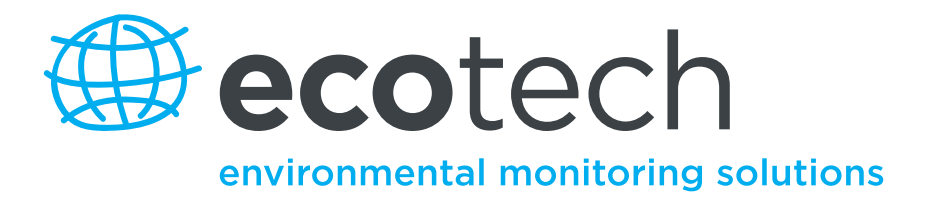

# **Serinus 10 Ozone Analyser**

**User Manual**

**Version: 3.0**

**[www.ecotech.com](file://MelbNAS/USERS/BRENDANP/Serinus%2010%20Manual/www.ecotech.com)**

This page is intentionally blank

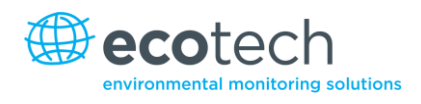

## **Table of Contents**

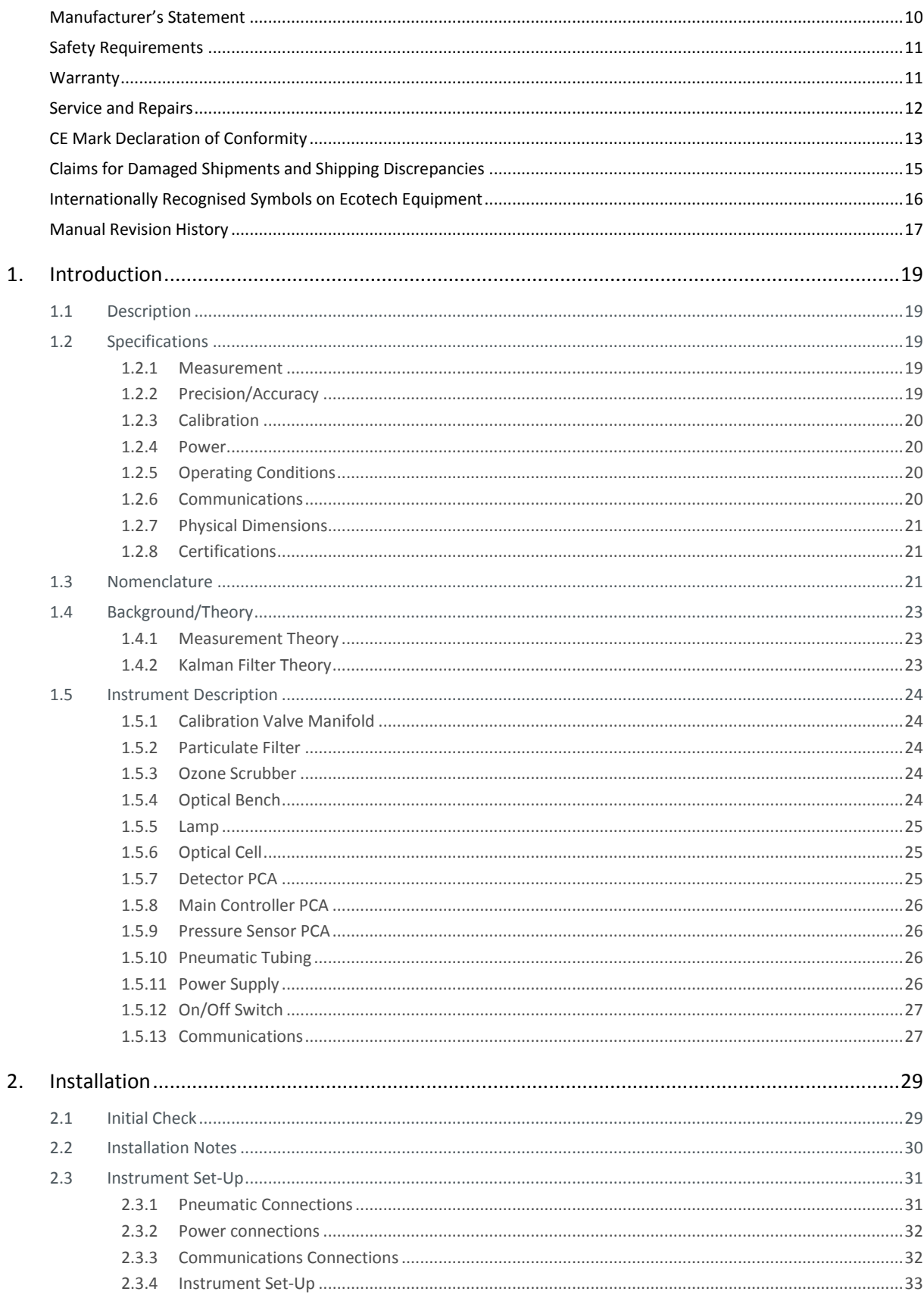

#### Serinus 10 User Manual 3.0

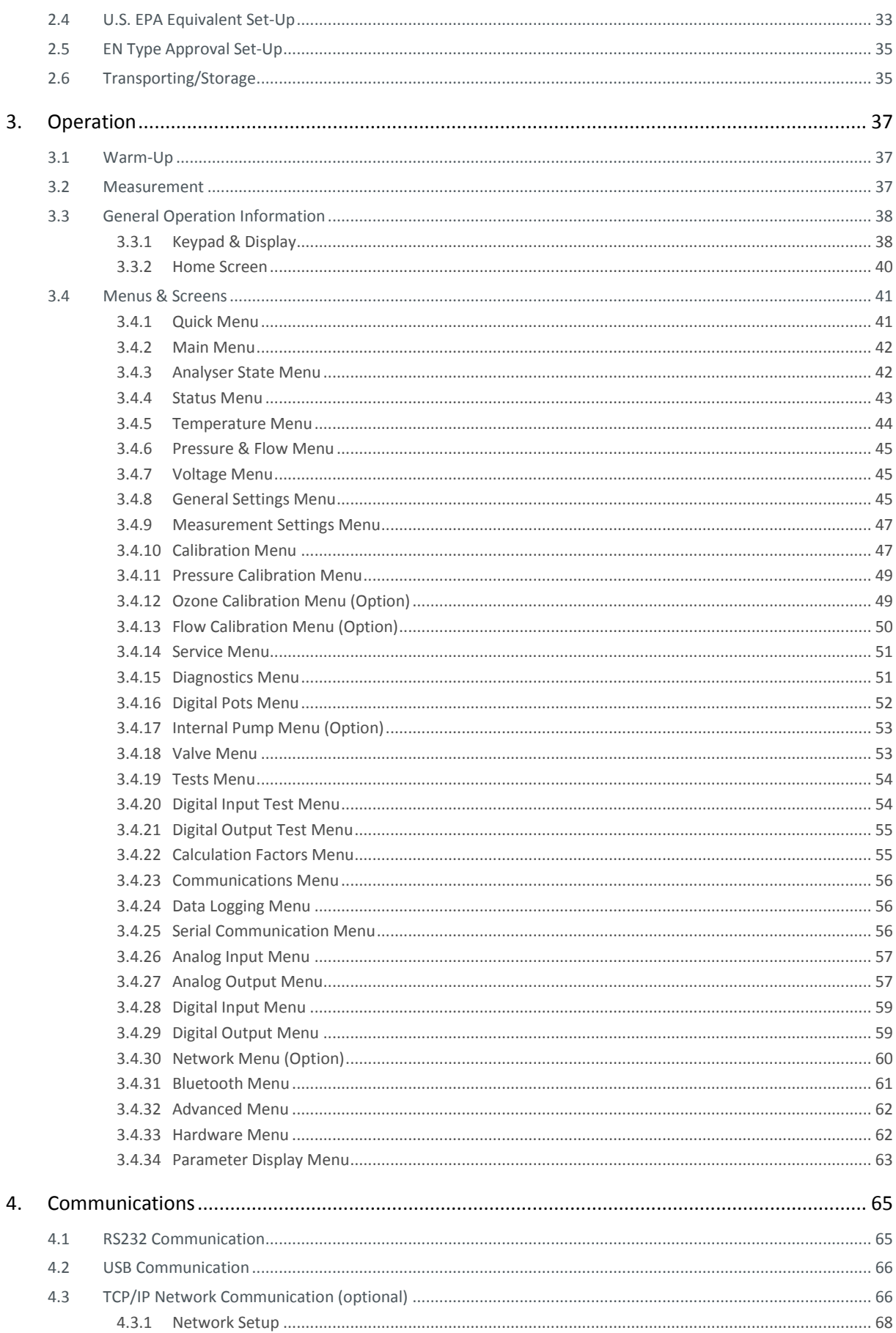

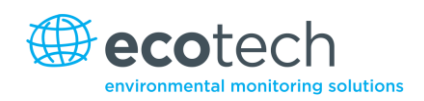

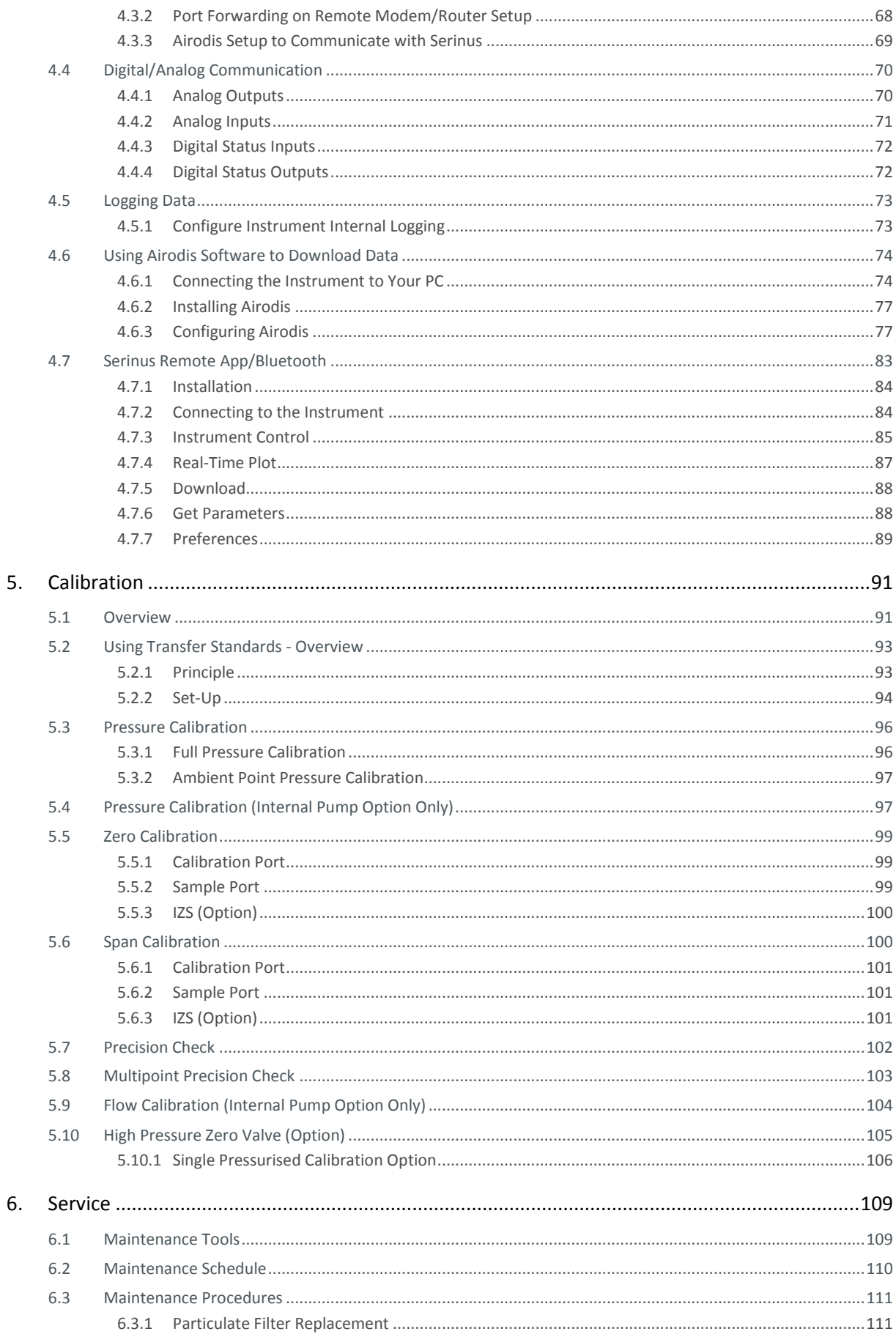

#### Serinus 10 User Manual 3.0

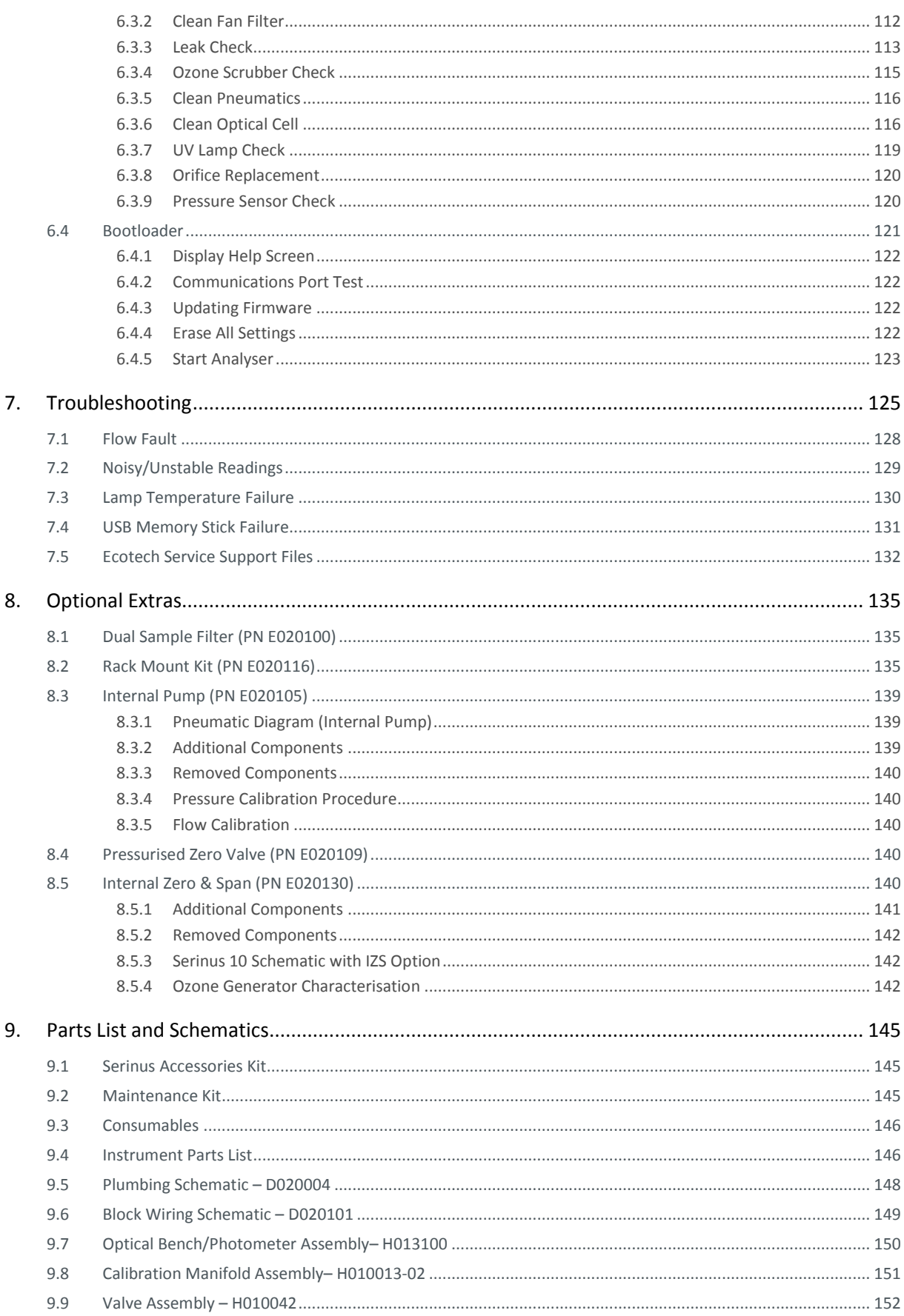

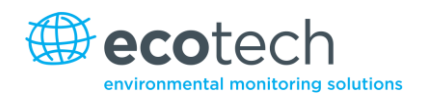

## List of Figures

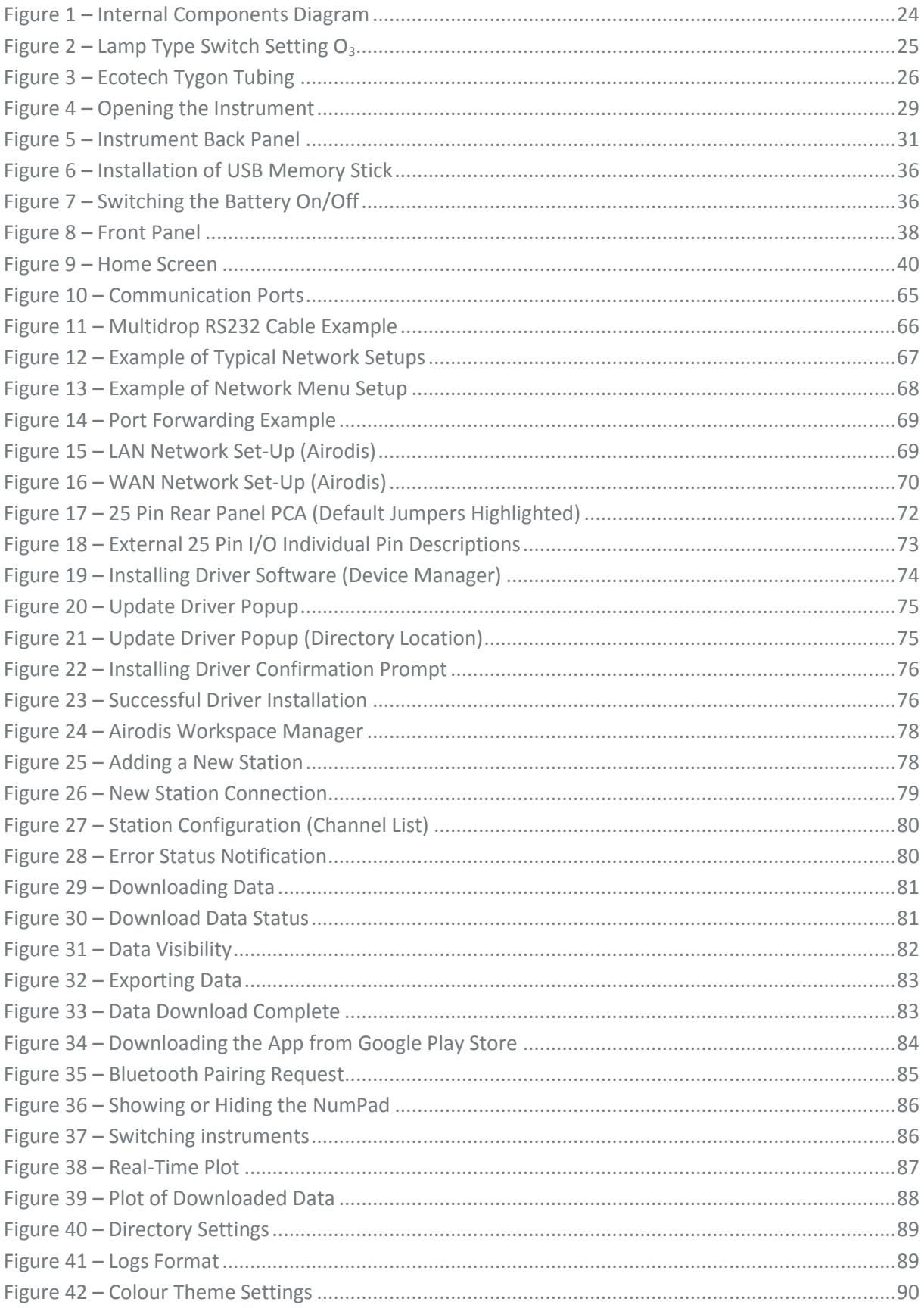

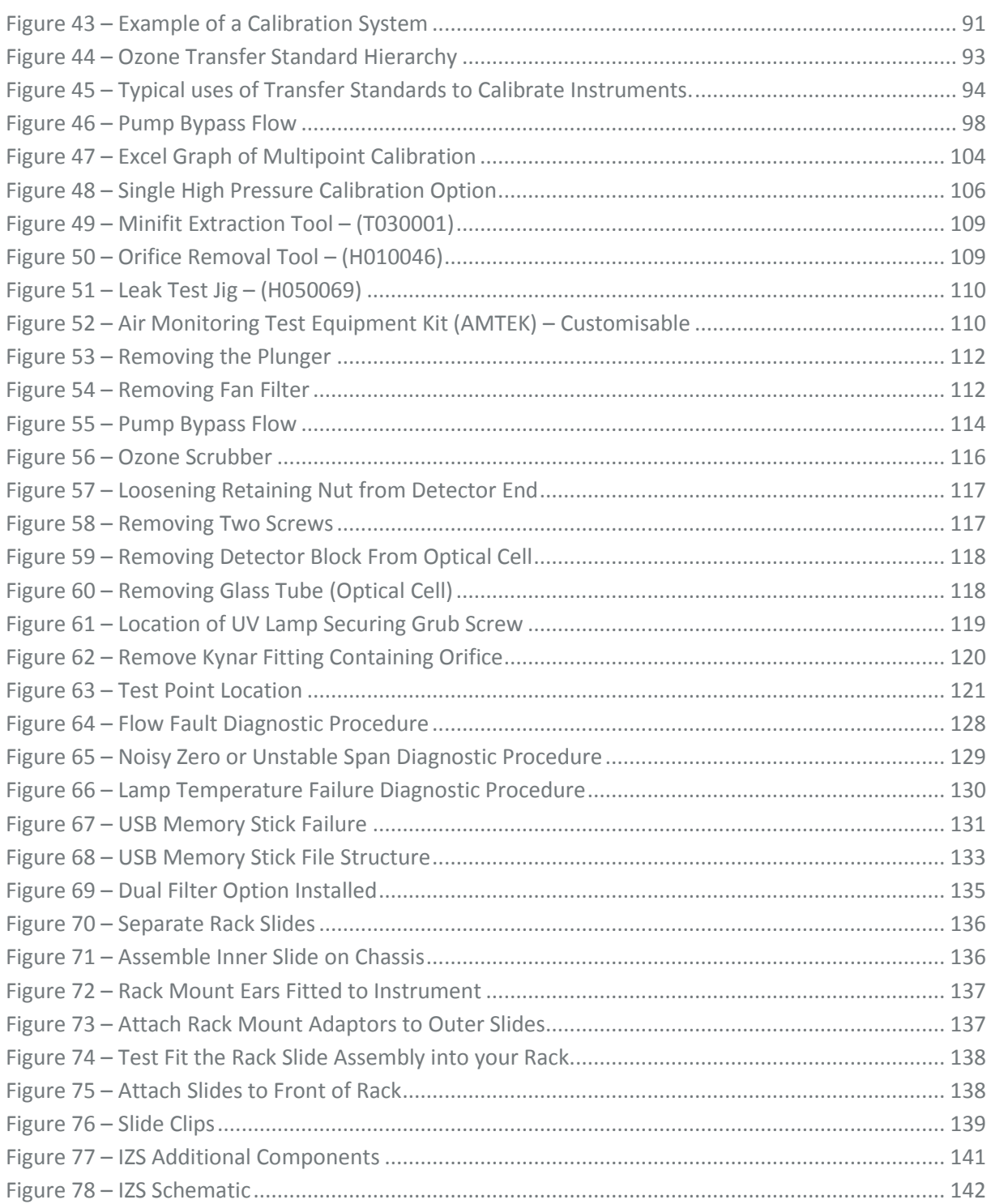

### List of Tables

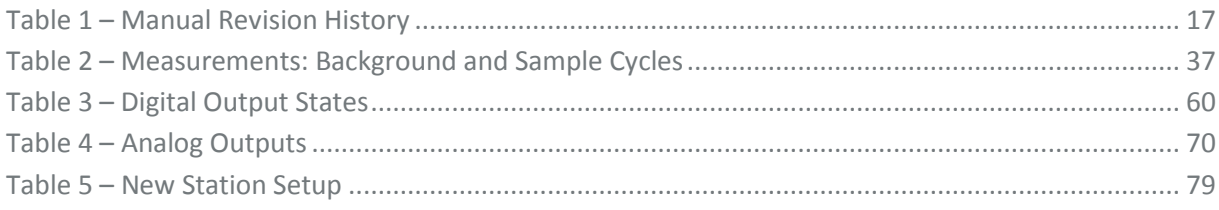

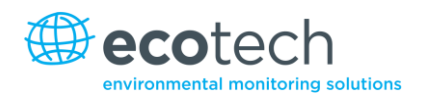

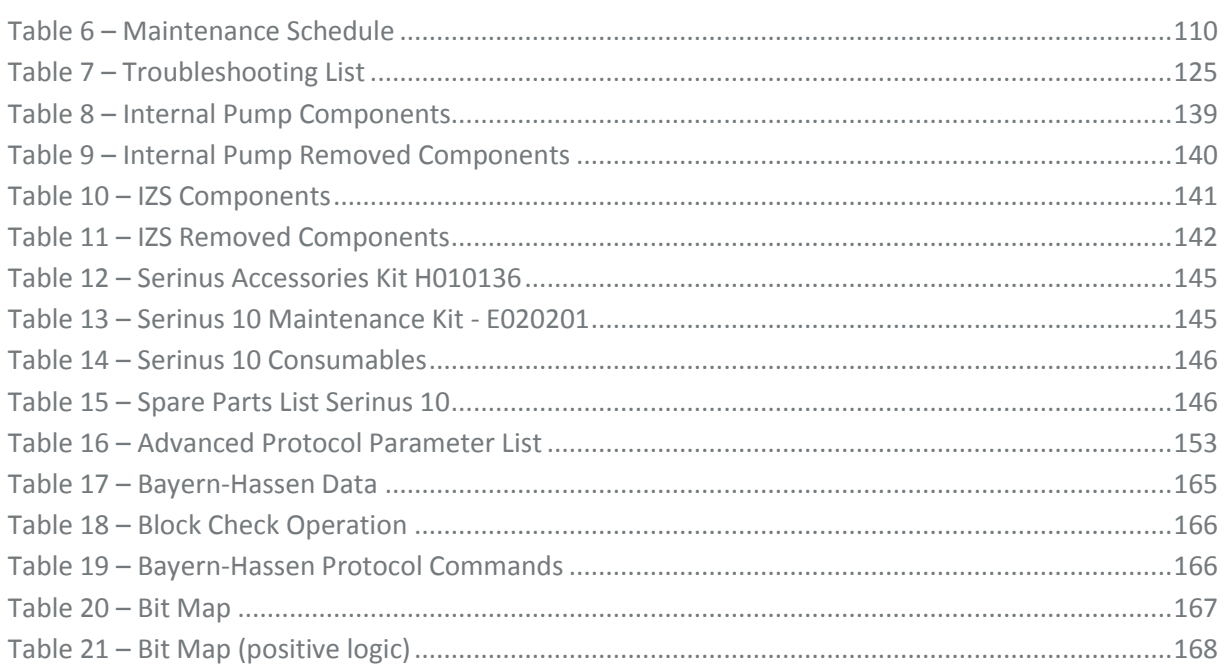

## List of Appendices

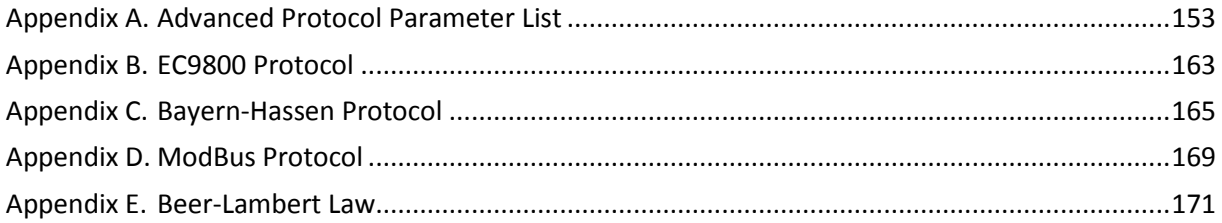

## <span id="page-9-0"></span>**Manufacturer's Statement**

Thank you for selecting the Ecotech Serinus 10 Ozone Analyser.

The Serinus series is the next generation of Ecotech designed and manufactured gas analysers. The Serinus 10 will perform ozone measurements over a range of 0-20ppm with a lower detectable limit of 0.5 ppb.

This User Manual provides a complete product description including operating instructions, calibration and maintenance requirements for the Serinus 10 Ozone Analyser. This manual is valid for the most recent version of the Serinus 10 which includes the new Auto ranging Power Supply, Main Controller PCA and Rear Panel PCA.

Reference should also be made to the relevant local standards which should be used in conjunction with this manual. Some of these standards are listed in this manual.

If, after reading this manual you have any questions or you are still unsure or unclear on any part of the Serinus 10, please do not hesitate to contact Ecotech or your local Ecotech distributor.

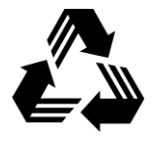

Please help the environment and recycle the pages of this manual when you have finished using it.

## **Notice**

The information contained in this manual is subject to change without notice. Ecotech reserves the right to make changes to equipment construction, design, specifications and/or procedures without notification.

Copyright © 2014. All rights reserved. Reproduction of this manual, in any form, is prohibited without the written consent of Ecotech Pty Ltd.

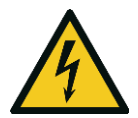

#### CAUTION

Hazardous voltages exist within the instrument. Do not remove or modify any of the internal components or electrical connections whilst the mains power is on. Ensure the mains power lead is maintained in a safe working condition. The instrument lid should be closed during normal operation to comply with EMC regulations.

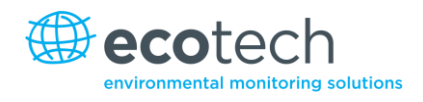

## <span id="page-10-0"></span>**Safety Requirements**

To reduce the risk of personal injury caused by electrical shock, follow all safety notices and warnings in this documentation.

If the equipment is used for purposes not specified by Ecotech, the protection provided by this equipment may be impaired.

Replacement of any part should only be carried out by qualified personnel, using only parts specified by Ecotech as these parts meet stringent Ecotech quality assurance standards. Always disconnect the power source before removing or replacing any components.

## <span id="page-10-1"></span>**Warranty**

This product has been manufactured in an ISO 9001/ISO 14001 facility with care and attention to quality.

The product is subject to a 24-month warranty on parts and labour from date of shipment. The warranty period commences when the product is shipped from the factory. Lamps, filters and other consumable items are not covered by this warranty.

Each instrument is subjected to a vigorous testing procedure prior to despatch and will be accompanied with a parameter list and a multipoint precision check thereby enabling the instrument to be installed and ready for use without any further testing.

## <span id="page-11-0"></span>**Service and Repairs**

Our qualified and experienced technicians are available to provide fast and friendly service between the hours of 8:30am – 5:00pm AEST Monday to Friday. Please contact either your local distributor or Ecotech regarding any questions you have about your instrument.

#### Service Guidelines

This manual is designed to provide the necessary information for the setup, operation, testing, maintenance and troubleshooting of your instrument.

Should you still require support after consulting the documentation, we encourage you to contact your local distributor for support.

To contact Ecotech directly, please e-mail our Technical Support Services group at [support@ecotech.com](mailto:support@ecotech.com) or to speak with someone directly:

Please dial 1300 364 946 if calling from within Australia

Please dial +61 3 9730 7800 if calling from outside of Australia

Please contact Ecotech and obtain a Return Material Authorisation (RMA) number before sending any equipment back to the factory. This allows us to track and schedule service work and to expedite customer service. Please include this RMA number when you return equipment, preferably both inside and outside the shipping packaging. This will ensure you receive prompt service.

When shipping instrumentation, please also include the following information:

- Name and phone number
- Company name
- Shipping address
- Quantity of items being returned
- Model number/s or a description of each item
- Serial number/s of each item (if applicable)
- A description of the problem and any fault-finding completed
- Original sales order or invoice number related to the equipment

#### **Shipping Address:**

Attention Service Department

Ecotech Pty Ltd

1492 Ferntree Gully Road,

Knoxfield, VIC Australia 3180.

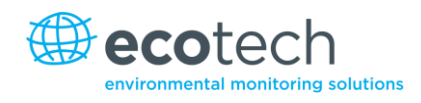

## <span id="page-12-0"></span>**CE Mark Declaration of Conformity**

This declaration applies to the Serinus 10 Ozone Analyser as manufactured by Ecotech Pty Ltd of 1492 Ferntree Gully Rd, Knoxfield, VIC Australia 3180. The instrument to which this declaration relates is in conformity with the following European Union Directives:

#### **Council Directive of 15 December 2004 on the approximation of the laws of Member States relating to electromagnetic compatibility (2004/108/EC)**

The following standard was applied:

EN 61326-1:2013 Electrical equipment for measurement, control and laboratory use – EMC requirements – Part 1: General requirements

#### **Immunity Requirements EN 61326-1**

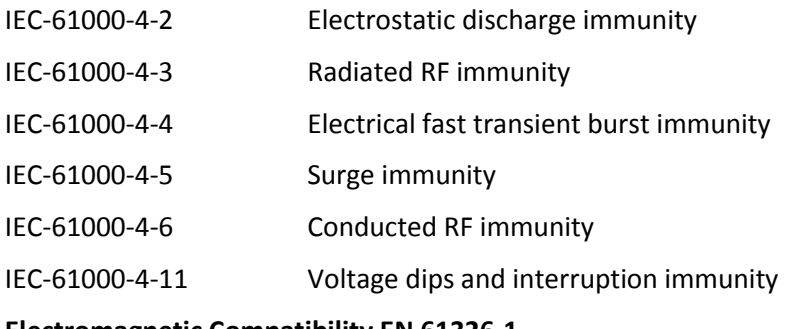

#### **Electromagnetic Compatibility EN 61326-1**

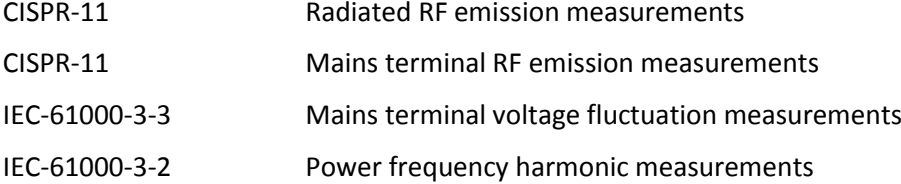

#### **Council Directive of 12 December 2006 on the harmonisation of the laws of Member States relating to electrical equipment designed for use within certain voltage limits (2006/95/EC)**

The following standard was applied:

EN 61010-1:2013 Safety requirements for electrical equipment, for measurement control and laboratory use **(3rd edition)** – Part 1: General requirements

#### For protection against:

- Electric shock or burn
- Mechanical Hazards
- Excessive temperature
- Spread of fire from the equipment
- Effects of fluids and fluid pressure
- Effects of radiation, including laser sources, sonic and ultrasonic pressure

Liberated gases, explosion and implosion

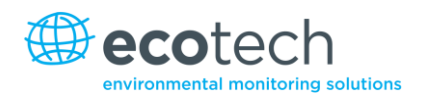

## <span id="page-14-0"></span>**Claims for Damaged Shipments and Shipping Discrepancies**

#### Damaged Shipments

Inspect all instruments thoroughly on receipt. Check materials in the container/s against the enclosed packing list. If the contents are damaged and/or the instrument fails to operate properly, notify the carrier and Ecotech immediately.

The following documents are necessary to support claims:

- Original freight bill and bill of lading
- Original invoice or photocopy of original invoice
- Copy of packing list
- Photographs of damaged equipment and container

You may want to keep a copy of these documents for your records.

Please refer to the instrument name, model number, serial number, sales order number and your purchase order number on all claims.

You should also:

- Contact you freight forwarder for an insurance claim
- Retain packing material for insurance inspection

#### Shipping Discrepancies

Check all packages against the packing list immediately on receipt. If a shortage or other discrepancy is found, notify the carrier and Ecotech immediately. Ecotech will not be responsible for shortages against the packing list unless they are reported within seven days.

#### Contact Details

Head Office 1492 Ferntree Gully Road, Knoxfield, VIC Australia 3180 Phone: +61 (0)3 9730 7800 Fax: +61 (0)3 9730 7899 Email: [info@ecotech.com](mailto:info@ecotech.com) Service: [service@ecotech.com](mailto:service@ecotech.com) Support: [support@ecotech.com](file:///C:/Users/jessica.pekins/AppData/Roaming/Microsoft/Word/support@ecotech.com) www.ecotech.com

## <span id="page-15-0"></span>**Internationally Recognised Symbols on Ecotech Equipment**

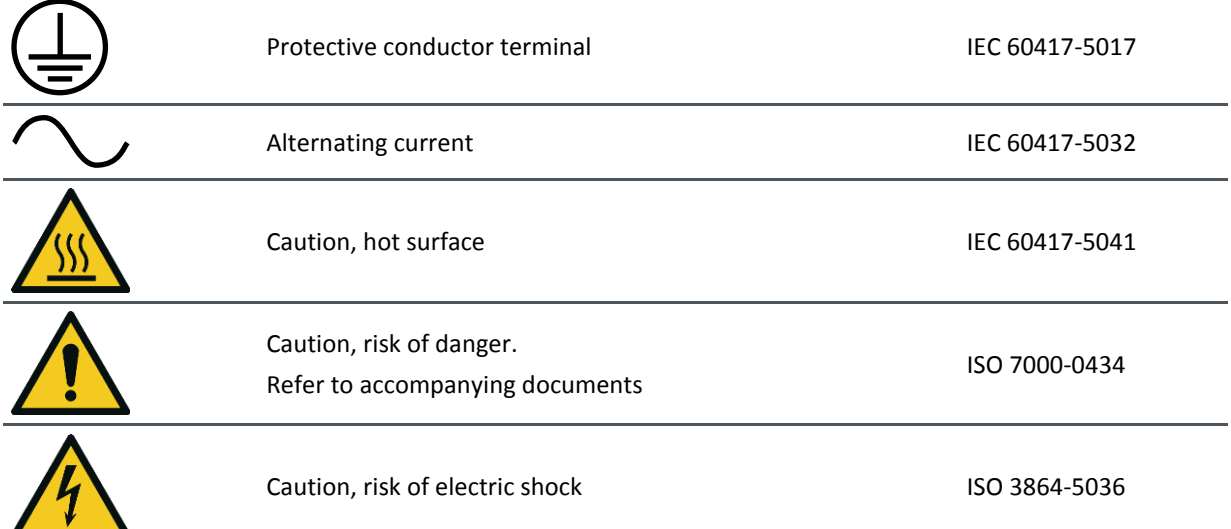

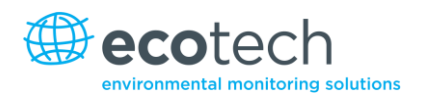

## <span id="page-16-0"></span>**Manual Revision History**

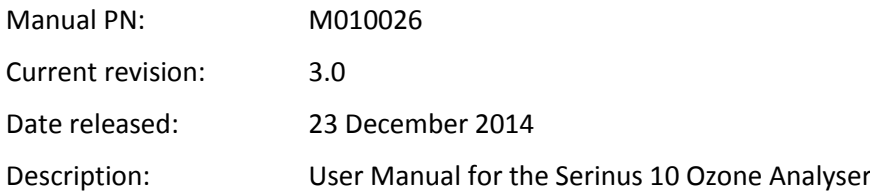

This manual is the full user manual for the Serinus 10 Ozone Analyser. This manual contains all relevant information on theory, specifications, installation, operation, maintenance and calibration. Any information that cannot be found within this manual can be obtained by contacting Ecotech.

This manual uses cross reference links extensively throughout this manual. The hot keys below will greatly reduce the amount of time scrolling between references:

- You can access the links by pressing the following:
	- > CTRL + LEFT MOUSE CLICK: Move to the link location
- You can switch between links by pressing the following:
	- > ALT + LEFT ARROW KEY: Returns you to previous Link
	- > ALT + RIGHT ARROW KEY: Swaps back

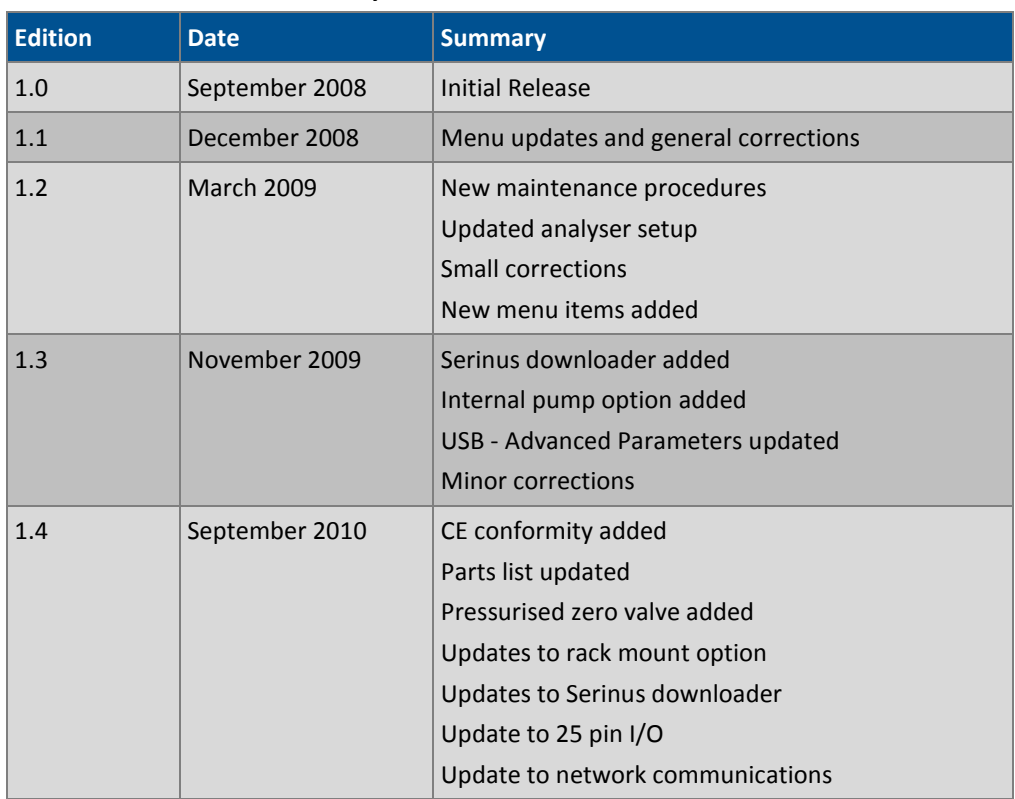

#### <span id="page-16-1"></span>**Table 1 – Manual Revision History**

#### **Serinus 10 User Manual 3.0**

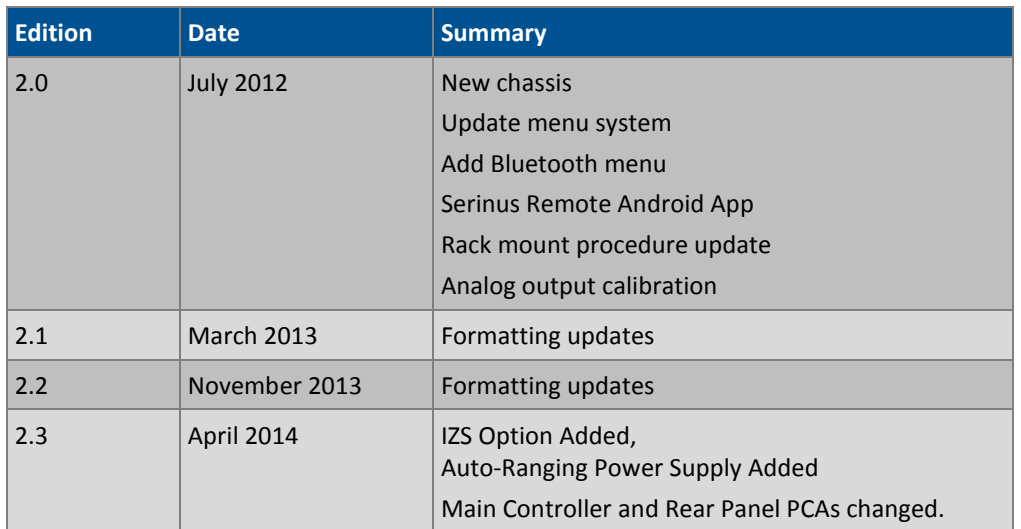

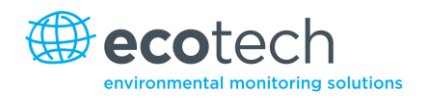

## <span id="page-18-0"></span>**1. Introduction**

#### <span id="page-18-1"></span>**1.1 Description**

The Serinus 10 Ozone Analyser uses non-dispersive ultraviolet (UV) absorption technology to measure ozone to a sensitivity of 0.5ppb in the range of 0-20ppm.

The U.S. EPA has designated the Serinus 10 Ozone Analyser as an equivalent method and TUV has designated it as an EN approved instrument.

This section will describe the specifications of the instrument as well as the main components and techniques used to obtain stable gas concentration readings.

#### <span id="page-18-2"></span>**1.2 Specifications**

#### <span id="page-18-3"></span>**1.2.1 Measurement**

#### **Range**

0-20 ppm autoranging

USEPA designated range: 0-0.5 ppm

TUV EN certification range: 0 to 250 ppb

Lower detectable limit: 0.5 ppb, with Kalman filter active

#### <span id="page-18-4"></span>**1.2.2 Precision/Accuracy**

#### **Precision**

0.5 ppb or 0.2 % of reading, whichever is greater

#### **Linearity**

<1 % of full scale

#### **Noise at Zero**

<0.25 ppb

#### **Response Time**

30 seconds to 95 %

#### **Sample Flow Rate**

0.5 slpm

#### <span id="page-19-0"></span>**1.2.3 Calibration**

#### **Zero Drift**

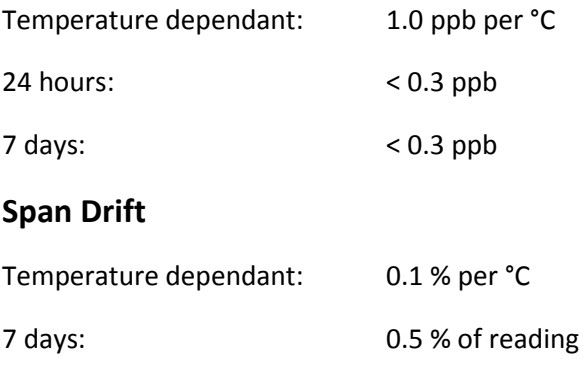

<span id="page-19-1"></span>**1.2.4 Power**

#### **Operating voltage**

100-240 VAC, 50 to 60 Hz (autoranging)

#### **Power Consumption**

85VA max (typical at start up)

65VA after warm-up

<span id="page-19-2"></span>**1.2.5 Operating Conditions**

#### **Ambient Temperature Range**

0 °C to 40 °C (32 °F to 104 °F)

U.S. EPA designated range: 20 °C to 30 °C

#### **Sample Pressure Dependence**

5 % change in pressure produces less than a 1 % change in reading

Maximum altitude: 3000m above sea level

#### <span id="page-19-3"></span>**1.2.6 Communications**

#### **Analog Output**

- Menu selectable current output of 0-20mA, 2-20mA or 4-20mA.
- Voltage output of 0 to 5V, with menu selectable zero offset of 0 %, 5 % or 10 %.
- Voltage output of 0 to 10V (configured using jumpers (JP3) on rear panel PCA).
- Range: 0 to full scale from 0-0.05 ppm to 0-20 ppm with 0 %, 5 % and 10 % offset.

#### **Analog Input**

Three analog voltage inputs (0-5VDC) CAT I rated.

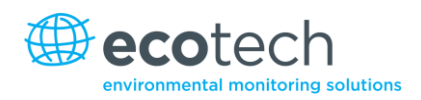

#### **Digital Output**

- RS232 port #1: Normal digital communication or termination panel connections.
- RS232 port #2: Multidrop port used for multiple instrument connections on a single RS232.
- USB port connection on rear panel.
- 25 pin connector with discrete status and user control.
- USB memory stick (front panel) for data logging, event logging, parameter and configuration storage.
- Eight Digital Outputs, open collector max 400mA each @ 12VDC (max total output 2A).
- Eight Digital Inputs, 0-5VDC, CAT I rated.

#### <span id="page-20-0"></span>**1.2.7 Physical Dimensions**

#### **Case Dimensions**

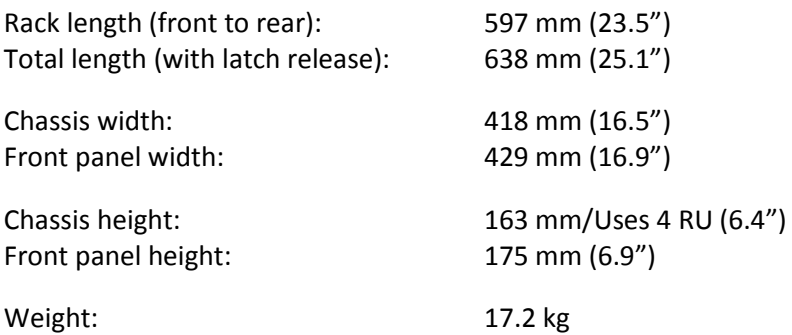

#### <span id="page-20-1"></span>**1.2.8 Certifications**

- U.S. EPA approved (EQOA-0809-187)
- EN approval (TUV 936/21221977/C)
- Ultraviolet photometry method EN14625
- Determination of Ozone AS3580.6.1 Australian/New Zealand Standards

#### <span id="page-20-2"></span>**1.3 Nomenclature**

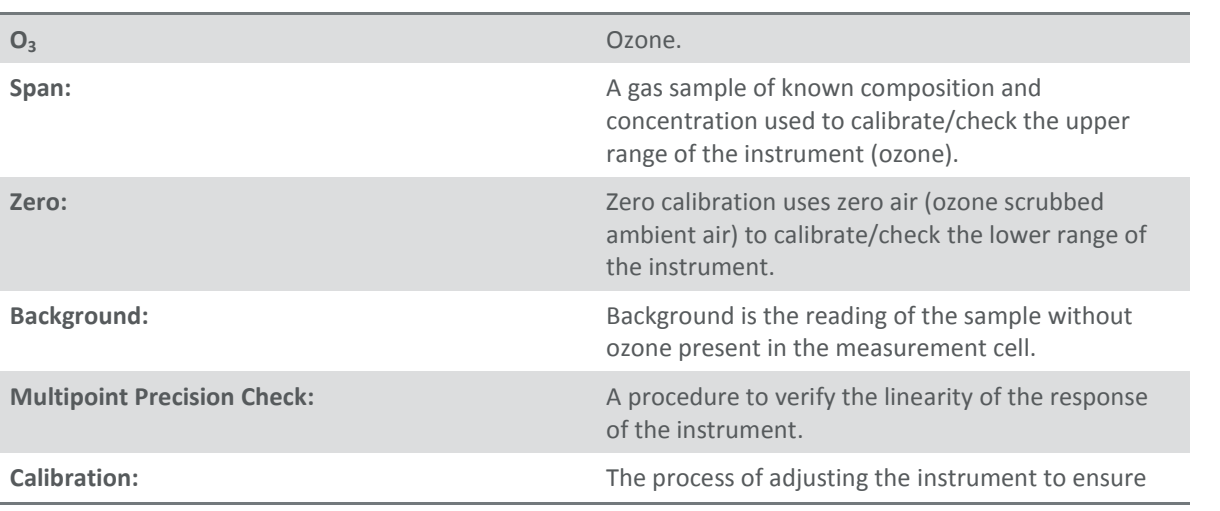

#### **Serinus 10 User Manual 3.0**

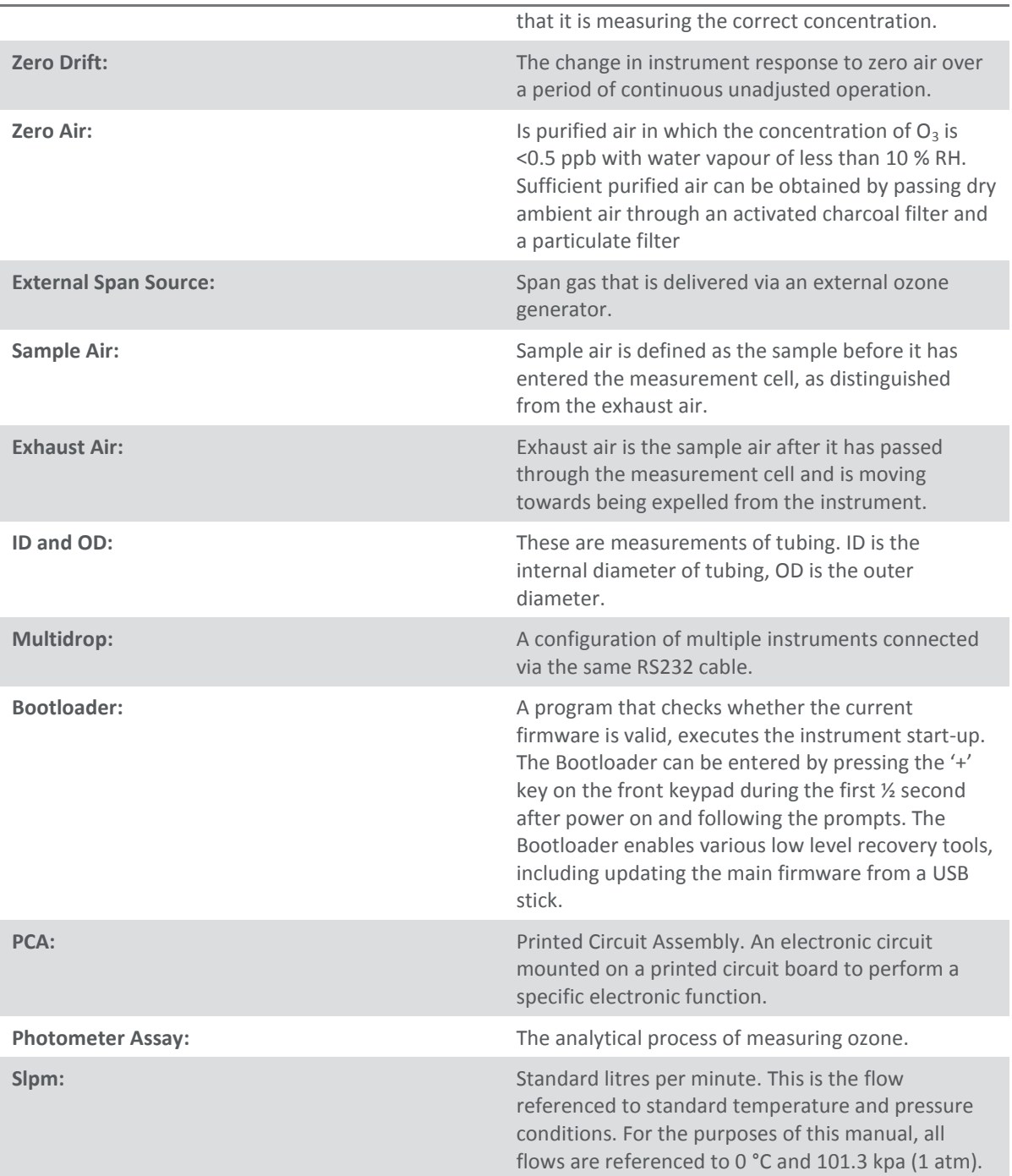

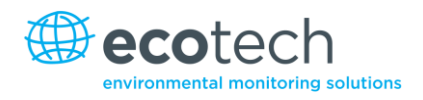

#### <span id="page-22-0"></span>**1.4 Background/Theory**

Within the industrial sector, ozone is not directly emitted to the atmosphere. Its formation is normally due to the reaction of sunlight on air containing hydrocarbons and nitrogen oxides. Ozone in the ambient air is also found to create other pollutants in the air, such as components of smog.

Ground-level ozone has become a global air pollution problem. According to measurements at remote sites, the ozone background concentration in the northern hemisphere has increased by about 2 ppb (approximately 6 %) per decade since 1980 and is expected to rise further.

Ozone has been found to affect human health (when close to ground level) by harming the respiratory and immune system. People with pre-existing respiratory damage or diseases are more likely to suffer from the effects of ozone.

#### <span id="page-22-1"></span>**1.4.1 Measurement Theory**

Ozone is measured by UV absorption analysis. The UV photometer determines the concentration of ozone  $(O_3)$  in a sample gas at ambient pressure by detecting the absorption of UV radiation in a glass absorption tube. The Serinus 10 follows these principles and measurement techniques:

- Ozone shows strong absorption of UV light at 254nm.
- Sample air is passed into the glass absorption tube (measurement cell).
- Within the measurement cell a single beam of UV radiation (from a mercury vapour lamp) passes through the sample and is absorbed by the ozone.
- The solar blind vacuum photodiode detects any UV that is not absorbed.
- The strength of the UV signal being detected is proportional to the amount of UV light being absorbed by ozone.
- The Serinus 10 analyser uses the Beer-Lambert relationship (refer t[o Equation 1\)](#page-170-0) to calculate the ozone concentration.
- $O_3$  is not the only gas that absorbs UV (254nm), SO<sub>2</sub> and aromatic compounds also absorb radiation at this wavelength. To eliminate these interferences a second cycle is performed. Sample air is passed through an ozone scrubber, removing ozone but allowing all interfering gases through. Therefore, accurately measuring the effect of interfering gases. This effect is removed from the sample measurement signal. This enables the accurate measurement of ozone without the influence of interferent.
- The main controller PCA contains electronics to, measure and correct for all the major external variables to ensure stable and reliable operation.

#### <span id="page-22-2"></span>**1.4.2 Kalman Filter Theory**

The digital Kalman filter provides an ideal compromise between response time and noise reduction for the type of signal and noise present in ambient air analysers.

The Kalman filter enhances measurements by modifying the filter time base variable, depending on the change rate of the measured value. If the signal is changing rapidly, the instrument is allowed to respond quickly. When the signal is steady, a long integration time is used to reduce noise. The system continuously analyses the signal and uses the appropriate filtering time.

#### <span id="page-23-0"></span>**1.5 Instrument Description**

The major components of the Serinus 10 are described below:

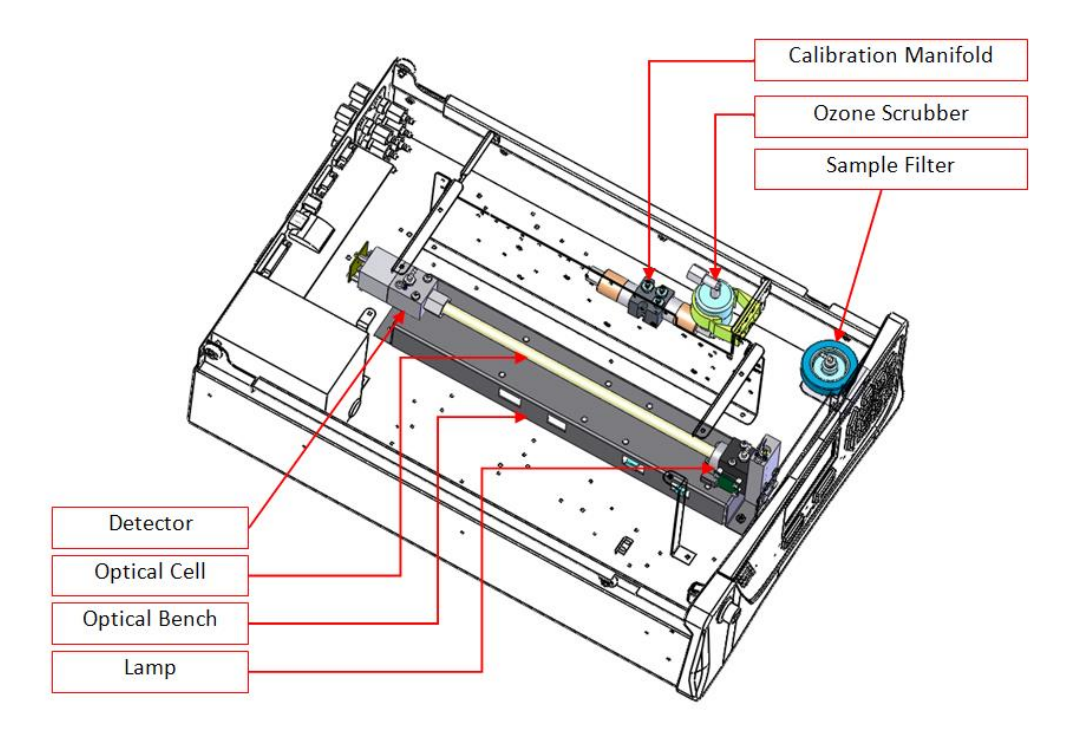

#### <span id="page-23-5"></span>**Figure 1 – Internal Components Diagram**

#### <span id="page-23-1"></span>**1.5.1 Calibration Valve Manifold**

The instrument features a three way calibration valve manifold to enable selection of either, external calibration gas and ambient air or  $O<sub>3</sub>$  free gas.

#### <span id="page-23-2"></span>**1.5.2 Particulate Filter**

The particulate filter is a Teflon 5 micron (µm) filter with a diameter of 47mm. This filter eliminates all particles larger than 5µm that could interfere with sample measurement.

#### <span id="page-23-3"></span>**1.5.3 Ozone Scrubber**

The ozone scrubber uses manganese dioxide  $(MnO<sub>2</sub>)$  to selectively destroy ozone in the sample air by catalytic means, while allowing all other interferent to reach the optical cell and absorb the UV radiation. Thus the scrubber is used to remove the effect interferent have on the final  $O_3$ measurement by correcting for their UV absorption.

**Note:** High concentrations of aromatic hydrocarbons may interfere with ozone measurements.

#### <span id="page-23-4"></span>**1.5.4 Optical Bench**

The optical bench consists of the lamp, detector and optical cell.

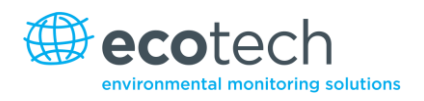

#### <span id="page-24-0"></span>**1.5.5 Lamp**

The UV source is a mercury vapour lamp that emits radiation around 254nm. It is powered by the lamp driver PCA.

#### **Lamp Driver PCA**

The lamp driver PCA generates a high voltage (800-1100V), high frequency voltage to start and maintain the UV lamp at a constant intensity. The lamp current is set by the Instrument and is maintained at 10mA. The lamp driver PCA is located under the UV absorption cell.

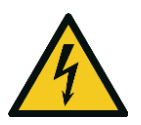

**CAUTION** The lamp driver PCA contains high voltages. Ensure instrument is turned off before accessing this component.

**Note:** The lamp driver PCA is the same type as used on the Serinus 50 SO<sub>2</sub> Analyser. Switch S1 on the lamp driver PCA sets the lamp type for which the driver is to be used**.** The correct setting must be used or damage to the electronics may occur. For the Serinus 10 (which measures  $O_3$ ), switches 1 & 2 must be in the "OFF" position and switches 3 & 4 must be in the "ON" position (refer to Figure 2 – Lamp Type Switch Setting O3

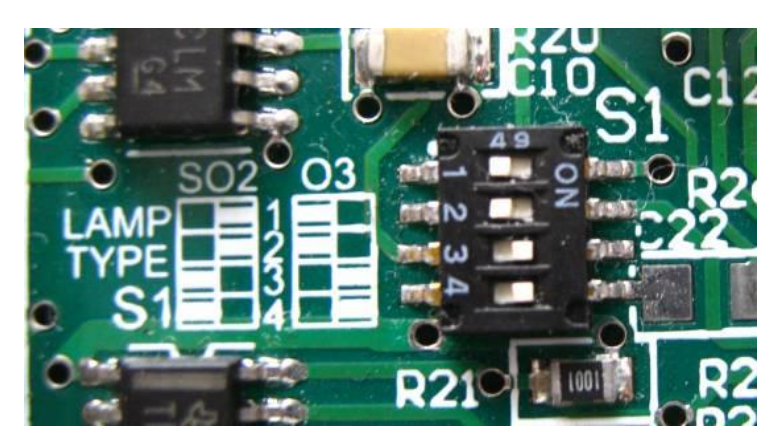

**Figure 2 – Lamp Type Switch Setting O<sup>3</sup>**

#### <span id="page-24-3"></span><span id="page-24-1"></span>**1.5.6 Optical Cell**

The optical cell is a glass tube with a UV source at one end and a detector at the other. UV radiation is sequentially absorbed by sample gas and ozone free sample gas over the length of the absorption cell. The remaining light reaching the detector is measured and used to calculate the  $O<sub>3</sub>$ concentration.

#### <span id="page-24-2"></span>**1.5.7 Detector PCA**

The detector is a solar blind vacuum diode sensitive only in the spectral region where  $O<sub>3</sub>$  absorbs UV light at 254nm. This detector is used to monitor the intensity of the residual light after absorption in the optical cell. The detector PCA converts this intensity into a voltage level which is processed by the instrument to calculate the  $O_3$  concentration.

#### <span id="page-25-0"></span>**1.5.8 Main Controller PCA**

The main controller PCA controls all the processes within the instrument. As well as the on-board microprocessor, it contains a battery backed clock, calendar analog to digital converters and many other circuits for signal processing and control. The ambient pressure and chassis temperature sensors are also located on this board. The main controller PCA is located above all other components within the instrument. It pivots on hinges to allow access to the components underneath. The current revision of the main controller PCA for which this manual applies, has many differences to previous revisions, highlighted by the many vacant component locations on the PCA.

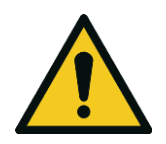

**CAUTION** Never place objects on top of the main controller PCA as it may result in damage.

#### <span id="page-25-1"></span>**1.5.9 Pressure Sensor PCA**

An absolute-pressure transducer is mounted on the optical bench and used to measure the sample pressure in the cell. This pressure is used to check for flow and correct readings for pressure variations.

#### <span id="page-25-2"></span>**1.5.10 Pneumatic Tubing**

The pneumatic tubing inside the Serinus analyser is specially designed for use in Ecotech series instruments. It has the flexibility of Tygon tubing with the added inner sheath of Teflon to prevent contamination of the sample. Care should be taken when removing and inserting the tubing into the barbed fittings.

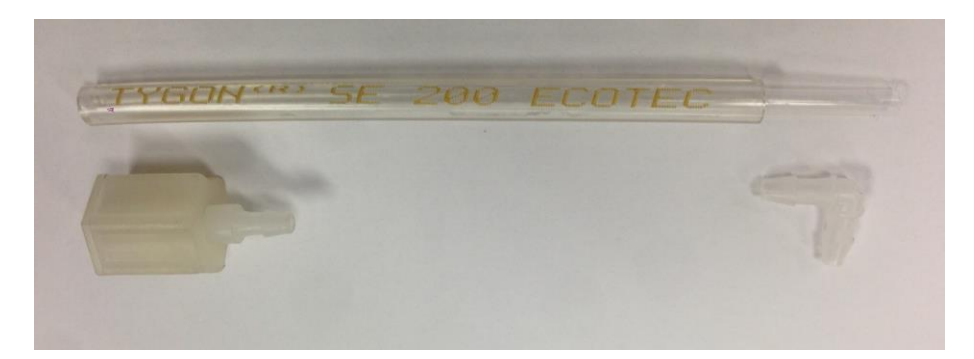

#### <span id="page-25-4"></span>**Figure 3 – Ecotech Tygon Tubing**

#### <span id="page-25-3"></span>**1.5.11 Power Supply**

The power supply is a self-contained unit housed in a steel case designed to meet all the relevant safety and EMC requirements. The new revision of power supply is different to the previous revision as there is no need to set the operating voltage switch because it is autoranging.

The output of the power supply provides +12V, +5V, -12V and +3.3V to the instrument.

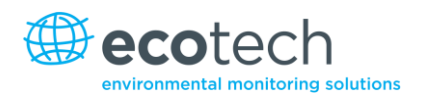

#### <span id="page-26-0"></span>**1.5.12 On/Off Switch**

The on/off switch is located on the back panel (bottom right facing the rear of the instrument). It is part of the power supply.

#### <span id="page-26-1"></span>**1.5.13 Communications**

Communication between the instrument and either a data logger, laptop or network can be performed with the following communication connections located on the back panel (refer to [Figure](#page-30-2)  [5\)](#page-30-2). These connections can be used for downloading data, onsite diagnostics, maintenance and firmware upgrades.

#### **RS232 #1**

This port is designed to be used for simple RS232 communication.

#### **RS232 #2**

This port is designed to be used for simple RS232 communication or in multidrop configuration.

#### **USB**

This port can be used for instrument communications with equipment through a standard USB port.

#### **TCP/IP (optional)**

This port is best used for remote access and real-time access to instruments when a network is available to connect with.

#### **External I/O Port**

The analog/digital port sends and receives analog/digital signals to other devices. These signals are commonly used to activate gas calibrators or for warning alarms.

#### **Analog Outputs**

The instrument is equipped with a maximum of three analog outputs for each measured gas. The outputs are menu selectable as voltage output 0-5VDC, or current output 0-20, 2-20 or 4-20mA). The current output can also be configured as a voltage output of 0 to 10V, by configuring the jumpers (JP3) on the rear panel PCA.

#### **Analog Inputs**

The instrument is also equipped with three analog voltage inputs (0-5VDC CAT 1) with resolution of 15 bits plus polarity.

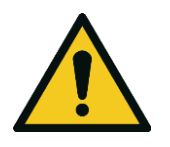

**CAUTION** Exceeding these voltages can permanently damage the instrument and void the warranty.

#### **Digital Status Inputs**

The instrument is equipped with eight logic level inputs (0–5VDC CAT 1) for the external control of zero/span calibration sequences.

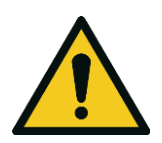

**CAUTION** Exceeding these voltages can permanently damage the instrument and void the warranty.

#### **Digital Status Outputs**

The instrument is equipped with eight open collector outputs, which will convey instrument status conditions and warning alarms such as no flow, sample mode, etc.

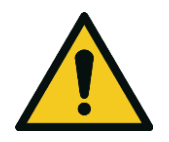

#### **CAUTION**

Exceeding 12VDC or drawing greater than 400mA on a single output or a total greater than 2A across the eight outputs can permanently damage the instrument and void the warranty.

#### **Bluetooth**

This allows for remote access of the instrument to any Android device with the Serinus Remote Application installed on it. It uses Bluetooth to control the instrument, view parameters, download data and construct real-time graphs.

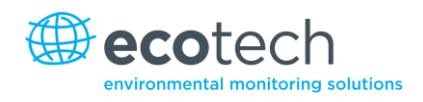

## <span id="page-28-0"></span>**2. Installation**

#### <span id="page-28-1"></span>**2.1 Initial Check**

#### **Packaging**

The Serinus 10 is transported in packaging specifically designed to minimise the effects of shock and vibration during transportation. Ecotech recommends that the packaging be kept if there is a likelihood that the instrument is going to be relocated.

**Note:** The red plastic caps that seal the pneumatic connections during transport must be removed prior to operation.

#### **Opening the Instrument**

Check the interior of the instrument with the following steps:

- 1. Undo the screws located on the rear panel.
- 2. Open the chassis lid by releasing the latch (pressing the button) located on the front panel in the top left-hand corner, slide the lid backwards.
- 3. To completely remove the lid, slide the lid backwards until the rollers line up with the gaps in the track and pull the lid upwards to remove from the instrument (refer to [Figure 4\)](#page-28-2).
- 4. Check that all pneumatic and electrical connectors are connected. If not, reconnect.
- 5. Check for any visible and obvious damage. If damage exists contact your supplier and follow the instructions in Claims for Damaged Shipments and Shipping Discrepancies at the front of this manual.

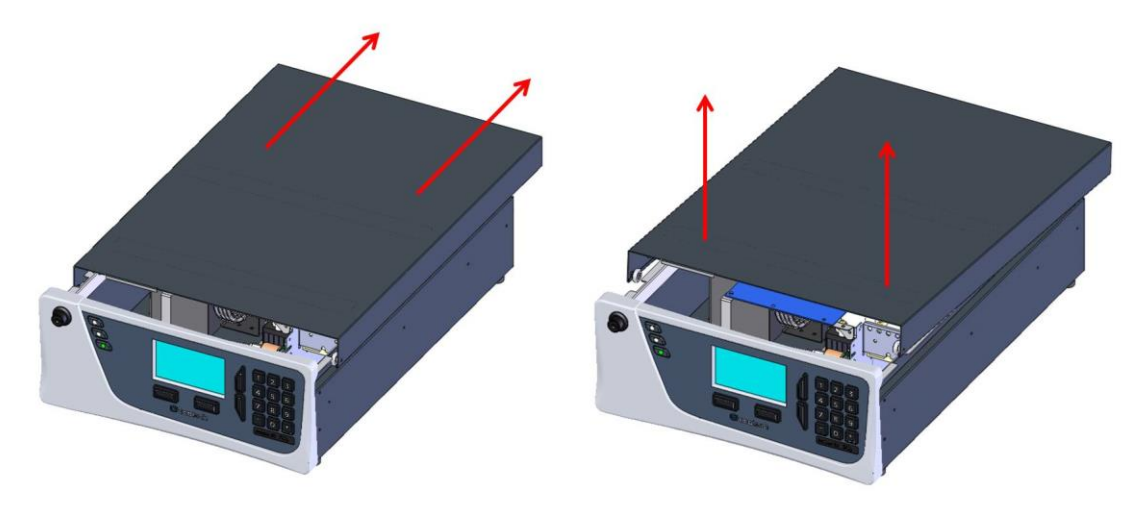

<span id="page-28-2"></span>**Figure 4 – Opening the Instrument**

#### **Items Received**

With the delivery of the Serinus 10, you should have received the following:

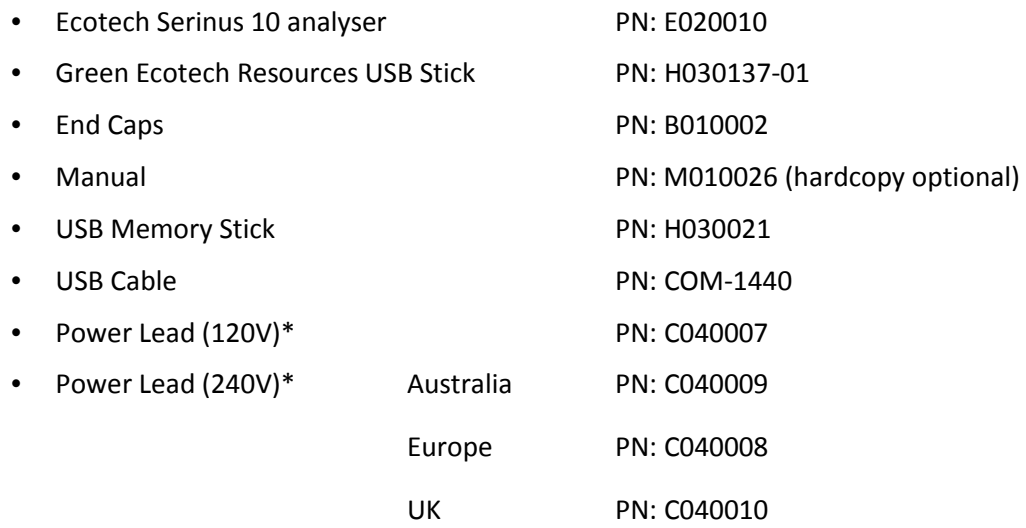

\*The power lead received depends on the power supply of the country (120V or 240V).

**Note:** Check that all these items have been delivered undamaged. If any item appears damaged, please contact your supplier before turning the instrument on.

#### <span id="page-29-0"></span>**2.2 Installation Notes**

When installing the instrument the following points must be taken into account:

- The instrument should be placed in an environment with minimal dust, moisture and variation in temperature (20-30 °C for U.S. EPA designated range).
- For best results the instrument should be located in a temperature and humidity controlled environment (air conditioned shelter). An enclosure temperature of 25-27 °C is optimum.
- Whether in a rack or placed on a bench, the instrument should not have anything placed on top of it or touching the case.
- Instruments should be sited with easy access to the front panel (instrument screen/USB memory stick) and to the back panel (communication ports/pneumatic connections).
- It is recommended that the sample line be as short as possible and/or a heated manifold be used for sampling (minimising moisture condensation in the sample).
- Do not pressurise the sample line under any circumstances. Sample should be drawn through the instrument under atmospheric pressure. This should be achieved by either using the internal pump option (if installed) or an external vacuum pump connected to the exhaust port of the instrument.
- When supplying span gas, ensure the flow is approximately 1 slpm and excess is sufficiently vented.

**Note:** The power on/off switch is accessible from the rear of the instrument only. Install the instrument so that the on/off power switch is accessible.

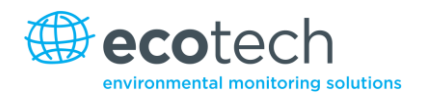

#### <span id="page-30-0"></span>**2.3 Instrument Set-Up**

After installing the instrument the following procedures should be followed to ready the instrument for monitoring.

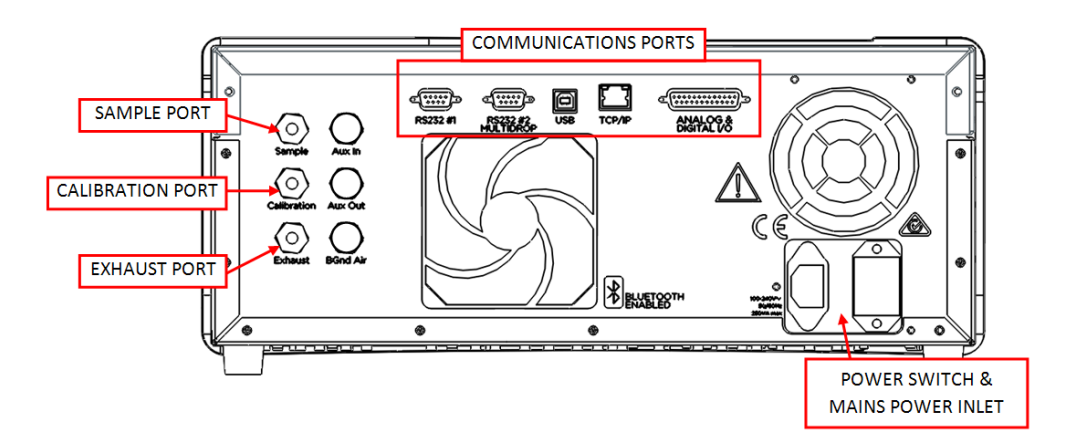

#### <span id="page-30-2"></span>**Figure 5 – Instrument Back Panel**

#### <span id="page-30-1"></span>**2.3.1 Pneumatic Connections**

The Serinus 10 has three pneumatic ports on the back panel of the instrument: the Sample Port, the Calibration Port and the Exhaust Port. All tubing and fittings used should follow the instructions below:

- Must be made of Teflon® FEP material, Kynar®, stainless steel, glass or any other suitably inert material.
- Sample line should be no more than two meters in length with  $\frac{1}{2}$  inch ID and  $\frac{1}{2}$  inch OD.
- Sample inlet pressure should not exceed 5 kPa above ambient pressure.
- Tubing must be cut squarely and any burrs removed.
- Remove the inlet port nut and insert the tubing through the back of the nut with the tube extending one inch through the front.
- Place the tubing into the port until it hits the tube stop located inside the fitting.
- Place the nut back onto the fitting and tighten clockwise until finger tight.
- Nuts should be re-tightened when instrument reaches operating temperature.

#### **Sample Port**

The sample port must be connected to an ambient source of sample air. When using a sample manifold the Serinus requires at least 1.0 slpm delivered to the sample manifold (0.5 slpm for measurement plus approximately 0.5 slpm excess).

#### **Calibration Port**

The calibration port can be connected to the span/zero sources. It is recommended that a gas calibrator (Ecotech's Serinus Cal 3000) be used which can deliver precise concentrations of ozone.

**Note:** All connections to this port should not exceed ambient pressure. A vent is required for excess span gas.

#### **Exhaust Port**

The exhaust port is where the measured sample and calibration gases are exhausted from the instrument. The exhaust port should be connected to the vacuum pump using ¼" OD tubing. The P030004 240V vacuum pump (P030005 110V) available from Ecotech, should be used to provide the required vacuum and flow for one Serinus 10 analyser as well as two other instruments such as a Serinus 30 or Serinus 50.

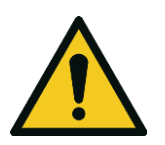

**CAUTION**

It is recommended that exhaust air is not expelled into a shelter/room inhabited by people. It should be expelled into the external air and away from the sample inlet.

#### <span id="page-31-0"></span>**2.3.2 Power connections**

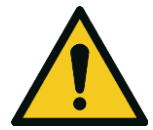

When connecting the main power to the instrument, the following must be adhered to otherwise the safety and the reliability of the instrument may be compromised.

**CAUTION**

- A three pin mains power lead with a protective earth conductor **MUST** be used
- The mains power outlet (wall socket) must be in the range of 100-240VAC, 50 to 60Hz
- The mains power outlet must be protected by an earth leakage protection circuit
- Connect the instruments power lead into the mains power outlet and turn the power switch on.

#### <span id="page-31-1"></span>**2.3.3 Communications Connections**

There are a number of ways to communicate with the instrument. Use the supplied Airodis software to access the instrument and download data. The Airodis software is supplied on the green Ecotech resources USB stick provided with this instrument.

#### **RS232 #1**

Connect this port to a data logger (such as WinAQMS) with an RS232 cable.

#### **RS232 #2**

Connect the RS232 cable from the instrument to a computer or data logger in a multidrop formation.

**Note:** When using multidrop ensure each instrument is given a unique **Serial ID**.

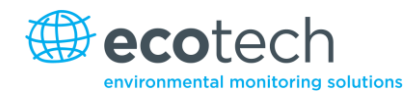

#### **USB**

Connect a standard type B USB cable (supplied with the instrument) to this port.

#### **TCP/IP (optional)**

Plug in an ethernet cable (this cable should be attached to a network).

#### **Analog/Digital**

This port is used to send and receive analog and digital signals. It is normally used to connect with a gas calibrator or to activate alarm signals.

Each instrument contains eight digital inputs, eight digital outputs, three analog inputs and three analog outputs.

#### **Bluetooth**

Connection is enabled using Ecotech's Serinus Remote Android Application.

Use the Serinus Remote Android Application to access instrument and download data. It is available for download directly from the Google Play Store. Search for "Ecotech Serinus Remote".

#### <span id="page-32-0"></span>**2.3.4 Instrument Set-Up**

- 1. Open the lid and ensure that the USB memory stick is installed (refer to [Figure 6\)](#page-35-0)
- 2. Check that the battery is turned on at the main controller PCA (refer t[o Figure 7\)](#page-35-1).
- 3. Turn on the instrument and allow it to warm-up (refer to Section [3.1\)](#page-36-1).
- 4. Set time and date (refer to Section [3.4.8\)](#page-44-2).
- 5. Set the digital filter to the desired setting (refer to Section [3.4.9\)](#page-46-0).
- 6. Set the internal data logging options (refer to Section [3.4.24\)](#page-55-1).
- 7. Set the analog/digital inputs and outputs settings (refer to Section [3.4.20\)](#page-53-1).
- 8. Perform a pressure sensor check (refer to Section [6.3.9\)](#page-119-1).
- 9. Perform a leak check (refer to Section [6.3.3\)](#page-112-0).
- 10. Leave the instrument to warm-up and stabilise for 2-3 hours.
- 11. Perform a calibration (refer to Section [5\)](#page-90-0).
- 12. The instrument is now ready for operation.

#### <span id="page-32-1"></span>**2.4 U.S. EPA Equivalent Set-Up**

The Serinus 10 is designated as equivalent method EQOA-0809-187 by the U.S. EPA (40 CFR Part 53). The Serinus 10 must be used under the following conditions to satisfy its equivalency:

#### **Range**

0-500 ppb

#### **Ambient Temperature**

20-30 °C

#### **Line Voltage**

105 to 125 VAC, 60 Hz

#### **Pump**

Ecotech optional internal or external pump

#### **Filter**

Factory setup to meet requirement:

#### **Instrument Settings**

If the units in the measurement menu are changed from volumetric to gravimetric or gravimetric to volumetric, the instrument must be re-calibrated.

The following menu selections must be used:

#### **Calibration Menu**

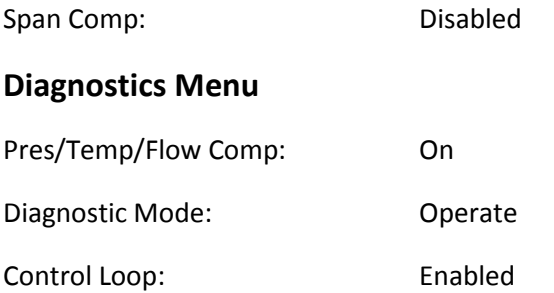

The instrument must be operated and maintained in accordance with this user manual.

The Serinus 10 Analyser is designated U.S. EPA equivalent method with or without the following options/items:

- Internal pump
- Rack mount assembly
- Internal zero/span assembly (IZS)
- Optional Ethernet port

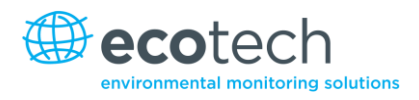

#### <span id="page-34-0"></span>**2.5 EN Type Approval Set-Up**

The Serinus 10 has been certified to TUV performance standards for Continuous Ambient Air Quality Monitoring Systems. The certificate number is TUV 936/21221977/C. The Serinus 10 must be used under the following conditions to meet EN requirements:

#### **Range**

0-250 ppb

#### **Ambient Temperature**

0-30 °C

#### **Instrument Settings**

The instrument must be operated and maintained in accordance with this user manual.

The following menu selections must be used:

#### **Calibration Menu**

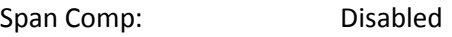

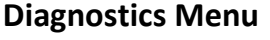

Pres/Temp/Flow Comp: On

Diagnostic Mode: Operate Control Loop: Enabled

#### <span id="page-34-1"></span>**2.6 Transporting/Storage**

Transporting the Serinus should be done with great care. It is recommended that the packaging the Serinus was delivered in should be used when transporting or storing the instrument.

When transporting or storing the instrument the following points should be followed:

- 6. Turn off the instrument and allow it to cool down.
- 7. Remove all pneumatic, power and communication connections.
- 8. If storing over a long period (six months) turn the battery off by moving the switch (S1) on the main controller PCA (refer to [Figure 7\)](#page-35-1).
- 9. Remove the instrument from the rack.
- 10. Replace the red plugs into the pneumatic connections.
- 11. Remove the USB memory stick and pack with instrument (refer t[o Figure 6\)](#page-35-0).
- 12. Place the instrument back into a plastic bag with desiccant packs and seal the bag (ideally the bag it was delivered in).
- 13. Place the instrument back into the original foam and box it was delivered in. If this is no longer available find some equivalent packaging which provides protection from damage.
- 14. The instrument is now ready for long term storage or transportation.

**Note:** After transport or storage the instrument must be set-up and calibrated (refer to Section [2.3.4\)](#page-32-0).

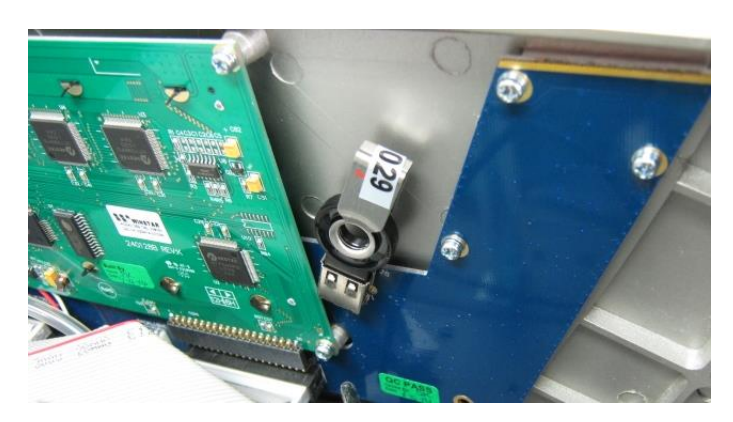

**Figure 6 – Installation of USB Memory Stick**

<span id="page-35-1"></span><span id="page-35-0"></span>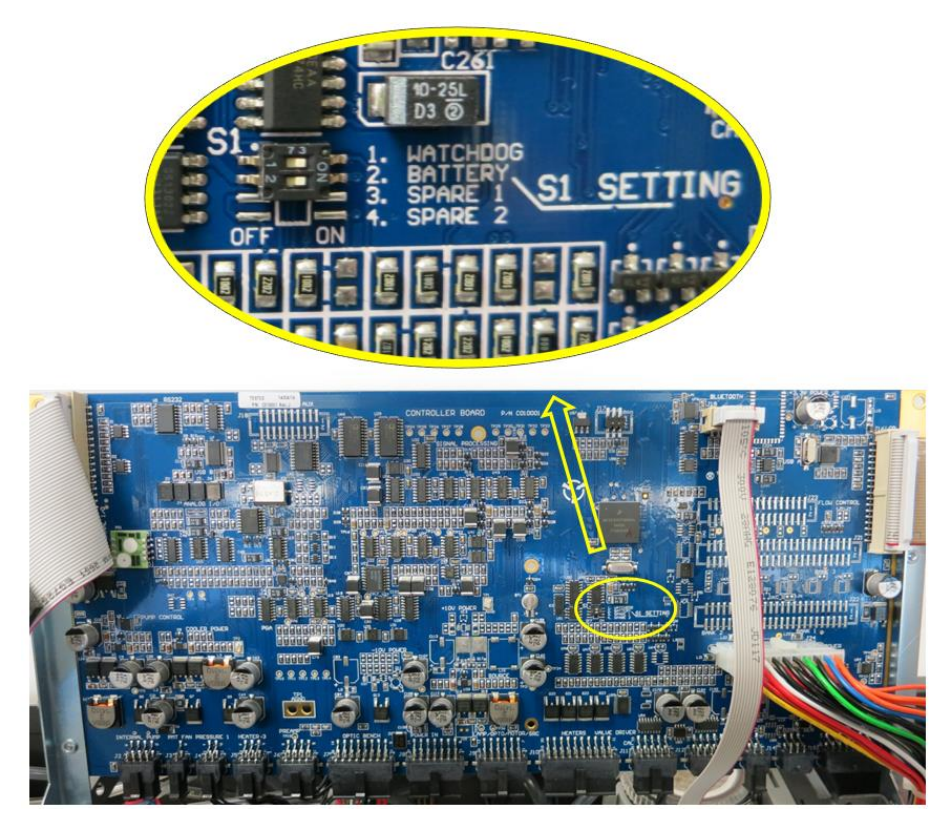

**Figure 7 – Switching the Battery On/Off**
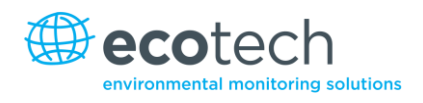

# **3. Operation**

### <span id="page-36-1"></span>**3.1 Warm-Up**

When the instrument is first turned on it must go through a period of adjustment and calibration. No measurements are taken during this warm-up period.

The following activities occur during warm-up:

#### **Lamp Adjust**

The instrument automatically adjusts the lamp's current (10mA) for a stable (reference voltage) signal/output (2 minutes).

#### **Ref Stabilise**

The instrument sets the reference voltage to 2.8 - 3.2V output and waits for a stable output signal.

#### **Zero Adjust**

The instrument sets the course and fines zero pots for a zero detector output.

#### **Zero Stabilise**

The instrument waits until the zero voltage signals are stable.

After this warm-up has completed the instrument will immediately begin making measurements (refer to Section [3.2\)](#page-36-0).

#### <span id="page-36-0"></span>**3.2 Measurement**

The Serinus 10 measurement consists of two parts: the background cycle and the sample cycle. The sample cycle measures sample air with ozone present and use the background measurement to subtract the effects of any interferent. The background cycle measures ozone free air to determine if any UV absorption is occurring without ozone present.

#### <span id="page-36-2"></span>**Table 2 – Measurements: Background and Sample Cycles**

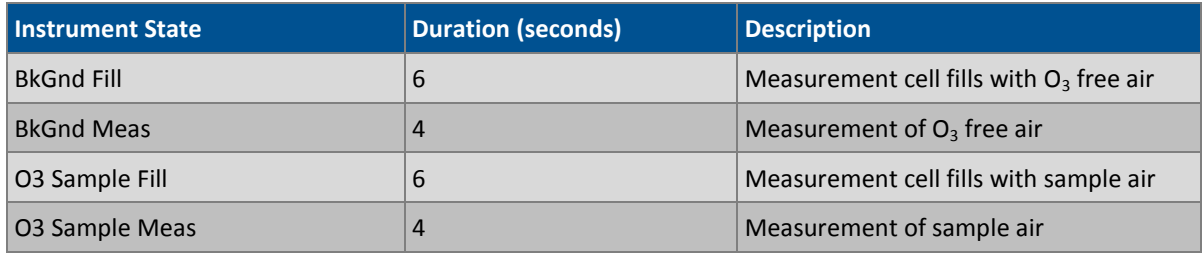

### **3.3 General Operation Information**

#### <span id="page-37-0"></span>**3.3.1 Keypad & Display**

The instrument is operated with the use of four sets of buttons:

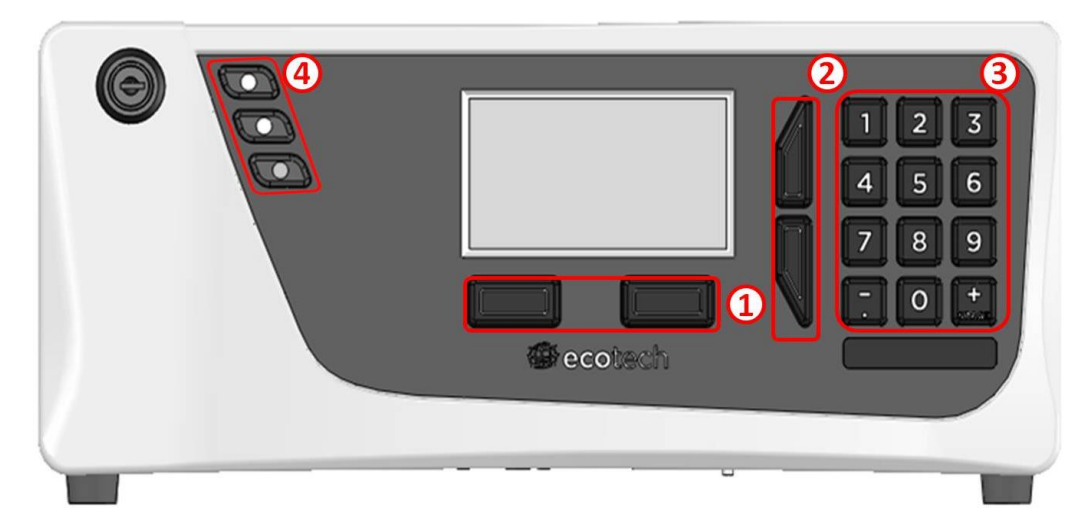

#### **Figure 8 – Front Panel**

#### **Selection Buttons (1)**

The selection buttons will perform the function specified directly above it on the screen. Generally this involves opening a menu, editing a value, accepting or cancelling an edit or starting an operation.

#### **Scrolling Buttons (2)**

The scrolling buttons allow users to scroll up and down through menus or selection boxes. The scrolling buttons are also used to scroll side to side through editable fields such as: Dates, Times, Numbers etc.

On the home screen these buttons are used for adjusting the screen contrast. Press and hold the up button to increase contrast; press and hold the down button to decrease.

### **Keypad (3)**

The keypad contains the numbers 0-9, a decimal point/minus key ( $\overline{\cdot}$ ) and a space/plus key ( $\overline{\text{sp_{ACE}}}$ ).

In the few cases where letters can be entered, the number keys act like a telephone keypad. Every time a number key is pressed, it cycles through its choices. The up/down arrow keys scroll through all the numbers and the entire alphabet.

 $1 = 1$  or space 2 = 2, A, B, C, a, b, c 3 = 3, D, E, F, d, e, f  $4 = 4$ , G, H, I, g, h, i  $5 = 5$ , J, K, L, j, k, l 6 = 6, M, N, O, m, n, o

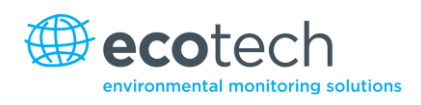

 $7 = 7, P, Q, R, S, p, q, r, s$ 8 = 8, T, U, V, t, u, v  $9 = 9$ , W, X, Y, Z, w, x, y, z  $0 = 0$  or space

The  $\binom{+}{\text{SPACE}}$  and key ( $\overline{\cdot}$ ) button functions depend on context. When editing a floating point number, the key  $(\bar{\ })$  inserts a negative sign if the editing cursor is at the start of the number and negative signs are allowed. Otherwise it moves the decimal place to the current cursor location. The  $\binom{+}{\text{SPACE}}$ key inserts a positive sign if the cursor is at the start of the number; otherwise it enters a space. For non-floating point numbers, these keys usually increment or decrement the current value by 1. When editing the month field of a date, the  $\binom{+}{\text{SPACE}}$  and  $(\overline{-})$  key change the month.

### **Instrument Status Light Buttons (4)**

Located in the top left corner, these lights indicate the status of the instrument as a whole.

- A red light indicates that the instrument has a major failure and is not functioning.
- An orange light indicates there is a minor problem with the instrument, but the instrument may still take measurements reliably.
- A green light indicates that the instrument is working and there are no problems.

In the case of an orange or red light enter the Status Menu to find which components are failing (refer to Section [3.4.4\)](#page-42-0) or pressing the orange or red light when illuminated will bring up a pop up box with a full list of current faults.

Pressing the green status light button at any time will cancel any open edit box or menu and return the user to the home screen.

If no instrument status lights are on and the keypad is backlit, this indicates that the instrument is running the bootloader. The screen will also indicate that it is in bootloader menu.

### **3.3.2 Home Screen**

The home screen is composed of seven parts: readings (1), error/status line (2), instrument activity line (3), selection buttons (4), time/date (5), concentration units (6) and USB status (7).

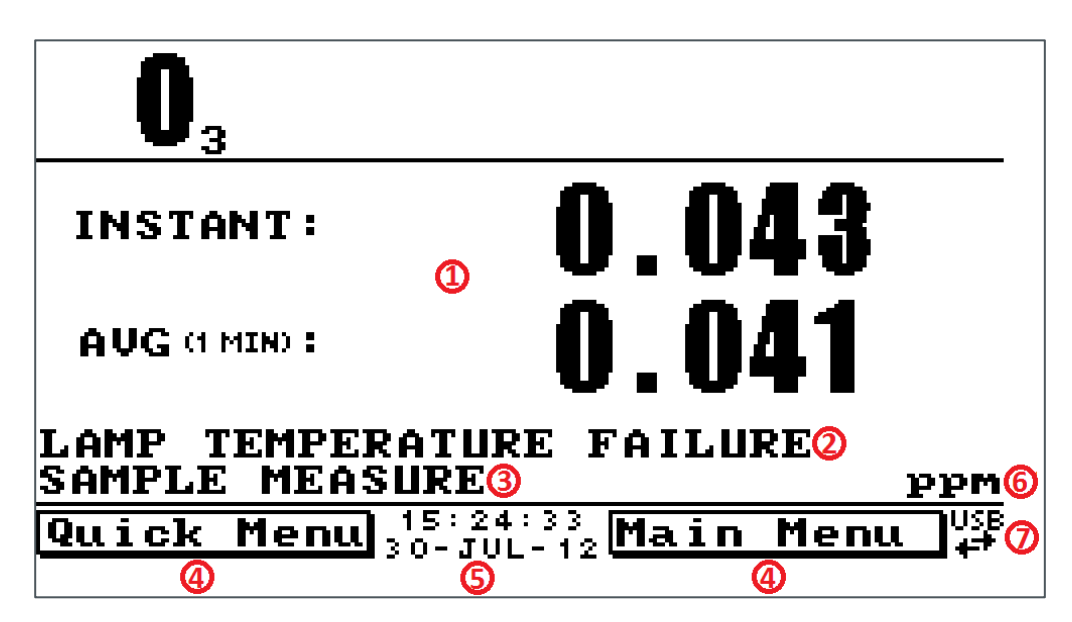

#### **Figure 9 – Home Screen**

### **Readings (1)**

Displays the concentration being measured in real-time. The display can be configured to show just the instantaneous data or the instantaneous and average data (refer to Section [3.4.8](#page-44-0) **Home Screen**).

## **Error/Status Line (2)**

The error/status line provides users with information on any problems the instrument may have. It displays the highest priority error or status condition contained in the **Status Menu** (refer to Section [3.4.4\)](#page-42-0).

#### **Instrument Activity (3)**

This line shows what function the instrument is currently performing. Generally, it will show three groups of actions: Warm-up, Measurement or Calibration.

### **Selection Buttons (4)**

These buttons are used on the home screen to enter one of two menus. The **Quick Menu** (refer to Section [3.4.1\)](#page-40-0) contains all information and features necessary for scheduled maintenance. The **Main Menu** (refer to Section [3.4.2\)](#page-41-0) contains all information and fields available to users and is generally only used during initial set-up and diagnostics.

### **Time and Date (5)**

The time and date are displayed in between the menu buttons at the bottom of the screen.

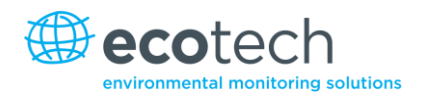

## **Concentration Units (6)**

The instrument units are displayed in the bottom right hand corner of the display.

## **USB Detection (7)**

A USB symbol will be displayed in the bottom right corner when the USB memory stick is plugged in (the USB socket is behind the front panel). If the USB symbol is not shown the USB memory stick should be inserted. Underneath the USB symbol arrows may be displayed which indicates data transfer. The USB memory stick must not be removed whilst the arrows are visible.

**Note:** To safely remove the USB memory stick, navigate to the **Quick Menu** and use the **Safely Remove USB Stick** function (refer to Section [3.4.1\)](#page-40-0).

### **3.4 Menus & Screens**

The menu system is divided into two sections, the **Quick Menu** and the **Main Menu** selectable from the **Home Screen**. The **Quick Menu** contains all information and operations necessary during scheduled maintenance visits. The **Main Menu** contains all fields that are accessible to users. It provides information on component failures and measurement parameters as well as editable fields and test procedures.

In general, editable parameters are displayed in bold font. Non-editable information is displayed in a thin font. Some parameters may become editable based on the state of the instrument.

For example, the manual calibration type and mode can only be changed when the instrument has finished the warm-up process.

### <span id="page-40-0"></span>**3.4.1 Quick Menu**

The **Quick Menu** contains all the maintenance tools in one easy to use screen. It allows operators to perform calibrations, check important parameters and review the service history.

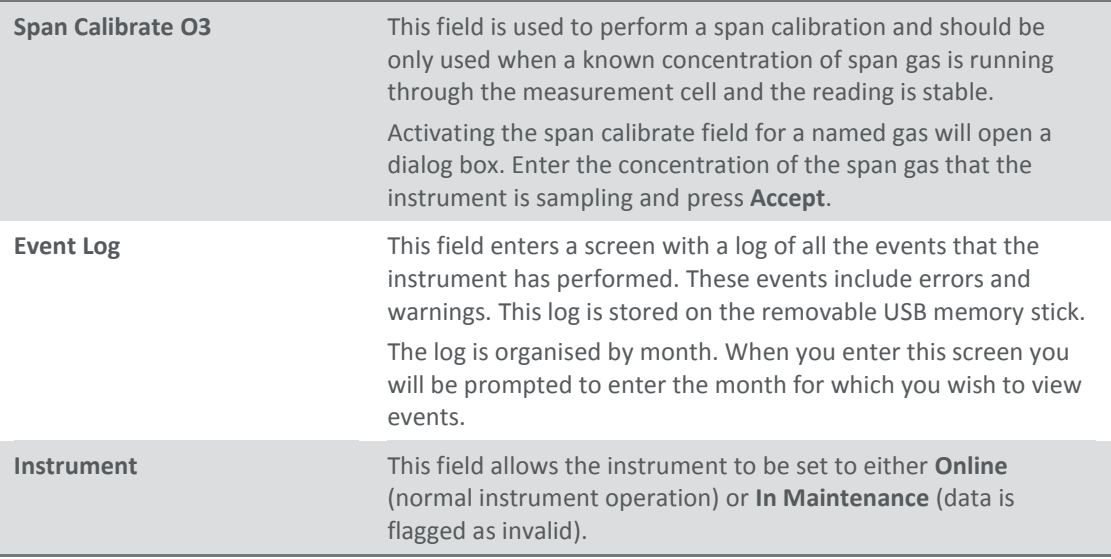

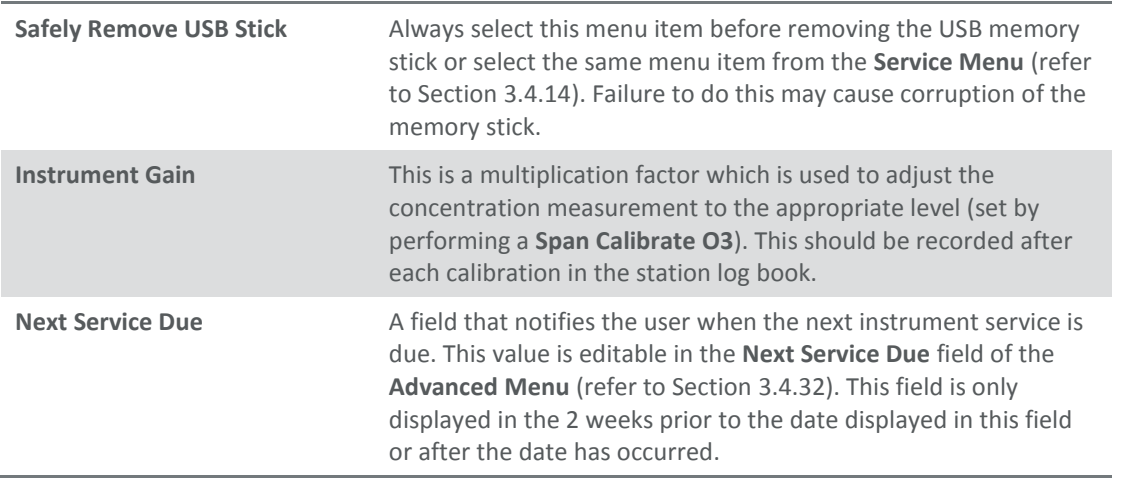

### <span id="page-41-0"></span>**3.4.2 Main Menu**

There are six menus on the **Main Menu** screen.

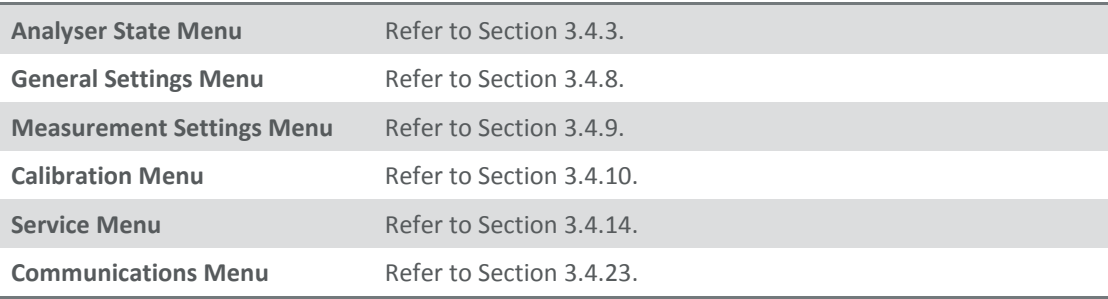

## <span id="page-41-1"></span>**3.4.3 Analyser State Menu**

## **Main Menu → Analyser State Menu**

This displays the status of various parameters that affect instrument measurements.

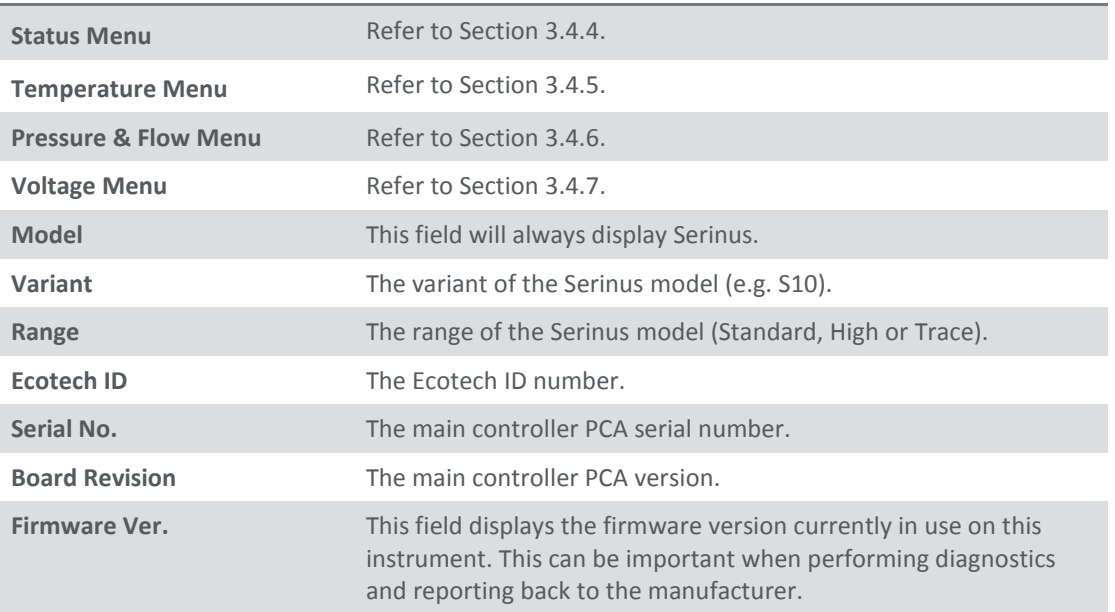

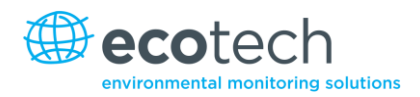

**Power Failure** This field displays the time and date of the last power failure or when power was disconnected from the instrument.

### <span id="page-42-0"></span>**3.4.4 Status Menu**

### **Main Menu Analyser State Menu Status Menu**

The **Status Menu** presents a list of the current **Pass/Fail** statuses of the main components. During warm-up, the status of some parameters will be a dashed line.

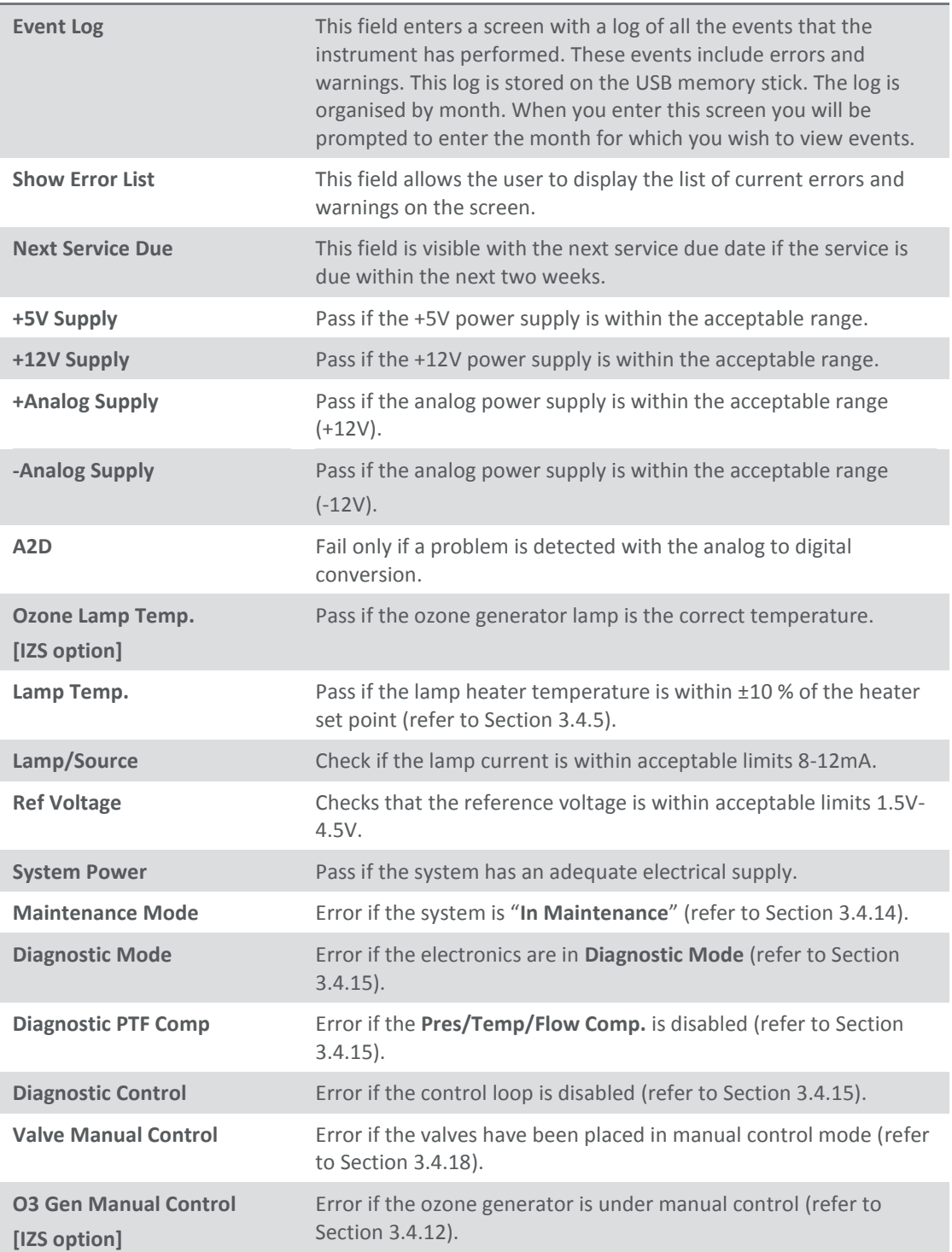

#### **Serinus 10 User Manual 3.0**

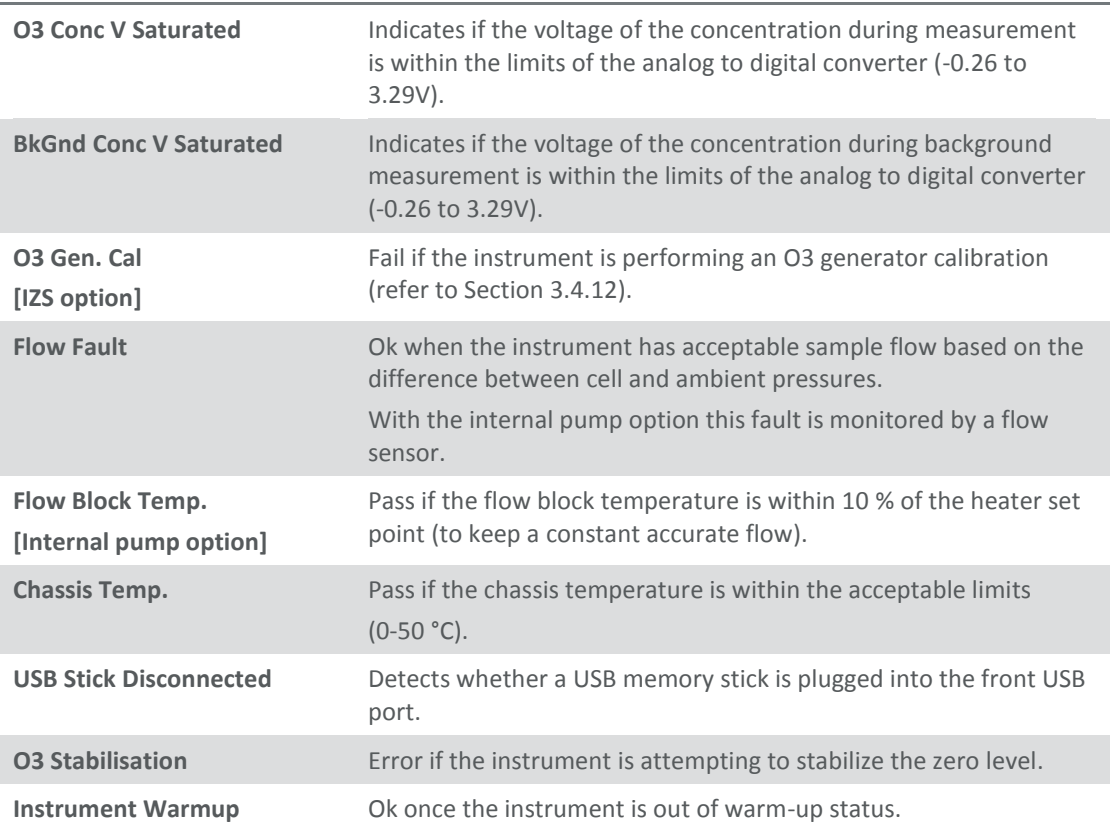

## <span id="page-43-0"></span>**3.4.5 Temperature Menu**

## **Main Menu Analyser State Menu Temperature Menu**

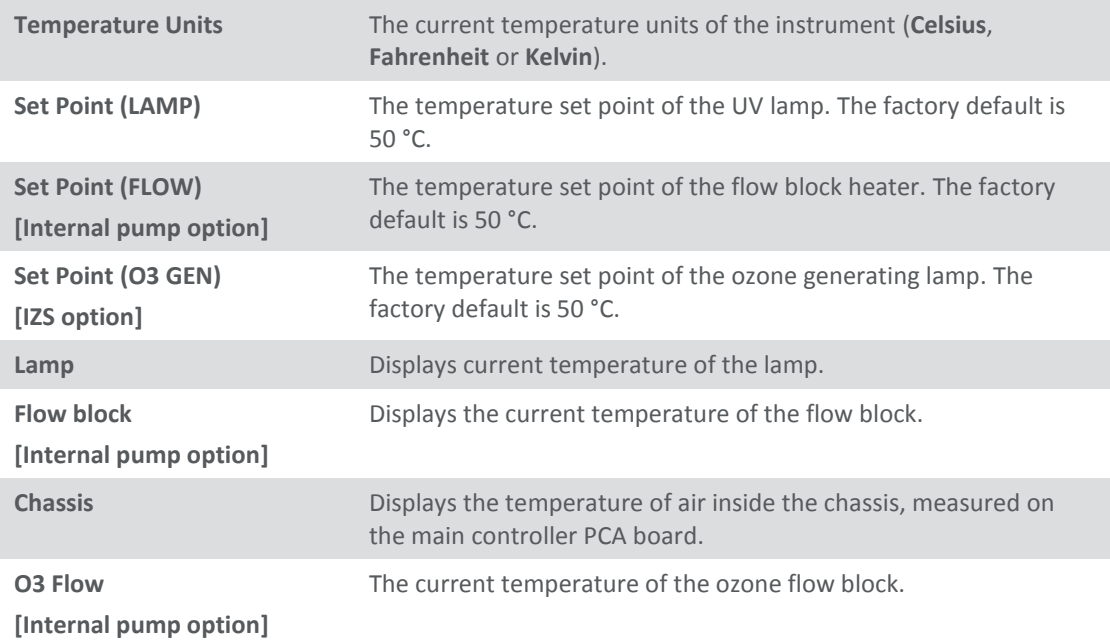

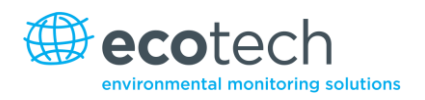

### <span id="page-44-1"></span>**3.4.6 Pressure & Flow Menu**

#### **Pressure Units** Select the units that the pressure will be displayed in (torr, PSI, **mBar**, **ATM** or **kPa**). Ambient **Ambient** Current ambient pressure. **Cell Current pressure within the optical cell. Flow Set Point [Internal Pump Option]** The desired sample flow. If you have the IZS option and you change the flow set point, you will need to recalibrate the ozone generator. **Sample Flow Indicates the gas flow through the sample port of the instrument.** The value should be around 0.50 slpm. If there is an error with the sample flow, it will read 0.00 slpm.

#### **Main Menu Analyser State Menu Pressure & Flow Menu**

#### <span id="page-44-2"></span>**3.4.7 Voltage Menu**

#### **Main Menu → Analyser State Menu → Voltage Menu**

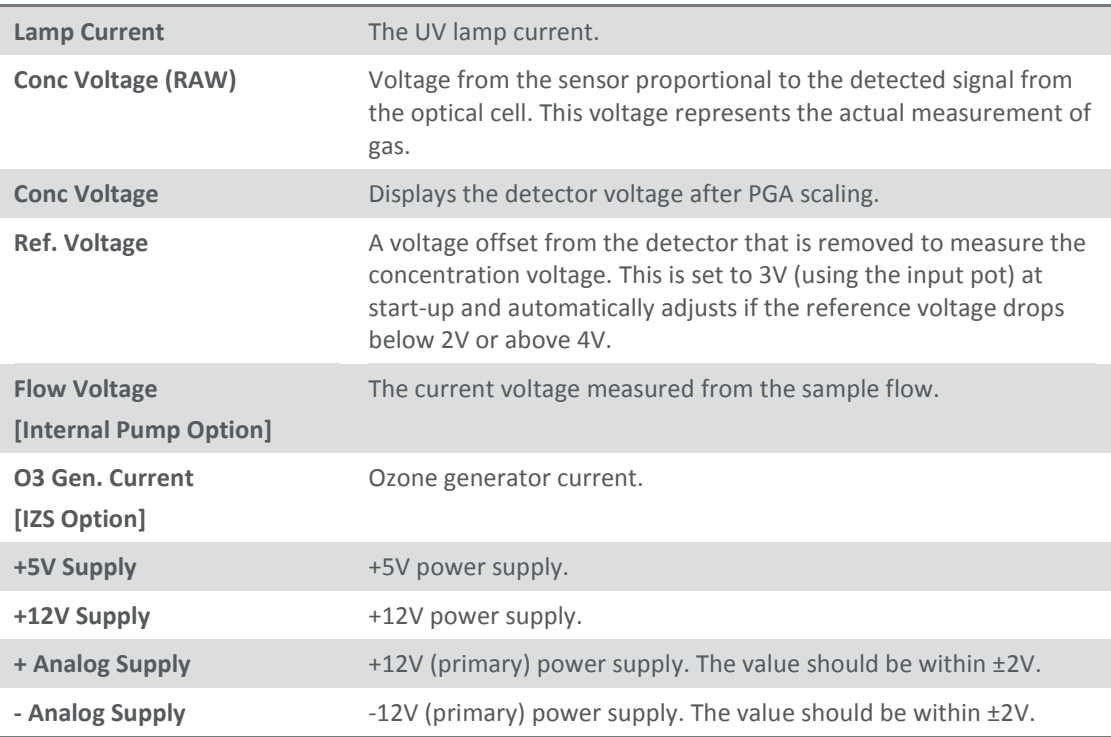

#### <span id="page-44-0"></span>**3.4.8 General Settings Menu**

#### **Main Menu → General Settings Menu**

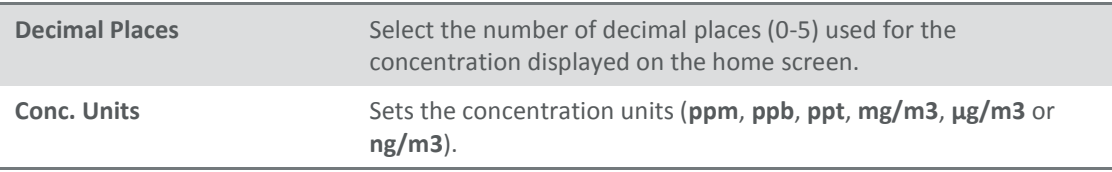

#### **Ser inus 10 User Manu al 3.0**

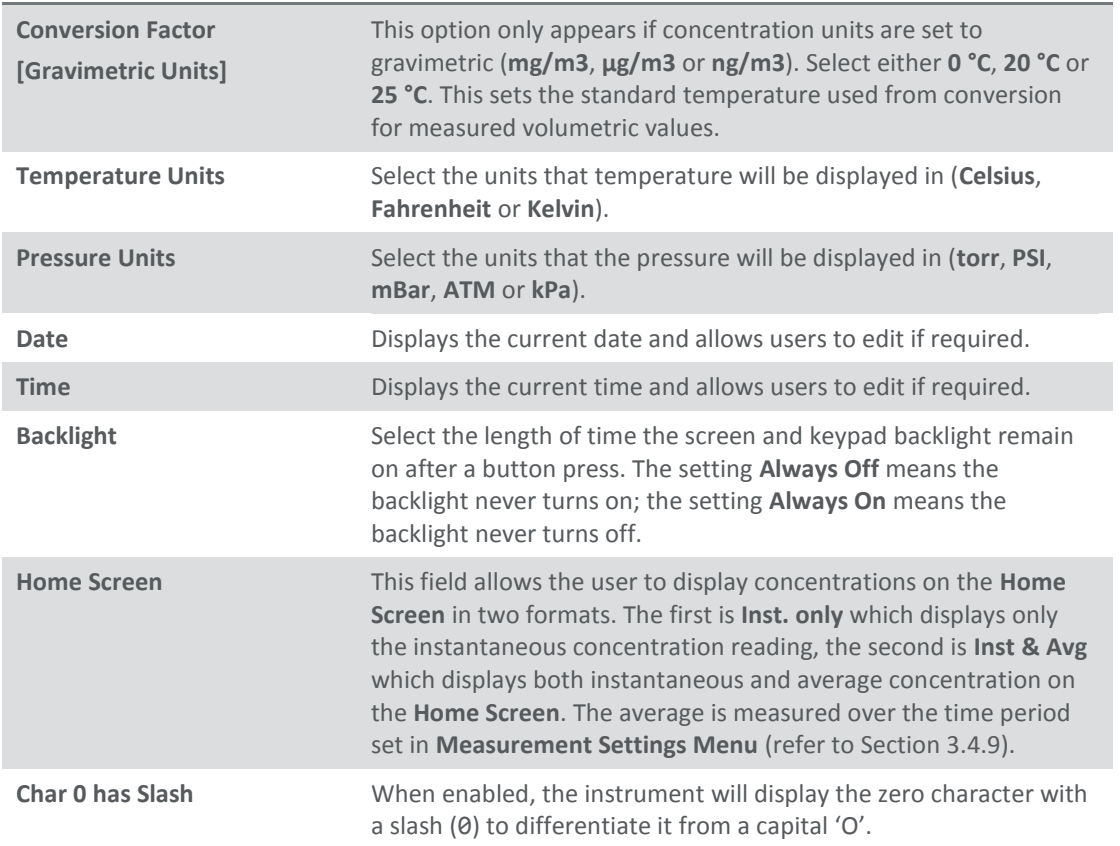

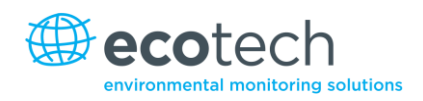

### <span id="page-46-0"></span>**3.4.9 Measurement Settings Menu**

### **Main Menu Measurement Settings Menu**

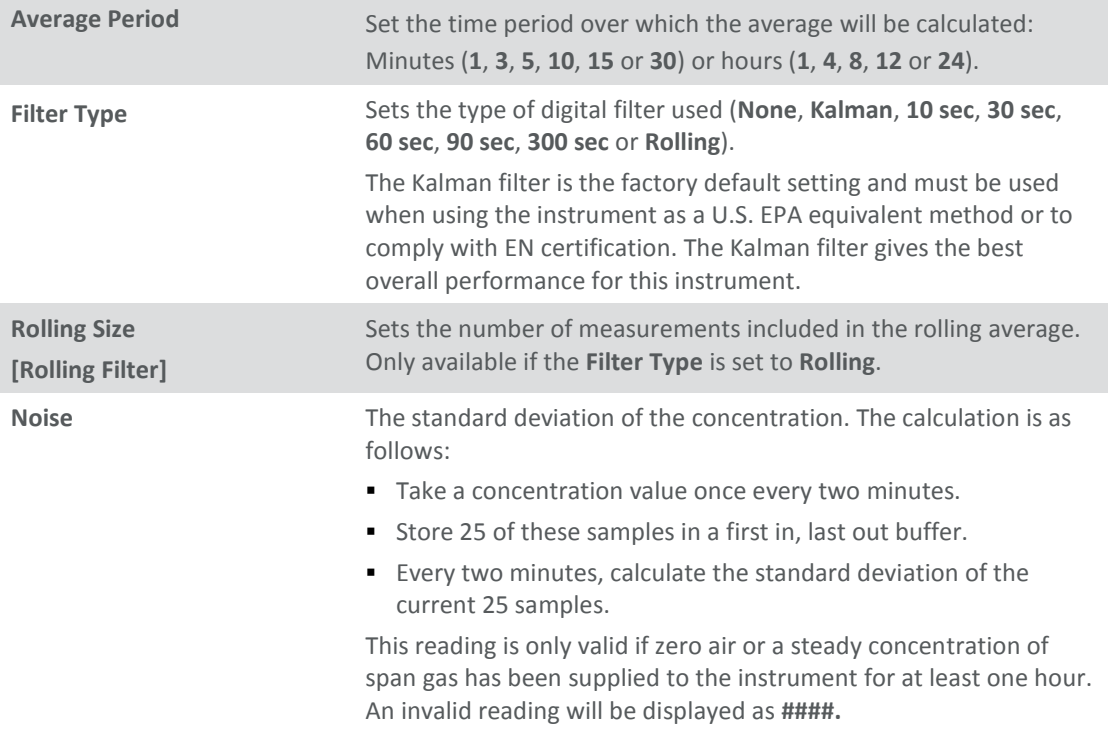

#### <span id="page-46-1"></span>**3.4.10 Calibration Menu**

#### **Main Menu Calibration Menu**

Calibrating the instrument should be done with care (refer to Section [5](#page-90-0) before using these menus).

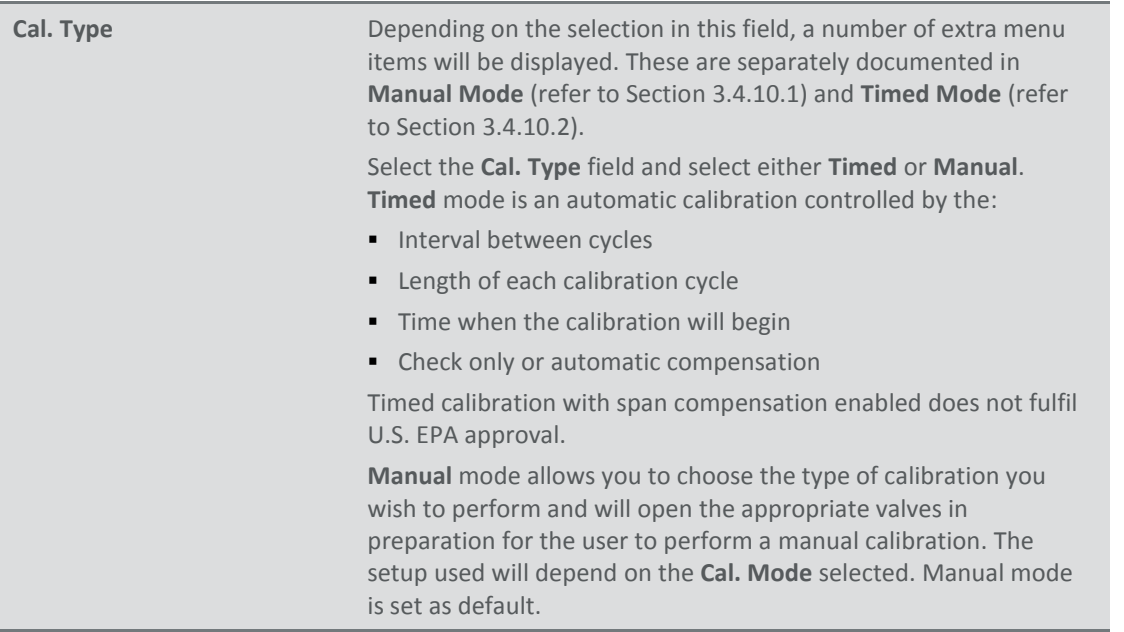

#### **Serinus 10 User Manual 3.0**

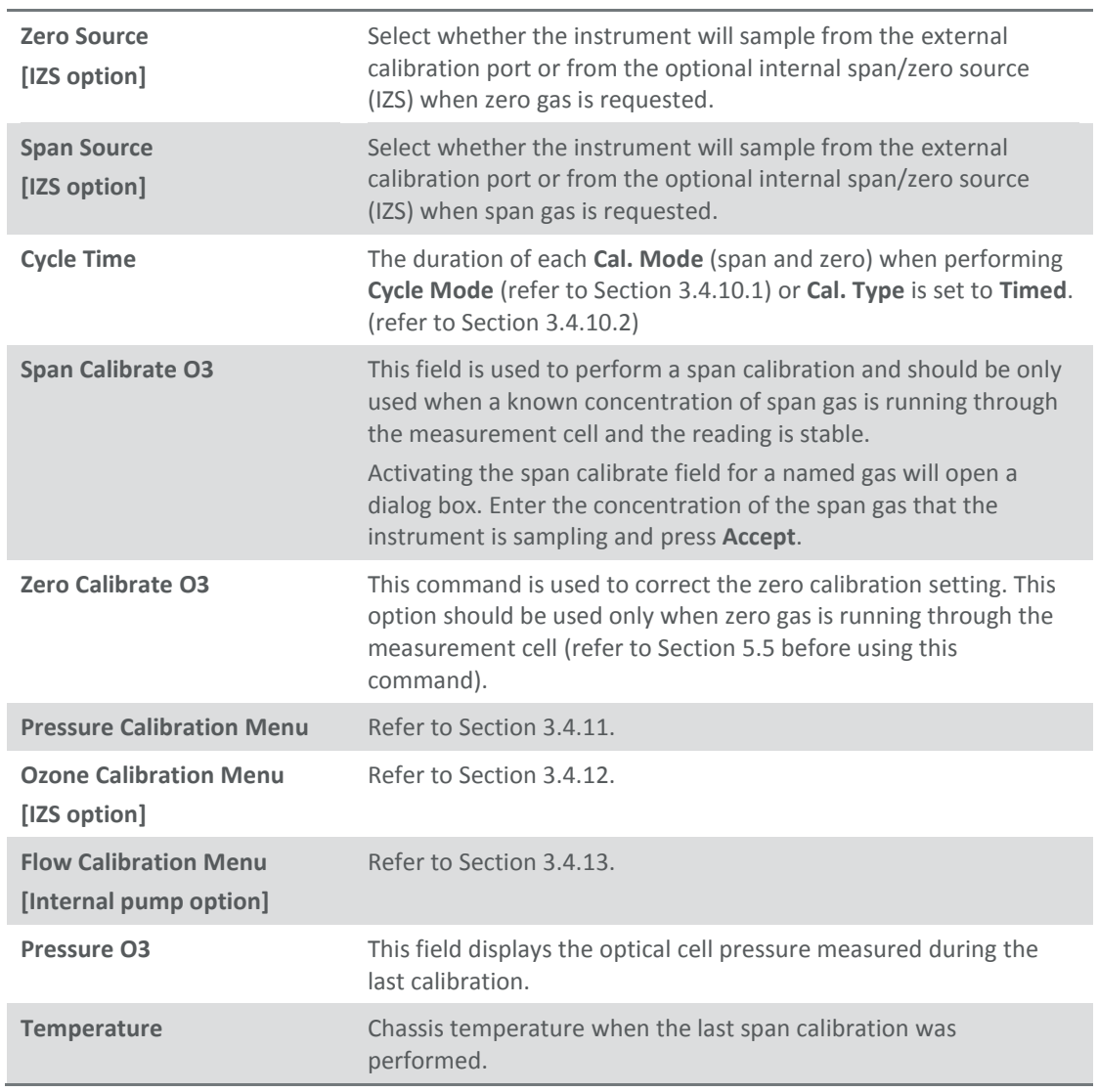

## <span id="page-47-0"></span>3.4.10.1 Manual Mode

These items appear in the **Calibration Menu** when **Cal. Type** is set to **Manual.**

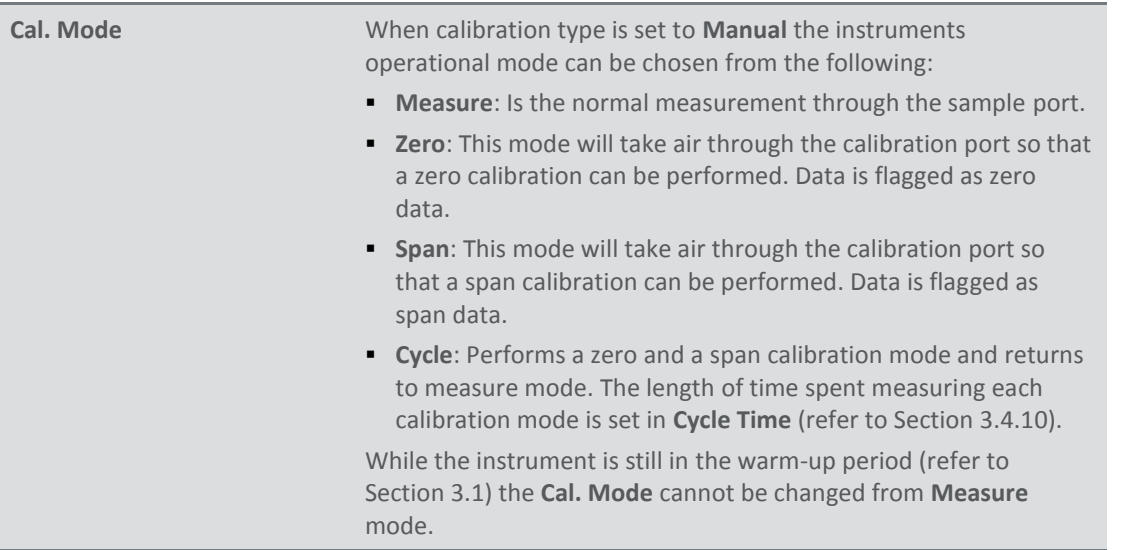

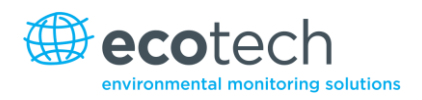

### <span id="page-48-1"></span>3.4.10.2 Timed Mode

These items appear in the **Calibration Menu** when **Cal. Type** is set to **Timed.**

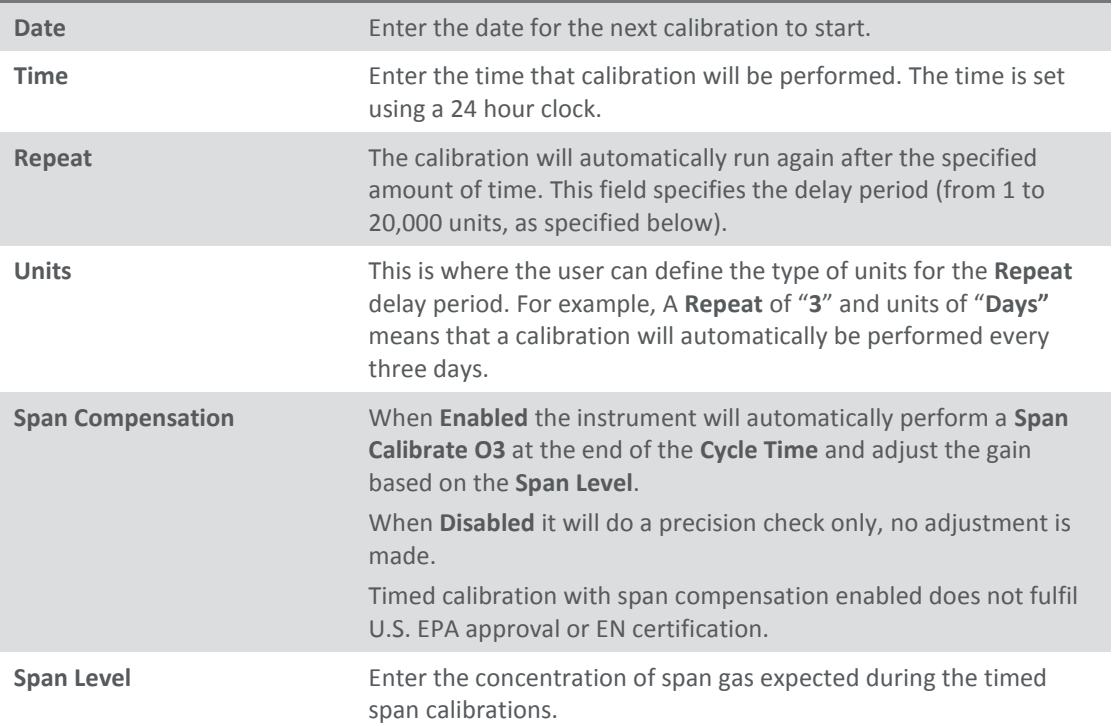

#### <span id="page-48-2"></span>**3.4.11 Pressure Calibration Menu**

#### **Main Menu → Calibration Menu → Pressure Calibration Menu**

Entering this menu will set the valves to the pressure calibration configuration; leaving the menu will restore the valves to normal operation (refer to Section [5.3\)](#page-95-0).

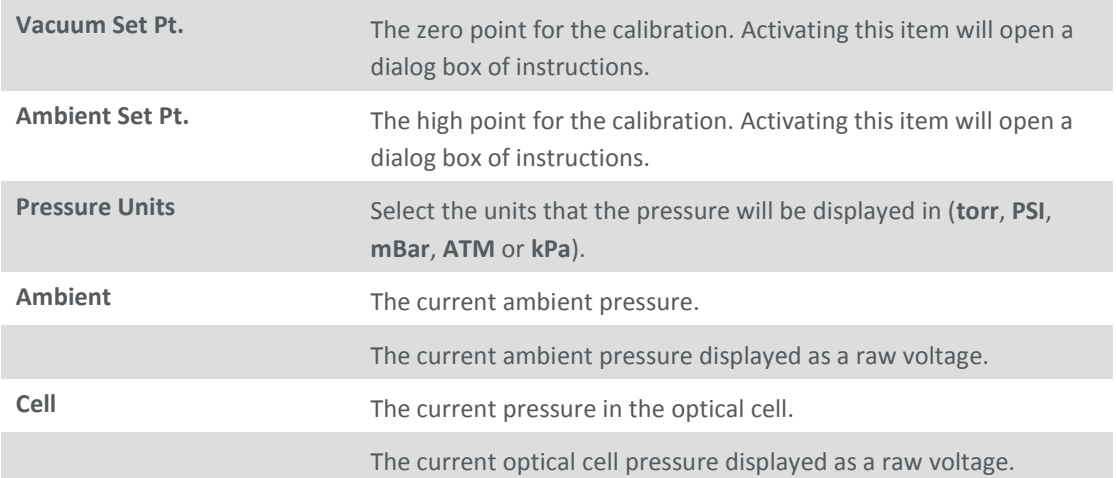

#### <span id="page-48-0"></span>**3.4.12 Ozone Calibration Menu (Option)**

#### **Main Menu → Calibration Menu → Ozone Calibration Menu**

This menu only appears when the IZS option is installed (refer to Section [8.5\)](#page-139-0).

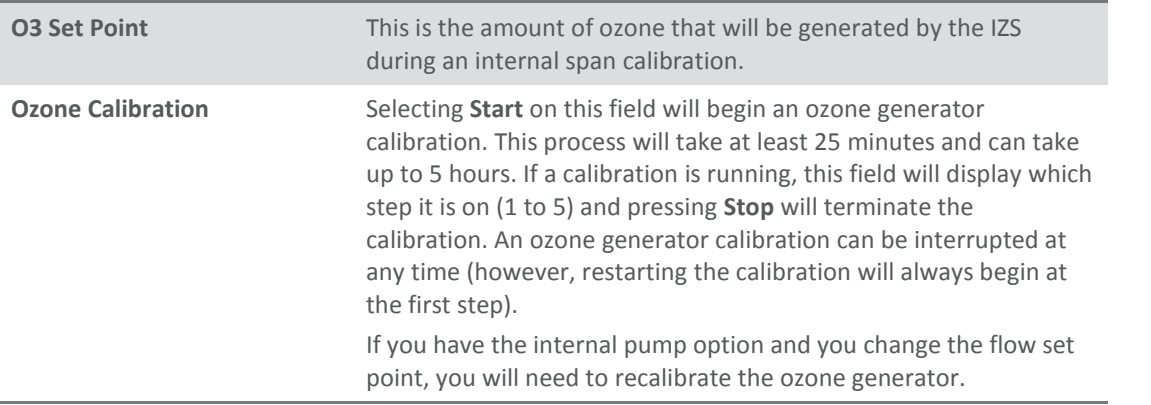

## <span id="page-49-0"></span>**3.4.13 Flow Calibration Menu (Option)**

## **Main Menu Calibration Menu Flow Calibration Menu**

This menu only appears when the internal pump option is installed. Please refer to Sectio[n 5.9](#page-103-0) for the calibration procedure. Setting the **Flow Control** to **MANUAL** will automatically disable the valve sequencing ready for flow calibration.

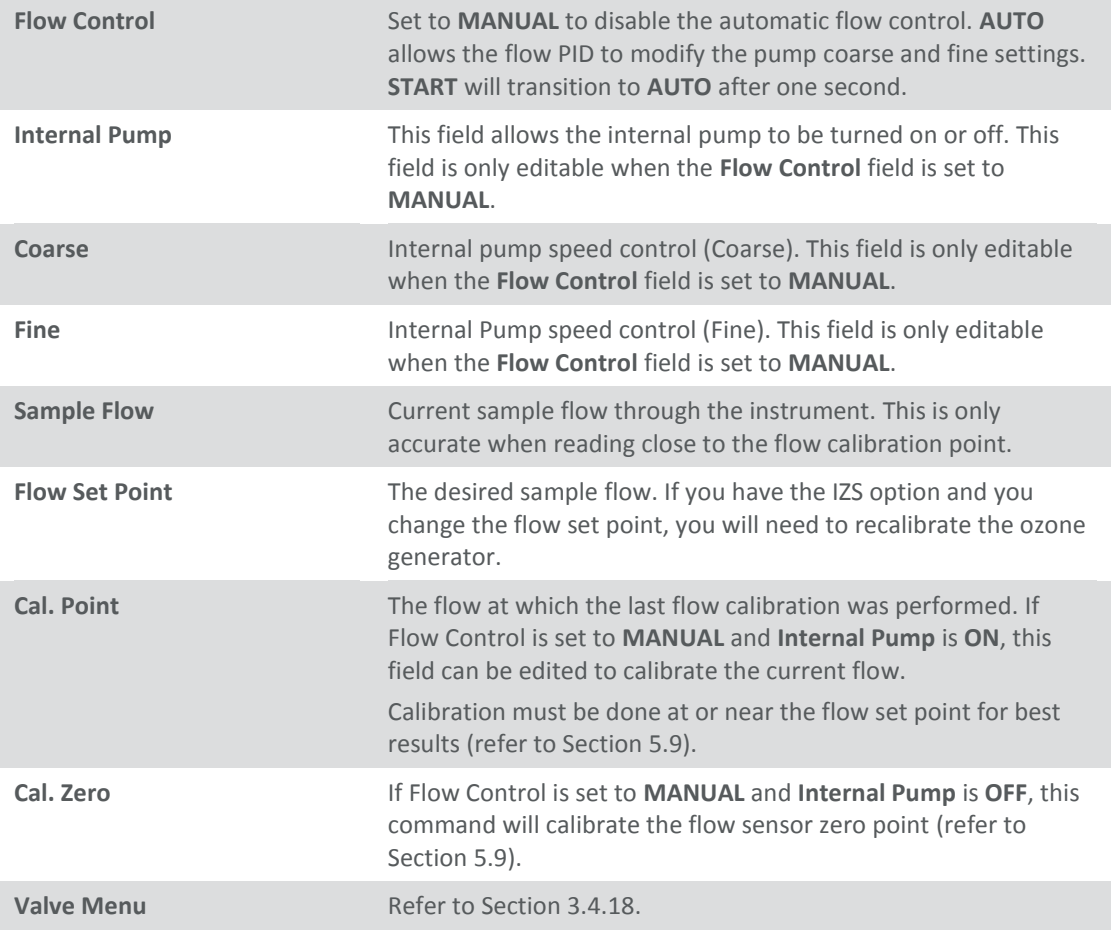

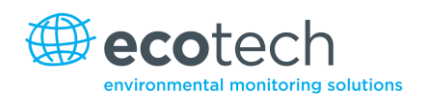

### <span id="page-50-0"></span>**3.4.14 Service Menu**

#### **Main Menu → Service Menu**

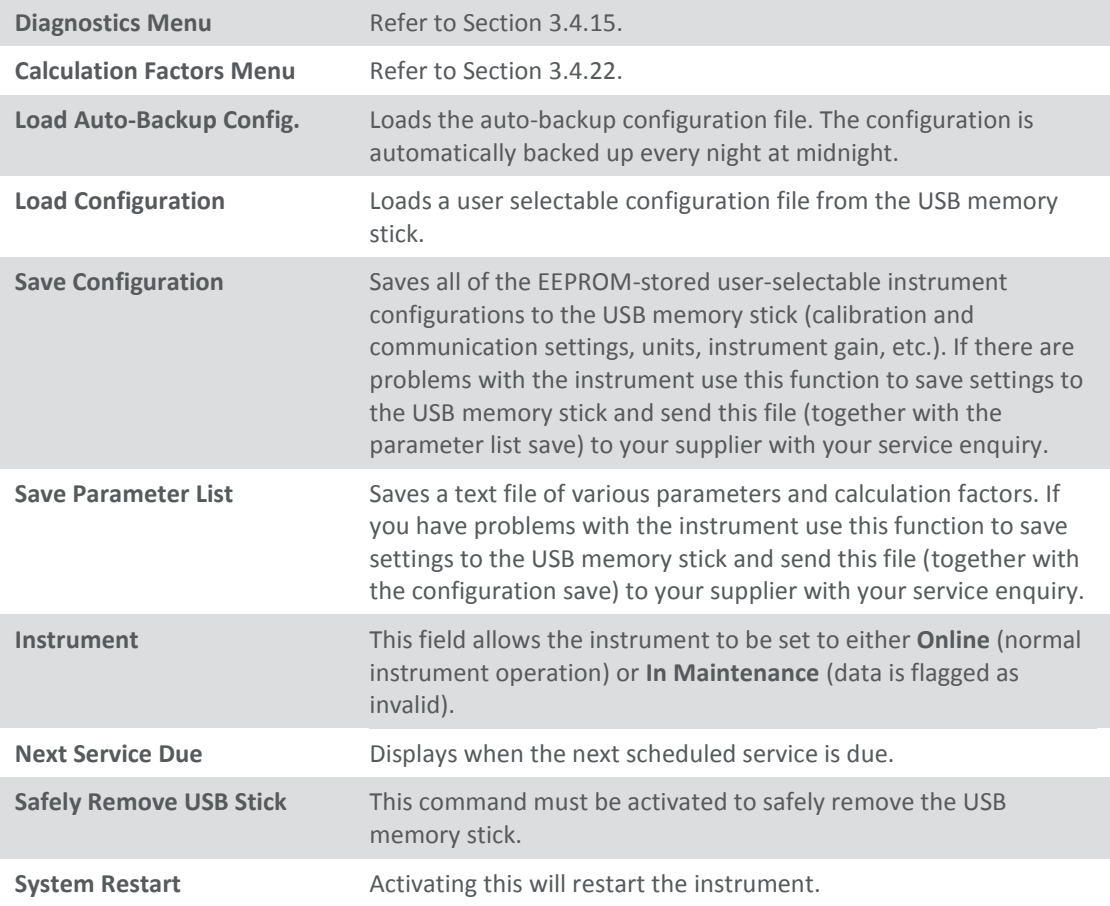

## <span id="page-50-1"></span>**3.4.15 Diagnostics Menu**

## **Main Menu → Service Menu → Diagnostics Menu**

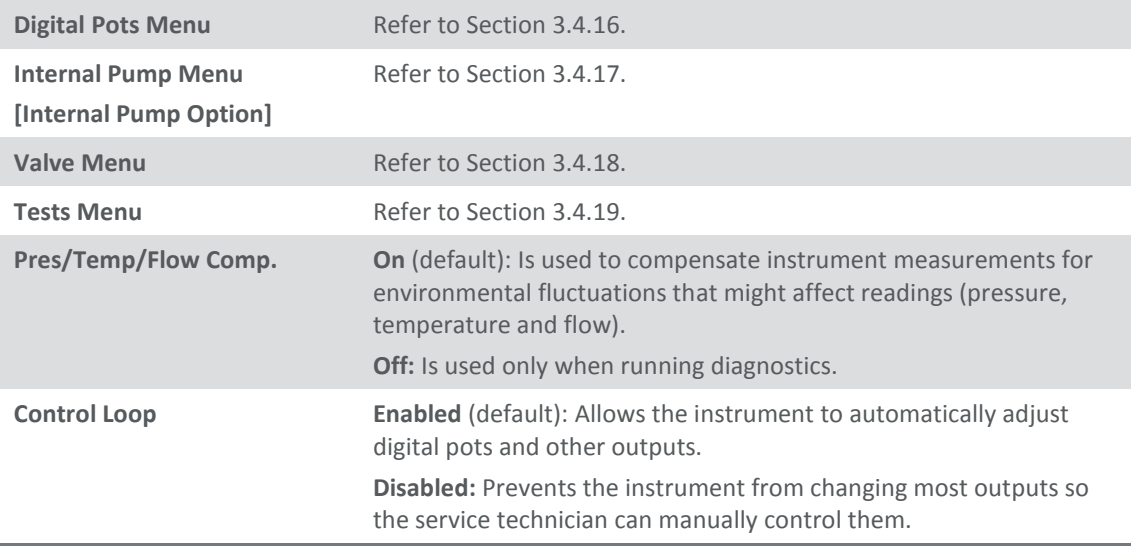

#### <span id="page-51-0"></span>**3.4.16 Digital Pots Menu**

#### **Main Menu → Service Menu → Diagnostics Menu → Digital Pots Menu**

Digital pots are electronically controlled digital potentiometers used for adjustments to operations of the instrument. Each of the digital pots can go from 0-255. This menu should be accessed only during diagnostics.

Unless the **Control Loop** is **Disabled** (refer to Section [3.4.15\)](#page-50-1), changes to the pots may be modified by the instrument. This is intentional; some diagnostics are best done with instrument feedback and some are best done without.

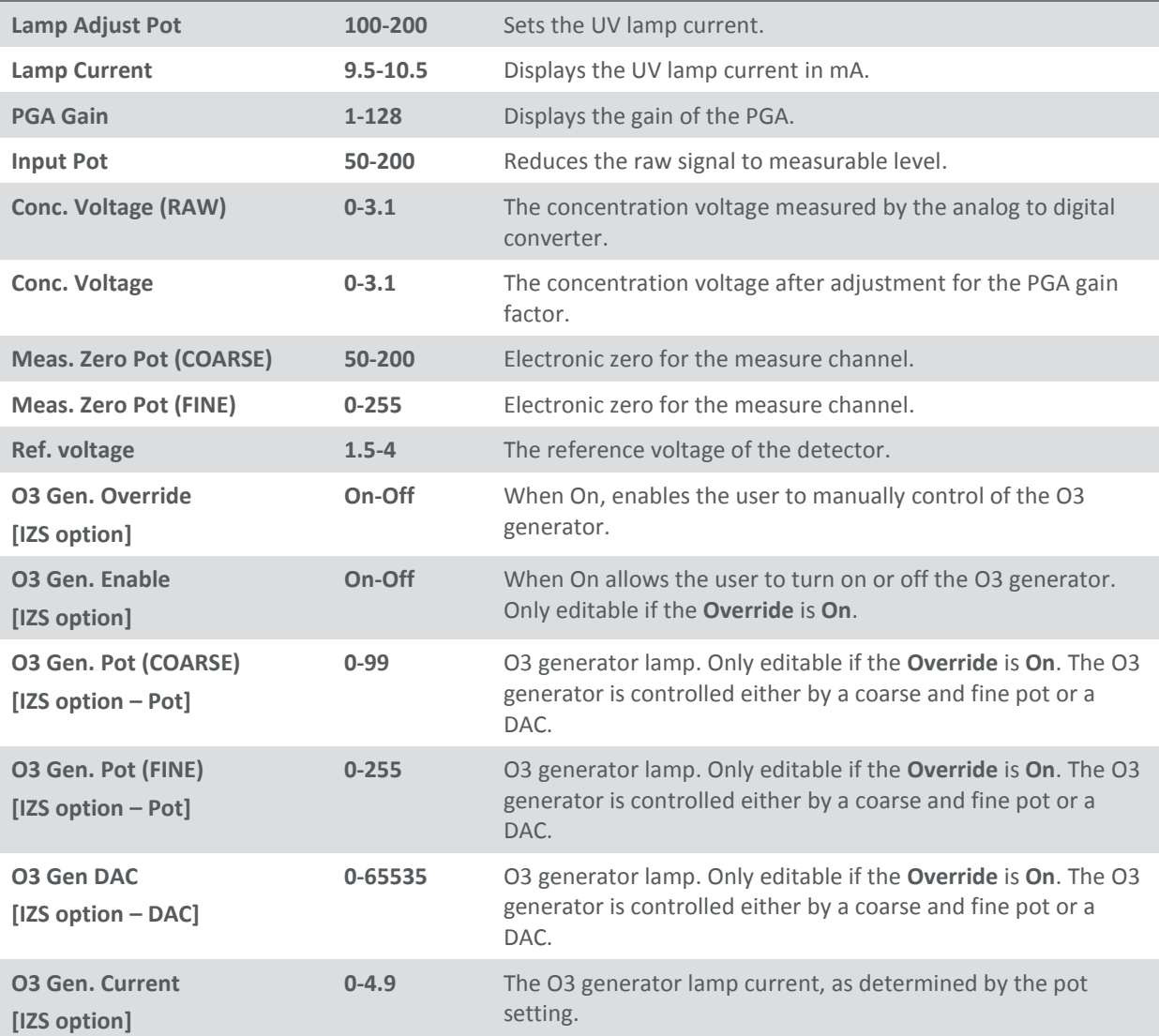

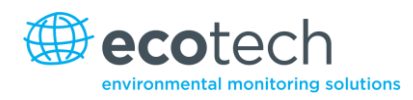

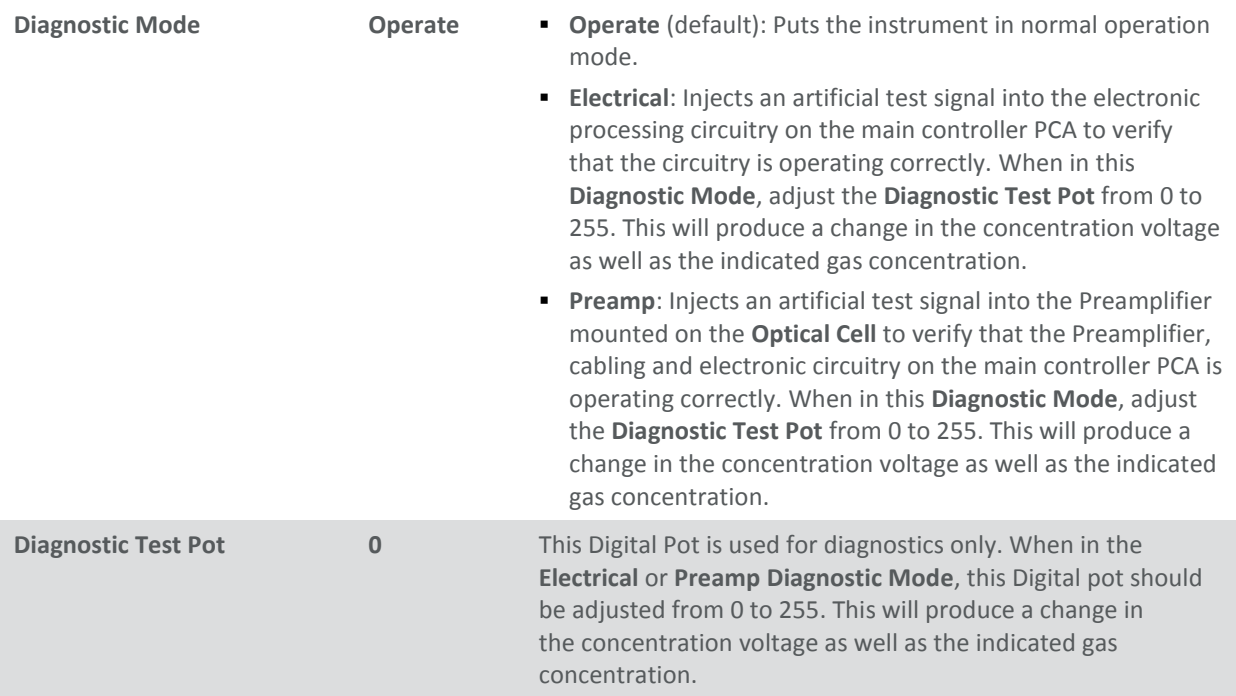

### <span id="page-52-1"></span>**3.4.17 Internal Pump Menu (Option)**

#### **Main Menu → Service Menu → Diagnostics Menu → Internal Pump Menu**

This menu only appears when the internal pump option is installed. Setting the Flow Control to MANUAL will automatically disable the valve sequencing.

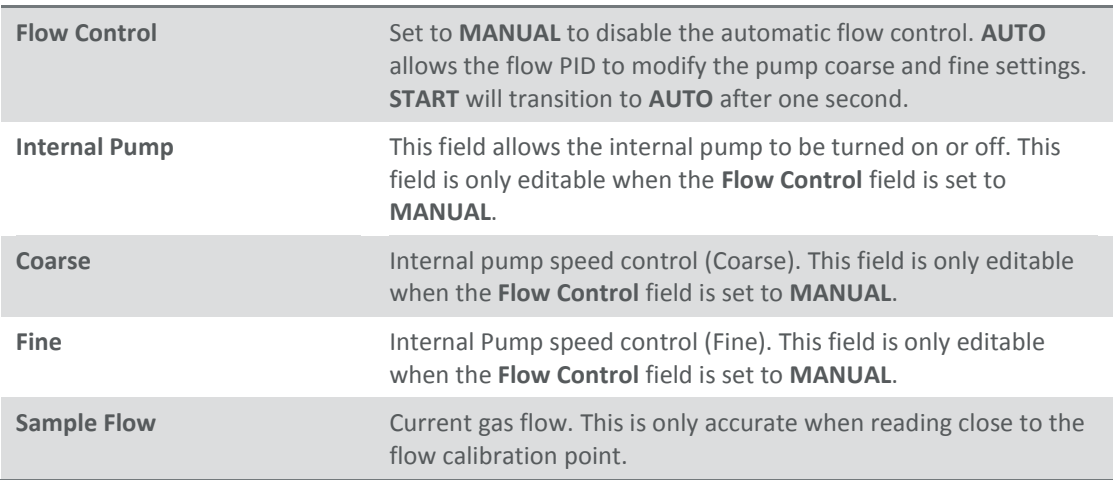

#### <span id="page-52-0"></span>**3.4.18 Valve Menu**

#### **Main Menu → Service Menu → Diagnostics Menu → Valve Menu**

The **Valve Menu** allows the user to observe the instrument controlled switching of the valves. If the valve is On it means the valve is energised. When a three way valve is in the On state it will now be in the NC (normally closed) position as shown in the plumbing schematic. When the valve sequencing is disabled the user has the ability to turn the valve Off and On manually. It is recommended that the valve menu be used by a trained technician following the plumbing schematic (refer to Section [9.5\)](#page-147-0).

#### **Note:** When interpreting the information below regarding the flow path through the valve note that (NC = Normally Closed), (NO = Normally Open) and (C = Common).

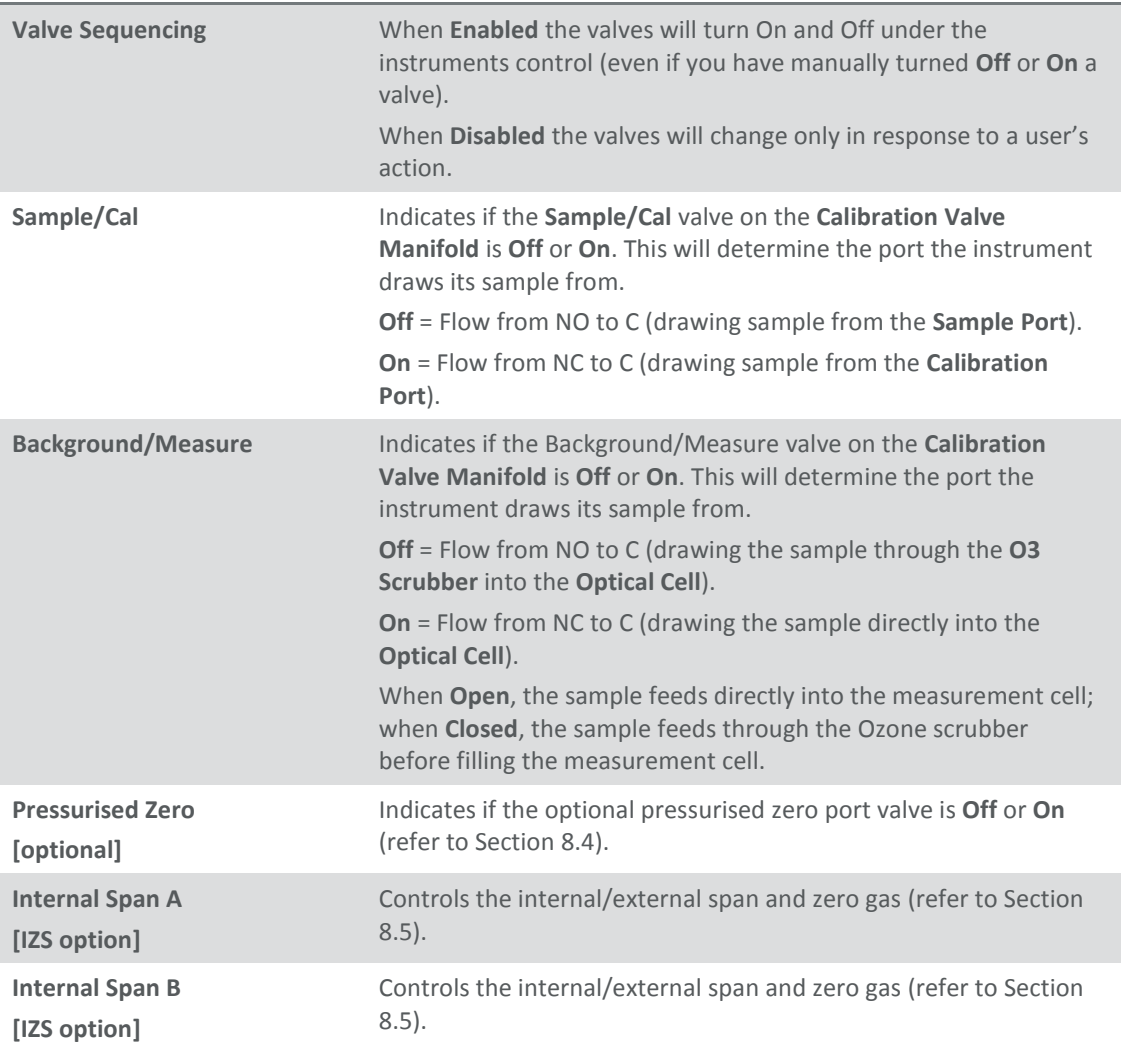

#### <span id="page-53-0"></span>**3.4.19 Tests Menu**

#### **Main Menu → Service Menu → Diagnostics Menu → Tests Menu**

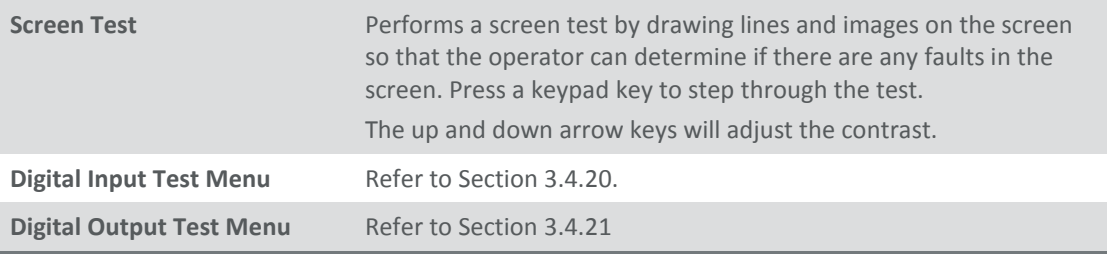

### <span id="page-53-1"></span>**3.4.20 Digital Input Test Menu**

#### **Main Menu → Service Menu → Diagnostics Menu → Tests Menu → Digital Input Test Menu**

Entering either the **Digital Inputs Menu** will temporarily disable all digital and analog input/outputs. This will affect logging via these outputs. Exiting the menu restores automatic control.

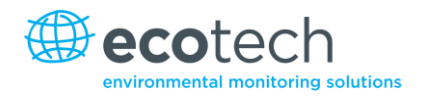

**Input 0..7** Displays the status of the 0-7 digital input pins. Value will be 0 or 1.

**Note:** Entering either the **Digital Inputs Menu** will temporarily disable all digital and analog input/outputs. This will affect logging via these outputs. Exiting the menu restores automatic control.

### <span id="page-54-1"></span>**3.4.21 Digital Output Test Menu**

**Main Menu → Service Menu → Diagnostics Menu → Tests Menu → Digital Output Test Menu** 

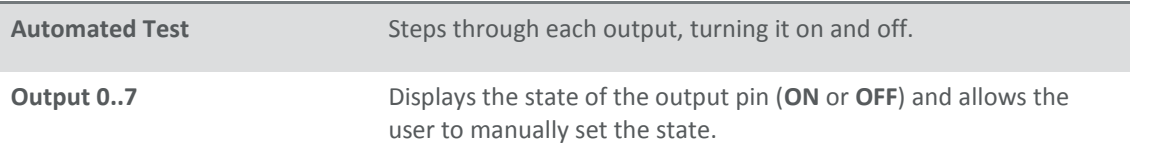

**Note:** Entering either the **Digital Outputs Menu** will temporarily disable all digital and analog input/outputs. This will affect logging via these outputs. Exiting the menu restores automatic control.

#### <span id="page-54-0"></span>**3.4.22 Calculation Factors Menu**

#### **Main Menu → Service Menu → Calculation Factors Menu**

The **calculation** factors provide the values used to calculate different aspects of measurement and calibration.

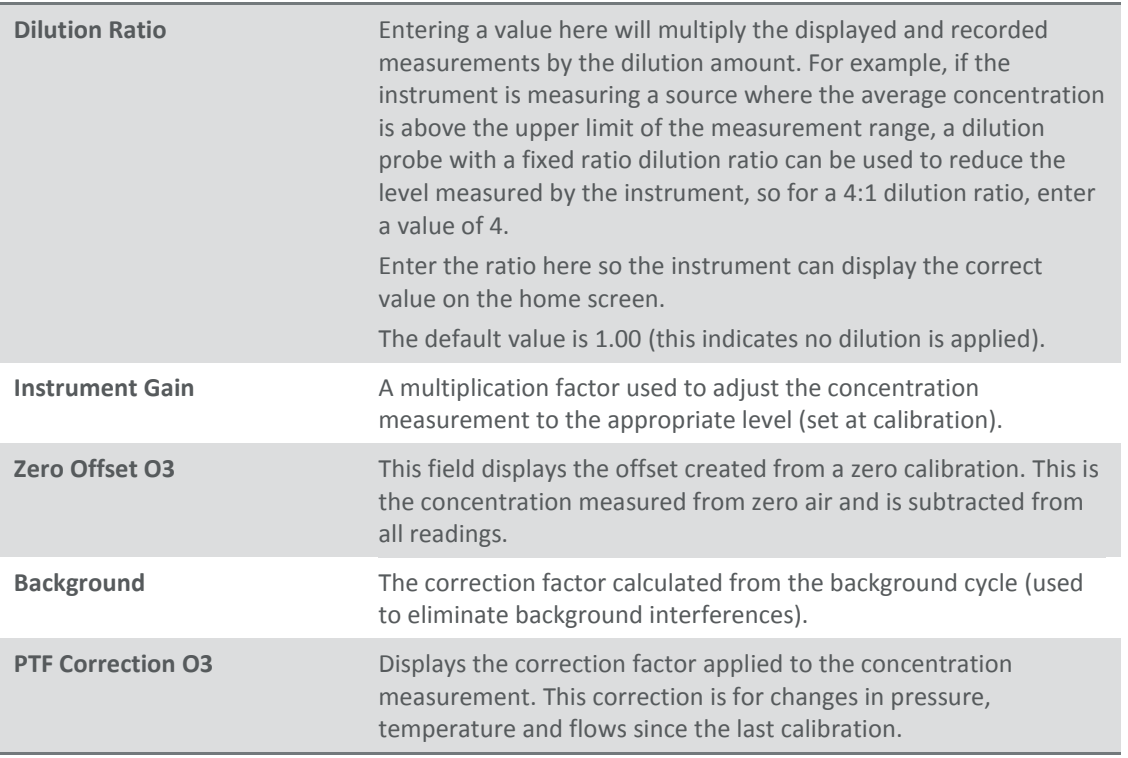

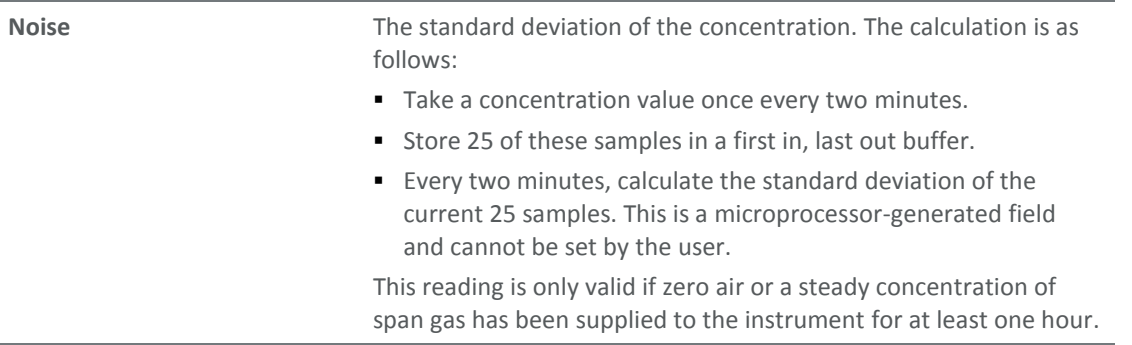

### <span id="page-55-0"></span>**3.4.23 Communications Menu**

#### **Main Menu Communications Menu**

Configures how the instrument communicates with external instrumentation and data loggers.

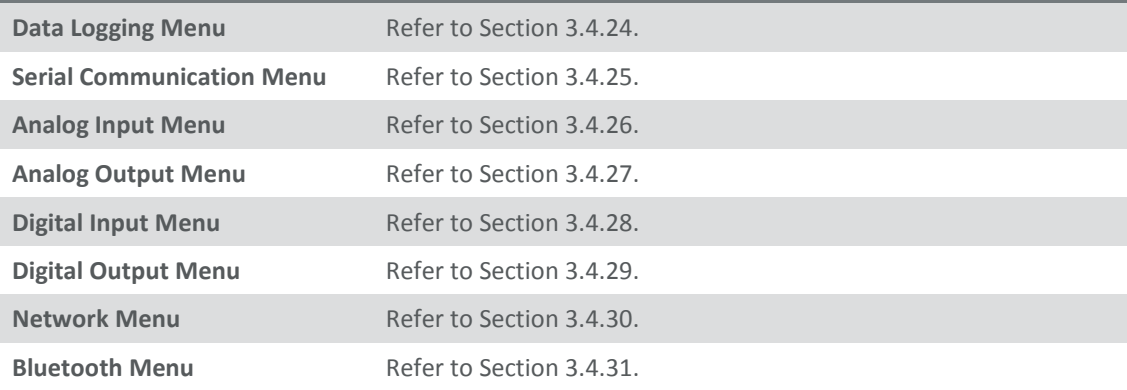

#### <span id="page-55-1"></span>**3.4.24 Data Logging Menu**

## **Main Menu → Communications Menu → Data Logging Menu**

When editing the numeric or text menus, the "-" key will delete the current parameter and move the others up to take its place; the "+" key will insert a parameter at the current location and move the ones below it down. The internal logger can log a maximum of 12 parameters.

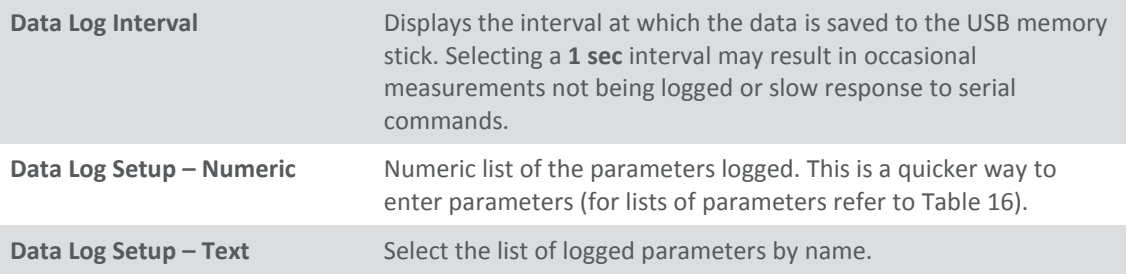

#### <span id="page-55-2"></span>**3.4.25 Serial Communication Menu**

### **Main Menu → Communications Menu → Serial Communication Menu**

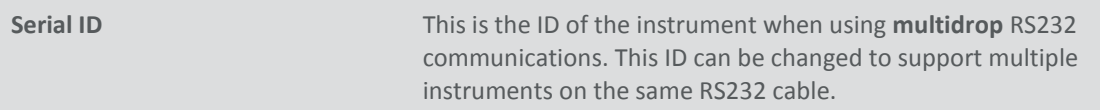

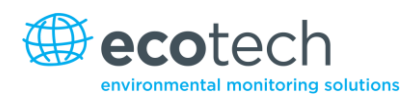

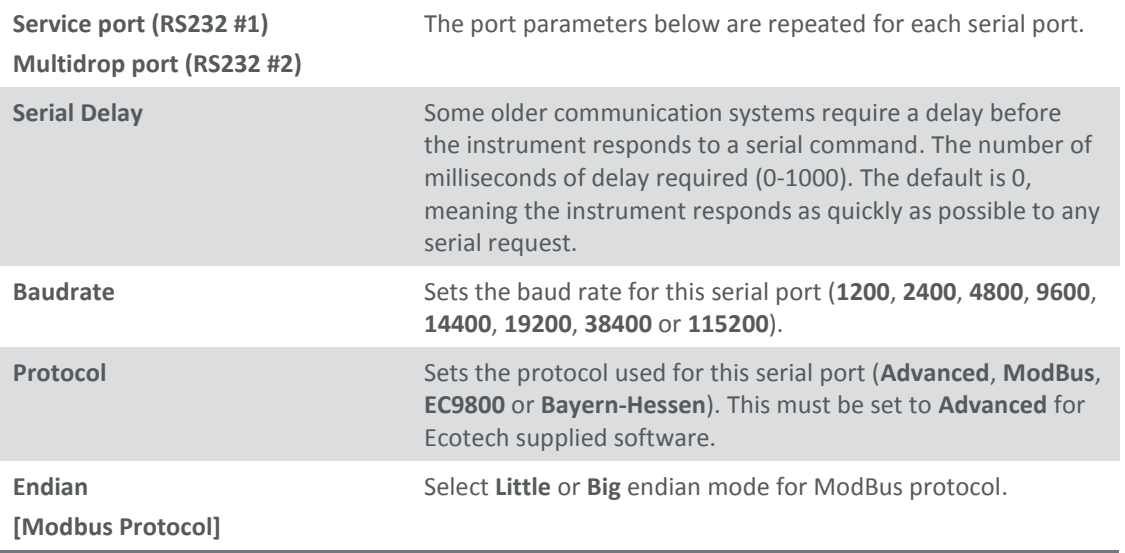

### <span id="page-56-0"></span>**3.4.26 Analog Input Menu**

#### **Main Menu Communications Menu Analog Input Menu**

The Serinus supports three analog inputs from the 25 pin I/O connector. Each input is a 0 to 5 volt CAT 1 input that can be scaled and logged to the USB memory stick or accessed remotely as parameters 199 to 201.

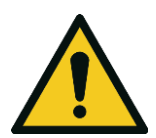

**CAUTION** Exceeding these voltages can permanently damage the instrument and void the warranty.

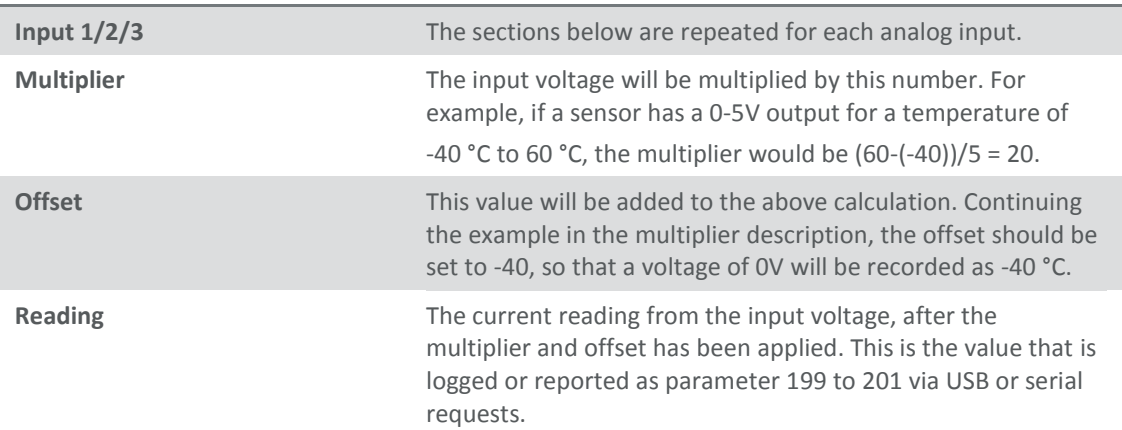

#### <span id="page-56-1"></span>**3.4.27 Analog Output Menu**

#### **Main Menu Communications Menu Analog Output Menu**

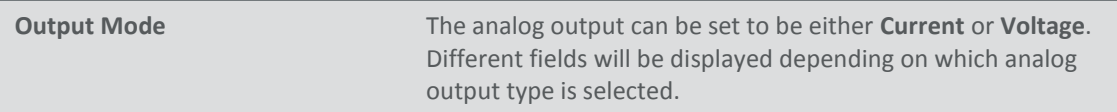

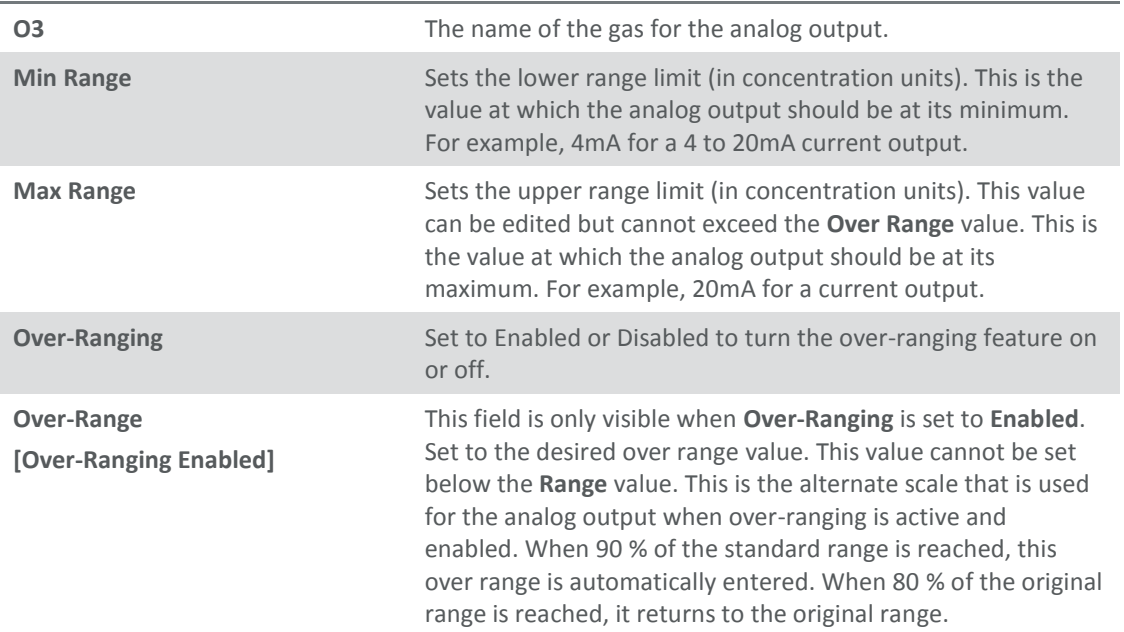

## 3.4.27.1 Analog Output Menu - Voltage

### **Main Menu Communications Menu Analog Output Menu**

These items appear when **Output Mode** is set to **Voltage**.

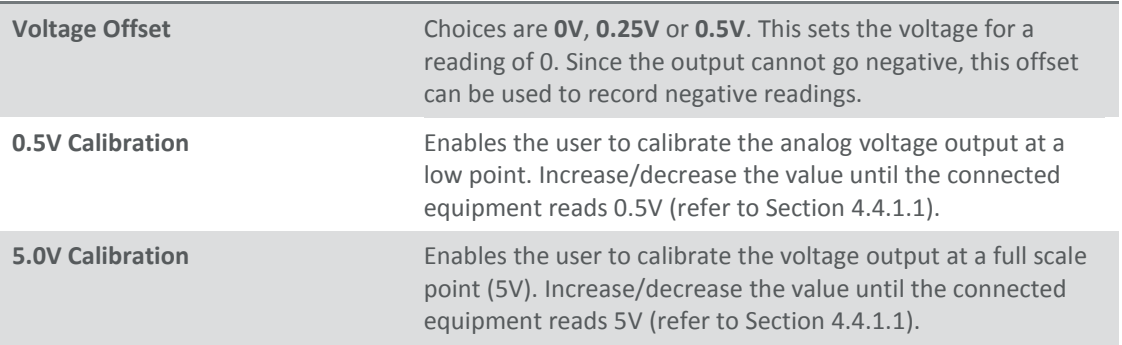

### 3.4.27.2 Analog Output Menu - Current

### **Main Menu Communications Menu Analog Output Menu**

These items appear when **Output Mode** is set to **Current**.

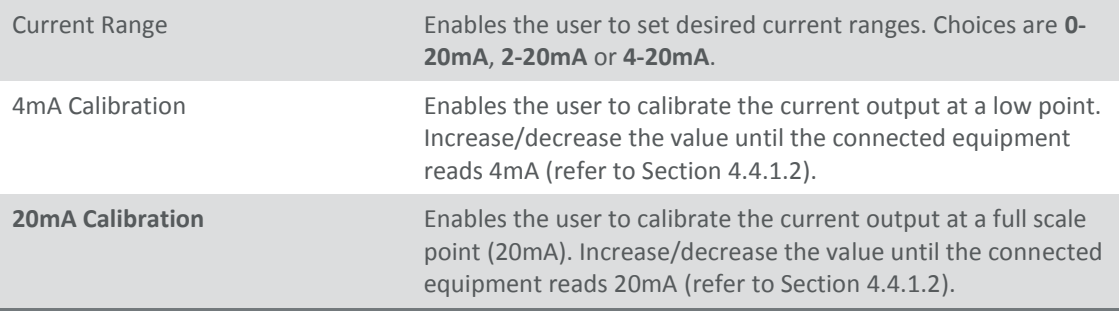

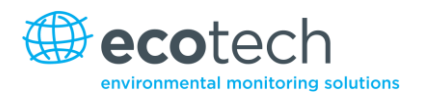

### <span id="page-58-0"></span>**3.4.28 Digital Input Menu**

#### **Main Menu Communications Menu Digital Input Menu**

This menu is used to remotely trigger zero and span calibrations. This is done by assigning the eight digital inputs with one of the following commands.

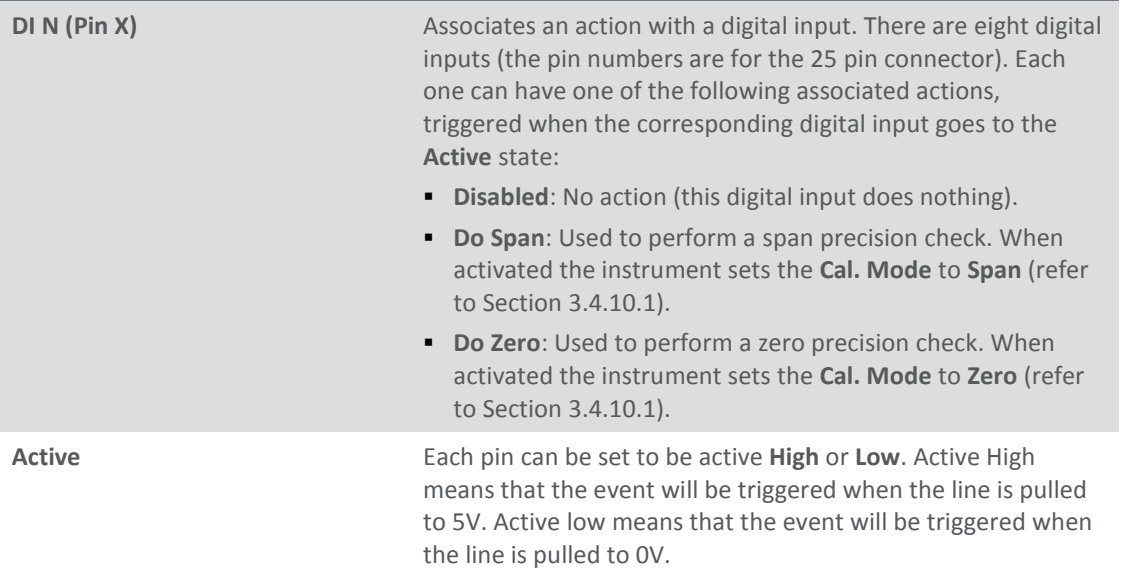

#### **Example**

Here is a typical configuration between an instrument and either a data logger or calibrator (master device):

- 1. Set the jumper JP1 to 5V position (refer to Sectio[n 4.4.3\)](#page-71-0).
- 2. Connect one of the master devices digital output signals to pin 18 and the ground signal to pin 5 of the instrument's analog/digital 25 pin female connector (refer t[o Figure 18\)](#page-72-0).
- 3. Program master device to output 0 volts to pin 18 when a span is desired.
- 4. In the instrument's **Digital Input Menu** assign **DI 0 Do Span**.
- 5. The same procedure can be followed to also activate zero calibrations. Pin 6 of the instrument's analog/digital 25 pin female connector can be connected to one of the other master devices digital outputs and the instrument can be set so **DI 1** is assigned to **Do Zero**.

#### <span id="page-58-1"></span>**3.4.29 Digital Output Menu**

#### **Main Menu Communications Menu Digital Output Menu**

This allows the instrument to trigger external alarms in response to certain events. There are eight different pins available, which will be set high during an associated event:

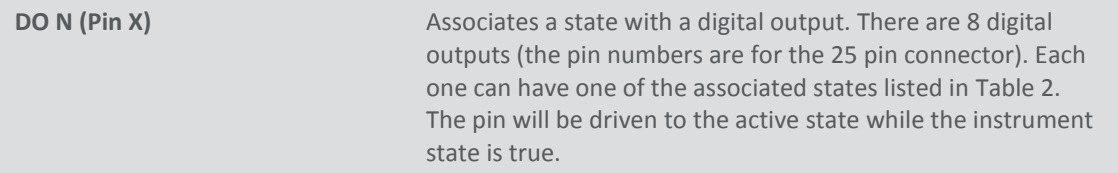

**Active** Each pin can be set to be active **High** or **Low**. Active High means that the pin will be pulled to 5V when the associated event occurs. Active Low means the pin will be pulled to 0V when the associated event occurs.

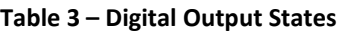

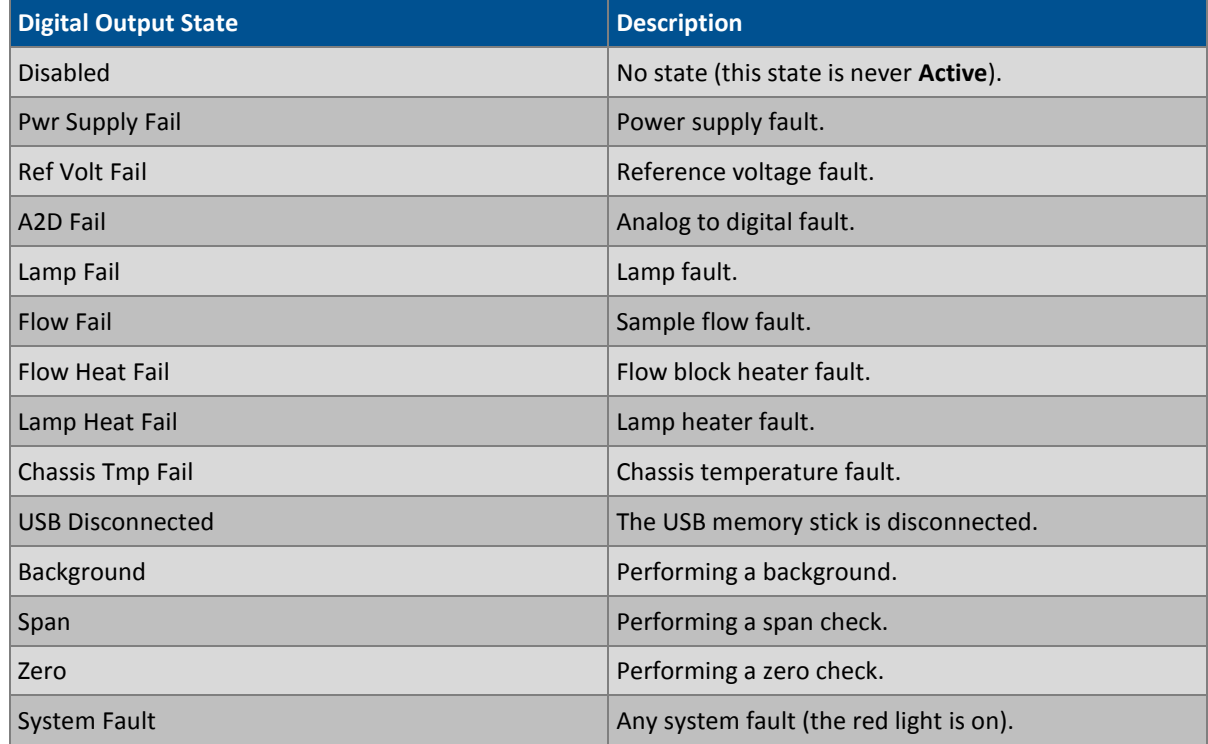

### <span id="page-59-0"></span>**3.4.30 Network Menu (Option)**

### **Main Menu → Communications Menu → Network Menu**

The **Network Menu** only appears when the **Network Port** is enabled in the **Hardware Menu** (refer to Section [3.4.33\)](#page-61-1). The **Network Menu** allows the user to view or set the IP Address, Netmask and Gateway if the optional network port is installed.

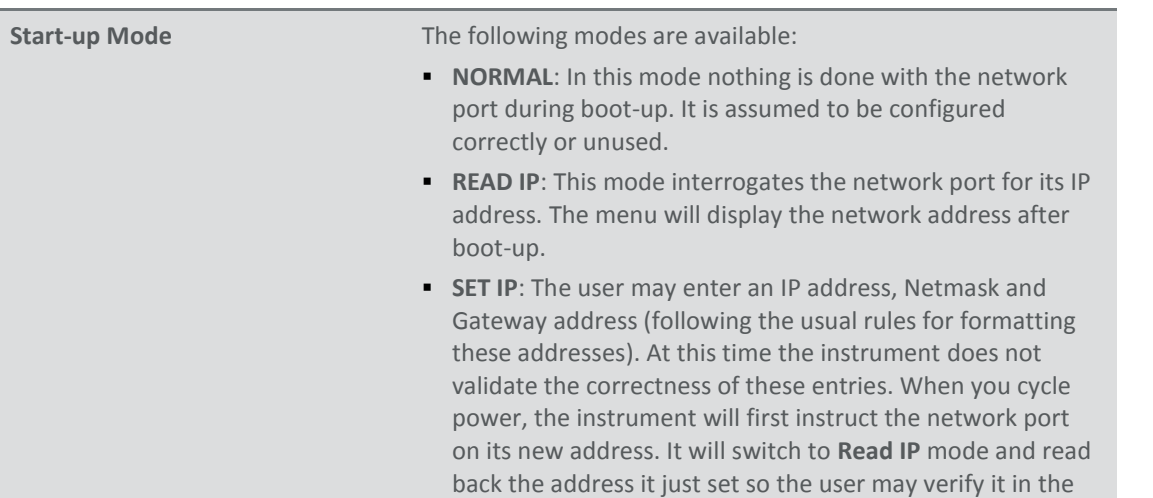

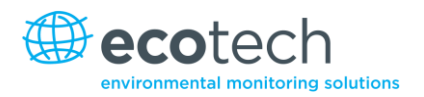

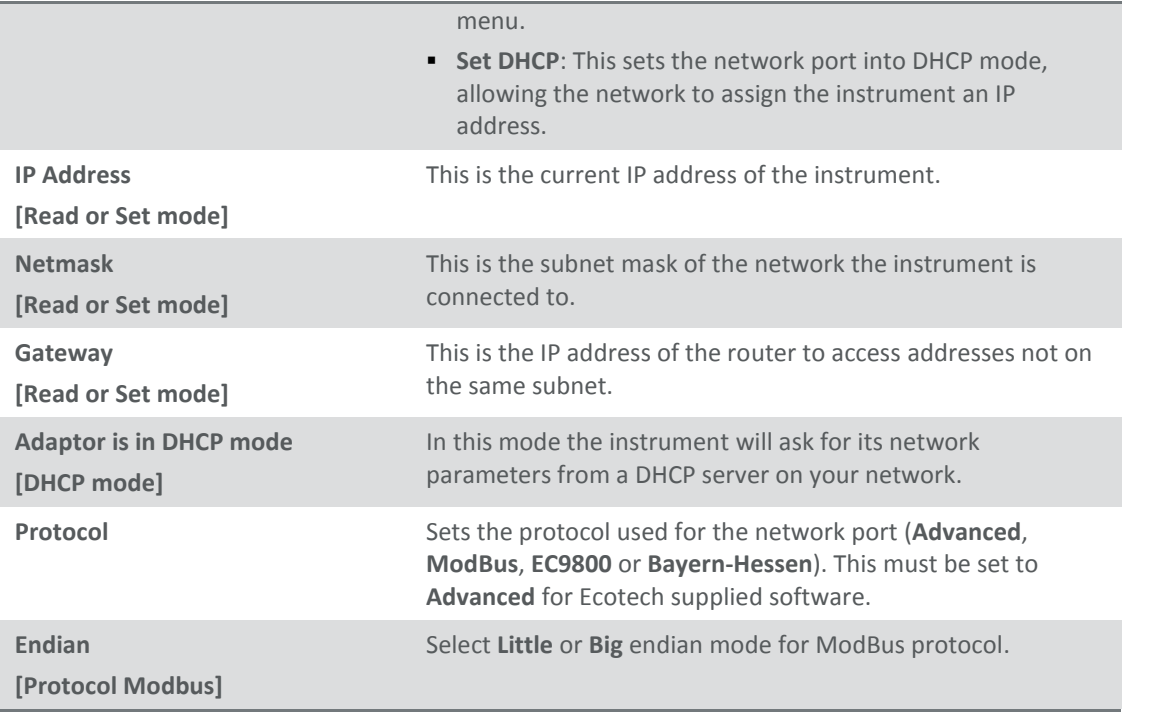

To read the IP address, perform the following steps:

- 1. Set the instrument to Read IP.
- 2. Manually cycle power off.
- 3. Wait three seconds.
- 4. Turn power on.
- 5. Read or set the IP address.

#### <span id="page-60-0"></span>**3.4.31 Bluetooth Menu**

#### **Main Menu → Communications Menu → Bluetooth Menu**

This instrument supports Bluetooth communication through the Serinus Remote Android Application (refer to Section [4.6\)](#page-73-0).

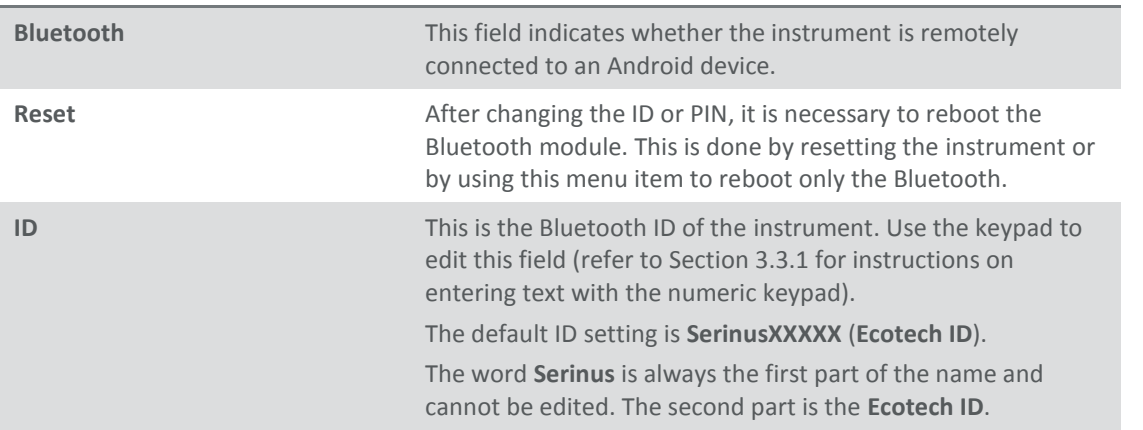

#### **Ser inus 10 User Manu al 3.0**

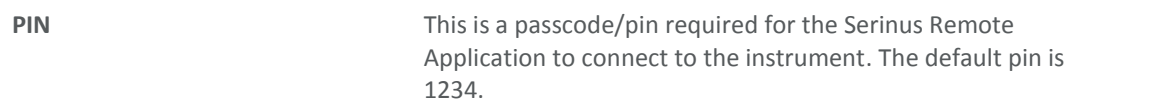

#### <span id="page-61-0"></span>**3.4.32 Advanced Menu**

This menu is accessed via a different method than the other menus. From the **Home Screen** press the following keys: + SPACE**)**

This menu contains technical settings, diagnostics and factory hardware installations. No items in this menu should be accessed without authorisation and supervision of qualified service personnel.

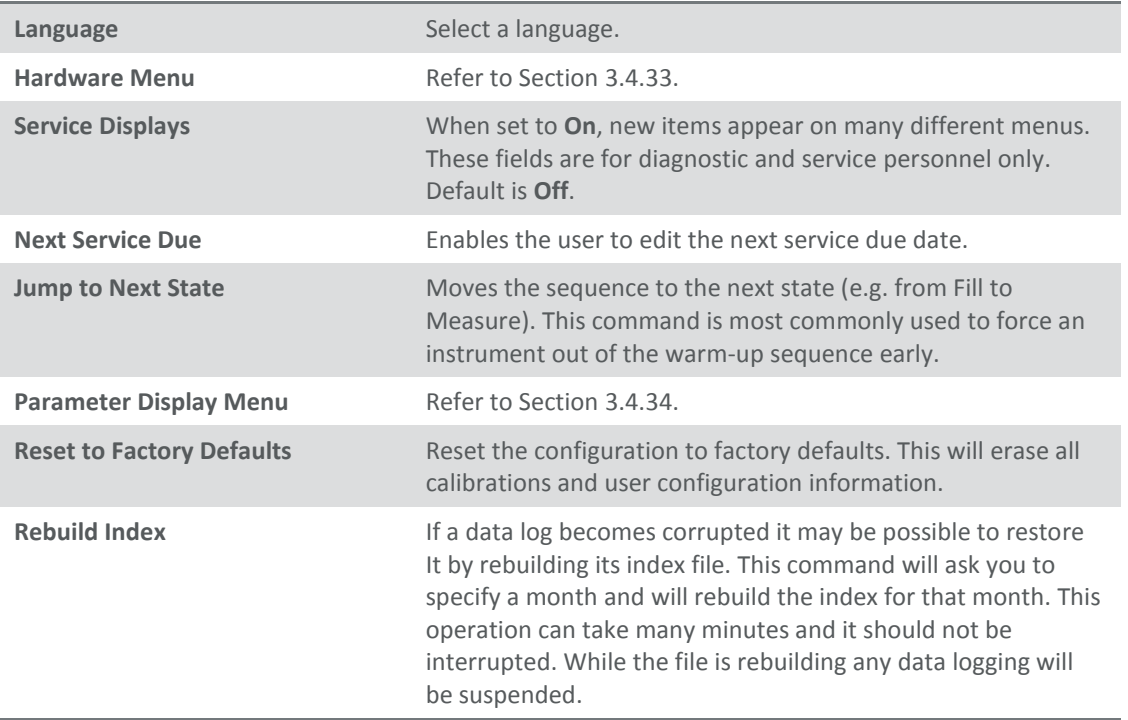

#### <span id="page-61-1"></span>**3.4.33 Hardware Menu**

#### **Advanced Menu → Hardware Menu**

This menu contains factory hardware installations. If you reset to factory defaults you may need to revisit this menu to enable your installed optional features.

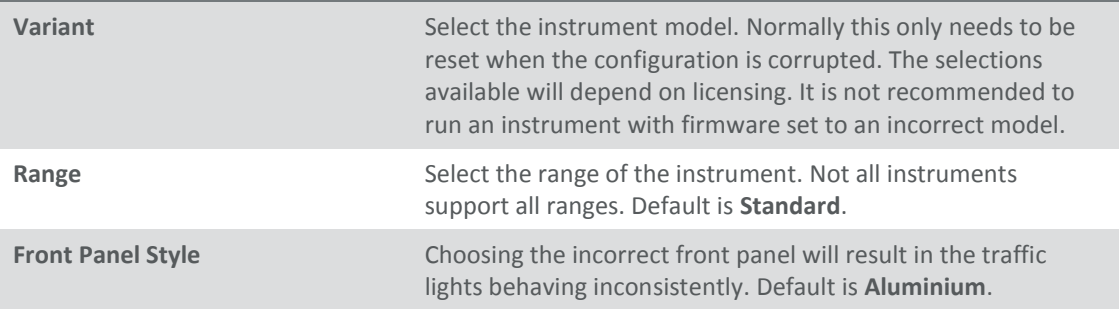

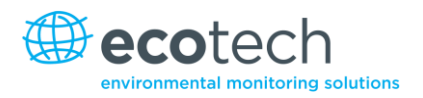

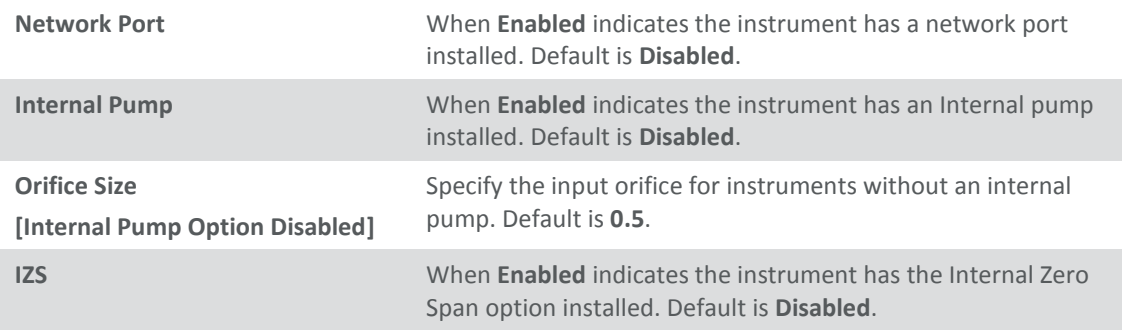

### <span id="page-62-0"></span>**3.4.34 Parameter Display Menu**

## Advanced Menu  $\rightarrow$  Parameter Display Menu

Used to display a parameter in real-time on the screen (refer to [Table 16](#page-152-0) for a full list of parameters).

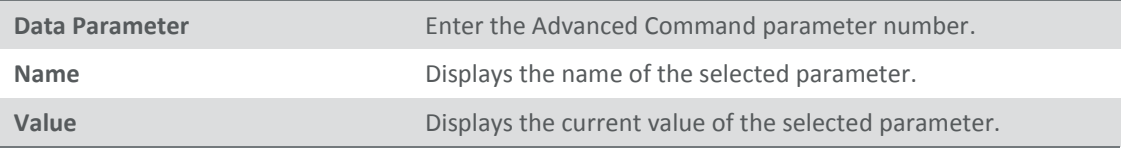

This page is intentionally blank.

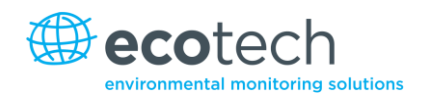

# **4. Communications**

The Serinus has a number of different interfaces for communication with other equipment (RS232, USB, 25 pin digital/analog input/output, TCP/IP network (optional) and Bluetooth). A demonstration version of Ecotech's **Airodis** software is included with the instrument, enabling basic data downloads and remote operation from a PC running MS Windows (7 or 8). The full version of Airodis is available separately and includes automated data collection, data validation and complex reporting by multiple users. Please refer to the Airodis Manual and Sectio[n 4.6](#page-73-0) for details on setting up and communicating with the Serinus.

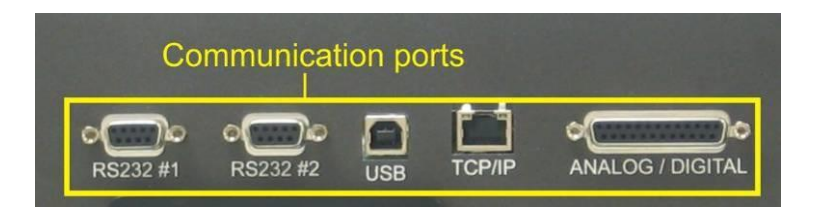

**Figure 10 – Communication Ports**

### **4.1 RS232 Communication**

RS232 communication is a very reliable way to access data from the instrument and is recommended for use in connection to a data logger for 24/7 communication. Both RS232 ports are configured as DCE and can be connected to DTE (Data Terminal Equipment such as a data logger or computer).

Port #2 also supports a multidrop arrangement (a configuration of multiple instruments connected via the same RS232 cable where the transmit signal is only asserted by the instrument that is spoken to).

For reliable Multidrop RS232 communications please follow these guidelines:

- Verify that the Serial ID is set to a unique value which is different to the other instruments in the chain (refer to Section [3.4.25\)](#page-55-2).
- All of the instruments in the multidrop chain must have the same baud rate and communication protocol settings. A maximum of 9600 baud rate is recommended.
- The Multidrop RS232 cable should be kept to less than three meters in length.
- A 12K ohm terminating resistor should be placed on the last connector of the cable (connect from pin 2 to pin 5 and from pin 3 to pin 5 – refer to [Figure 11\)](#page-65-0).
- The shielding of the Multidrop cable must be continuous throughout the cable.
- The shielding of the Multidrop cable must only be terminated at one end. It should be connected to the metal shell of the DB 9 way connector.

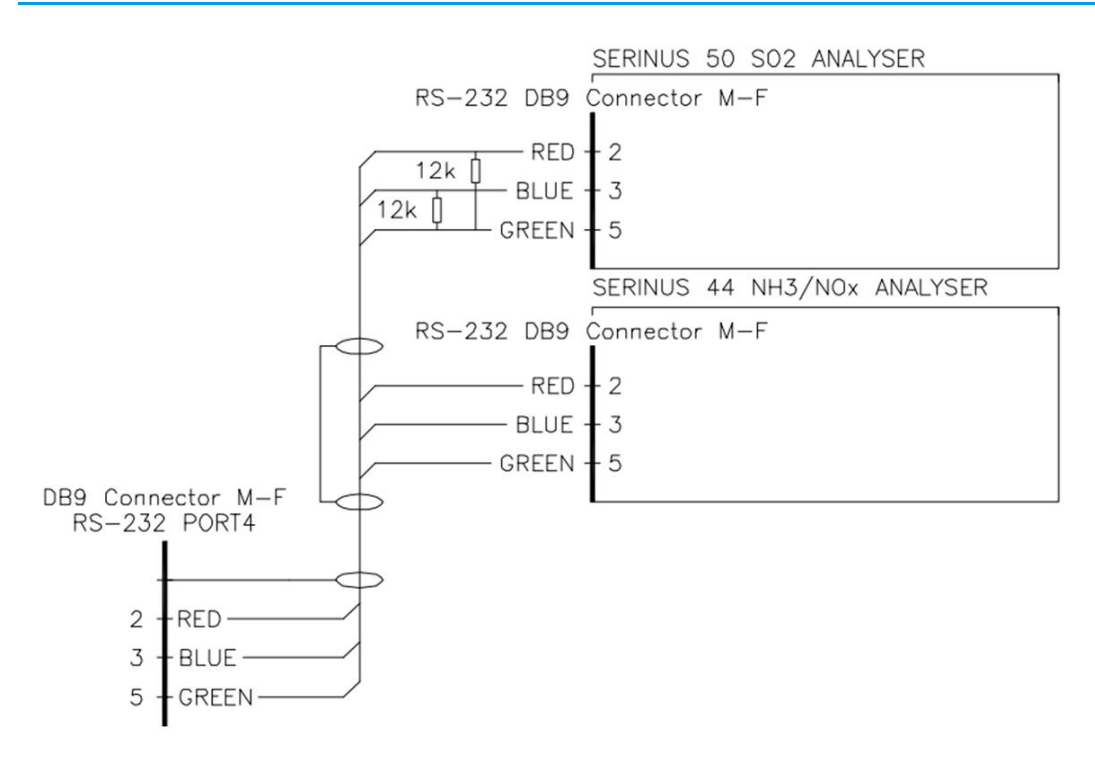

<span id="page-65-0"></span>**Figure 11 – Multidrop RS232 Cable Example**

### **4.2 USB Communication**

This is ideal for irregular connection to a laptop running Ecotech's **Airodis** software to download logged data and remotely control the instrument. Due to the nature of USB, this is a less reliable permanent connection as external electrical noise can cause USB disconnection errors on a data logger.

For more information on making connections refer to Sectio[n 4.6.1.1.](#page-73-1)

**Note:** Only the Advanced protocol is supported for USB communication.

## **4.3 TCP/IP Network Communication (optional)**

Instruments with the optional network port installed can be accessed using a TCP/IP connection. [Figure 12](#page-66-0) shows examples of some possible configurations for remote access.

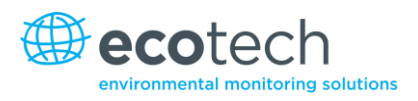

#### **Direct Connection**

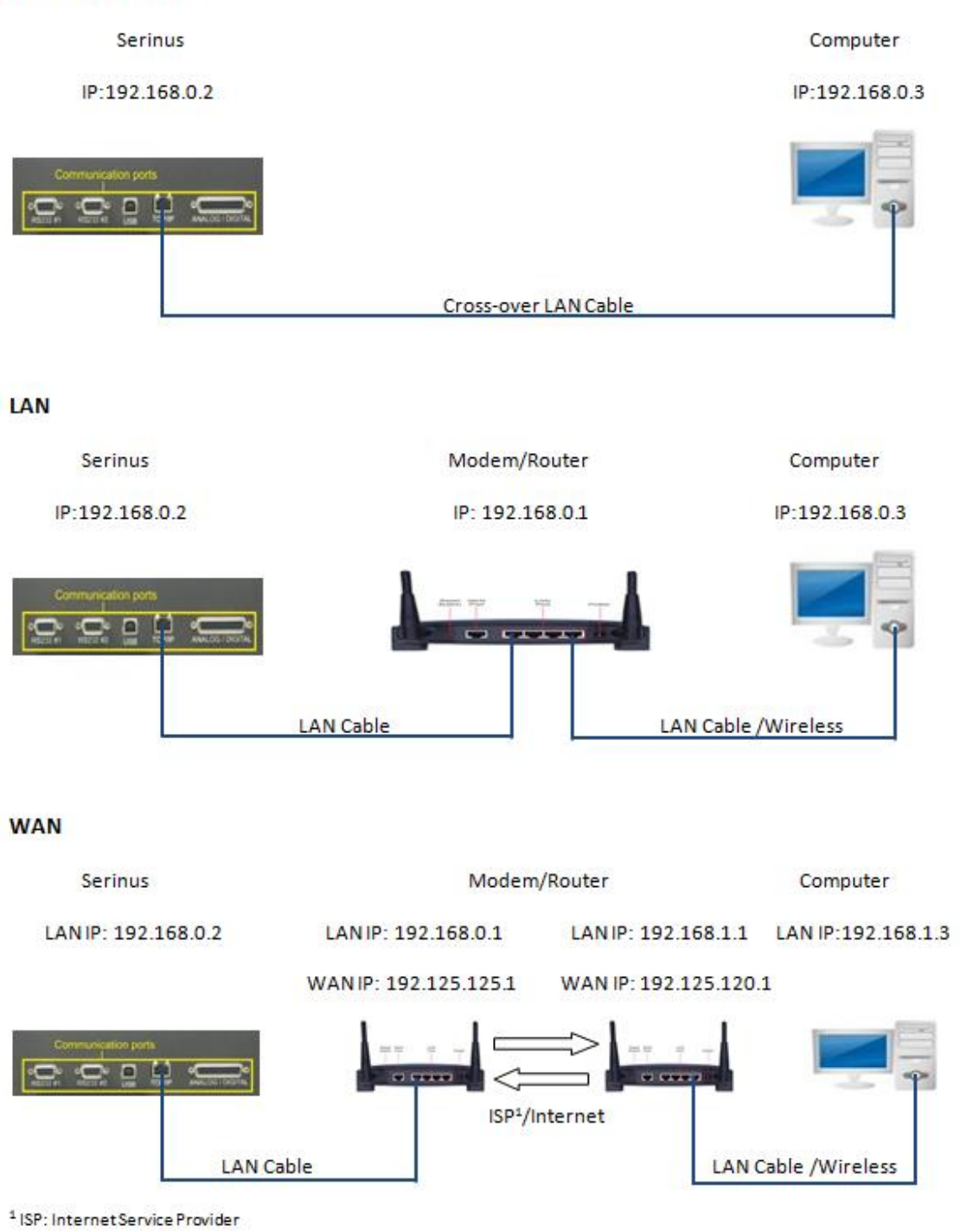

#### <span id="page-66-0"></span>**Figure 12 – Example of Typical Network Setups**

**Note:** I[n Figure 12](#page-66-0) all the IP addresses are taken as an example. The WAN IP addresses are normally provided by your ISP. Whereas, the LAN IP addresses can be set manually to any range which is within the subnet of the Modem/Router/switch.

Use a cross-over LAN cable to connect the instrument directly to a computer, or a standard LAN cable for connection to a Modem/Router/Switch as shown i[n Figure 12.](#page-66-0) The computer could be connected to the Modem/Router using either CAT5 cable or a wireless connection, but the instrument must be connected using CAT5/6 cable.

#### **4.3.1 Network Setup**

Below is an example of how to setup the network.

- 1. Open Main Menu  $\rightarrow$  Communications Menu  $\rightarrow$  Network Menu.
- 2. Select **Protocol Advanced**  Accept.
- 3. Select **Start-up Mode Set IP**  Accept.
- 4. Edit **IP Address**  (Change the IP address to the address you wish to use within the Modem/Router/switch subnent) - Accept.
- 5. Edit **Netmask**  (Change the Netmask to the setup specified by the Modem/Router) Accept.
- 6. Edit **Gateway**  (Change the Gateway to the setup specified by the Modem/Router) Accept.

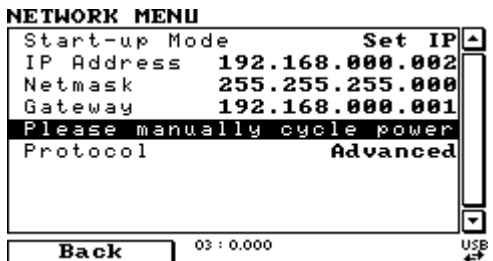

**Figure 13 – Example of Network Menu Setup**

7. Once completed, use the power switch on the rear of the instrument to turn the power Off. Please leave the instrument off for 10 seconds before turning the power back On.

**Note:** Manually perform a hardware power cycle every time the IP address is changed for it to take affect.

#### **4.3.2 Port Forwarding on Remote Modem/Router Setup**

When using the network port to connect to the router / modem with NAT enabled, you will need to add IP mapping to ensure that data is forwarded through to the desired port. This is known as port forwarding. To set-up the port for the instrument, you will need to go into the modem/router configuration. Normally, you will see the port forwarding setup under Port Forwarding, NAT or Port Mapping menu. Below is an example port forwarding setup.

The default port for the Serinus range of instruments is 32783. The destination address is the instrument IP address setup in the **Network Menu**.

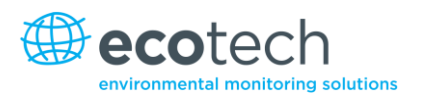

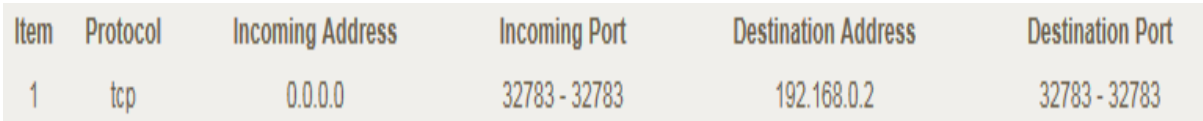

#### **Figure 14 – Port Forwarding Example**

### **4.3.3 Airodis Setup to Communicate with Serinus**

Below is an example of Airodis setup for a LAN network. Ensure the IP address is set to the same as on the instrument **Network Menu**.

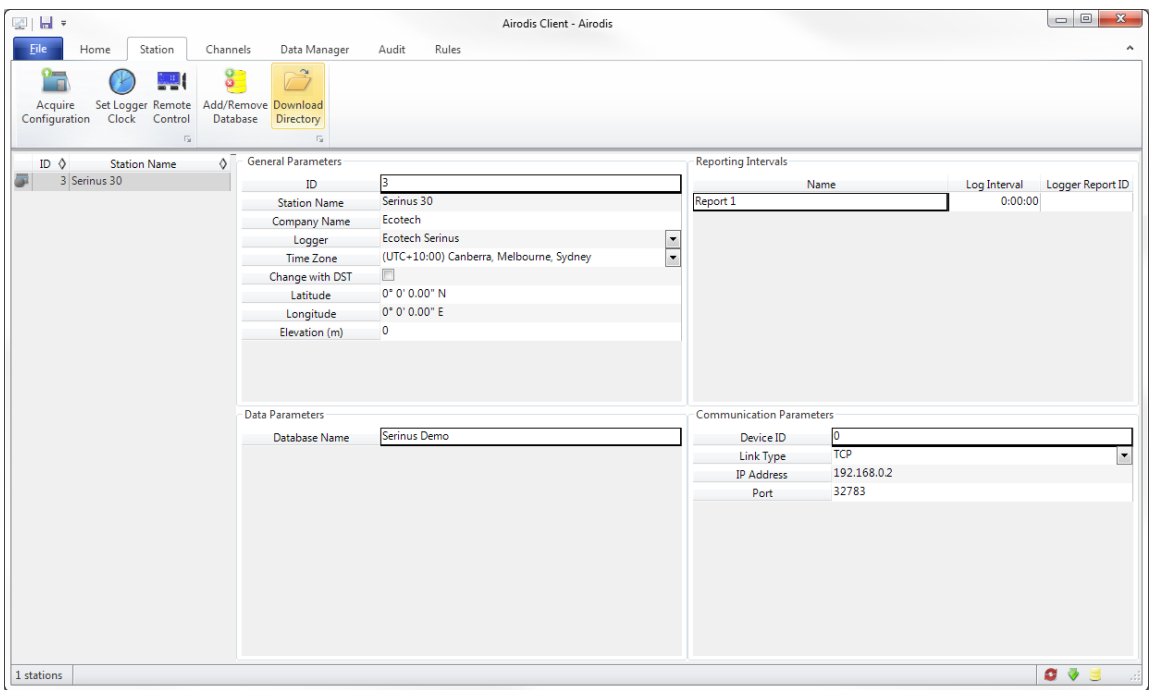

**Figure 15 – LAN Network Set-Up (Airodis)**

Below is an example of Airodis setup for a WAN network. Ensure the IP address is set the same as on the remote modem/router.

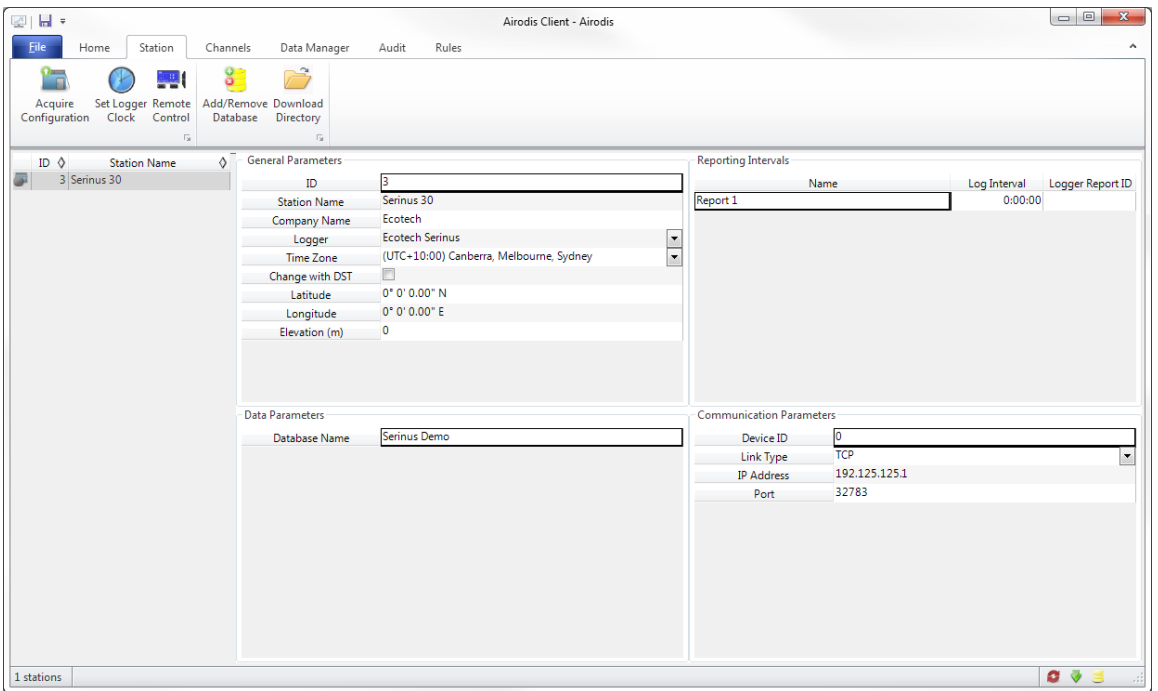

**Figure 16 – WAN Network Set-Up (Airodis)**

### **4.4 Digital/Analog Communication**

The 25 Pin analog/digital port on the rear of the instrument sends and receives analog/digital signals to other devices. These signals are commonly used to activate gas calibrators or for warning alarms.

### **4.4.1 Analog Outputs**

The instrument is equipped with one to three analog outputs that can be set to provide either voltage (0-5V, 0.25-5V, 0.5-5V, 0-10V) or current (0-20, 2-20, 4-20mA). The analog outputs are tied to specific instrument measurements, depending on the instrument type.

For 0-10V analog output operation, set the output type to current and move the jumpers (JP3) on the rear panel PCA to 0-10V (refer to [Figure 17\)](#page-71-1).

| <b>Analyser</b> | <b>Output 1</b> | <b>Output 2</b>  | <b>Output 3</b> |
|-----------------|-----------------|------------------|-----------------|
| S <sub>10</sub> | $O_3$           | N/A              | N/A             |
| <b>S30</b>      | CO              | $CO2$ [optional] | N/A             |
| <b>S40</b>      | N <sub>O</sub>  | NO <sub>x</sub>  | NO <sub>2</sub> |
| S44             | <b>NO</b>       | NH <sub>3</sub>  | NO <sub>2</sub> |
| <b>S50</b>      | SO <sub>2</sub> | N/A              | N/A             |
| S <sub>51</sub> | SO <sub>2</sub> | $H_{2}S$         | N/A             |

**Table 4 – Analog Outputs**

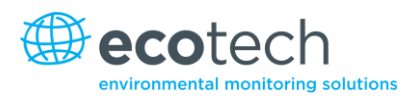

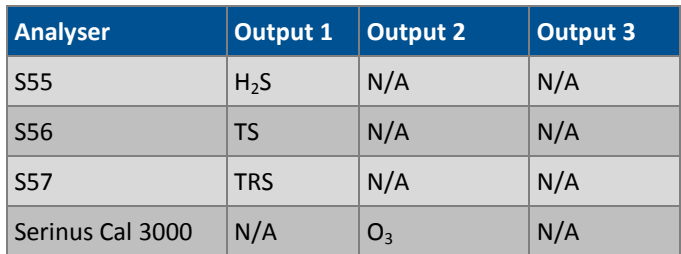

### <span id="page-70-0"></span>4.4.1.1 Analog Outputs Voltage Calibration

### **Equipment Required**

- Multimeter (set to volts)
- Male 25 pin connector with cable

#### **Procedure**

- 1. Open Main Menu → Communications Menu → Analog Output Menu (refer to Section [3.4.27\)](#page-56-1).
- 2. Select **Output Mode Voltage**.
- 3. Connect a multimeter (using an appropriate adaptor or probes on the multimeter) to the ground (pin 24) and the relevant output pin (pin 10).
- 4. Edit **0.5V Calibration** (until the multimeter reads 0.500 ±0.002) Accept.
- 5. Edit **5.0V Calibration** (until the multimeter reads 5.00 ±0.002) Accept.

### <span id="page-70-1"></span>4.4.1.2 Analog Outputs Current Calibration

#### **Equipment Required**

- Multimeter (set to mA)
- Male 25 pin connector with cable

### **Procedure**

- 1. Open Main Menu → Communications Menu → Analog Output Menu (refer to Section [3.4.27\)](#page-56-1).
- 2. Select **Output Mode Current**.
- 3. Connect a multimeter (using an appropriate adaptor or probes on the multimeter) to the ground (pin 24) and the relevant output pin (pin 10).
- 4. Edit **4mA Calibration** (until the multimeter reads 4mA ±0.01) Accept.
- 5. Edit **20mA Calibration** (until the multimeter reads 20mA ±0.01) Accept.

#### **4.4.2 Analog Inputs**

The instrument is also equipped with three analog inputs with resolution of 15 bits plus polarity, accepting a voltage between 0-5V. These go directly to the microprocessor and should be protected to ensure static/high voltage does damage the main controller PCA (instrument warranty does not cover damage from external inputs).

#### <span id="page-71-0"></span>**4.4.3 Digital Status Inputs**

The instrument is equipped with eight logic level inputs for the external control of the instrument such as Zero/Span sequences. Each input has a terminating resistor which can be either PULL UP or PULL DOWN. This is set using the jumper JP1 on the back panel PCA (refer t[o Figure 17\)](#page-71-1).

#### **4.4.4 Digital Status Outputs**

The instrument is equipped with eight open collector outputs which will convey instrument status condition warning alarms such as no flow, sample mode, etc. Two of the digital outputs can be set so that there is +5V and +12V available on the 25 pin connector for control purposes, instead of digital outputs 0 and 1.

In the default jumper locations (refer to [Figure 17\)](#page-71-1) these two outputs will function normally as open collector outputs. If moved to the position closer to the 25 pin connector, the DO 0 will supply +12V and DO 1 will supply +5V.

The +12V and +5V supplies are limited to about 100mA each.

Each digital output is limited to a maximum of 400mA. The total combined currents should not exceed 2A.

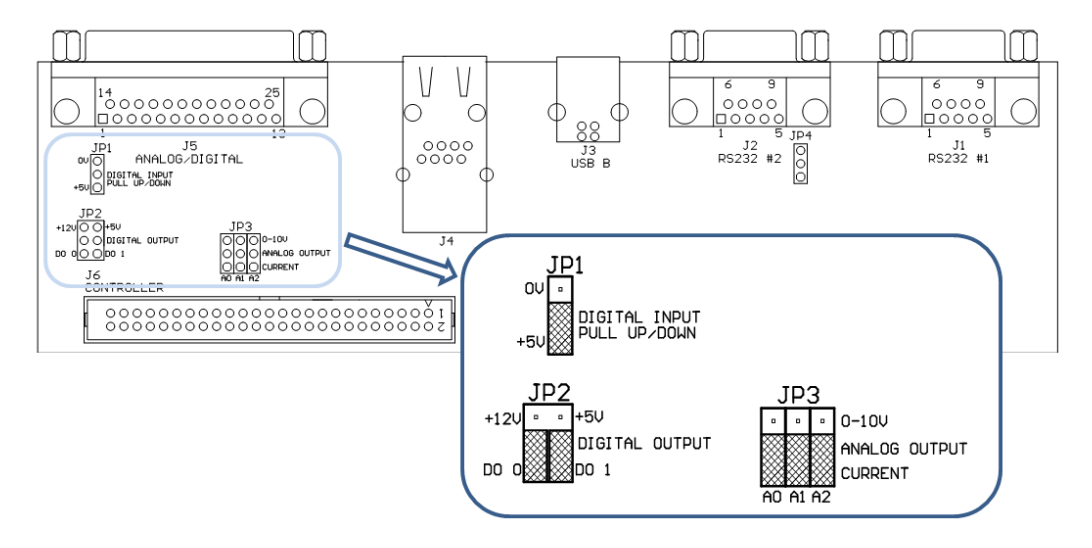

<span id="page-71-1"></span>**Figure 17 – 25 Pin Rear Panel PCA (Default Jumpers Highlighted)**
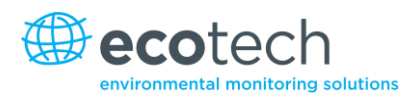

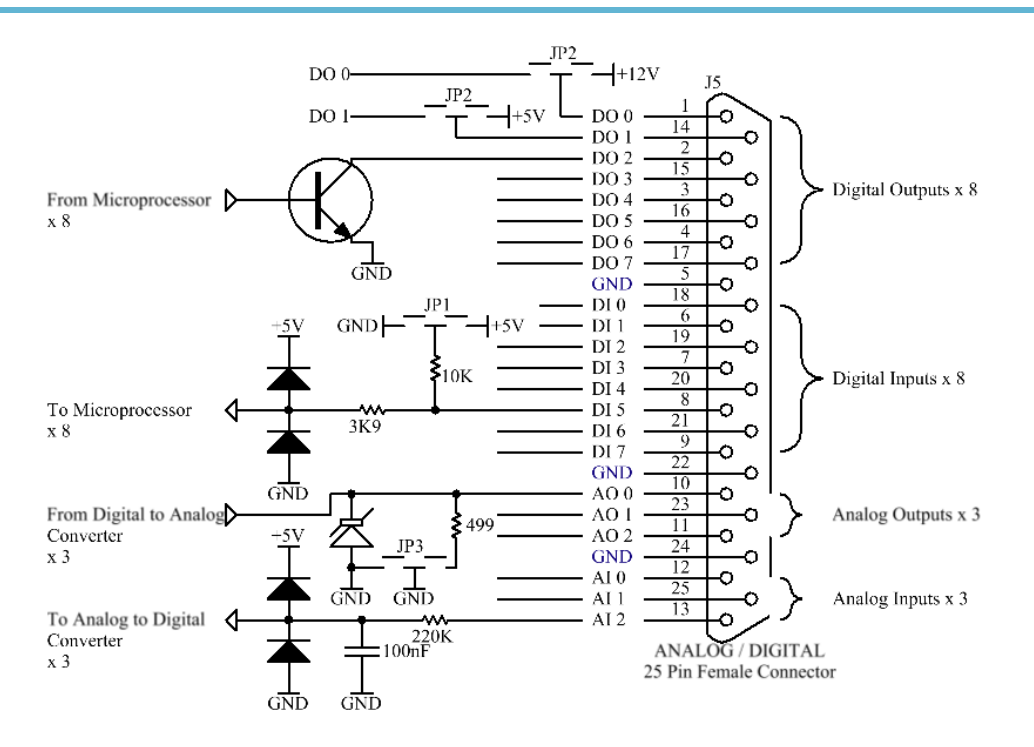

**Figure 18 – External 25 Pin I/O Individual Pin Descriptions**

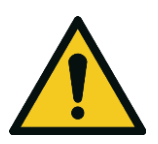

#### **CAUTION**

The analog and digital inputs and outputs are rated to CAT I. Exceeding 12VDC or drawing greater than 400mA on a single output or a total greater than 2A across the eight outputs can permanently damage the instrument and void the warranty.

# **4.5 Logging Data**

When the user receives the instrument from the factory it will have a default set of parameters already setup in the internal data logger. These select few parameters have been chosen for their relevance in assisting in troubleshooting the instrument.

# **4.5.1 Configure Instrument Internal Logging**

In order to log data you must first specify a data logging interval. This is how often data will be logged to the USB memory stick. You can log a maximum of 12 parameters. These parameters can be selected by name or by parameter number using Appendix A (refer t[o Table 16\)](#page-152-0).

### **Procedure**

- 1. Open **Main Menu Communications Menu Data Logging Menu** (refer to Sectio[n 3.4.24\)](#page-55-0).
- 2. Select **Data Log Interval -** (adjust to the desired value) Accept.

3. Select - **Data Log Setup –Numeric** (select the parameter numbers you wish to log) **or** Select - **Data Log Setup –Text** (select the names of the parameters you wish to log).

## **4.6 Using Airodis Software to Download Data**

#### **4.6.1 Connecting the Instrument to Your PC**

The instrument can communicate with a PC using RS-232 (Serial), TCP/IP (Network), Bluetooth or USB. Serial, Bluetooth and network communications do not require additional drivers. If you wish to connect using a USB cable, the driver must first be installed.

#### 4.6.1.1 Connecting over USB

If you wish to connect using USB, you will need to first install the Serinus USB driver.

Power on the instrument and connect it to your PC with a USB cable. You should receive a prompt if the driver needs to be installed. If not, open Device Manager (Under "System" in Control Panel), find the device and select "Update Driver Software".

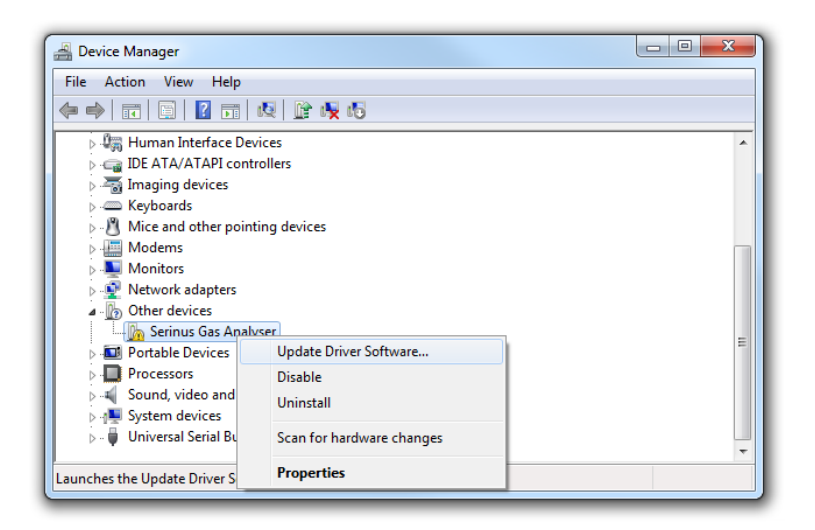

#### **Figure 19 – Installing Driver Software (Device Manager)**

When prompted where to search for the driver, select "**Browse my computer for driver software"**.

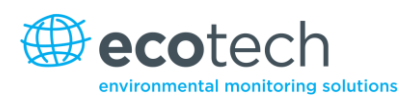

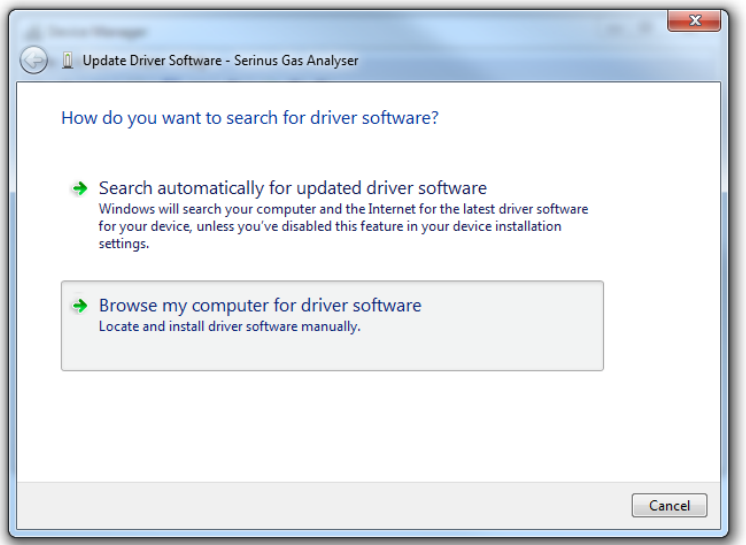

**Figure 20 – Update Driver Popup**

The Serinus USB driver is located on the green Ecotech resources USB stick under "\Drivers\Ecotech Analyser". Select this directory and click **Next**.

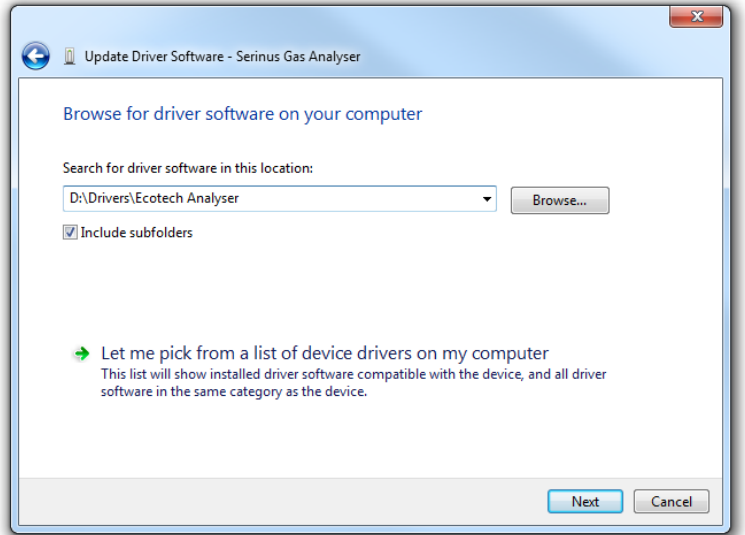

**Figure 21 – Update Driver Popup (Directory Location)**

If you receive a confirmation prompt to install the driver, select **Install**.

#### **Ser inus 10 User Manu al 3.0**

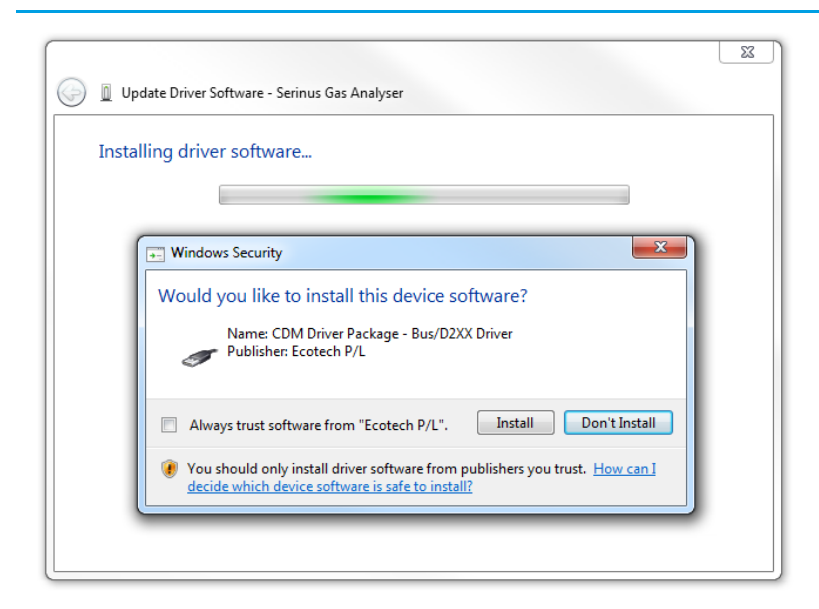

**Figure 22 – Installing Driver Confirmation Prompt**

If everything went smoothly, Windows will inform you that the driver was successfully installed.

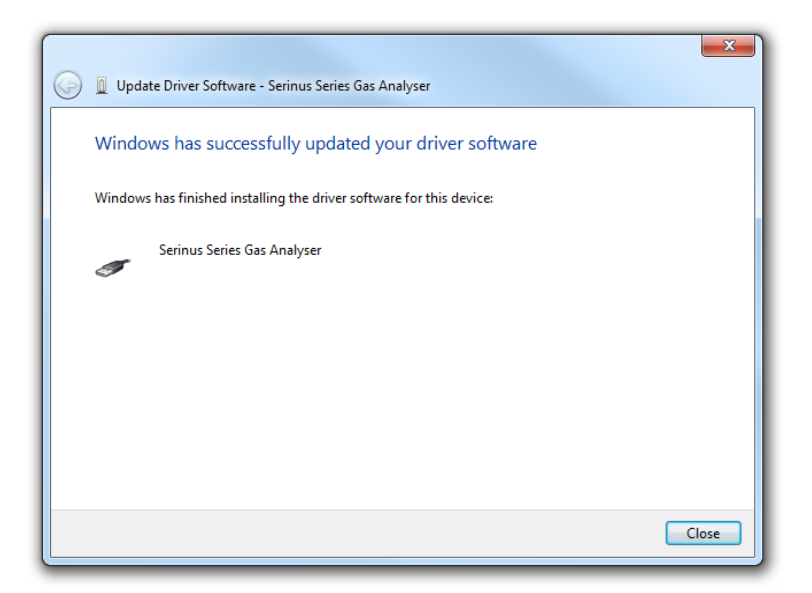

**Figure 23 – Successful Driver Installation**

#### 4.6.1.2 Connecting Over Serial (RS-232)

The following steps outline how to setup the instrument for connection to a PC or datalogger (refer to Section [3.4.25\)](#page-55-1).

#### **Procedure**

- 1. Open **Main Menu Communication Menu Serial Communication Menu**.
- 2. Determine which RS232 Port you are physically making the connection with. Remember, multidrop is only supported on RS232 #2.
- 3. Select **Baudrate → 38400** Accept (Set an appropriate baud rate, default is 38400).
- 4. Select **Protocol Advanced**  Accept.

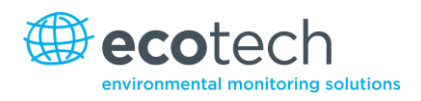

If you are running Airodis in a multidrop configuration, ensure that the **Serial ID** is unique for each instrument on the chain.

#### 4.6.1.3 Connecting Over Network (TCP/IP)

The following steps outline how to setup the instrument for connection to a PC or datalogger (refer to Section [3.4.30\)](#page-59-0).

#### **Procedure**

- 1. Open **Main Menu Communication Menu Network Menu**.
- 2. Select **Protocol Advanced**  Accept.
- 3. Select **Start-up Mode Set IP**  Accept.
- 4. Assign a unique static IP address to the instrument.
- 5. Reboot the instrument by cycling the power.

#### **4.6.2 Installing Airodis**

The user can download data from the instrument using either a full retail (paid) version of Airodis or with the demo version which is included on the green Ecotech resources USB stick. The demo version has limited functionality, but will allow you to download and export data from up to three instruments. If you do not already have Airodis, this can be obtained from Ecotech:

#### **http://www.airodis.com.au**

The installer is straightforward: Ensure you install the correct version for your operating system. If you are running 64-bit windows, install the 64-bit (x64) version. Otherwise, install the 32-bit (x86) version.

### **4.6.3 Configuring Airodis**

1. Once installed, double click on the Airodis shortcut on the desktop to start Airodis Workspace Manager*.* You will be presented with the default workspace options. These will suffice for downloading data from the instrument.

| $\Delta$                                | Airodis Workspace Manager - Airodis            |                     | $\mathbf{x}$<br>$-1$ |  |  |  |  |  |  |
|-----------------------------------------|------------------------------------------------|---------------------|----------------------|--|--|--|--|--|--|
| <b>File</b><br>Processes                |                                                |                     |                      |  |  |  |  |  |  |
|                                         |                                                |                     |                      |  |  |  |  |  |  |
| Launch<br>Client<br>Workspace           | Report<br>Server Download<br>Server<br>Manager | Report<br>Scheduler |                      |  |  |  |  |  |  |
|                                         | <b>Start/Stop Processes</b>                    |                     |                      |  |  |  |  |  |  |
| <b>Database</b>                         |                                                |                     |                      |  |  |  |  |  |  |
| <b>Airodis</b><br><b>Workspace Name</b> |                                                |                     |                      |  |  |  |  |  |  |
| <b>Database Type</b>                    | C Local File                                   | SQL Server          |                      |  |  |  |  |  |  |
|                                         | <b>Instance</b>                                | Airodis             |                      |  |  |  |  |  |  |
|                                         | Login                                          | <b>Windows</b>      | SQL                  |  |  |  |  |  |  |
|                                         | <b>Username</b>                                |                     |                      |  |  |  |  |  |  |
|                                         | Password                                       |                     |                      |  |  |  |  |  |  |
| Services                                |                                                |                     |                      |  |  |  |  |  |  |
|                                         | <b>Hostname</b>                                | Port                | Console              |  |  |  |  |  |  |
| <b>Server</b>                           | localhost                                      | 46368               |                      |  |  |  |  |  |  |
| <b>Download Server</b>                  | localhost                                      | 46369               |                      |  |  |  |  |  |  |
| <b>Report Scheduler</b>                 | localhost                                      | 46370               |                      |  |  |  |  |  |  |
| <b>English</b><br>٠                     |                                                |                     | ¥                    |  |  |  |  |  |  |

**Figure 24 – Airodis Workspace Manager**

- 2. Start the Client, Server and Download Server by single-clicking the toggle button for each. The client may prompt to register with Ecotech or install an update. Follow the prompts if it does.
- 3. Once the Client application has loaded, click Home  $\rightarrow$  Add Station  $\rightarrow$  New Physical Station.

| ▎⊌▏▙▏▾ |                                  |      |                                              |                                                      |              |                            |          | Airodis Client - Airodis |     |                                                                          |        |                      | o<br>$\overline{\phantom{0}}$ | X              |
|--------|----------------------------------|------|----------------------------------------------|------------------------------------------------------|--------------|----------------------------|----------|--------------------------|-----|--------------------------------------------------------------------------|--------|----------------------|-------------------------------|----------------|
| File   | Home                             |      | Station                                      | Channels                                             | Data Manager |                            | Audit    | Rules                    |     |                                                                          |        |                      |                               | $\lambda$      |
| Ŧ      |                                  |      | $\blacksquare$                               |                                                      | Ta 1         |                            | $\circ$  | 90                       | E.  |                                                                          |        |                      |                               |                |
| Add    | Delete                           | Save | Dismiss<br>Station * Station Changes Changes | Show/Hide Groups   Download Cancel Schedule Download |              |                            |          |                          | Log |                                                                          |        |                      |                               |                |
|        | 反<br><b>New Physical Station</b> |      |                                              | Visible Stations 5                                   |              |                            | Download |                          | Б.  |                                                                          |        |                      |                               |                |
|        | <b>New Virtual Station</b>       |      |                                              | <b>Status</b>                                        | ♦            | Last Data Point $\Diamond$ |          |                          |     | Last Download $\Diamond$ Next Download $\Diamond$ Reliability $\Diamond$ | Logger | $\Diamond$ $\forall$ | Link Type                     | $\circ$ $\vee$ |

**Figure 25 – Adding a New Station**

4. This automatically brings you to the **Station** tab on the ribbon. Enter the communication details to connect to the instrument.

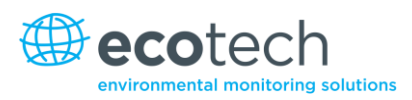

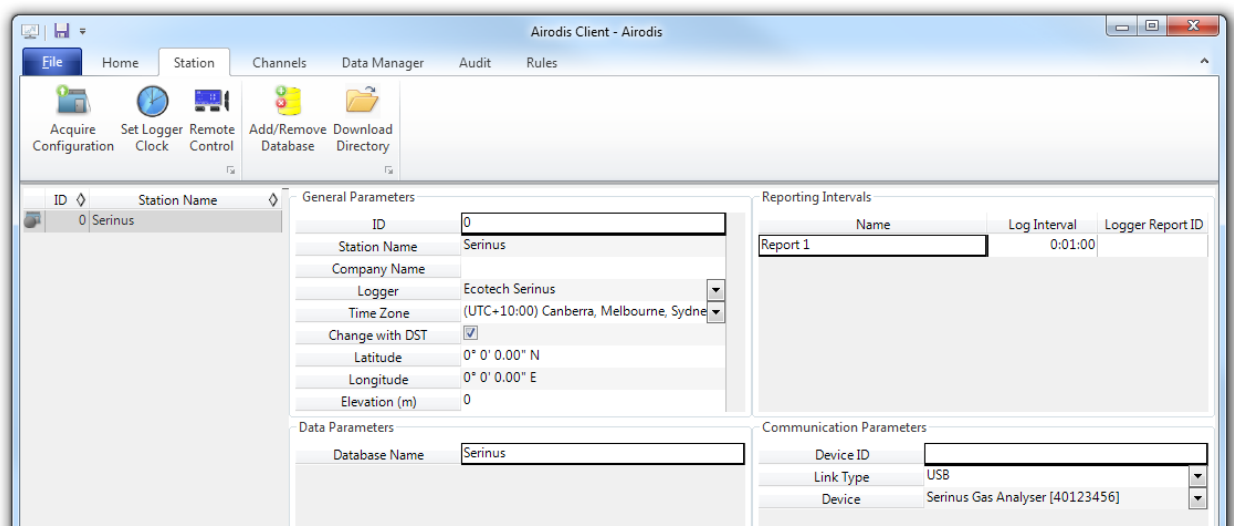

#### **Figure 26 – New Station Connection**

#### **Table 5 – New Station Setup**

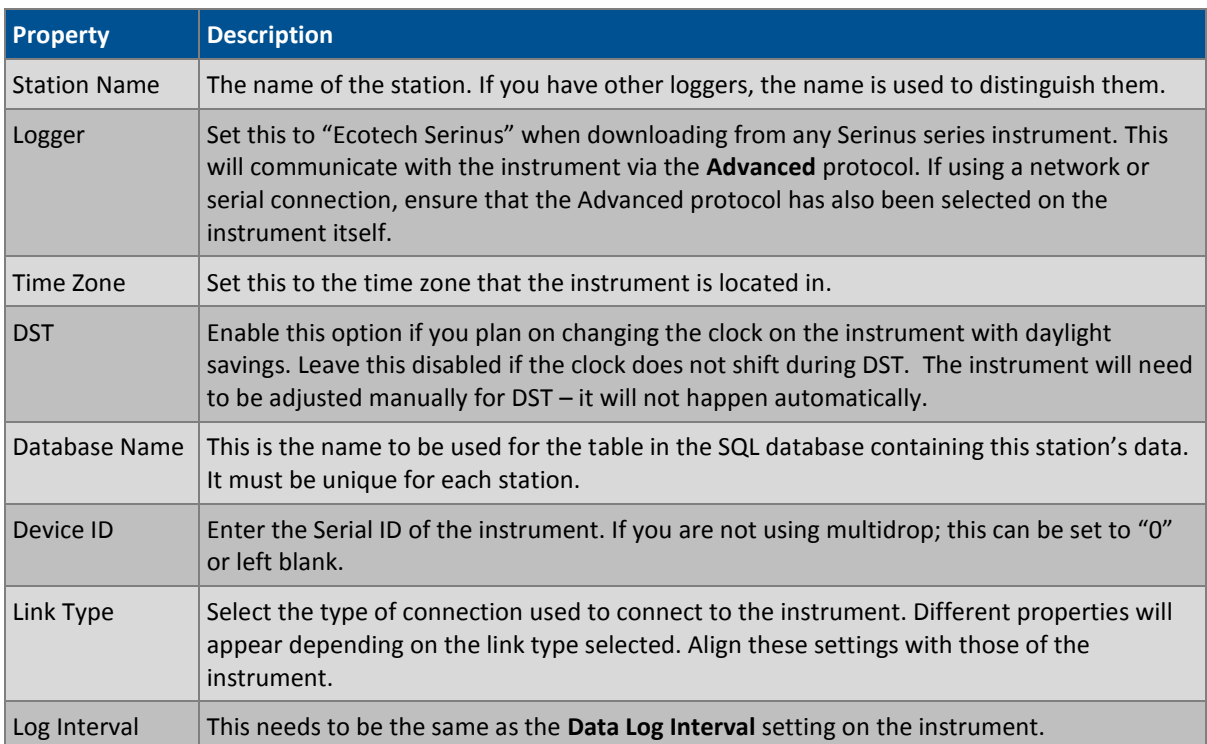

**Note:** The available fields for communication parameters will change when you change the link type. You will need to set the communication parameters that have been defined on the instrument.

5. Once the station has been created, save the station by clicking the Save shortcut icon or

 $File \rightarrow$  Save.

6. Click Acquire Configuration*.* This will probe the instrument for a channel list. After a few seconds, the channel list should be visible in the **Channels** tab.

| 四日                                                                                                    |                            | Airodis Client - Airodis |                          |                          |                   |             | $\mathbf{x}$<br>$\begin{array}{c c c c c} \hline \multicolumn{3}{c }{\textbf{0}} & \multicolumn{3}{c }{\textbf{0}} \\\hline \multicolumn{3}{c }{\textbf{0}} & \multicolumn{3}{c }{\textbf{0}} \end{array}$ |  |  |  |  |
|----------------------------------------------------------------------------------------------------|----------------------------|--------------------------|--------------------------|--------------------------|-------------------|-------------|----------------------------------------------------------------------------------------------------|--|--|--|--|
| Station<br>Eile<br>Home<br>Channels                                                                                                    | Data Manager<br>Audit      | Rules                    |                          |                          |                   |             | $\hat{\phantom{a}}$                                                                                                    |  |  |  |  |
| $\bullet$<br>$\frac{1}{\sqrt{2}}$<br>ا آل<br><b>Delete</b><br>Add<br>Delete<br>Add<br>Vector Pair Vector Pair<br>Channel Channel<br>Channels<br><b>Vector Pairs</b><br>$-\nabla_{\!A}$<br>$\overline{\mathrm{ba}}$ |                            |                          |                          |                          |                   |             |                                                                                                    |  |  |  |  |
| ID $\Diamond$<br>♦ <b>II + + + H</b> Channels Vector Pairs<br><b>Station Name</b>                                                                                                    |                            |                          |                          |                          |                   |             |                                                                                                    |  |  |  |  |
| 0 Serinus                                                                                                    | No<br>Label                | Logger Channel ID        | <b>Units</b>             | Molecular Formula        | Decimal<br>Places | Description | Colour Show                                                                                                    |  |  |  |  |
|                                                                                                    | 0 Primary Gas Concentra 50 |                          | $\overline{\phantom{a}}$ | $\blacktriangledown$     |                   |             | √                                                                                                    |  |  |  |  |
|                                                                                                    | 1 PGA Gain                 | 49                       | $\cdot$                  | ≂                        |                   |             | $\overline{\mathbf{v}}$                                                                                                    |  |  |  |  |
|                                                                                                    | 2 Instrument Gain          | 56                       | $\overline{\phantom{a}}$ | $\overline{\phantom{a}}$ |                   |             | ⊽                                                                                                    |  |  |  |  |
|                                                                                                    | 3 Lamp Current             | 64                       | $\overline{\phantom{a}}$ | $\overline{\phantom{a}}$ |                   |             | ᢦ                                                                                                    |  |  |  |  |
|                                                                                                    | 4 Gas Pressure             | 72                       |                          | $\overline{\phantom{a}}$ |                   |             | $\blacktriangledown$                                                                                                    |  |  |  |  |
|                                                                                                    | 5 Ambient Pressure         | 73                       | $\overline{\phantom{a}}$ | ⋤                        |                   |             | $\overline{\mathsf{v}}$                                                                                                    |  |  |  |  |
|                                                                                                    | 6 Chassis Temperature      | 77                       |                          | $\overline{\phantom{0}}$ |                   |             | $\overline{\mathsf{v}}$                                                                                                    |  |  |  |  |
|                                                                                                    | 7 Lamp Temperature         | 81                       | $\overline{\phantom{0}}$ | $\overline{\phantom{a}}$ |                   |             | $\overline{\mathsf{v}}$                                                                                                    |  |  |  |  |
|                                                                                                    | 8 Instrument Status        | 83                       | code<br>$\cdot$          | $\cdot$                  |                   |             | ᢦ                                                                                                    |  |  |  |  |
|                                                                                                    | 9 Instrument State         | 110                      | $\cdot$                  | ≂                        |                   |             | $\overline{\mathbf{v}}$                                                                                                    |  |  |  |  |
|                                                                                                    | 10 Instrument Units        | 116                      | $\overline{\phantom{a}}$ | $\overline{\phantom{0}}$ |                   |             | $\overline{\mathsf{v}}$                                                                                                    |  |  |  |  |
|                                                                                                    | 11 Filter Type             | 164                      | ⊊                        | ▼                        | $\overline{2}$    |             | ⊽                                                                                                    |  |  |  |  |
|                                                                                                    |                            |                          |                          |                          |                   |             |                                                                                                    |  |  |  |  |
| 1/2047 stations                                                                                                    |                            |                          |                          |                          |                   |             | $\bullet$<br>E                                                                                                    |  |  |  |  |

**Figure 27 – Station Configuration (Channel List)**

**Note:** If there was an error connecting to the instrument, a red dot will appear next to the station name in the station list (on the far left hand side). Hovering over the red dot will present you with an error message (refer t[o Figure 28\)](#page-79-0).

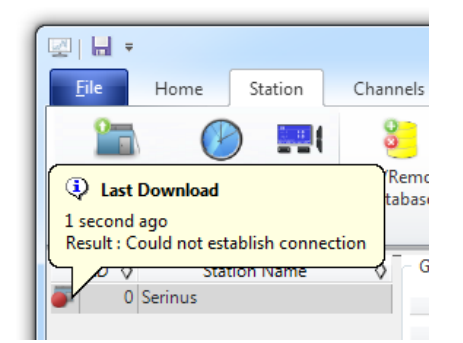

#### <span id="page-79-0"></span>**Figure 28 – Error Status Notification**

7. Select the Data Manager tab, click download. The Download Data window will appear. Select the appropriate time period that you wish to download and click Download.

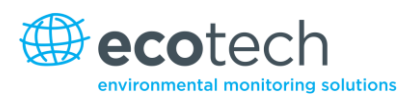

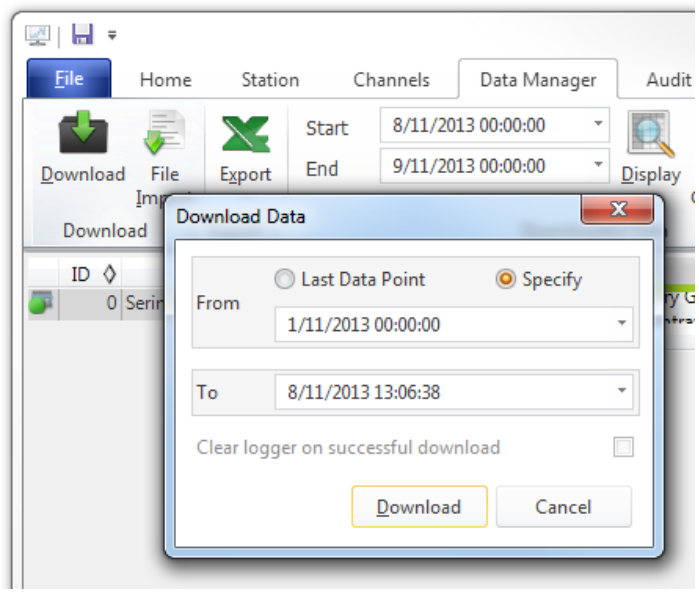

**Figure 29 – Downloading Data**

8. The status of the download will appear in the bottom-left corner of the window. You can also monitor the status of the download from the Home tab.

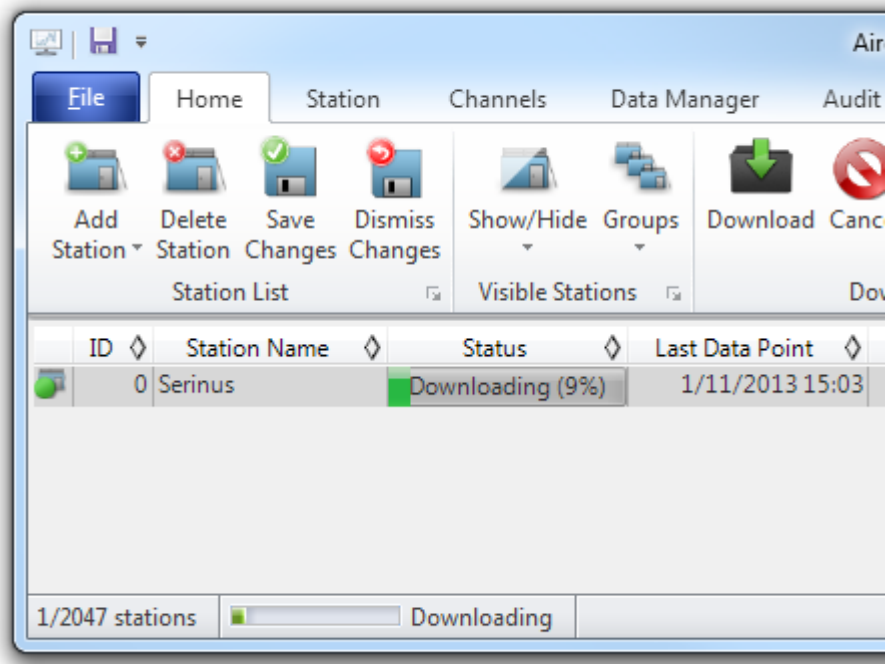

#### **Figure 30 – Download Data Status**

9. Data will become available in the data manager as it is downloaded. You can load data for a date range by entering the start and end dates and clicking **Display***.* The selected data will be loaded into the data manager.

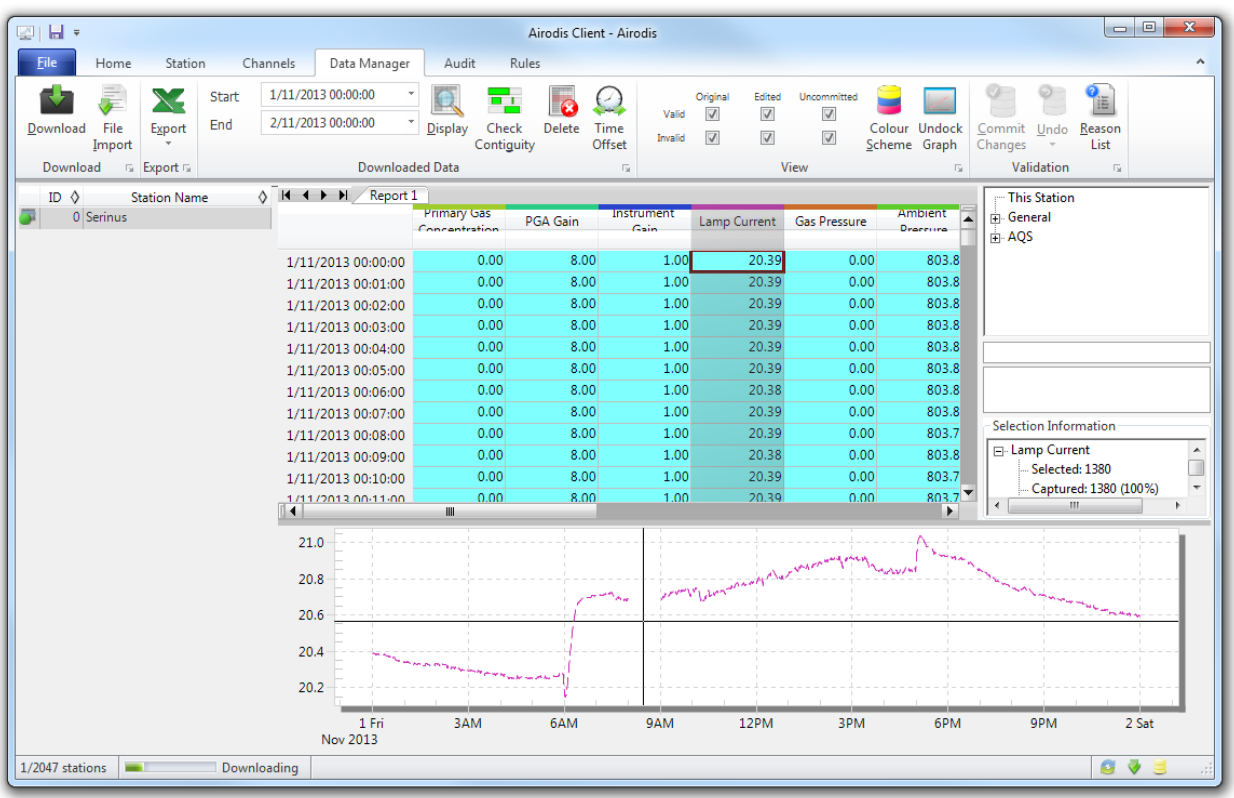

#### **Figure 31 – Data Visibility**

10. Data can be exported by clicking the Export function. This will allow you to save your data in CSV format, which can be loaded into another program such as Microsoft Excel. It is also possible to copy/paste (Ctrl + C / Ctrl + V) data directly from the Airodis data manager.

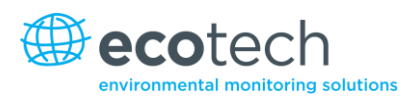

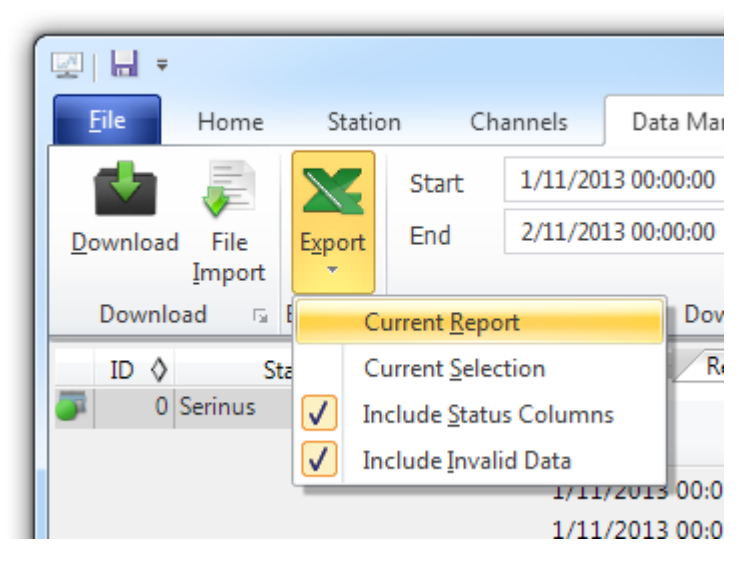

**Figure 32 – Exporting Data**

11. That's it! The data has been downloaded from the instrument and exported to a standard CSV file.

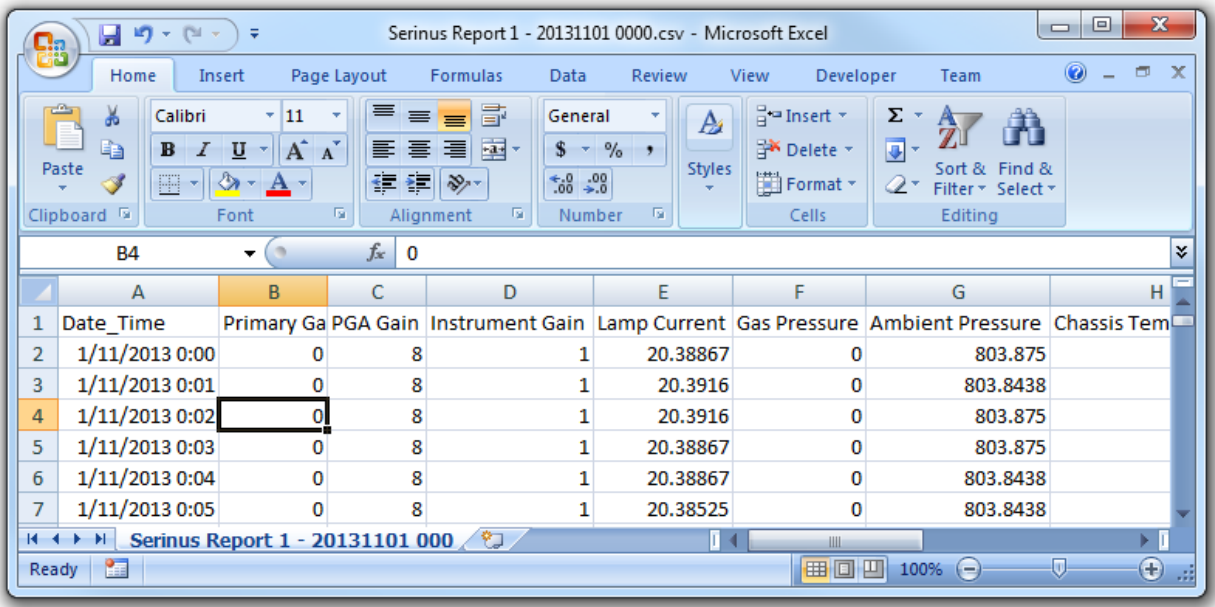

#### **Figure 33 – Data Download Complete**

# **4.7 Serinus Remote App/Bluetooth**

The Serinus Remote Application allows for any Android device (Tablet or Smartphone) to connect to an instrument.

The Serinus Remote Application allows the user to:

- Completely control the instrument using a remote screen displayed on the device.
- Download logged data and take snapshots of all the instrument parameters.

Construct graphs from logged data or real time measurements.

#### **4.7.1 Installation**

The Serinus Remote Application can be found in the Google Play Store by searching for Ecotech or Serinus. Once found, choose to **Install** the application and **Open** to start the application.

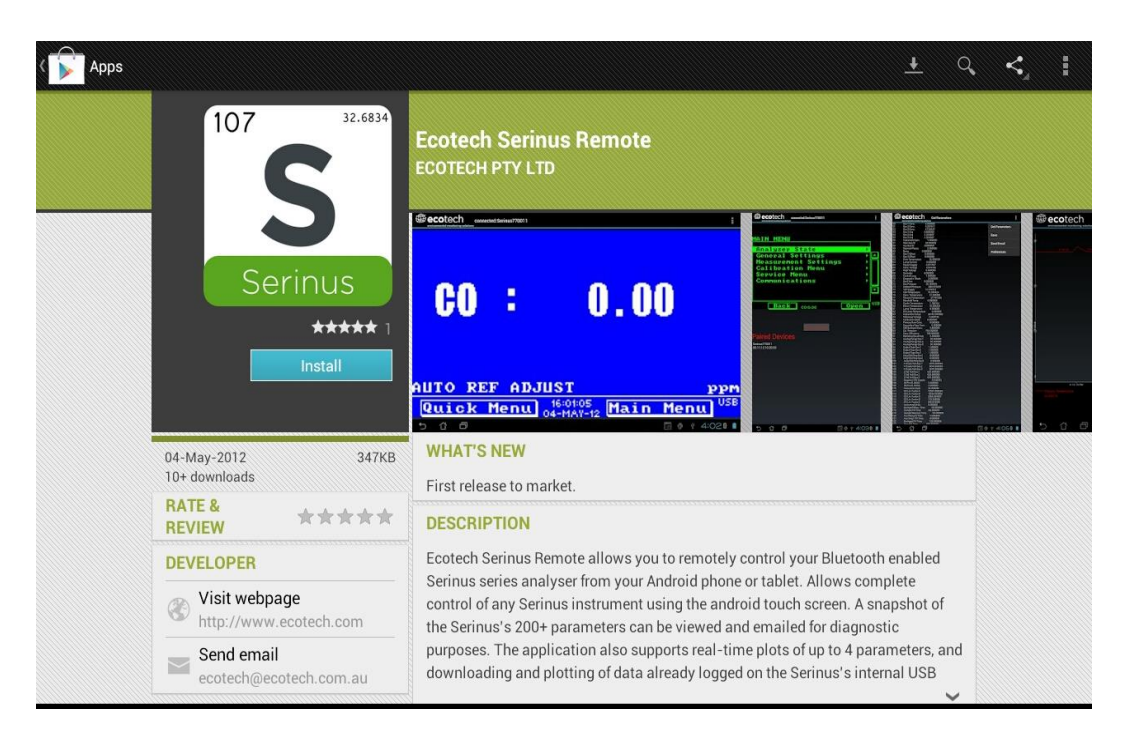

#### **Figure 34 – Downloading the App from Google Play Store**

**Note:** A menu containing additional features and functions can be accessed by entering the Options Menu (or similar) on your device. The location and format of this menu may vary.

#### **4.7.2 Connecting to the Instrument**

#### **Procedure**

- 1. Open Main Menu  $\rightarrow$  Communications Menu  $\rightarrow$  Bluetooth Menu (to find the Bluetooth ID and PIN) (refer to Section [3.4.31\)](#page-60-0).
- 2. Touch the Scan Serinus Analysers button at the bottom of the screen.
- 3. Select the Analyser ID from either the Paired Devices or the Other Available.
- 4. Input the PIN (if prompted) and press OK (refer to Section [3.4.31\)](#page-60-0).

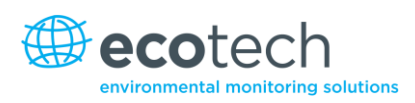

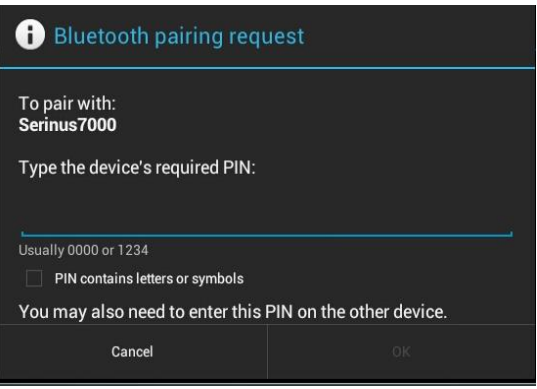

#### **Figure 35 – Bluetooth Pairing Request**

5. A screen shot of the instrument's current screen should appear on your Smartphone or tablet. To disconnect press the back key/button on the device.

**Note:** Once the instrument has been paired with the device it will appear under "Paired Devices" and the PIN will not need to be entered again. Only one Bluetooth connection can be made to an instrument at any one time.

### **4.7.3 Instrument Control**

Once connected the user has full control of the instrument. The range for remote control depends on the device's Bluetooth capabilities and any intervening obstructions, but is usually up to 30 meters.

#### **Remote Screen Operation**

With the exception of the number pad, all button functions/actions can be performed by touching the screen. This includes the selection buttons and the scroll buttons. Touching any part of the screen where there is not already a button also enacts the functions of the scroll buttons.

#### **Home Screen**

Touching the upper half of the screen increases the contrast and touching the lower half of the screen decreases contrast on the real instrument.

#### **Menus**

Touching the upper or lower half of the screen allows the user to scroll up and down respectively.

### **Right-hand Section of the Screen**

Swiping from right to left brings up the number pad for entering numbers (swipe from left to right to hide the number pad).

#### **Ser inus 10 User Manu al 3.0**

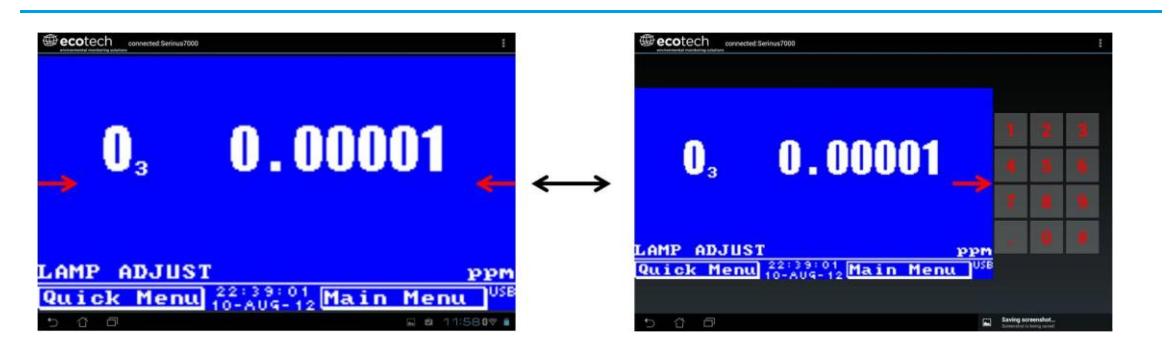

**Figure 36 – Showing or Hiding the NumPad**

# **Left-hand Section of the Screen**

Swiping from left to right brings up a list of available instruments (swipe from right to left to hide the instrument list).

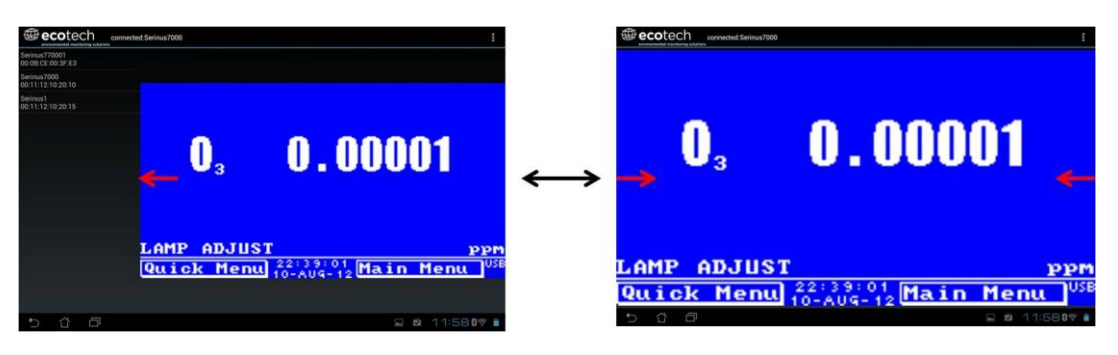

**Figure 37 – Switching instruments**

### **Back Button**

This button will enable the user to return to the selection screen, allowing connection to a different instrument.

# **Options Menu**

The Options Menu is accessed by the grey button in the top right corner of the screen or pressing the Menu Button**,** depending on your Android device.

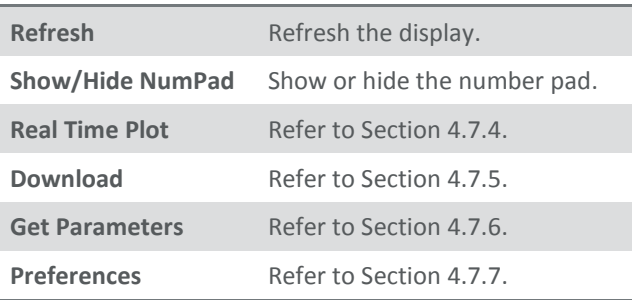

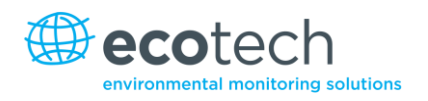

### <span id="page-86-0"></span>**4.7.4 Real-Time Plot**

Real-time plot allows the user to view real-time plotting of up to four parameters at the same time. The user can also scroll from left to right, top to bottom or zoom in and out on the plot by swiping/pinching.

Once the plot is zoomed or scrolled, it enters into Observer Mode, meaning that auto-scaling is suspended. Press at the top of the screen (where it says Observer Mode) to return to Normal Mode.

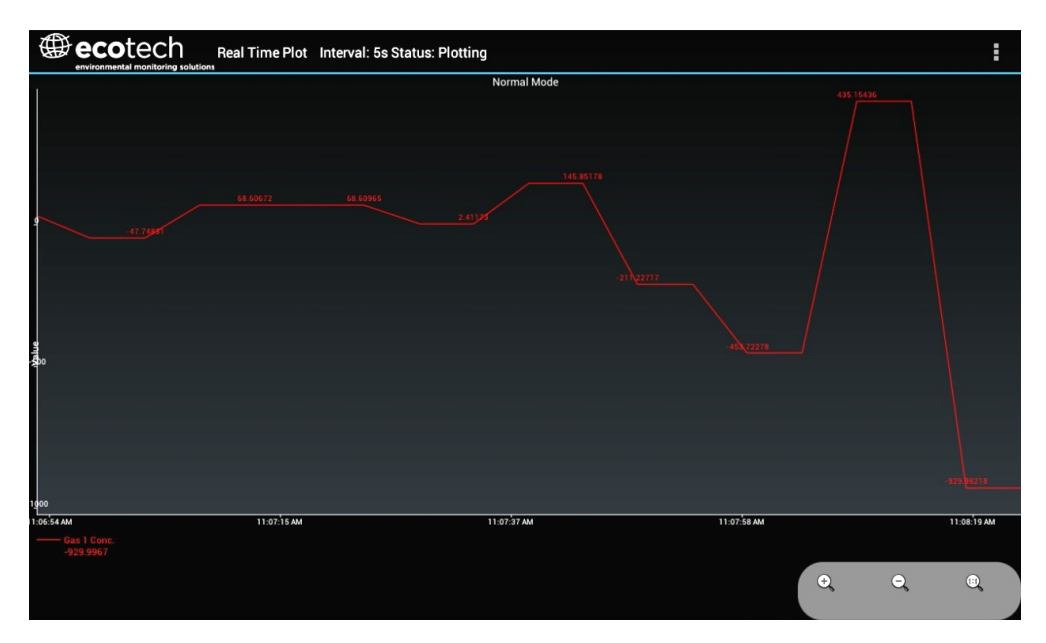

**Figure 38 – Real-Time Plot**

### **Options Menu**

The Options Menu is accessed by the grey button in the top right corner of the screen or pressing the menu button, depending on your Android device.

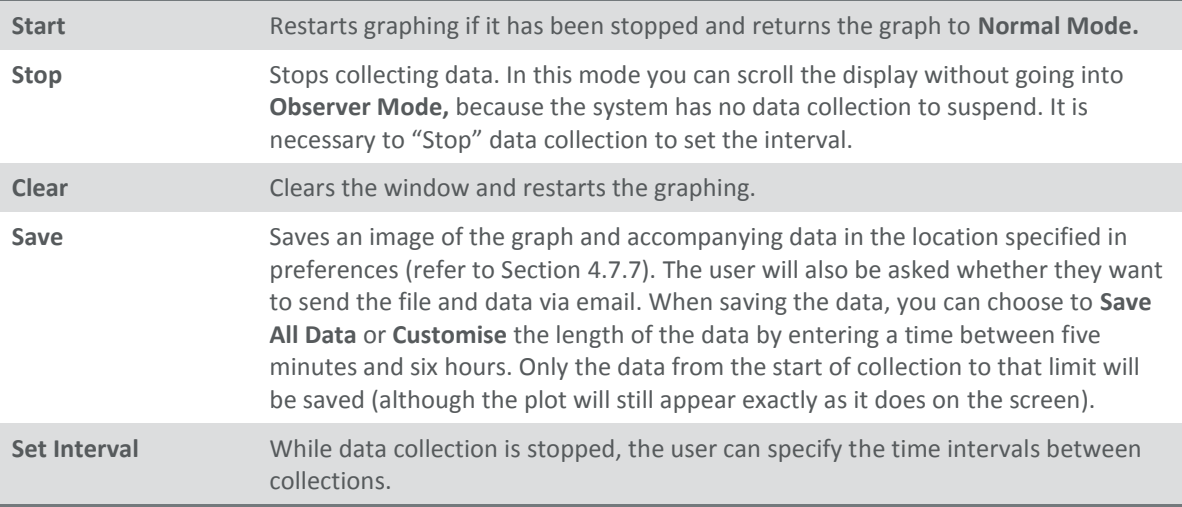

#### <span id="page-87-0"></span>**4.7.5 Download**

Download logged data from the USB memory stick inside the instrument. All data logged by the instrument to the USB memory stick over the period of time specified will be collected. Due to the slow connection speed of Bluetooth, this should only be used for relatively short sections of data. Downloading one days' worth of one minute data is likely to take a couple of minutes.

## **Options Menu**

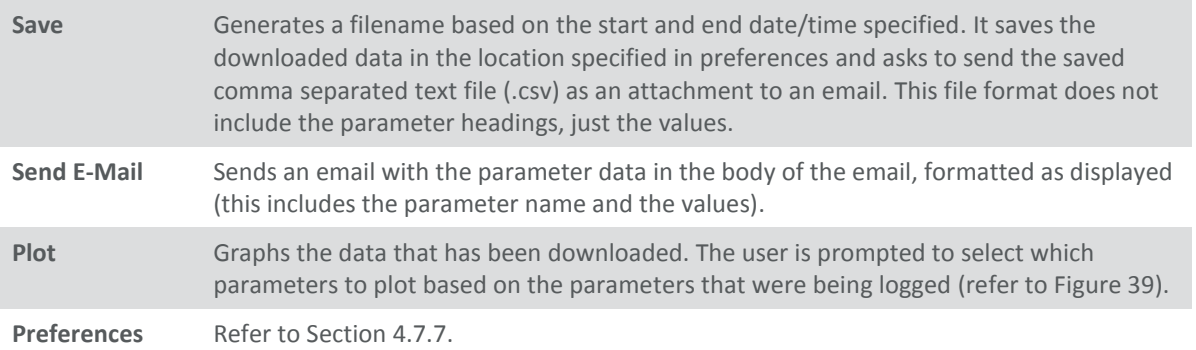

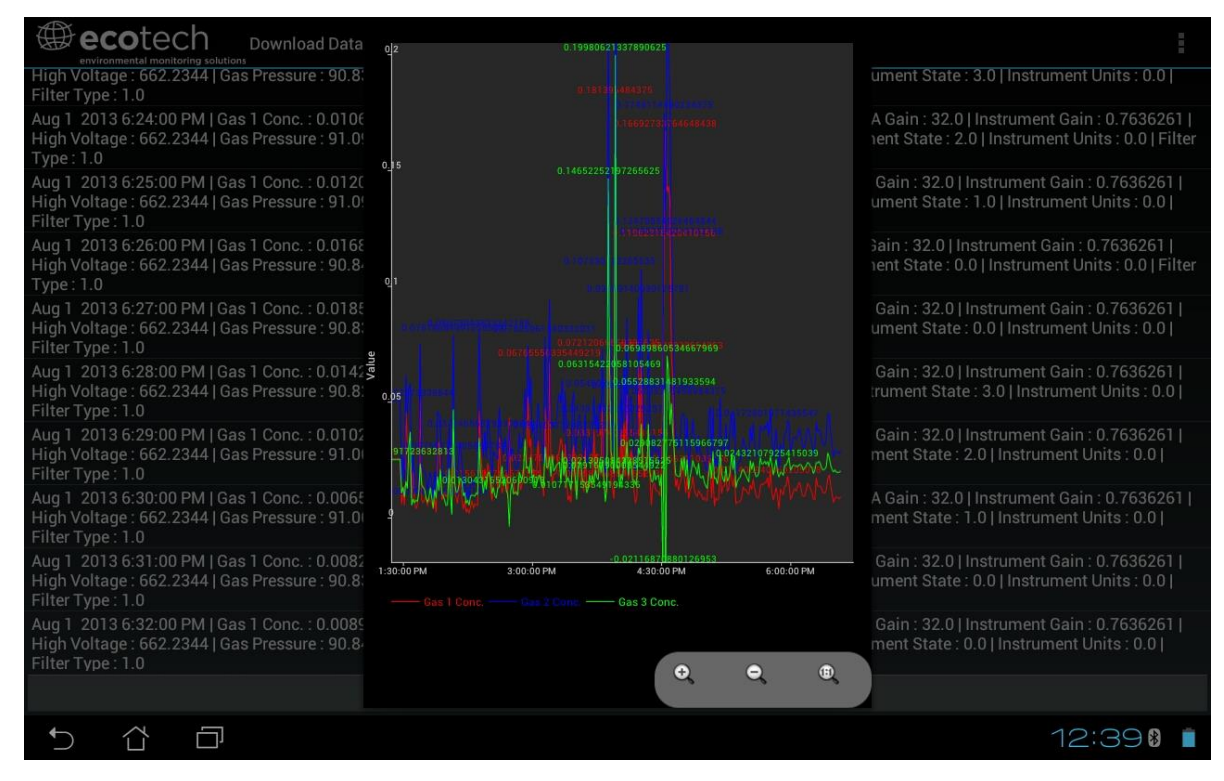

<span id="page-87-2"></span>**Figure 39 – Plot of Downloaded Data**

### <span id="page-87-1"></span>**4.7.6 Get Parameters**

Download a list of parameters and corresponding values directly from the instrument. This list of parameters is a snap shot of the current instrument state and is very helpful in diagnosing any problems with the instrument.

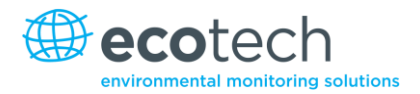

# **Options Menu**

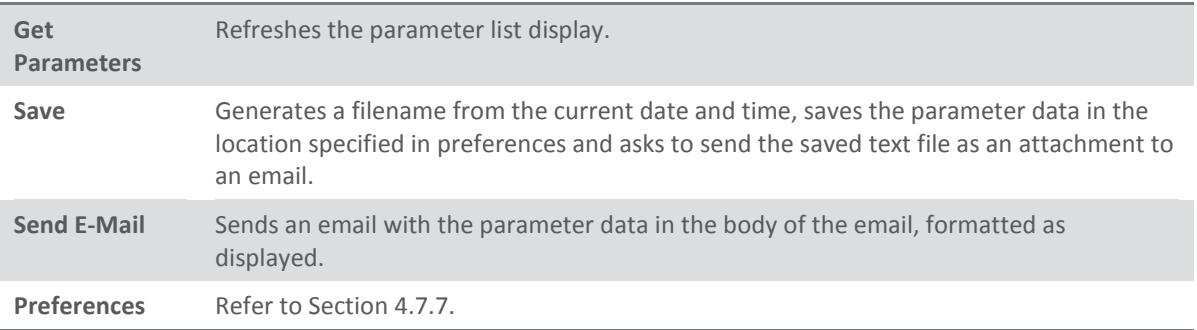

# <span id="page-88-0"></span>**4.7.7 Preferences**

The Preferences Menu allows the user to adjust the directory settings, logged data format and the colour scheme settings. It can be accessed through the Options Menu in most windows.

# **Directory Settings**

The operator can specify/select where to save the parameter lists, logged data and real time plots.

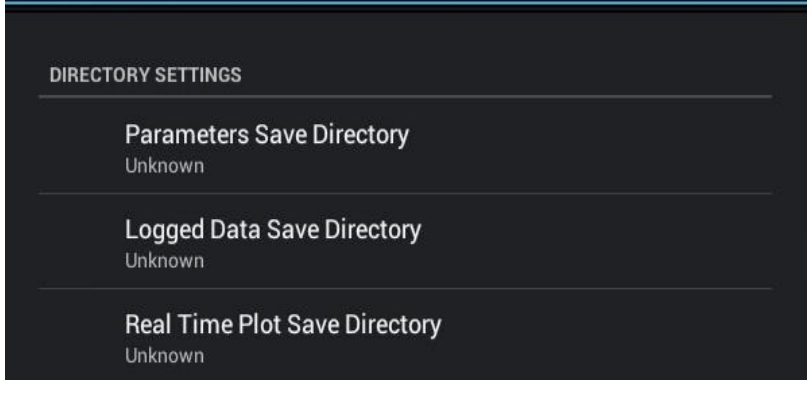

**Figure 40 – Directory Settings**

### **Logs Format**

When downloading logged data, the parameters can be displayed on one line or each parameter on a separate line.

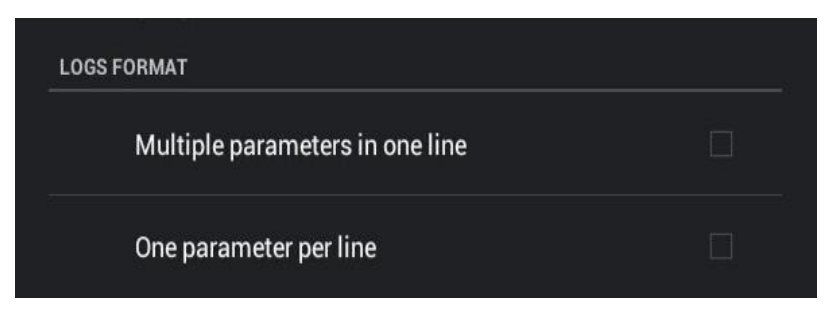

**Figure 41 – Logs Format**

# **Colour Theme Settings**

Colour theme settings, allows the user to choose a colour scheme for the remote screen: Matrix, Classic, Emacs or Custom.

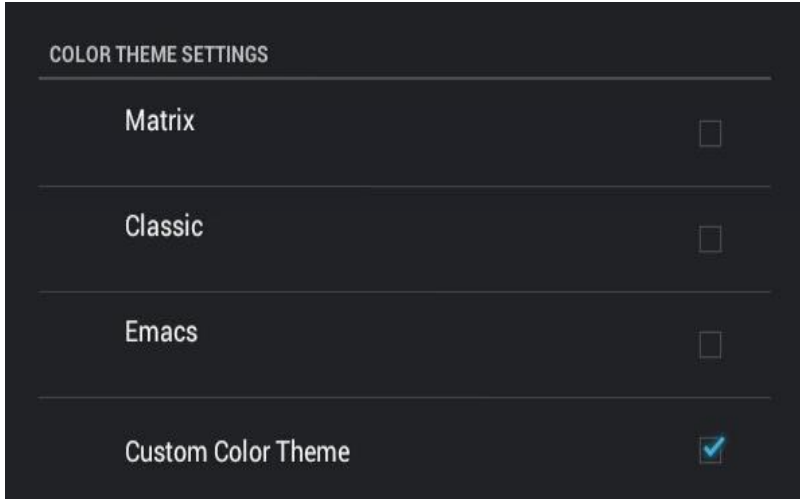

**Figure 42 – Colour Theme Settings**

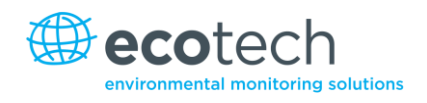

# **5. Calibration**

The following sections describe how to calibrate the span and zero points of the instrument as well as giving a brief overview of the calibration system.

**Main Menu → Calibration Menu** (refer to Section [3.4.10\)](#page-46-0).

# **5.1 Overview**

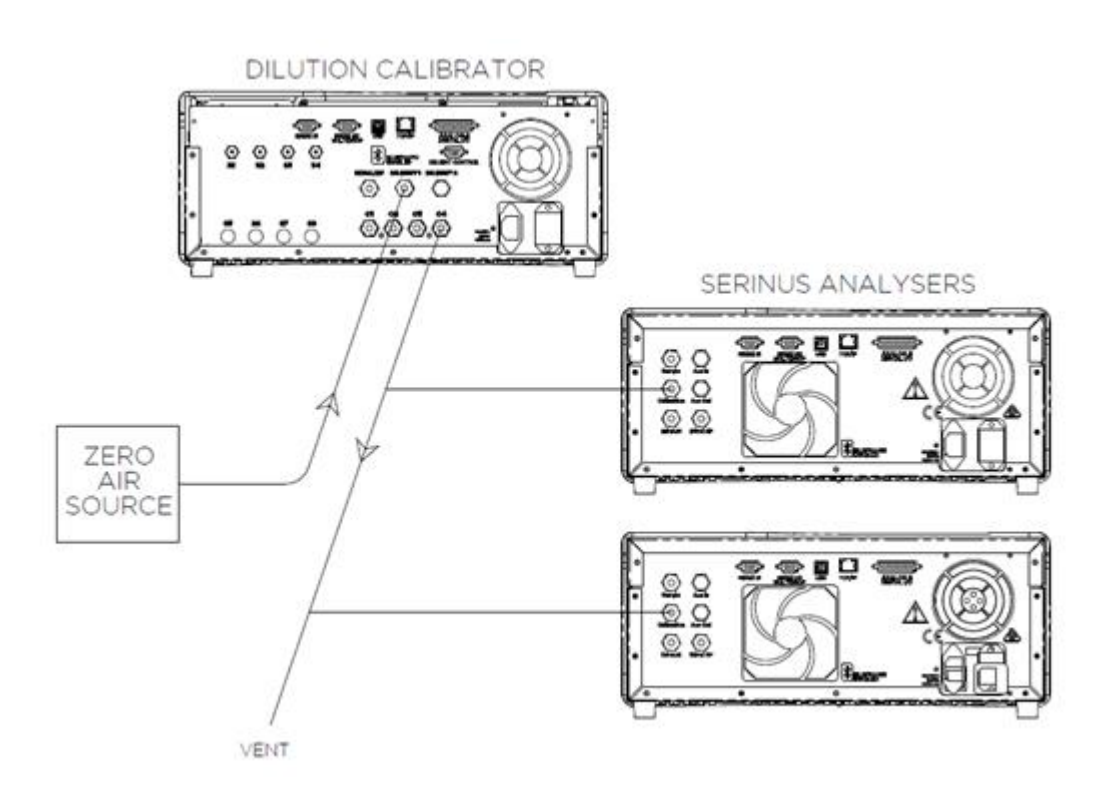

### **Figure 43 – Example of a Calibration System**

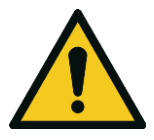

#### **CAUTION**

All calibration gases **must** be supplied at ambient pressure to avoid damaging the instrument. If direct gas cylinder connection is required a high pressure Zero options can be installed at time of ordering.

The calibration chapter consists of a:

- General discussion of calibration.
- Description of the pressure calibration procedure.
- Description of the Zero/ Span precision check and calibration procedures.
- Description of the multipoint precision check procedure.

The Serinus 10 ozone analyser is a precision measuring device which must be calibrated against a known source of ozone. Ozone concentration standards required for calibration must be generated and assayed with a UV calibration photometer at the time of use or they may be obtained by means of a certified ozone transfer standard.

There are several different types of checks/calibrations performed:

- Level 1 Calibration A simplified two-point instrument calibration used when instrument linearity does not need to be checked or verified. This check is typically performed on a monthly basis. Adjustments to the instrument response can only be made when performing level 1 calibration.
- Level 2 Calibration A simple check of the instrument's response. Level 2 checks may be performed using non-certified reference sources and are most often used as a performance monitoring tool. The instrument may not be adjusted
- Multipoint precision check A series of calibration points, typically covering zero and 5 up-scale points, measured using a certified reference atmosphere and covering the instruments FS measurement range. These precision checks are used to determine the linearity of the instrument response across its measurement range.

In general terms, the calibration process includes the following steps:

- 1. Establish a reliable and stable calibrating source.
- 2. Provide a satisfactory connection between the calibration source and the instrument.
- 3. Calibrate the instrument against the calibration source.

Multipoint precision check is used to establish the relationship between instrument response and pollutant concentration over the instrument's full scale range. Zero and span calibrations are frequently used to provide a two-point calibration or an indication of instrument stability and function.

**Note:** Zero calibrations are not recommended by Ecotech, but maybe be performed when specifically required by a user. Zero calibrations tend to mask issues that should be addressed during maintenance/service.

Regulations generally require that the instrument be span calibrated any time:

- The instrument is moved.
- The instrument is serviced.
- When changing the instruments units between volumetric and gravimetric.
- Whenever the instrument characteristics may have changed.

Regulatory agencies establish the time intervals at which the instrument must be calibrated to ensure satisfactory data for their purposes.

Note: Use of the Serinus 10 O<sub>3</sub> analyser as a U.S. EPA or EN-designated equivalent method requires periodic multipoint precision checks in accordance with the procedure described below. In addition, the instrument must be set to the parameters indicated in U.S. EPA (refer to Section [2.4\)](#page-32-0) or EN Equivalent Set-up (refer to Sectio[n 2.5\)](#page-34-0).

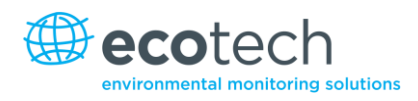

# **5.2 Using Transfer Standards - Overview**

The calibration procedures and information below is based on the *photometric assay* of ozone (O3) concentrations in a dynamic flow system.

## **5.2.1 Principle**

In ambient air monitoring applications, precise ozone concentrations called *standards* are required for the calibration of ozone analysers. Due to the instability of ozone, concentrations must be generated and "verified" on site with another instrument referred to as a *transfer standard*.

A transfer standard is defined as a transportable device or apparatus which is capable of accurately reproducing ozone.

The transfer standard's purpose is to *transfer* the authority of a Level 1 pollutant standard to a remote point where it is used to verify or calibrate an air monitoring analyser.

#### The U.S. EPA identifies the family of *standard reference photometers* (SRPs) as Level 1 standards.

Beyond the SRPs, all standards are considered transfer standards and are numbered (starting with 2) based on their "distance in the traceability chain" from a verification against a Level 1 standard. With each additional level, the number of standards available is added to. Each standard is traceable through a chain of "higher" standards to the Level 1 standard.

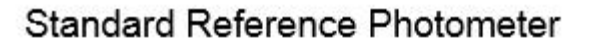

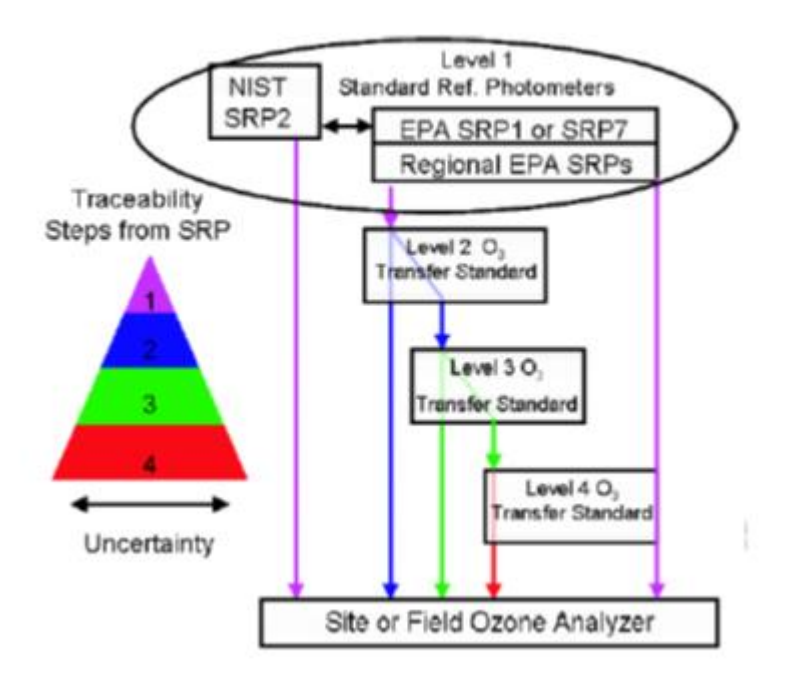

#### **Figure 44 – Ozone Transfer Standard Hierarchy**

The majority of transfer standards include both ozone generators and photometers. Therefore, it is strongly suggested that:

- **Level-2 standard** is used in the verification of other transfer standards include both an O3 generation device and a photometer (e.g. a Serinus Cal 3000).
- **Level-3 standard** be, at a minimum, a photometer [\(Serinus 10\)](http://www.ecotech.com/gas-analyzers/ozone-analyzer). The level 3 standard can be a photometer and generator (Serinus 10 and [Serinus Cal 2000](http://www.ecotech.com/gas-analyzers/ozone-analyzer) or Serinus Cal 3000) but should not be just a generator.
- **Level-4 standards** are an ozone generation device (e.g. [Serinus Cal 2000\)](http://www.ecotech.com/gas-analyzers/ozone-analyzer).

Ozone Transfer Standards also require routine calibration against a higher transfer standard. The U.S. EPA recommends the following calibration frequencies.

- **Regional Standard Reference Photometer** once per annum.
- **Ozone Level 2 Transfer Standard** once per year or after repair.
- **Ozone Transfer Standard Level 3 and greater** At beginning and end of ozone season or every 6 months whichever is less.

Ecotech is able to offer a Level 2 and lower [ozone calibration service.](http://www.ecotech.com/services/calibration)

**Note:** Transfer standards must meet the requirements and specifications set forth by your local regulatory authority.

#### **5.2.2 Set-Up**

There are two common configurations used for certifying a photometer.

A Level 4 ozone generation device supplies known concentrations of O3 to both the instrument being certified and a Level 3 transfer standard. The photometer being certified can be compared to the Level 3 certified photometer.

A Level 2 ozone generator and photometer both supplies and measures the levels of  $O_3$ which is delivered to the instrument being certified.

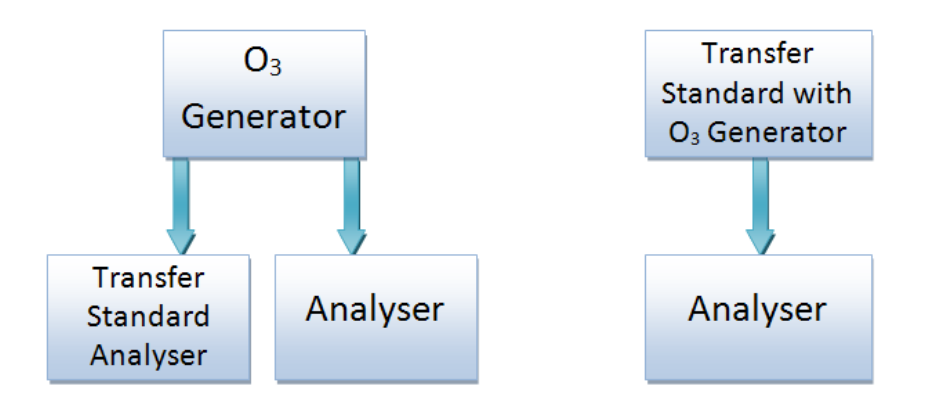

#### **Figure 45 – Typical uses of Transfer Standards to Calibrate Instruments.**

To ensure good calibration, please ensure the following;

 The calibration photometer (designated as a transfer standard) must be dedicated exclusively to use as a calibration standard. It should always be used with clean, filtered zero air and never used for ambient air sampling.

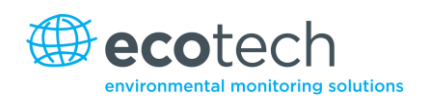

- All connections between components in the calibration system downstream of the  $O<sub>3</sub>$  generator should be of glass, Teflon® or other relatively inert materials.
- Tubing should be of sufficient diameter to insure a negligible pressure drop at the photometer connection and other output ports
- The zero air must be free of contaminants which would cause a detectable response from the  $O_3$ analyser and it should be free of NO,  $C_2H_4$  and other species which react with O<sub>3</sub>.
- One source of zero air should be used for both the ozone generation and the reference measurement. This will ensure that other measurement variables (water vapour, other interferent etc.) are eliminated from the calibration.
- The system must have a vent designed to ensure atmospheric pressure is maintained in the photometer and to prevent ambient air from entering the manifold.
- Consideration should be given to locating the calibration photometer in a clean laboratory where it can be stationary, protected from physical shock, operated by a responsible analyst and used as a common standard for all field calibrations via transfer standards.

**Note:** It is the operator's responsibility to verify the appropriate transfer standard is chosen and maintained in accordance with local standards. The exact procedure for certifying an instrument varies depending on the nature and design of the transfer standard.

# <span id="page-95-0"></span>**5.3 Pressure Calibration**

The pressure sensors are a vital component of the instrument operation and the pressure calibration should be checked on installation or whenever maintenance is performed.

A thorough leak check must be performed prior to performing a pressure calibration (refer to Section [6.3.3\)](#page-112-0).

The pressure calibration can either be a two point calibration (one point under vacuum and the other at ambient pressure) or a single ambient point calibration when very minor adjustments are required.

**Note:** Ensure that the instrument has been running for at least one hour before any calibration is performed to ensure the instrument's stability. When performing a two point pressure calibration, it is advisable to perform the vacuum pressure calibration first.

## **5.3.1 Full Pressure Calibration**

This section outlines how to perform a full pressure calibration. Using the required equipment follow the steps below to complete a full pressure calibration.

**Note:** Ensure that the instrument has been running for at least one hour before the calibration is performed.

**Note:** Ensure units of measure are the same on both the barometer and instrument.

# **Equipment Required**

- Barometer
- Vacuum source

### **Procedure**

- 1. Disconnect any external tubing connected to the rear of the instrument.
- 2. Open Main Menu → Calibration Menu → Pressure Calibration Menu (read note) OK.

**Note:** This action will place the valve sequencing on hold; normal sampling will be interrupted.

- 3. Edit **Vacuum Set Pt.** (Read displayed instructions) OK.
- 4. Connect a barometer to the **Sample Port** (refer t[o Figure 5\)](#page-30-0).
- 5. Connect a vacuum source to **Exhaust Port** (refer to [Figure 5\)](#page-30-0).
- 6. Wait 2-5 minutes and ensure the pressure reading on the barometer has dropped and is stable.
- 7. Enter the barometer reading into the instrument Accept.
- 8. Read displayed instructions OK.
- 9. Disconnect the vacuum source and barometer from **Exhaust Port** and **Sample Port**.
- 10. Wait 2-5 min, enter the ambient barometer reading into the instrument Accept.

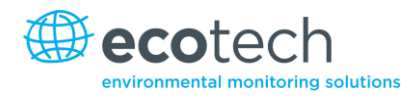

**Note:** Both of the pressure sensors should now be displaying the current ambient pressure and they should be the same value within 3 torr of each other.

11. Back - **Pressure Calibration Menu** - (read note) - OK.

## **5.3.2 Ambient Point Pressure Calibration**

Full pressure calibrations are generally recommended, however it is possible to calibrate only the ambient point in cases where only a minor ambient pressure adjustment is required.

**Note:** Ensure that the instrument has been running for at least one hour before any calibration is performed to ensure the instrument's stability.

**Note:** Ensure units of measure are the same on both the barometer and instrument.

#### **Equipment Required**

Barometer

#### **Procedure**

1. Open - **Main Menu Calibration Menu Pressure Calibration Menu** - (read note) - OK.

**Note:** This action will place the valve sequence on hold; normal sampling will be interrupted.

- 2. Edit **Ambient Set Pt.** (Read displayed instructions) OK.
- 3. Disconnect any external tubing connected to the rear ports of the instrument (**Sample Port**, **Exhaust Port** etc.).
- 4. Wait 2-5 minutes and enter the ambient barometer reading into the instrument Accept.

**Note:** Both of the pressure sensors should now be displaying the current ambient pressure and they should be the same value within 3 torr of each other.

5. Back - **Pressure Calibration Menu** - (read note) - OK.

# **5.4 Pressure Calibration (Internal Pump Option Only)**

The internal pump requires a separate pressure calibration procedure that replaces the one used in Sectio[n 5.3.](#page-95-0)

**Note:** Ensure that the instrument has been running for at least one hour before any calibration is performed to ensure sufficient stability.

**Note:** Ensure units of measure are the same on both the barometer and instrument.

# **Equipment Required**

Barometer

#### **Procedure**

- 1. Disconnect any external tubing connected to the rear of the instrument.
- 2. Open Main Menu → Calibration Menu → Pressure Calibration (read displayed note) OK.

**Note:** This action will place the valve sequence on hold; normal sampling will be interrupted.

- 3. Edit **Vacuum Set Pt.** (Read displayed instructions) OK.
- 4. Connect a barometer to the **Sample Port** (refer t[o Figure 5\)](#page-30-0).
- 5. Plug the pump bypass flow as shown in the diagram.

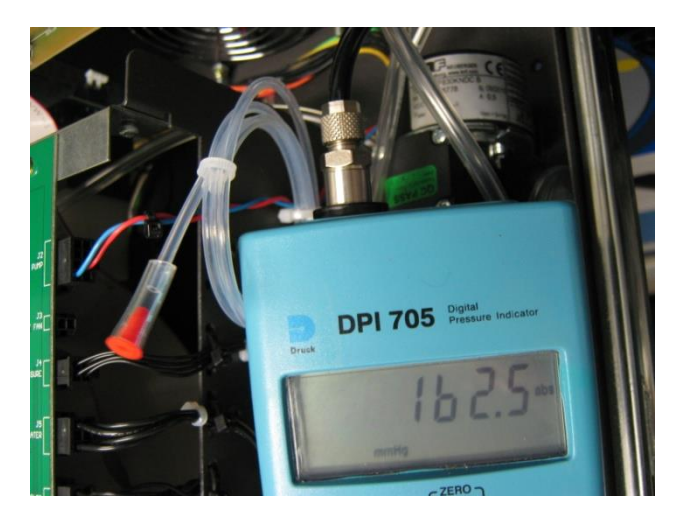

**Figure 46 – Pump Bypass Flow**

- 6. Wait 2-5 minutes and ensure the pressure reading on the barometer has dropped and is stable.
- 7. Enter the barometer reading into the instrument Accept.
- 8. Read displayed instructions OK.
- 9. The pump should now stop automatically. Disconnect the barometer from the **Sample Port**.
- 10. Wait 2-5 minutes and enter the ambient barometer reading into the instrument Accept.

**Note:** Both of the pressure sensors should now be displaying the current ambient pressure and they should be the same value within 3 torr of each other.

11. Back - **Pressure Calibration Menu** - (read note) - OK.

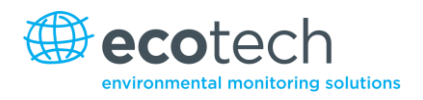

# <span id="page-98-0"></span>**5.5 Zero Calibration**

Zero calibrations are used to determine the zero response of the instrument and apply an offset to the reading.

Performing a zero calibration will adjust the **Zero Offset O3**. This offset can be checked in the **Main Menu → Service Menu → Calculation Factors Menu and should be very close to zero. A large offset** may indicate a problem with the instrument (refer to Section [7\)](#page-124-0).

**Note:** Ecotech encourages regular zero precision checks; however Ecotech recommends that the zero calibration only be performed when specifically required as it may mask issues that should be addressed during maintenance/service.

A zero calibration can be performed either through the **Calibration Port**, **Sample Port** or internal through the optional **IZS (Internal Zero/Span)**. Refer to the instructions outlined in the next three sections:

**Note:** Ensure the instrument has been running for at least one hour before any calibration is performed to ensure sufficient stability.

### **5.5.1 Calibration Port**

### **Equipment Required**

Zero source

### **Procedure**

- 1. Ensure a suitable zero source is connected to the **Calibration port**.
- 2. Open Main Menu  $\rightarrow$  Calibration Menu.
- 3. Select **Cal. Type Manual**  Accept.
- 4. Select **Zero Source**  $\rightarrow$  **External** Accept.
- 5. Select **Cal. Mode Zero**  Accept.
- 6. Allow the instrument time to achieve a stable response.
- 7. Enter **Zero Calibrate O3**  OK.
- 8. Select **Cal. Mode**  $\rightarrow$  **Measure** Accept (To return to sample measure).

### **5.5.2 Sample Port**

### **Equipment Required**

Zero source

### **Procedure**

- 1. Ensure a suitable zero source is connected to the **Sample Port**.
- 2. Open Main Menu → Calibration Menu.
- 3. Select **Cal. Type Manual**  Accept.
- 4. Select **Cal. Mode Measure**  Accept.
- 5. Allow the instrument time to achieve a stable response.
- 6. Enter **Zero Calibrate O3**  OK.
- 7. Disconnect the zero source and reconnect the sample line to the **Sample Port**.

## **5.5.3 IZS (Option)**

## **Equipment Required**

N/A

### **Procedure**

- 1. Open **Main Menu → Calibration Menu**.
- 2. Select **Cal. Type Manual**  Accept.
- 3. Select Zero Source → Internal Accept.
- 4. Select **Cal. Mode Zero**  Accept.
- 5. Allow the instrument time to achieve a stable response.
- 6. Enter **Zero Calibrate O3** OK.
- 7. Select **Cal. Mode → Measure** Accept (To return to sample measure).

# <span id="page-99-0"></span>**5.6 Span Calibration**

A span calibration is a calibration performed at the upper end of the instrument's measurement range. Ecotech recommends calibration at 80 % of the full scale measurement or operating range of the instrument.

While the instrument range is commonly set as a default 0-500 ppb, this is widely recognised as no longer being valid with modern digital communication and most regulators will now recommend a range more suited to local conditions.

The span gas can be delivered through either the **Calibration Port**, **Sample Port** or internal with the **IZS** (internal zero/span) option. The IZS method is only suitable for a precision check not a calibration. Refer to the instructions outlined in the next three sections.

**Note:** Ensure that the instrument has been running for at least one hour before any calibration is performed to ensure sufficient stability.

It is good practice to condition the sample lines prior to a span adjustment especially if the sample filter has been recently changed. To do this, run a high level span point of ozone (approximately 1 to 2 ppm) to the instrument for an hour.

Reduce the level to 80 % full scale and follow the relevant instructions below:

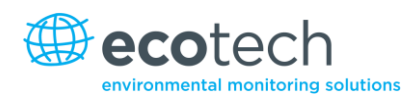

# <span id="page-100-0"></span>**5.6.1 Calibration Port**

### **Equipment Required**

- Transfer standard
- Span source

#### **Procedure**

- 1. Ensure a suitable span source is connected to the **Calibration Port**.
- 2. Set the output concentration on you span source to 80 % of the instrument measurement range.
- 3. Open Main Menu → Calibration Menu.
- 4. Select **Cal. Type Manual**  Accept.
- 5. Select **Span Source → External** Accept.
- 6. Select **Cal. Mode Span**  Accept.
- 7. Let the instrument stabilise, typically 15 minutes.
- 8. Enter **Span Calibrate O3** (Enter the reading from the transfer standard) Accept.
- 9. Select Cal. Mode  $\rightarrow$  Measure Accept (To return to sample measure).

### **5.6.2 Sample Port**

### **Equipment Required**

- Transfer standard
- Span source

#### **Procedure**

- 1. Ensure suitable span source is connected to the **Sample Port**.
- 2. Set the output concentration on you span source to 80 % of the instrument measurement range.
- 3. Open Main Menu → Calibration Menu.
- 4. Select **Cal. Type Manual**  Accept.
- 5. Select **Cal. Mode Measure**  Accept.
- 6. Let the instrument stabilise, typically 15 minutes.
- 7. Enter **Span Calibrate O3** (Enter the reading from the transfer standard) Accept.
- 8. Disconnect the span source and reconnect the sample line to the **Sample Port**.

# **5.6.3 IZS (Option)**

### **Equipment Required**

N/A

### **Procedure**

- 1. Open Main Menu → Calibration Menu → Ozone Calibration Menu.
- 2. Edit **Ozone Set Point** (Set the concentration to 80 % of the instrument measurement range) Accept.
- 3. Open **Main Menu Calibration Menu**.
- 4. Select **Cal. Type Manual**  Accept.
- 5. Select **Span Source → Internal** Accept.
- 6. Select **Cal. Mode Span**  Accept.
- 7. Let the internal Ozone generator stabilise 20.
- 8. Let the instrument stabilise, typically 15 minutes.
- 9. Enter **Span Calibrate O3** (Enter the reading from the transfer standard) Accept.
- 10. Select **Cal. Mode Measure**  Accept (To return to sample measure).

# **5.7 Precision Check**

Similar to a normal zero or span calibration, a precision check is a *Level 2 calibration* that may be performed using a non-certified referenc*e*. The instrument is supplied with a known concentration of span gas (or zero air) and the instrument's response observed. However, no adjustment to the instrument response is made during a precision check.

**Note:** Ensure that the instrument has been running for at least one hour before any calibration is performed to ensure the sufficient stability.

A precision check can be performed either manually via the **Sample Port**, **Calibration Port** or using the installed option **IZS** (refer to Section[s 5.5](#page-98-0) and Section [5.6\)](#page-99-0) or can also be performed automatically using the Timed Mode (Section [3.4.10.2\)](#page-48-0).

# **Equipment Required**

- Span source
- Zero source

### **Procedure**

- 1. Supply the instrument with a zero source (refer to Section [5.5](#page-98-0) for the procedure of setting up a zero, but do not do a **Zero Calibrate O3**).
- 2. Observe and record the measurement from the instrument.
- 3. Supply the instrument with a span source (refer to Section [5.6](#page-99-0) for the procedure of setting up a span but do not do a **Span Calibrate O3**).
- 4. Observe and record the measurement from the instrument.
- 5. Check both readings against your local applicable standards.

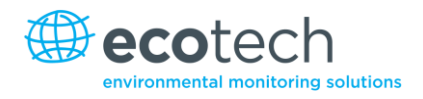

If an instrument fails a span precision check (based on the users local applicable standards), perform a span calibration (refer to Section [5.6\)](#page-99-0).

If an instrument fails a zero precision check (based on the users local applicable standards), resolve the issue by referring to Section [6.](#page-108-0)

# **5.8 Multipoint Precision Check**

A multipoint precision check is used to determine the linear response of the instrument across its operating range. The instrument is supplied with span gas at multiple known concentrations, typically zero and at least four up-scale points, spread across the operating range of the instrument. The observed concentrations are compared to expected values and the linearity of the instrument assessed against local applicable standards.

**Note:** The instrument is inherently linear and the gain should **not** be adjusted at each individual point. Non-linearity indicates a problem with the instrument (refer to Section [7\)](#page-124-0). Ensure that the instrument has been running for at least one hour before any calibration is performed to ensure sufficient stability.

- 1. Ensure a suitable span source is connected to the instrument from a gas calibrator (Ecotech recommends the Serinus Cal 3000) through the **Calibration Port** (refer to Section [5.6.1\)](#page-100-0).
- 2. Generate and record the displayed span concentration for (at least) five stepped points (of known concentrations) evenly spaced across the instruments measurement range (refer to the example below).
- 3. Then using a program such as MS Excel, create an X Y scatter plot of expected concentration versus the recorded instrument response and use linear regression to calculate the line of best fit and the correlation factor  $(R^2)$  – refer to the users local applicable standards.

Example for an instruments measurement range of 500 ppb:

- a. For the 1st concentration, set the gas dilution calibrator to supply **400 ppb** Ozone to the instrument.
- b. Allow the instrument to sample the calibration gas until a prolonged stable response is achieved (the amount of time this takes is impacted by the calibration setup) and record the instrument response.
- c. Repeat the above steps using concentrations of **300 ppb**, **200 ppb**, **100 ppb** and a **Zero** point.

**Note:** To highlight hysteresis errors, it is advisable to run the multipoint check in both *descending* and *ascending* order - refer to applicable local standards.

- d. Graph the results and use linear regression to determine a pass or fail as per applicable local standards.
- 4. The linear regression equation will be displayed.

 $y = mx + c$ 

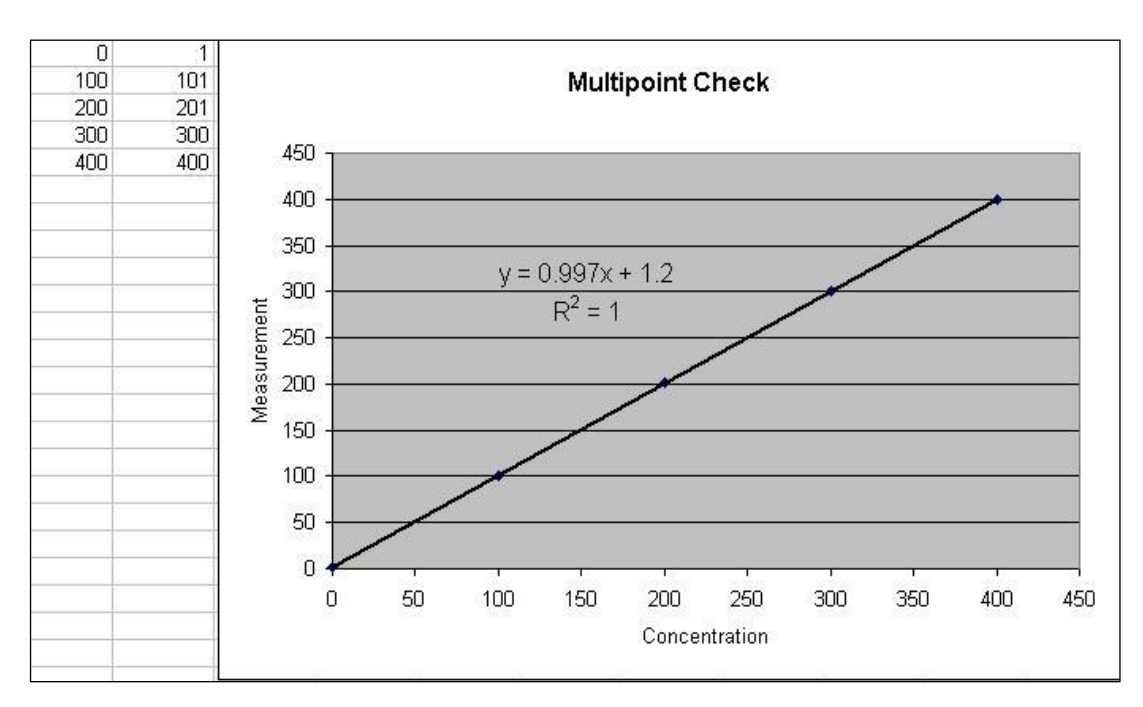

#### **Figure 47 – Excel Graph of Multipoint Calibration**

- 5. The following is a guide to approximate expected good results.
	- a. The gradient (m) falls between 0.98 and 1.02.
	- b. The intercept (b) lies between -2 and +2.
	- c. The correlation  $(R^2)$  is greater than 0.99.
- 6. If unsatisfactory results are observed refer to the trouble shooting section.

# **5.9 Flow Calibration (Internal Pump Option Only)**

This procedure calibrates the rate of the flow generated by the internal pump.

The following procedure must be performed if the instrument:

- After a service or repair.
- When the external flow check has found the flow to be outside normal range.
- When a new pump has been installed.

### **Equipment Required**

Calibrated Flow Meter

### **Procedure**

1. Disconnect any external tubing connected to the rear ports of the instrument (**Sample Port**, **Exhaust Port**, etc.).

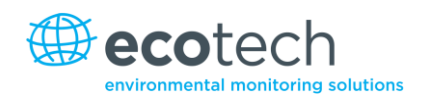

- 2. Open Main Menu  $\rightarrow$  Calibration Menu  $\rightarrow$  Flow Calibration Menu.
- 3. Select **Flow Control MANUAL** Accept.
- 4. Off **Internal Pump**  $\rightarrow$  **Off**.
- 5. Wait for the **Sample Flow** to become stable around 0 (±0.01 slpm).
- 6. Set **Cal. Zero** Yes (Calibration of your zero point).
- 7. Connect a calibrated flow meter to the Sample Port.
- 8. On **Internal Pump**  $\rightarrow$  **On**.
- 9. Manually adjust the **Coarse** and **Fine** pots until the flow meter reads the desired instrument **Sample Flow** rate (**Set Point**).

**Note:** Adjust the **Fine** pot to 253, adjust the **Coarse** to be as close as possible to desired reading and use **Fine** pot to make it exact.

- 10. Edit **Cal. Point** (Enter the reading from the flow meter) Accept.
- 11. Select **Flow Control START** Accept.
- 12. Leave for up to five minutes to return to normal operation. If instrument doesn't return to normal there may be a blockage (refer to Section [7\)](#page-124-0).
- 13. Remove flow meter and reconnect external tubbing.

# **5.10 High Pressure Zero Valve (Option)**

If the instrument was ordered with this option, the internal pressurised calibration valves will already be installed within the instrument as a zero calibration source, thus no other internal connections need to be made.

**Note:** Before using a high pressure zero as a source calibrating the instrument, please check with your local regulatory requirements.

### **5.10.1 Single Pressurised Calibration Option**

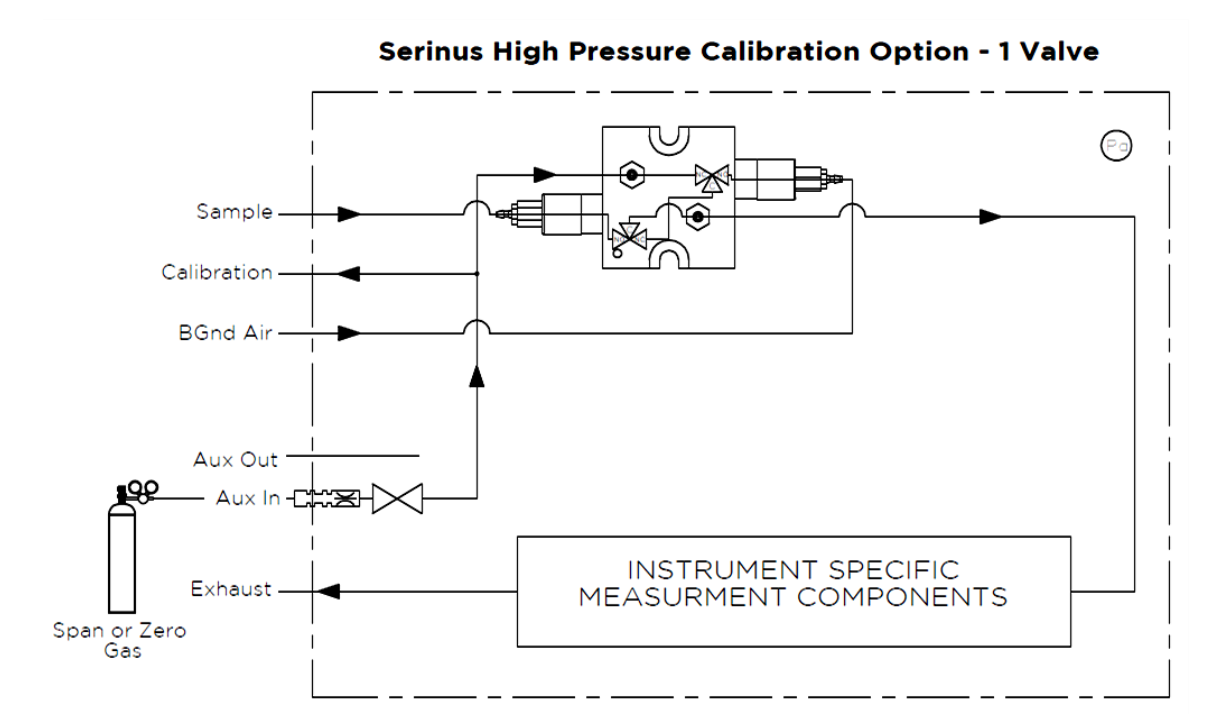

#### **Set-Up of Single Calibration Option**

#### **Figure 48 – Single High Pressure Calibration Option**

When using the pressurised calibration option a high pressure zero cylinder should be connected to the **Aux In Port**.

### **Equipment Required**

- Calibrated Flow Meter
- **•** Gas Cylinder

#### **Procedure**

- 1. Ensure the gas cylinder is fitted with an appropriate gas regulator with a shut off valve.
- 2. Connect a ¼" line of stainless steel tubing between the gas cylinder and the instruments **Aux In Port**.

**Note:** This connection may need to be retightened during this operation.

- 3. Open the cylinder main valve and adjust the regulator to 15 psig.
- 4. Open the regulator's shutoff valve and test for leaks:
	- a. Pressurise the line.
	- b. Close the cylinder main valve.
	- c. If pressure drops by more than 2 PSI over five minutes, check the connections and retest.

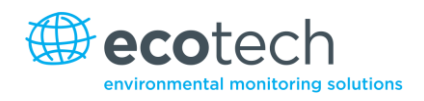

- d. Open cylinder main valve.
- 5. Temporarily place a flow meter on the **Calibration Port** (This port is now used as the high pressure calibration vent).
- 6. Open **Main Menu → Calibration Menu**.
- 7. Select **Cal. Type Manual**  Accept.
- 8. Select **Cal. Mode**  $\rightarrow$  **Span** or **Zero** Accept (Depending on the option installed).

**Note:** When using the high pressure zero option, ensure **Zero Source** is set to **External**.

9. Adjust the regulator pressure until the flow meter on the vent line (**Calibration Port**) is between 0.5 and 1 slpm. This flow rate is you excess calibration gas.

**Note:** Do not exceed a pressure of 2 bars, this can damage the instrument and cause gas leakage.

#### **Return to Normal Operation**

- 1. Select **Cal. Mode Measure**  Accept. (To return to sample measure).
- 2. Remove the flow meter on the **Calibration Port** and connect a vent line.
- 3. Reconnect the instrument fittings and return to the original set-up.

The instrument is now in normal operation mode. When zero calibration is initiated the instrument will automatically open the valves to run a pressurised calibration.

This page is intentionally blank.
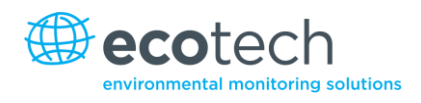

# **6. Service**

## **6.1 Maintenance Tools**

To perform general maintenance on the Serinus 10 the user may require the following equipment.

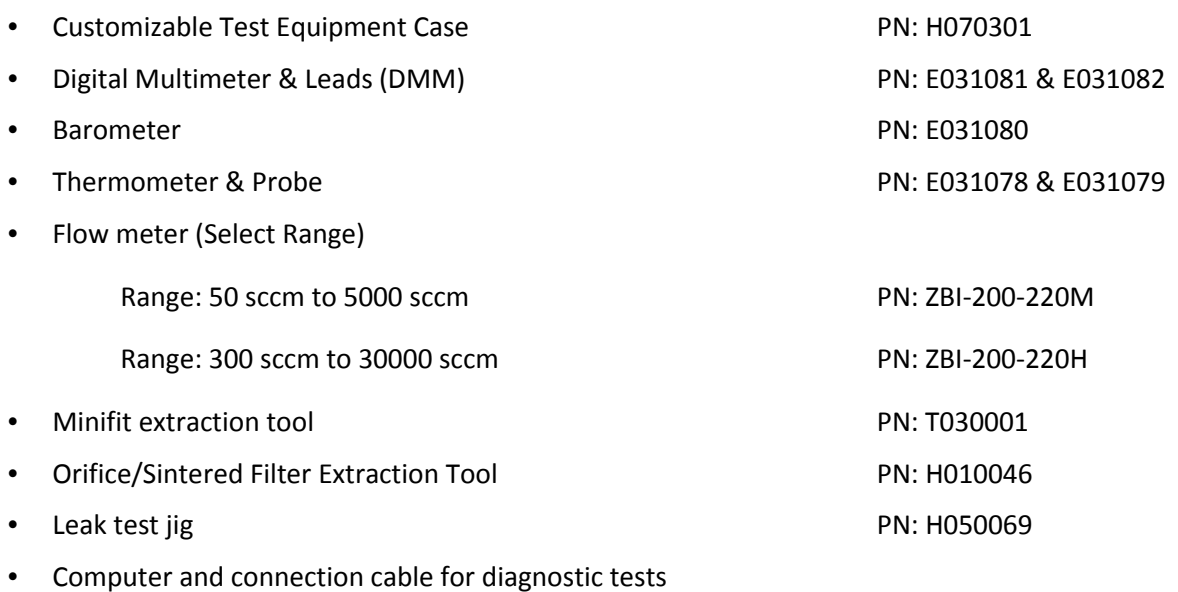

- 1.5mm hex key
- Assortment of 1/4" and 1/8" tubing and fittings.
- Zero air source
- Span gas source

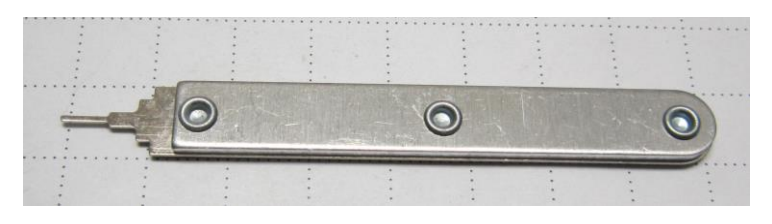

**Figure 49 – Minifit Extraction Tool – (T030001)**

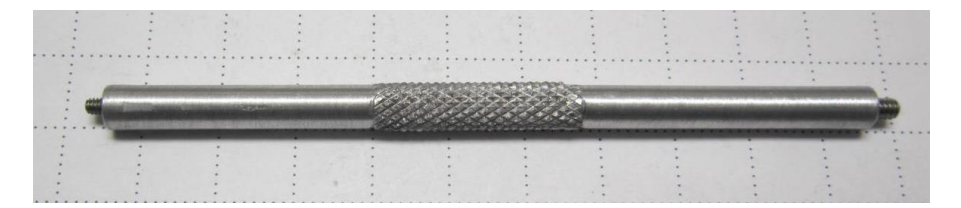

**Figure 50 – Orifice Removal Tool – (H010046)**

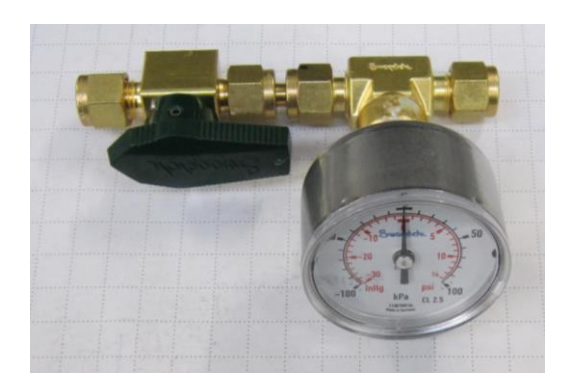

**Figure 51 – Leak Test Jig – (H050069)**

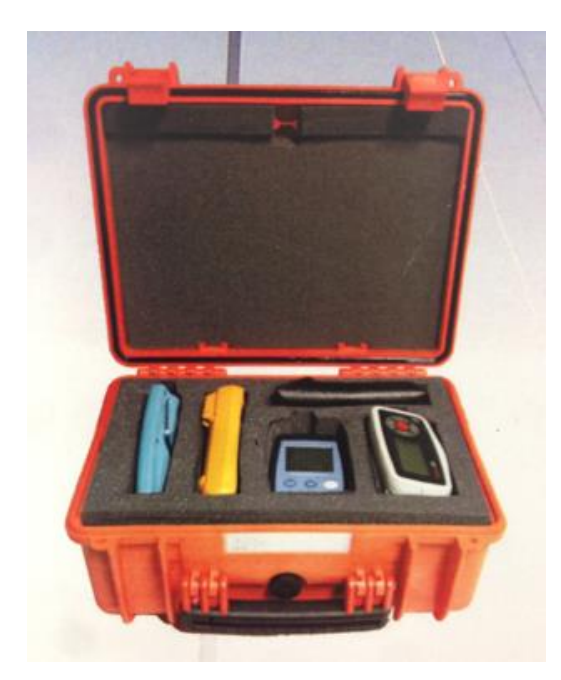

## **Figure 52 – Air Monitoring Test Equipment Kit (AMTEK) – Customisable**

## **6.2 Maintenance Schedule**

The maintenance intervals are determined by compliance standards that differ in various regions. The following is recommended by Ecotech as a guide. Compliance with local regulatory or international standards is the responsibility of the user.

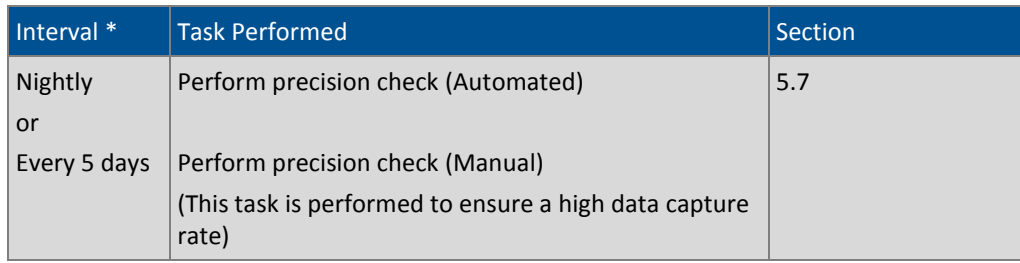

#### **Table 6 – Maintenance Schedule**

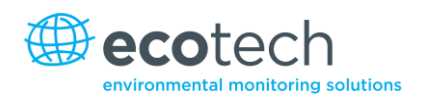

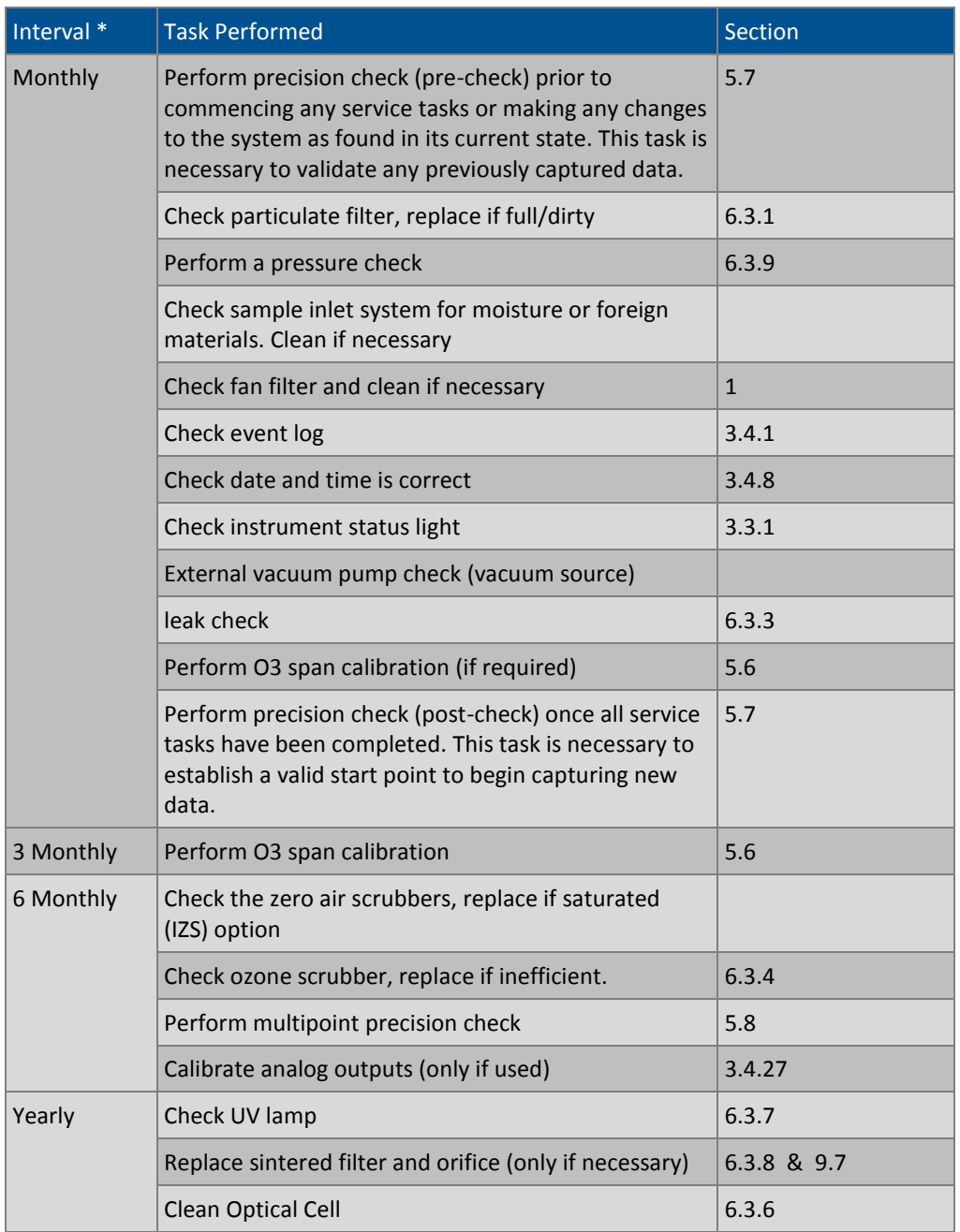

\* Suggested intervals for maintenance procedure are a guide only and may vary with sampling intensity and/or environmental conditions. Please refer to your local regulatory standard for your personalised maintenance schedule.

## **6.3 Maintenance Procedures**

## <span id="page-110-0"></span>**6.3.1 Particulate Filter Replacement**

Contamination of the filter can result in degraded performance of the instrument, including slow response time, erroneous readings, temperature drift and various other problems. The frequency which the filter needs to be replaced is heavily dependent on the environmental conditions the instrument is sampling.

- <span id="page-111-0"></span>1. Turn off the external pump and allow the instrument to return to ambient.
- 2. Slide open the lid of the instrument to access the particulate filter (located in front right hand corner).
- 3. Unscrew the filter cap (bright blue) by turning it counter-clockwise.
- 4. Remove the filter plunger from the casing, place finger on tubing connector and pull to the side (refer t[o Figure 53\)](#page-111-1).

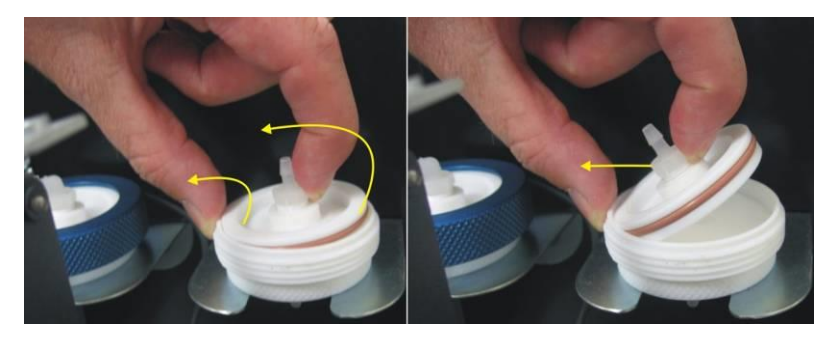

#### <span id="page-111-1"></span>**Figure 53 – Removing the Plunger**

- 5. Remove the old filter paper, wipe down the plunger with a damp cloth and insert new filter.
- 6. Replace the plunger, screw on the filter cap.
- 7. Close the instrument and perform a leak check (refer to Section [6.3.3\)](#page-112-0).

## **6.3.2 Clean Fan Filter**

The fan filter is located on the rear of the instrument. If this filter becomes contaminated with dust and dirt it may affect the cooling capacity of the instrument.

- 1. Remove outer filter casing and filter (refer to [Figure 54\)](#page-111-2).
- 7. Clean filter with water and wring dry or shake vigorously.
- 8. Reinstall filter and filter casing.

<span id="page-111-2"></span>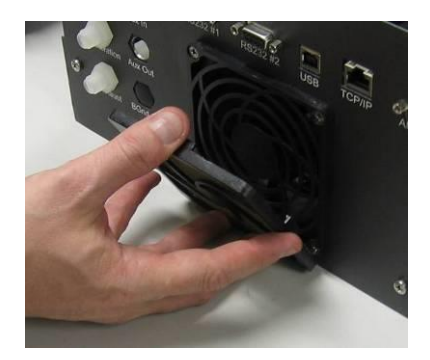

**Figure 54 – Removing Fan Filter**

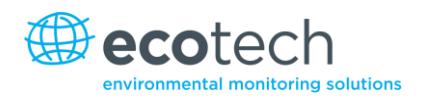

## <span id="page-112-0"></span>**6.3.3 Leak Check**

## **Equipment Required**

- Source of Vacuum (pump)
- Leak Test Jig (PN: H050069)
- Kynar ¼" Blocker Nuts
- Tubing and Assorted Fittings
- 5/8" Spanner

#### **Procedure**

**Note:** Ensure that the instrument has been running for at least one hour before this procedure is performed.

- 1. Disconnect all external tubing connected to the rear ports of the instrument.
- 2. Connect a leak check jig to the Exhaust Port of the instrument.
- 3. Connect a vacuum source to the shut off valve end of the leak test jig ensuring the shut off valve is in the open position.
- 4. Open Main Menu → Service Menu → Diagnostics Menu → Valve Menu.
- 5. Disable **Valve Sequencing → Disabled**.
- 6. Turn **Off** all the valves
- 7. Block the **Sample Port** with a Kynar ¼" Blocker Nut.
- 8. Allow the instrument time to evacuate the pneumatic system (the time required will depend on the vacuum source used).
- 9. Close the shut off valve and record the vacuum. Wait for three minutes and observe the gauge on the leak check jig. It should not drop more than 5 kpa (37.5 torr). If the leak check passed skip to step 12.
- 10. Inspect the instrument's plumbing looking for obvious damage. Check the condition of fittings, particulate filter housing plus the O-rings both in the filter assembly and in the optical cell assembly.
- 11. If the leak is still present divide up the pneumatic system into discrete sections to locate the leak (refer to Section [9.5\)](#page-147-0). When the location of the leak has been determined repair and then rerun the leak check procedure.
- 12. Remove the Blocker on the **Sample Port**.
- 13. Allow the gauge to return to ambient. Inspect the internal tubing to ensuring that the tubing is cleanly connected to the fittings and that the internal Teflon lining has not been kinked or crumpled.
- 14. Remove the leak check jig.
- **15. Enable Valve Sequencing → Enabled.**

## 6.3.3.1 Leak Check (Internal pump option)

#### **Equipment Required**

- Barometer
- Kynar ¼" Blocker Nuts
- 5/8" Spanner

#### **Procedure**

**Note:** Ensure that the instrument has been running for at least one hour before this procedure is performed.

- 1. Disconnect all external tubing connected to the rear ports of the instrument.
- 2. Open Main Menu  $\rightarrow$  Service Menu  $\rightarrow$  Diagnostics Menu  $\rightarrow$  Internal Pump Menu.
- 3. Select **Flow Control Manual** Accept.
- 4. Edit **Coarse** (set to 255) Accept.
- 5. Edit **Fine** (set to 255) Accept.
- 6. Open Main Menu → Service Menu → Diagnostics Menu → Valve Menu.
- 7. Disable **Valve Sequencing**  $\rightarrow$  **Disabled**.
- 8. Turn **Off** all the valves.
- 9. Block the pump bypass flow.

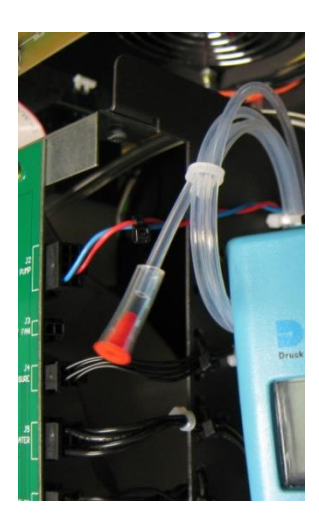

**Figure 55 – Pump Bypass Flow**

- 10. Block the **Sample Port** with a barometer.
- 11. Allow the internal pump to time to evacuate the pneumatic system (the time required will depend on the condition of the pump 1 to 2 minutes).
- 12. Open **Main Menu Service Menu Diagnostics Menu Internal Pump Menu**.
- 13. Toggle Off **Internal Pump → Off**.

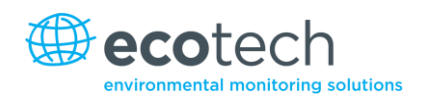

- 14. Note the value on the barometer. Wait for three minutes, the value should not drop more than 5 kpa (37.5 torr). If the leak check passed skip to step 17.
- 15. Inspect the instrument's plumbing looking for obvious damage. Check the condition of fittings, particulate filter housing plus the O-rings both in the filter assembly and in the reaction cell assembly.
- 16. If the leak is still present divide up the pneumatic system into discrete sections to locate the leak (refer to Section [9.5\)](#page-147-0). When the location of the leak has been determined repair and then rerun the leak check procedure.
- 17. Remove the barometer from the **Sample Port** and allow the instrument to return to ambient.
- 18. Remove the blocker on the pump bypass flow.
- 19. Open Main Menu → Service Menu → Diagnostics Menu → Valve Menu.
- 20. Enable **Valve Sequencing → Enabled**.
- 21. Open **Main Menu Service Menu Diagnostics Menu Internal Pump Menu**.
- 22. Select **Flow Control Start** Accept.

## <span id="page-114-0"></span>**6.3.4 Ozone Scrubber Check**

The performance of the ozone scrubber is critical to the Serinus 10. Although the ozone scrubber will theoretically last forever (if only exposed to clean air and ozone), exposure to other elements in the atmosphere will adversely affect the life span of the scrubber. A weak or failed scrubber can result in noisy measurements, frequently caused by excessively high gain.

If a faulty ozone scrubber is suspected perform the following steps:

## **Equipment Required**

- Reference Ozone Scrubber
- Span Source of 400 ppb ozone

#### **Procedure**

- 1. Connect a span source (approximately 0.400 ppm  $O<sub>3</sub>$ ) to the sample inlet, allow the instrument to stabilise. Then record the response.
- 2. Replace the scrubber with a test ozone scrubber (refer to the instructions below). Allow the instrument to stabilize and record the response.
- 3. Compare the two readings. If the second reading exceeds the first by more than 10 % the scrubber should be replaced.

## **Scrubber Replacement**

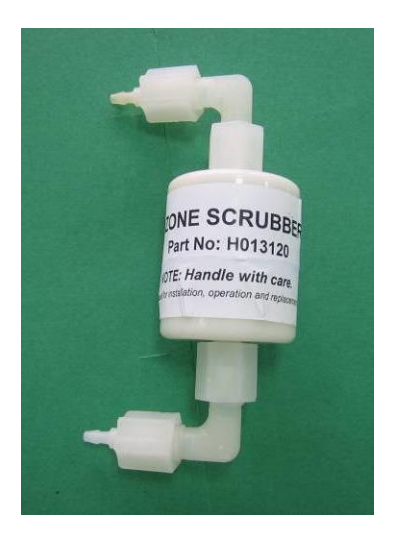

**Figure 56 – Ozone Scrubber**

- 1. Turn off the Vacuum source and allow the instrument to return to ambient.
- 2. Unscrew the kynar ¼"nut located on the elbow at the top of the scrubber to be changed. Disconnect the elbow.
- 2. Remove the scrubber from the retaining clip.
- 3. Unscrew the kynar ¼"nut located on the elbow at the bottom of the scrubber. Disconnect the elbow.
- 4. Connect the elbow fitting to the new scrubber and tighten the kynar ¼"nut at the bottom of the new scrubber.
- 5. Press the scrubber into the retaining clip and connect the top elbow to the top of the scrubber and tighten the kynar ¼"nut.

## **6.3.5 Clean Pneumatics**

The calibration valve manifold will require disassembling and cleaning. Ideally the vales and manifold should be cleaned in a sonic bath with lab detergent and water. Once clean rinse with distilled water and dry before reassembling. A leak test should be performed once the instrument is ready for operation.

If the tubing shows signs of significant contamination, it should be replaced with new tubing.

**Note:** After tube or cell cleaning the instrument should be allowed to sample O<sub>3</sub> at approximately 0.400 ppm overnight to recondition the pneumatics prior to calibration.

## <span id="page-115-0"></span>**6.3.6 Clean Optical Cell**

## **Equipment Required**

- Phillips Head Screwdriver
- Deionised Water

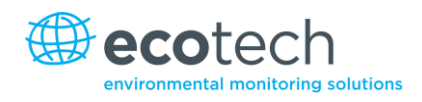

**•** Isopropanol Alcohol

## **Procedure**

- 1. Turn off the Vacuum source and allow the instrument to return to ambient.
- 2. Turn off the instrument.
- 3. Open the lid of the instrument to access the **Optical Bench**.
- 4. Loosen the retaining nut from the detector side of the glass tube casing (**Optical Cell**).

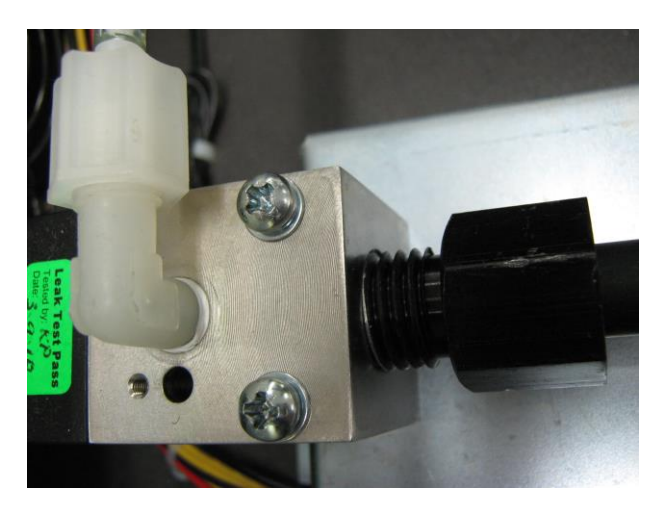

**Figure 57 – Loosening Retaining Nut from Detector End**

5. Remove the two screws holding the detector block to the **Optical Bench**.

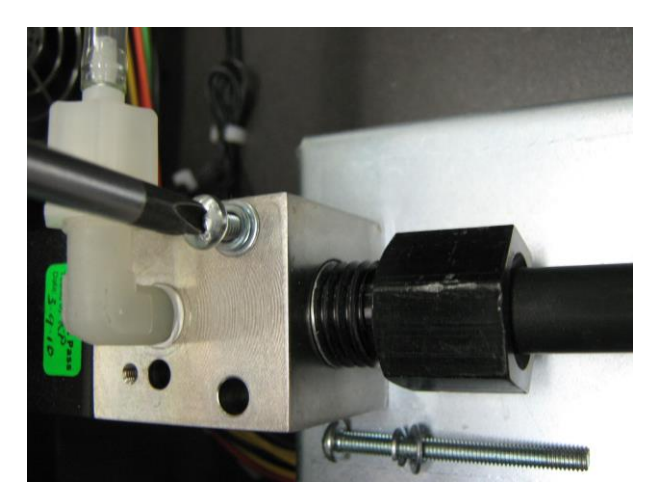

**Figure 58 – Removing Two Screws**

6. Slowly move side to side and pull the detector block away from the tube removing it completely.

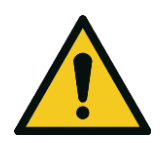

#### **CAUTION**

Be careful while installing or removing the tube, as it may fracture and cause serious injury to the user.

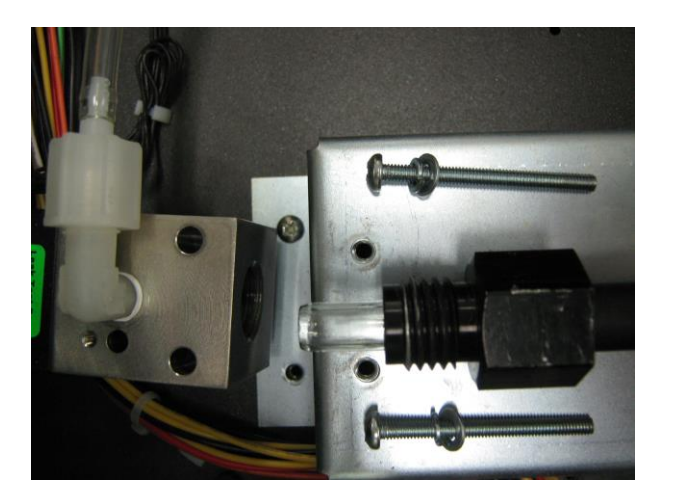

**Figure 59 – Removing Detector Block From Optical Cell**

- 7. Remove the two retaining screws at the other end of the **Optical Bench** (UV lamp end).
- 8. Pull the casing back away from the lamp block and carefully remove the glass tube slowly moving side to side and pulling out.

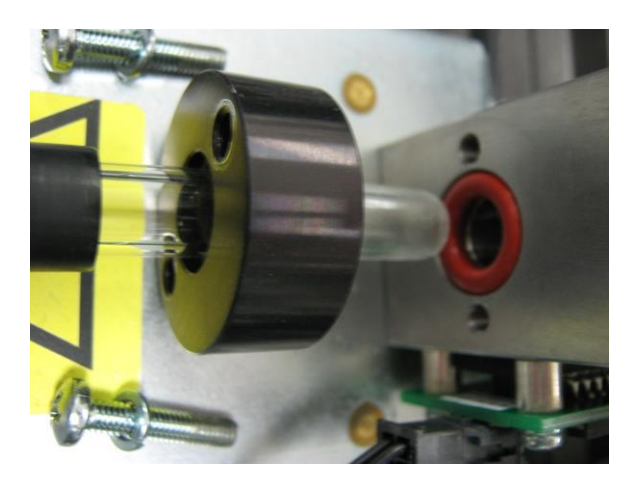

**Figure 60 – Removing Glass Tube (Optical Cell)**

- 9. Inspect the tube for any particulate matter deposited on the inner walls of the tube. If any residue is detected, the entire pneumatic system should be cleaned. Do not clean the ozone scrubber.
- 10. Clean the glass tube by swabbing with clean, soapy water in both directions. Rinse in deionised water and in isopropyl alcohol. Dry in air, no lint, grease or particulate matter should be present.
- 11. Replace the casing and nut onto the glass tube and carefully replace back into lamp block. Push the glass through to the end and pull back ¼". Replace the two retaining screws.

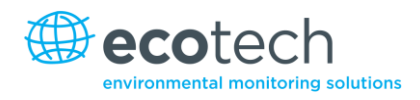

- 12. Place the detector block onto the glass and slowly move (side to side) up the glass tube until the block holes align with those on the **Optical Bench**.
- 13. Replace the two retaining screws in the detector block and tighten the retaining nut.
- 14. Perform a leak test on the Optical bench assembly if leak test fails the glass tube probably hasn't made a seal with the O-ring in one end of the **Optical Bench**.

## <span id="page-118-0"></span>**6.3.7 UV Lamp Check**

The UV lamp intensity decreases over time, to compensate for this the instrument will increase the **Input pot**. When the **Input Pot** increases above 200 the lamps intensity is not suitable for accurate measurement and the lamp should be replaced.

#### **Equipment Required**

1.5mm Hex Key

#### **Procedure**

- 1. Turn off the Vacuum source and allow the instrument to return to ambient.
- 2. Turn the instrument off.
- 3. Open the lid to access the **Optical Bench**.
- 4. Disconnect the lamp from the lamp driver PCA (located under the **Optical Bench**).
- 5. Loosen the grub screw (1.5mm hex key) from the hole in the left side of the lamp block (refer to [Figure 61\)](#page-118-1) securing the UV lamp and slide the UV lamp out of the block.

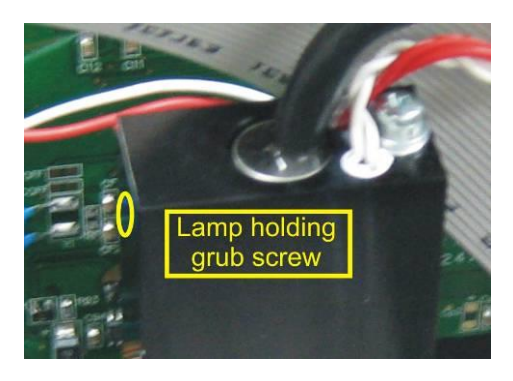

#### <span id="page-118-1"></span>**Figure 61 – Location of UV Lamp Securing Grub Screw**

6. Install the new UV lamp in reverse order of the above steps. Be sure to insert the lamp completely in the block to achieve maximum signal strength.

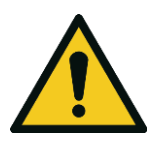

#### **CAUTION**

Be careful when securing lamp with grub screw not to tighten the grub screw too much and damage lamp. The grub screw has a special rubber tip that protects the lamp housing but still holds the lamp in place.

- 7. Turn instrument on and allow one hour to stabilise.
- 8. Perform a zero and span calibration (Refer to Section [5.5](#page-98-0) and Sectio[n 5.6\)](#page-99-0).

#### <span id="page-119-1"></span>**6.3.8 Orifice Replacement**

In the situation where the instrument's orifice must be replaced the following procedure should be followed.

## **Equipment Required**

- Orifice/Sintered Filter Extraction Tool (H010046)
- Spanner 7/16"
- Teflon Tape

#### **Procedure**

- 1. Turn off the Vacuum source and allow the instrument to return to ambient.
- 2. Turn the instrument off.
- 3. Remove the tubing and unscrew the Kynar fitting from the block at the lamp end of the **Optical Bench**. (Refer to [Figure 62\)](#page-119-2).

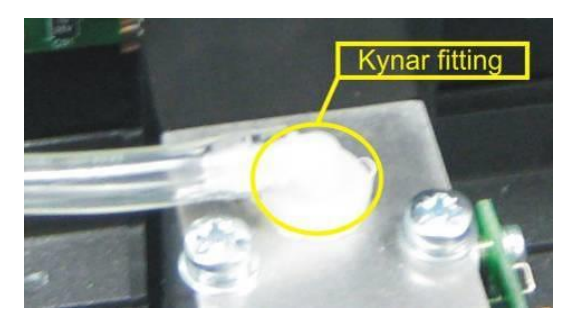

**Figure 62 – Remove Kynar Fitting Containing Orifice**

- <span id="page-119-2"></span>4. Use the orifice removal tool to remove the orifice from within the block.
- 5. Replace with new orifice and fit all tubing/fittings in reverse order applying Teflon tape as necessary.
- 6. Perform a leak test (refer to Section [6.3.3\)](#page-112-0).
- 7. Perform a zero and span calibration (Refer to Section [5.5](#page-98-0) and Section [5.6\)](#page-99-0).

## <span id="page-119-0"></span>**6.3.9 Pressure Sensor Check**

Pressure checks are needed to ensure that the pressure sensor is accurately measuring pressure inside the instrument.

During normal operation ensure that the **Pressure & Flow Menu** indicate the following parameters. Ambient should display the current ambient pressure at site. Cell should indicate current cell pressure depending on the pump condition and location. The cell pressure is normally about 10 torr below ambient.

## **Equipment Required**

- Barometer
- Digital Multimeter (DMM)

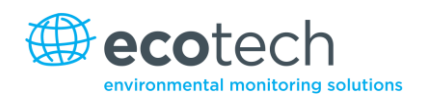

## **Procedure**

- 1. Open Main Menu → Analyser State Menu → Pressure & Flow Menu.
- 2. Turn off the vacuum pump and allow the instrument to return to ambient.
- 3. Disconnect all external tubing connected to the rear ports of the instrument.
- 4. After two-five minutes observe the pressure readings: ambient and cell. Ensure that they are reading the same ±3 torr (±0.4 kPa).
- 5. If the readings are outside this level, perform a pressure calibration (refer to Section [5.3\)](#page-95-0).

If the calibration fails the instrument may have a hardware fault. The cell pressure PCA has test points. To determine if the pressure sensor is faulty simply measure the voltage on the test points show in the photos. The voltage measured across the test point is proportional to the pressure measured by the sensor so if the sensor is exposed to ambient pressure at sea level the voltage will be around 4 volts but if the sensor is under vacuum the voltage will be low (e.g. 0.5 volts). If the test point measures zero or negative voltage, the assembly is most likely faulty and will need to be replaced.

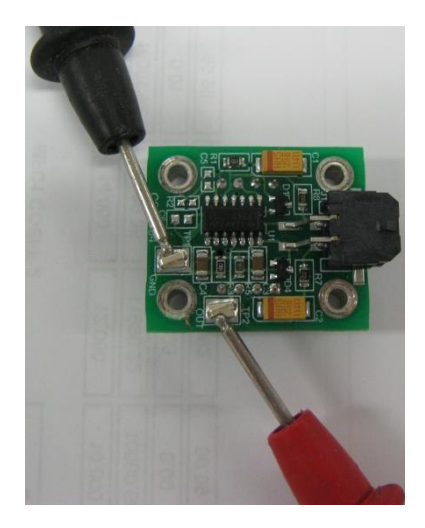

**Figure 63 – Test Point Location**

## <span id="page-120-0"></span>**6.4 Bootloader**

The Serinus Bootloader is the initial set of operations that the instruments' microprocessor performs when first powered up (similar to the BIOS found in a personal computer). This occurs every time the instrument is powered up or during instrument resets. Once the instrument boots up, it will automatically load the instruments' firmware. A service technician may need to enter the Bootloader to perform advanced microprocessor functions as described below.

To enter the Bootloader turn off the power to the instrument. Press and hold the plus key while turning the power on. Hold the Plus key until the following screen appears.

```
** Ecotech Serinus Analyser **
```
V3.1 Bootloader

Press '1' to enter Bootloader

If the instrument displays the normal start up screen, the power will need to be toggled and another attempt will need to be made to enter the Bootloader. Once successful, press 1 to enter the **Bootloader Menu**.

## **6.4.1 Display Help Screen**

Once in the Bootloader screen it is possible to redisplay the help screen by pressing 1 on the keypad.

#### **6.4.2 Communications Port Test**

This test is very useful for fault finding communication issues. It allows a communication test to be carried out independent to any user settings or firmware revisions.

This command forces the following communication ports to output a string of characters: Serial Port RS232 #1, USB rear and Ethernet Port. The default baud rate is 38400 for the RS232 Serial Port. To initiate the test press the number 2 key from the Bootloader screen.

## **6.4.3 Updating Firmware**

It is important for optimal performance of the instrument that the latest firmware is loaded. The latest firmware can be obtained by visiting Ecotech's website:

#### **<http://www.ecotech.com/downloads/firmware>**

Or by emailing Ecotech at [service@ecotech.com](mailto:service@ecotech.com.au) **or** [support@ecotech.com](mailto:support@ecotech.com)

To update the firmware from a USB memory stick, use the following procedure:

## **USB Memory Stick Update**

- 1. Turn the instrument off.
- 2. Place the USB memory stick with the new firmware (ensure that firmware is placed in a folder called FIRMWARE) in the front panel USB Port.
- 3. Enter the Bootloader (refer to Section [6.4\)](#page-120-0).
- 4. Select option 3 (upgrade from USB memory stick), press 3 on the keypad.
- 5. Wait until the upgrade has completed.
- 6. Press 9 on the keypad to start the instrument with new firmware.

#### **6.4.4 Erase All Settings**

This command is only required if the instrument's firmware has become unstable due to corrupted settings. To execute this command enter the **Bootloader Menu** (refer to Section [6.4\)](#page-120-0) and press 4 on the keypad.

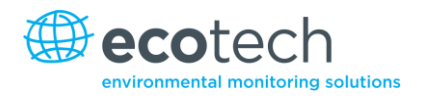

## **6.4.5 Start Analyser**

The start analyser command will simply initiate a firmware load by pressing 9 on the keypad from the **Bootloader Menu**. It is generally used after a firmware upgrade.

This page is intentionally blank.

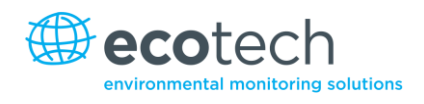

# **7. Troubleshooting**

Before troubleshooting any specific issues, Ecotech recommends ensuring the instrument has all the relevant pneumatic connections and the instrument has successfully completed its start-up routine. Check the instrument status menu (refer to Section [3.4.4\)](#page-42-0) and resolve all issues listed as fail where possible.

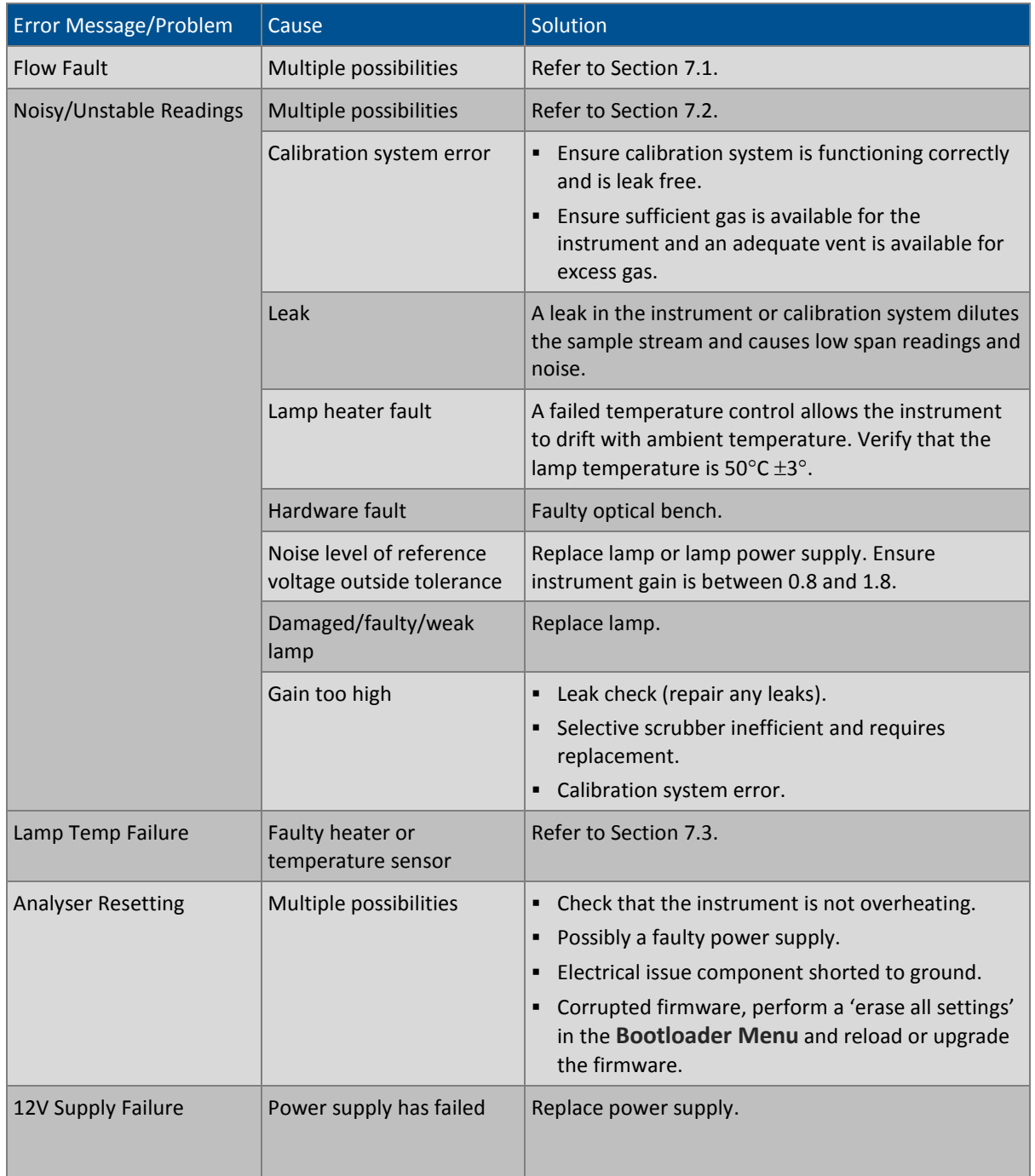

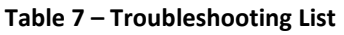

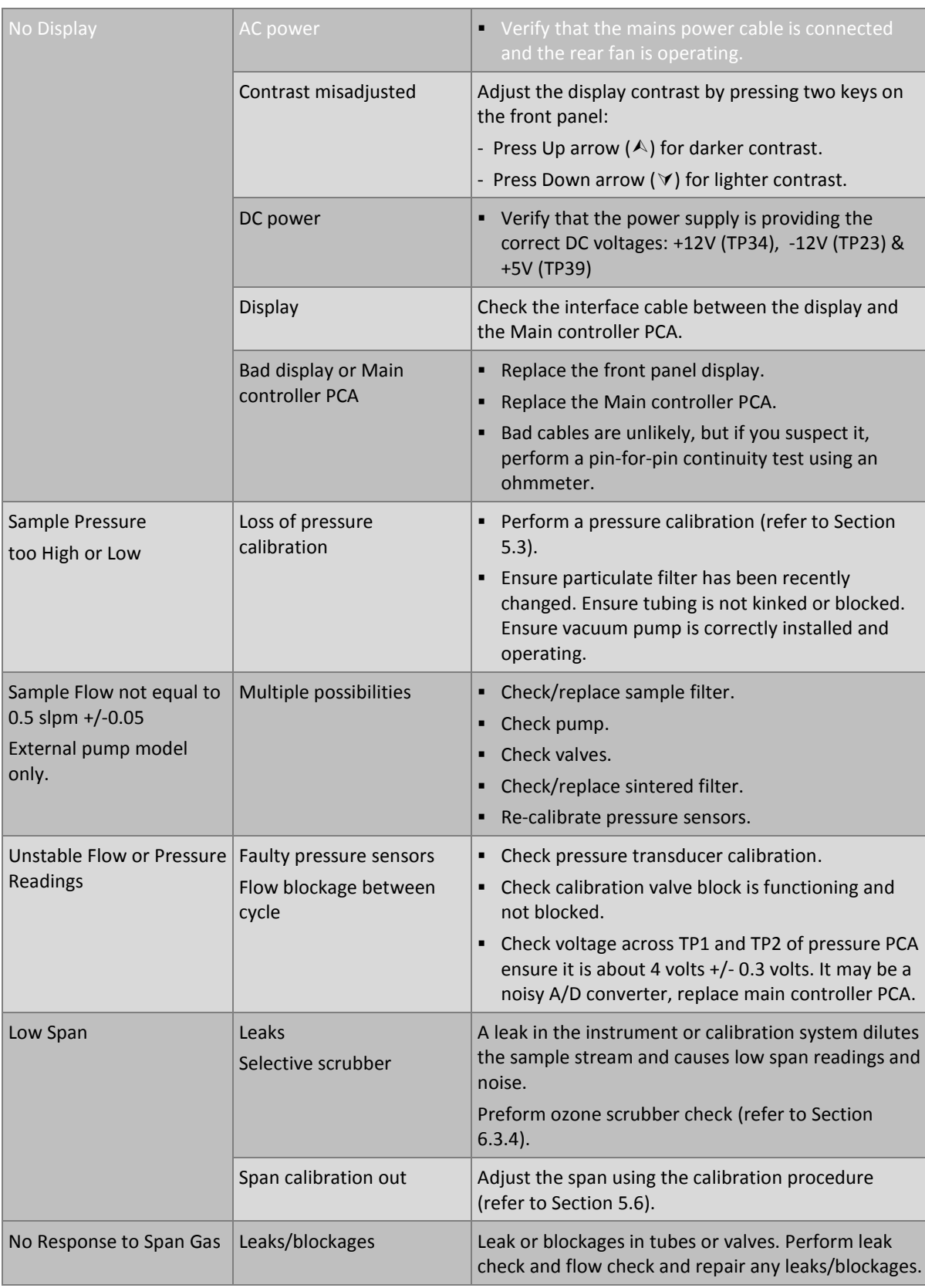

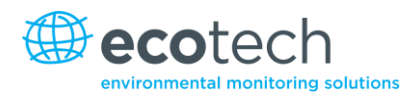

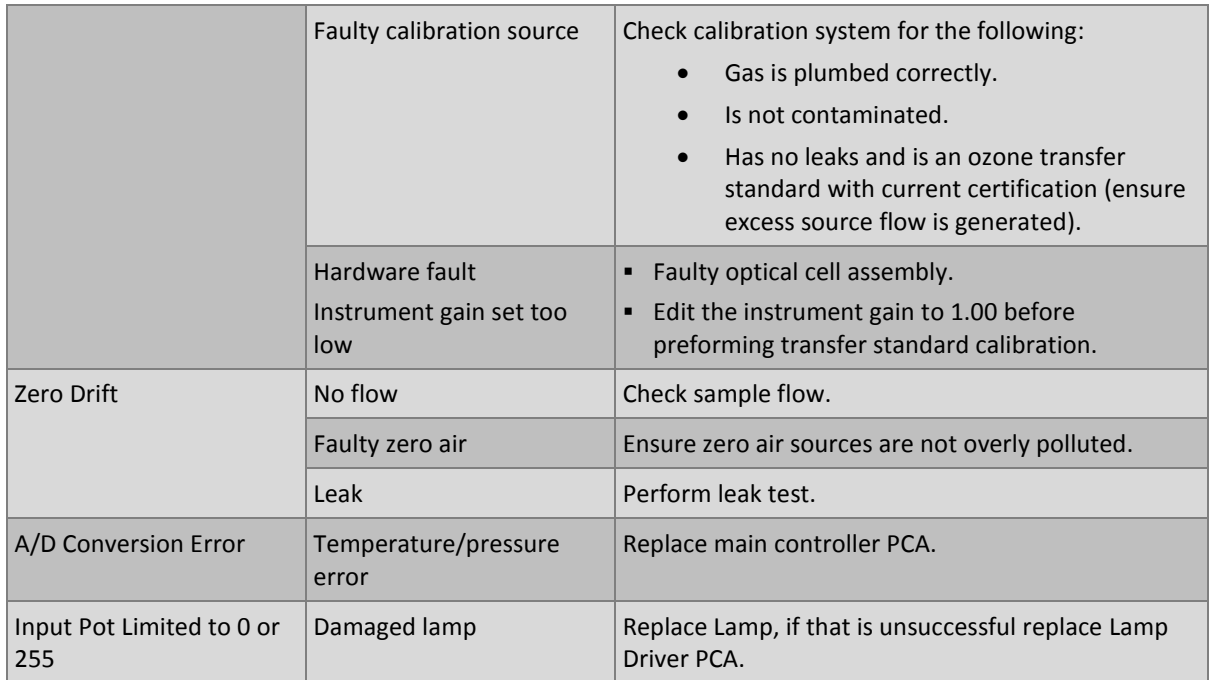

## <span id="page-127-0"></span>**7.1 Flow Fault**

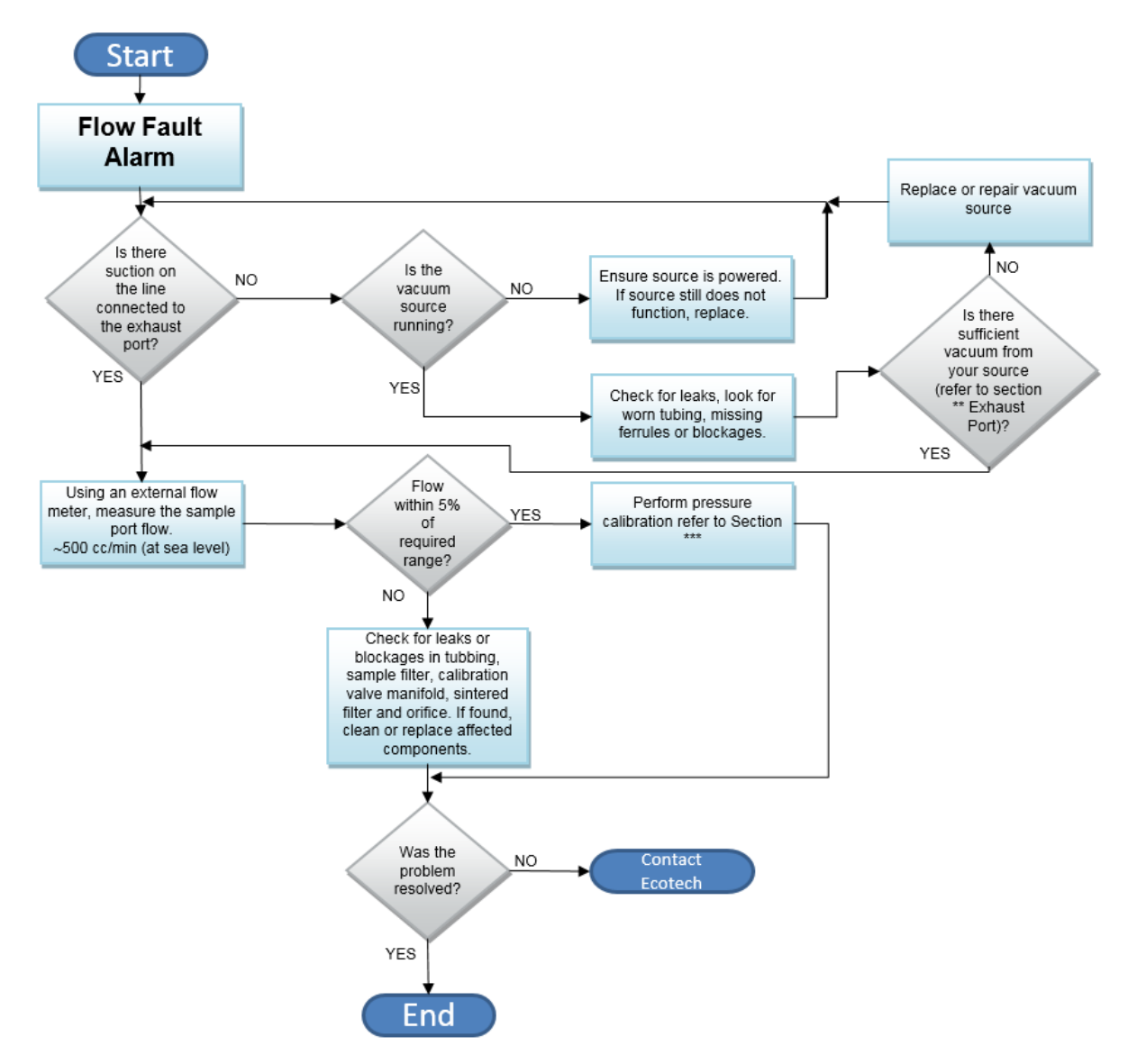

**Figure 64 – Flow Fault Diagnostic Procedure**

\*\* Section [2.3.1](#page-30-0)

\*\*\* Section [5.3](#page-95-0)

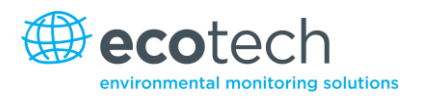

## <span id="page-128-0"></span>**7.2 Noisy/Unstable Readings**

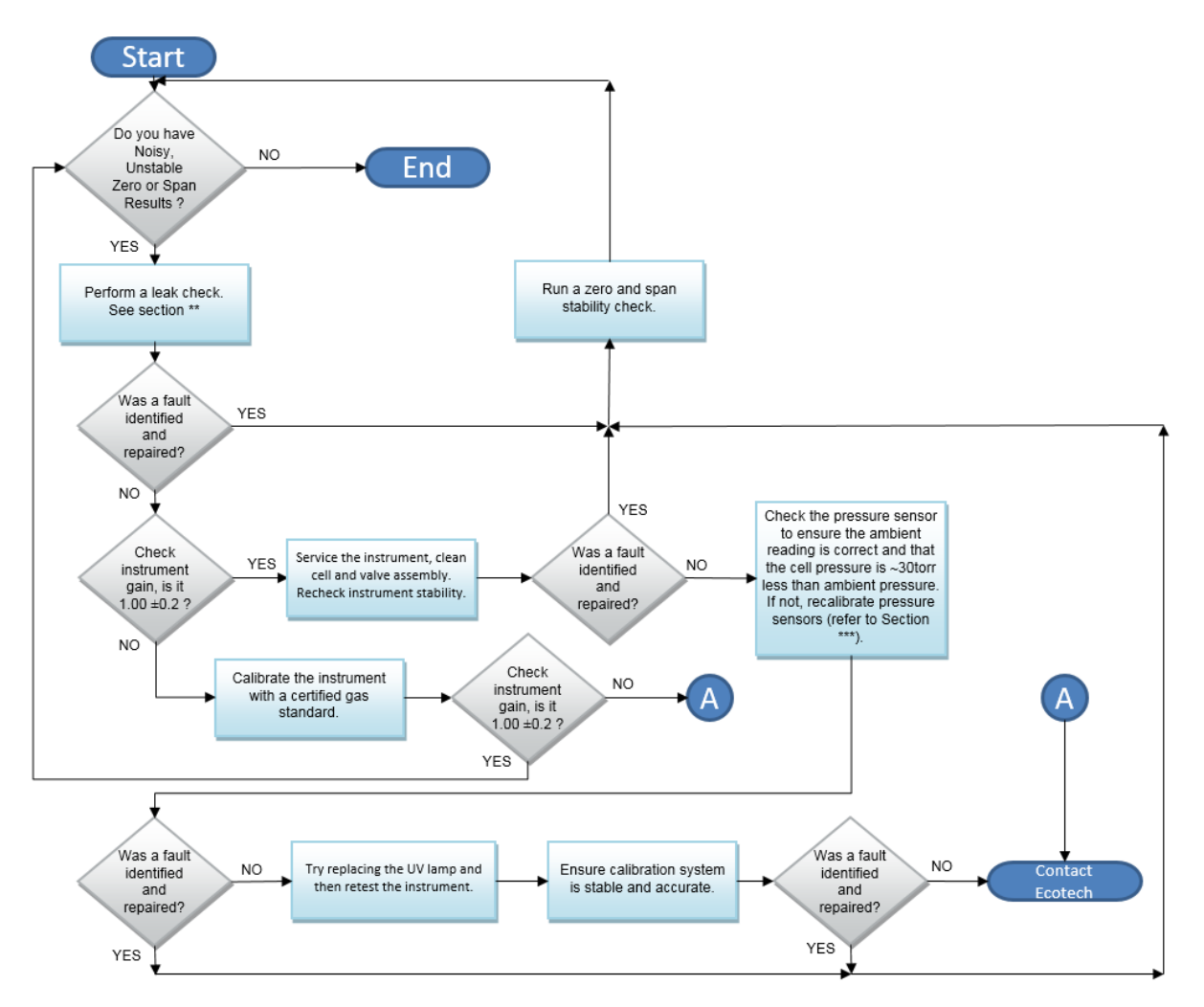

**Figure 65 – Noisy Zero or Unstable Span Diagnostic Procedure**

\*\* Section [6.3.3](#page-112-0)

\*\*\* Section [5.3](#page-95-0)

## <span id="page-129-0"></span>**7.3 Lamp Temperature Failure**

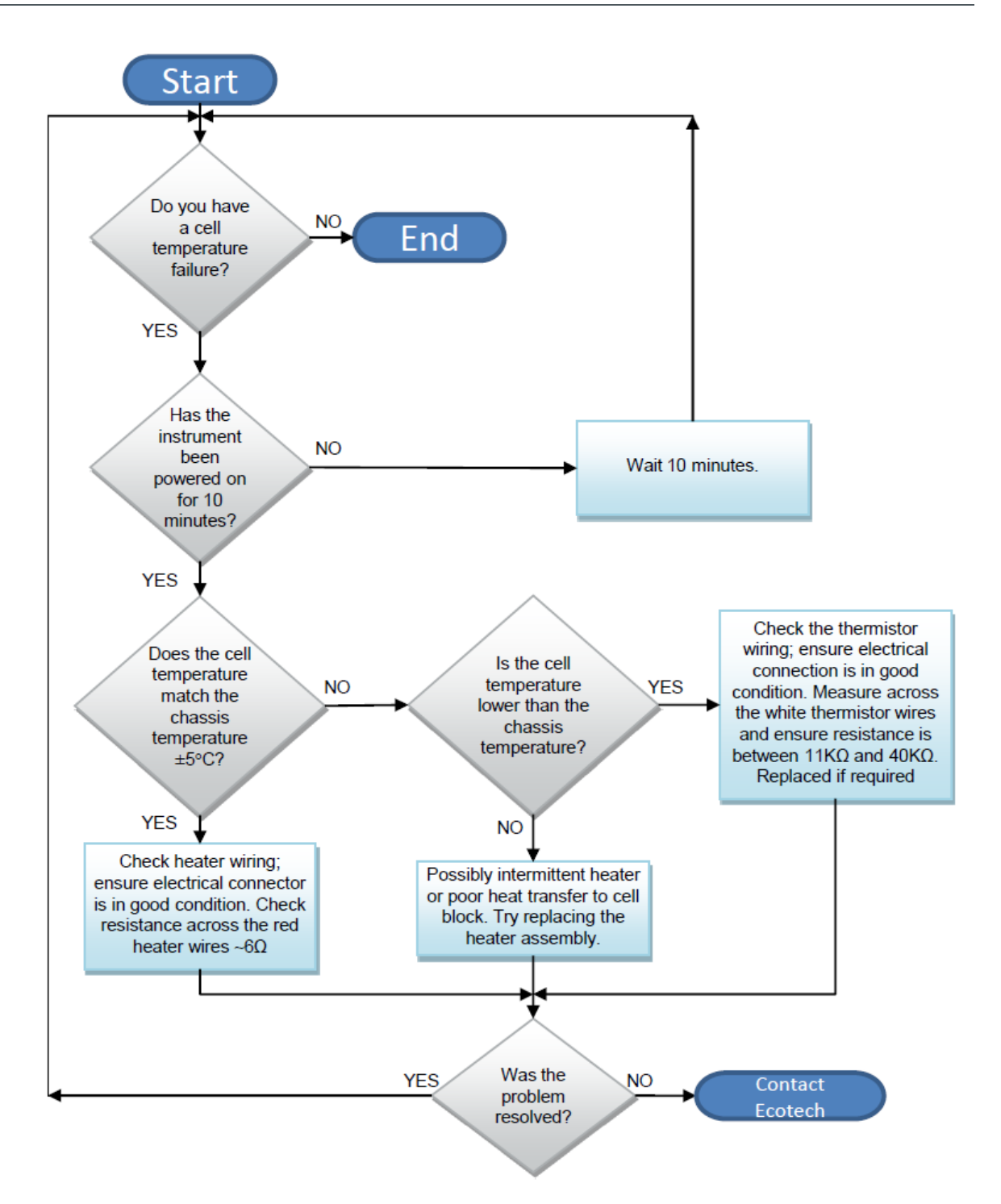

**Figure 66 – Lamp Temperature Failure Diagnostic Procedure**

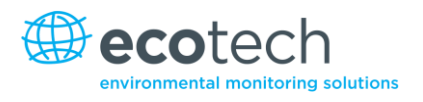

## **7.4 USB Memory Stick Failure**

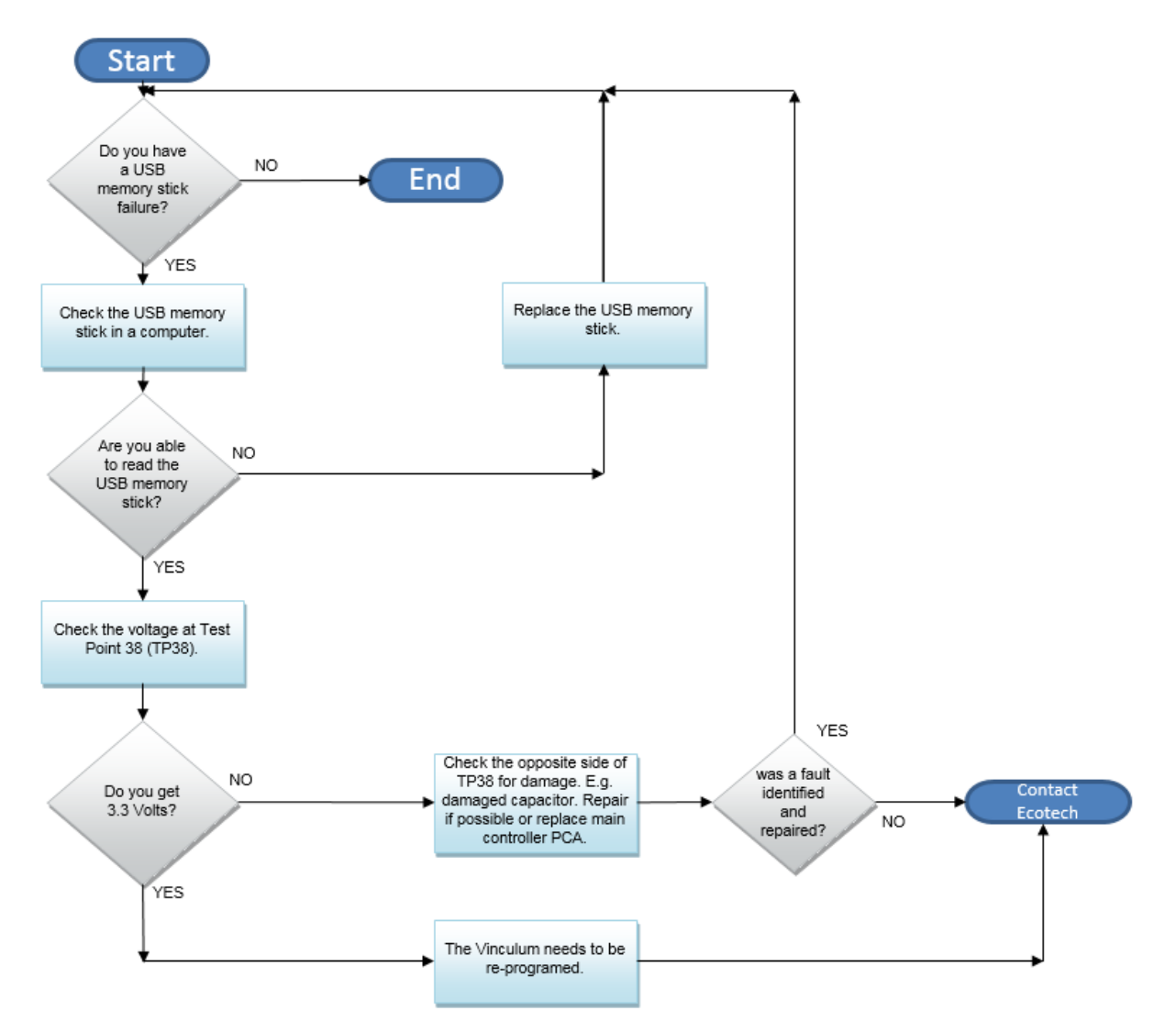

**Figure 67 – USB Memory Stick Failure**

## **7.5 Ecotech Service Support Files**

Regular backup of the settings, parameters and data on the instruments USB memory stick is recommended.

In the event of a fault that requires Ecotech technical support, please make copies of the following files and email to: **[support@ecotech.com](mailto:support@ecotech.com)**

## **Equipment Required**

• PC/Laptop

## **Procedure**

State the ID number, variant, board revision and firmware version of the instrument with a brief description of the problem. Take a copy of the current configuration if possible and a save of the parameters.

- 1. Open **Main Menu Analyser State Menu**.
- 2. **Variant**  (take note).
- 3. **Ecotech ID**  (take note).
- 4. **Board Revision**  (take note).
- 5. **Firmware Ver.**  (take note).
- 6. Open Main Menu → Service Menu.
- 7. Save **Save Configuration** (CONFIG\*\*.CFG) Accept.

**Note:** CONFIG99.CFG is the "Factory Backup" file; this is the configuration of the instrument as it left the factory. It is recommended that this file is kept unchanged but can be used as a reference backup point.

\*\* Can be any number from 0 – 98.

- 8. Save **Save Parameter List** (PARAM\*\*.TXT) Accept.
- 9. Eject **Safely Remove USB Stick**  (Follow instructions).

**Note:** PARAM99.TXT is the "Factory Backup" file, This is a snap shot of the parameters while it was under test in the factory just prior to release. It is recommended that this file is kept unchanged but can be viewed for reference.

\*\* Can be any number from 0 – 98.

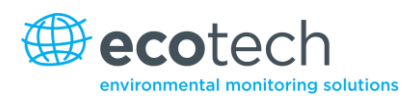

| 14                             | 16/07/2014 9:44 AM | File folder |           |
|--------------------------------|--------------------|-------------|-----------|
| <b>CONFIG</b>                  | 25/06/2014 11:51   | File folder |           |
| <b>FIRMWARE</b>                | 25/06/2014 2:22 PM | File folder |           |
| LOG                            | 25/06/2014 9:42 AM | File folder |           |
| <b>SanDiskSecureAccess</b>     | 27/11/2012 4:40 PM | File folder |           |
| <b>SCRNDMP</b>                 | 26/06/2014 9:22 AM | File folder |           |
| System Volume Information      | 25/06/2014 2:21 PM | File folder |           |
| RunSanDiskSecureAccess Win.exe | 15/02/2012 1:39 AM | Application | 29,987 KB |

**Figure 68 – USB Memory Stick File Structure**

- 10. Insert the USB memory stick into your PC/Laptop computer and access the files.
- 11. Best practice is to email all the on the USB memory stick but if it's to large just send:
- 12. The CONFIG\*\*.CFG and PARAM\*\*.TXT files that are saved in the CONFIG folder.
- 13. The LOG files (Event Log text files) and data files (14=Year, Sub folder=month).
- 14. Safely Eject the USB from the PC/Laptop and return to the instrument.

This page is intentionally blank.

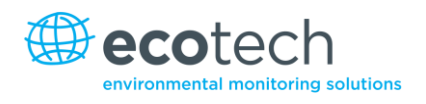

# **8. Optional Extras**

## **8.1 Dual Sample Filter (PN E020100)**

The dual filter is designed with two sample filters plumbed in parallel with a split line. This formation allows sample flow not to be affected, yet reduces the loading on each filter and therefore the frequency with which they will need to be changed.

The dual filter option is shown in the pneumatic diagram (dashed line) and requires no operational changes to the instrument. Apart for extra conditioning time due to the increased surface area the sample it exposed to.

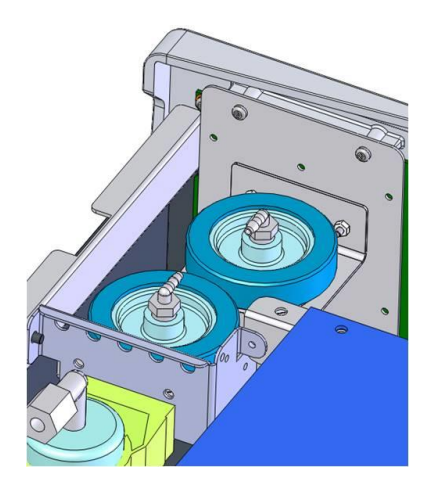

**Figure 69 – Dual Filter Option Installed**

## **8.2 Rack Mount Kit (PN E020116)**

The rack mount kit is necessary for installing the Serinus into a 19" rack (the Serinus is 4RU in height).

## **Included Items**

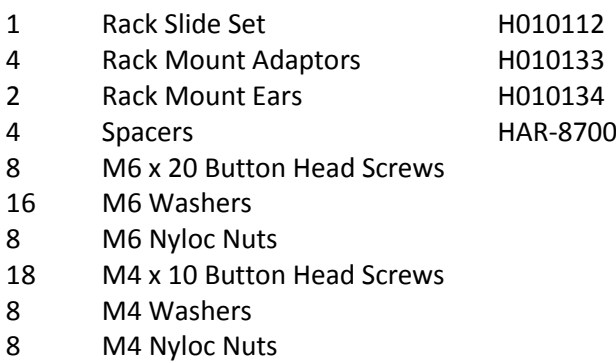

8 M6 Cage Nuts

## **Installing the Instrument**

- 1. Remove the rubber feet from the instrument (if attached).
- 2. Separate the slide rail assembly by pressing the black plastic clips in the slide rails to remove the inner section of the rail (refer to [Figure 70\)](#page-135-0).

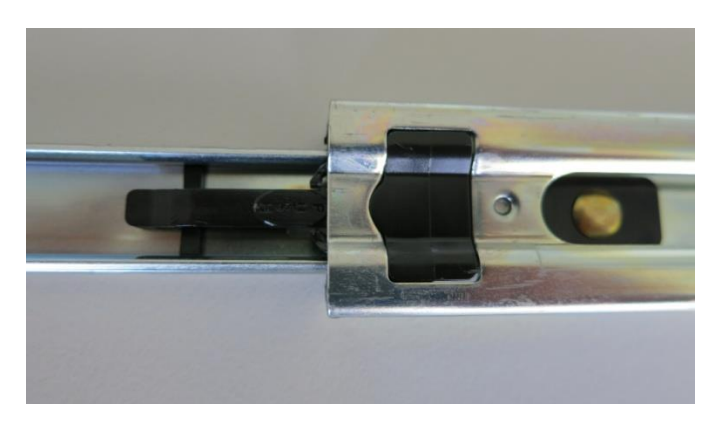

## <span id="page-135-0"></span>**Figure 70 – Separate Rack Slides**

3. Attach the inner slide rails to each side of the instrument using M4 x 10 button screws; three on each side (refer t[o Figure 71\)](#page-135-1).

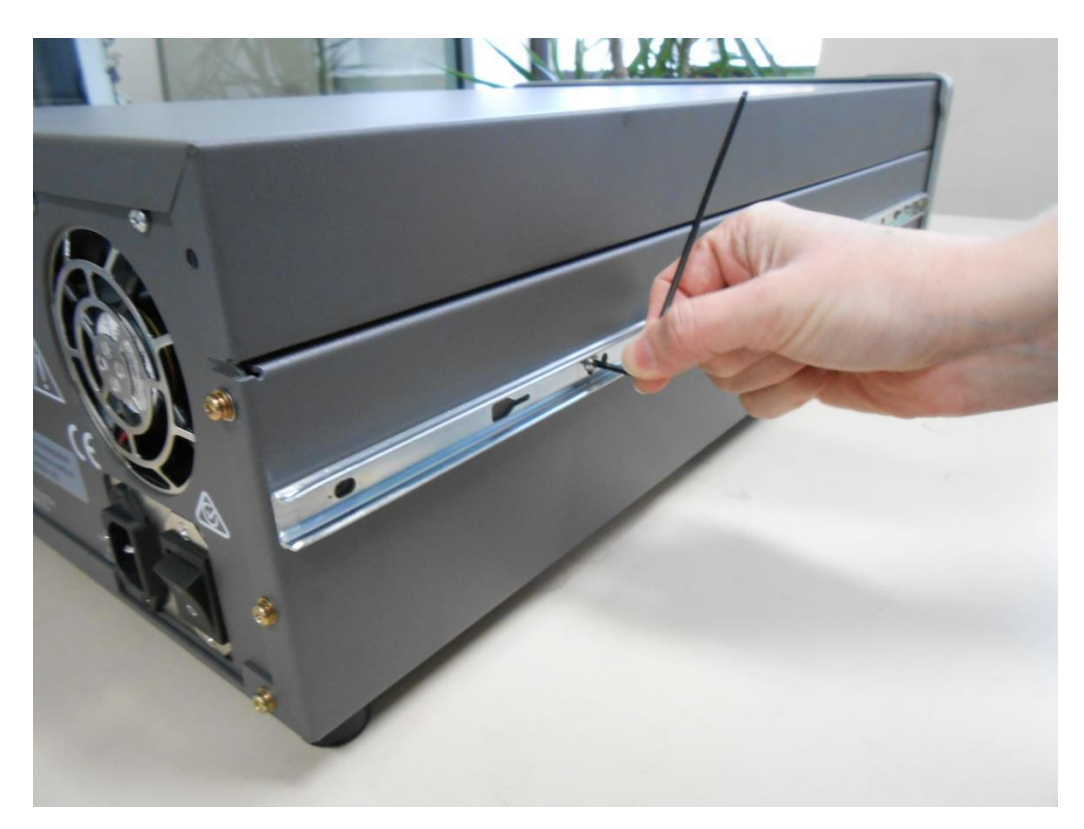

## <span id="page-135-1"></span>**Figure 71 – Assemble Inner Slide on Chassis**

4. Install rack mount ears on the front of the instrument using two M4 x 10 screws on each side (refer t[o Figure 72\)](#page-136-0).

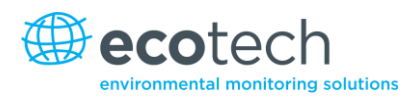

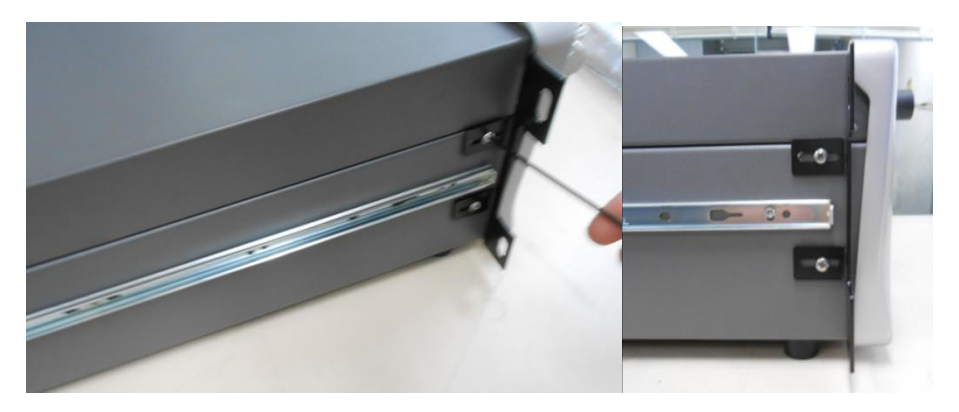

<span id="page-136-0"></span>**Figure 72 – Rack Mount Ears Fitted to Instrument**

5. Attach the rack mount adaptors to the ends of the outer slide rails using M4 x 10 button screws, washers and locknuts. Do not fully tighten at this stage as minor adjustments will be required to suit the length of the rack (refer to [Figure 73\)](#page-136-1).

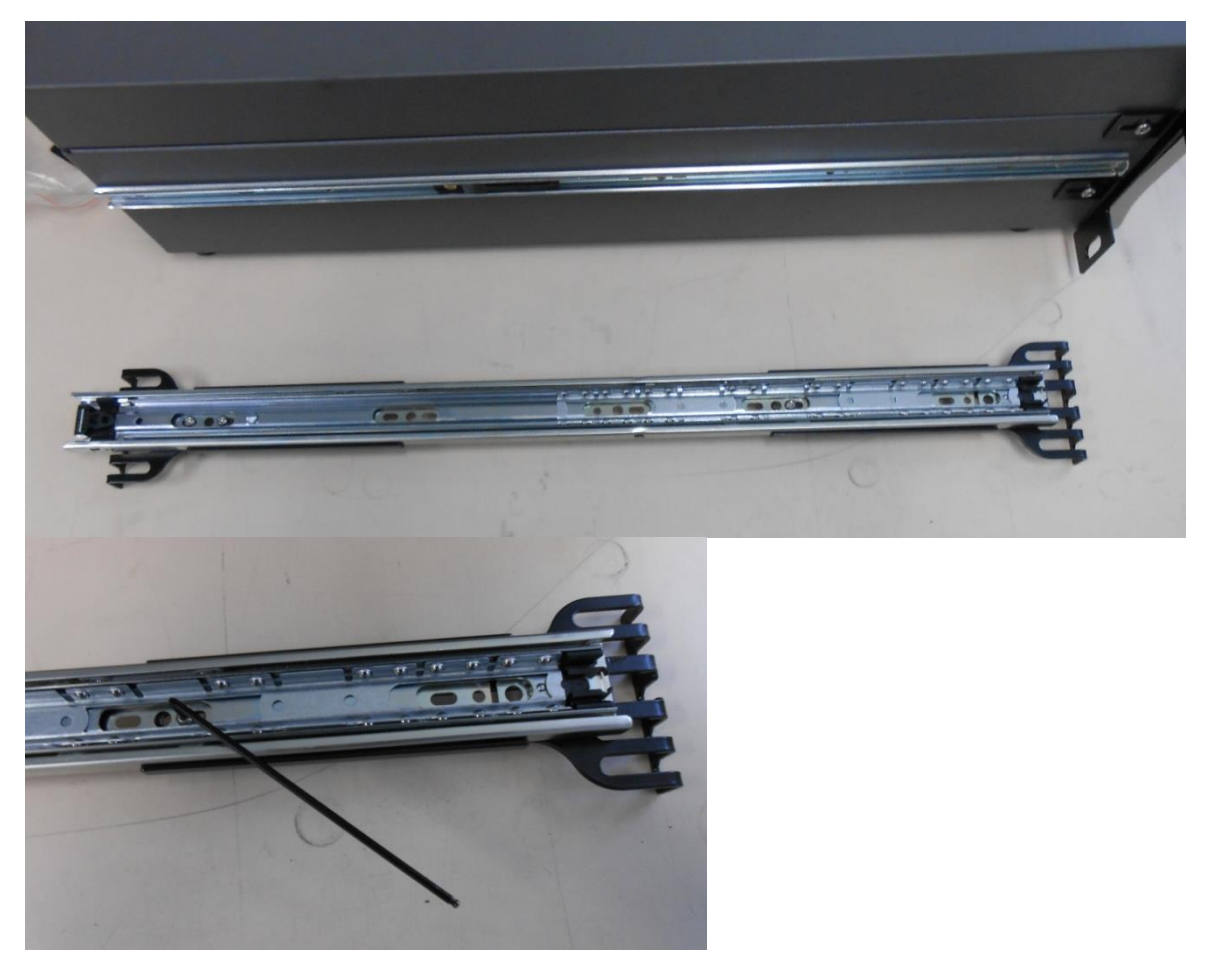

**Figure 73 – Attach Rack Mount Adaptors to Outer Slides**

<span id="page-136-1"></span>6. Test fit the rack slide into your rack to determine the spacing of the rack mount adaptors.

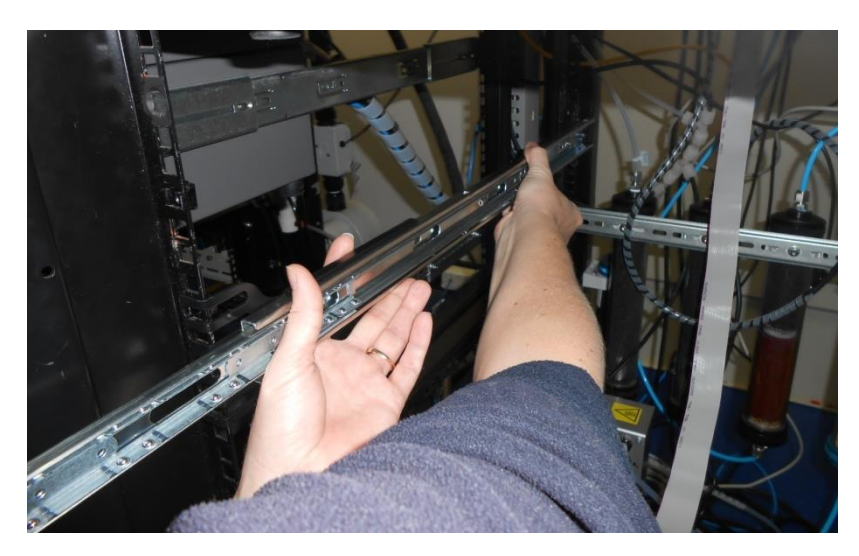

**Figure 74 – Test Fit the Rack Slide Assembly into your Rack**

7. Install the two assembled outer slide rails onto the left and right side of the rack securely with M6 bolts; washer and locknuts/cage nuts (refer t[o Figure 75\)](#page-137-0).

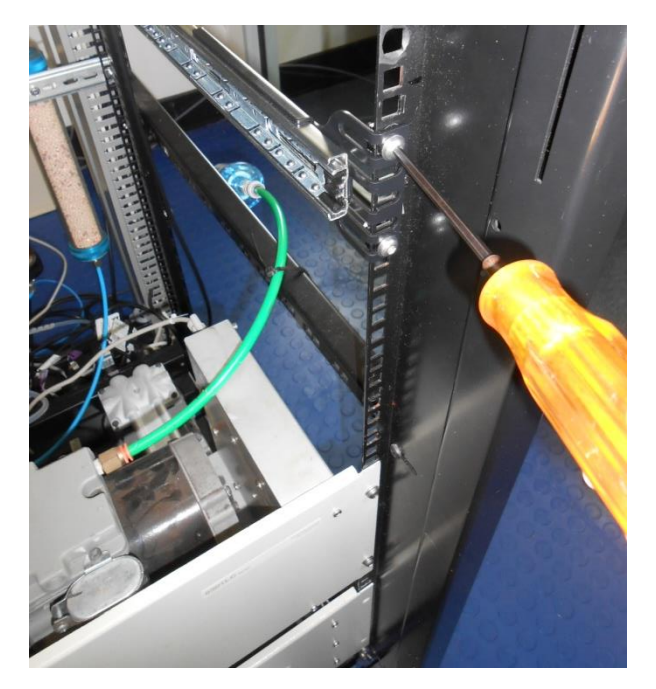

**Figure 75 – Attach Slides to Front of Rack**

<span id="page-137-0"></span>8. Now carefully insert the instrument into the rack by fitting the instrument slides into the mounted rails. Ensuring that the rack slide locks engage on each side (you will hear a click from both sides).

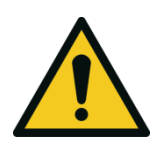

## **CAUTION**

When installing this instrument ensure that appropriate lifting equipment and procedures are followed. It is recommended that two people lift the instrument into the rack due to the weight, unless proper lifting equipment is available.

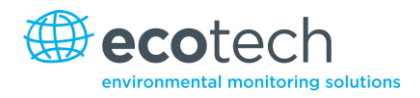

**Note:** Ensure both sides of the inner slide are attached to the outer slides before pushing into the rack fully.

9. Push the instrument into the rack. Adjust and tighten the screws as required to achieve a smooth and secure slide.

## **To Remove the Instrument**

- 10. To remove the instrument first pull instrument forward of rack giving access to the slides.
- 11. Find the rack slide lock labelled **Push** and push it in whilst sliding the instrument out of the rack, complete this for both sides while carefully removing instrument.

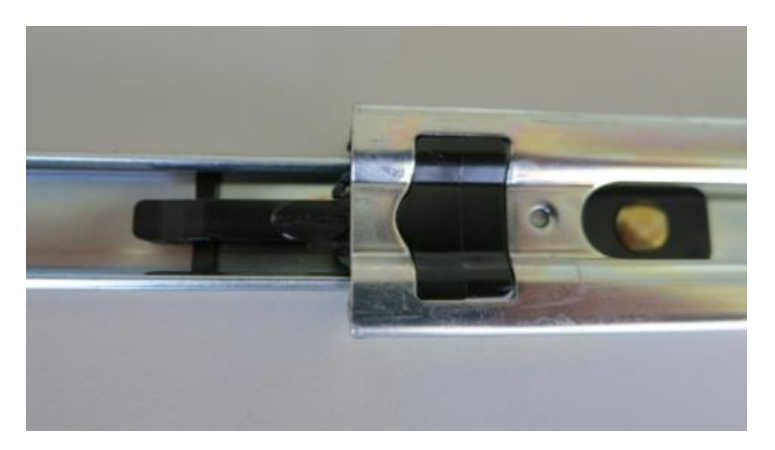

**Figure 76 – Slide Clips**

## **8.3 Internal Pump (PN E020105)**

## **8.3.1 Pneumatic Diagram (Internal Pump)**

Refer to Section [9.5](#page-147-0)

## **8.3.2 Additional Components**

The Serinus 10 internal pump option includes the following components:

#### **Table 8 – Internal Pump Components**

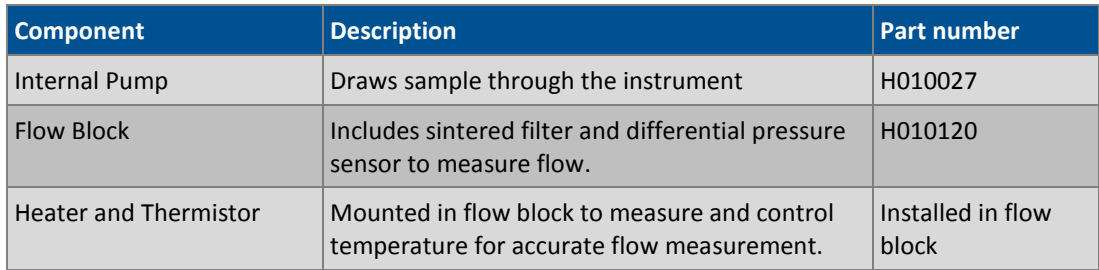

## **8.3.3 Removed Components**

The Serinus 10 has a number of components missing from the standard instrument due to the presence of the internal pump and flow block controlling flow within the instrument. The parts that have been removed when internal pump is included are:

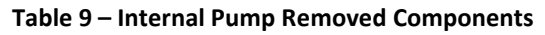

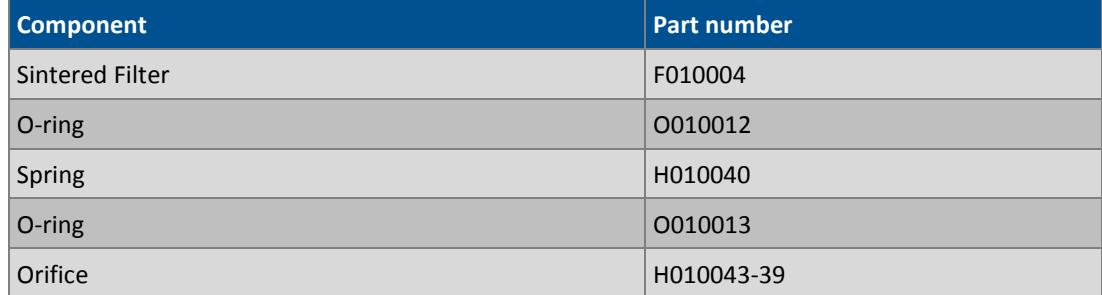

## **8.3.4 Pressure Calibration Procedure**

The internal pump requires a separate modified procedure to allow the internal pump to generate the necessary vacuum (refer to Section [5.4\)](#page-96-0).

## **8.3.5 Flow Calibration**

The flow calibration menu is only available when the internal pump option is installed. The internal pump requires a separate flow calibration procedure. The flow calibration (refer to Sectio[n 5.9\)](#page-103-0) must be performed after any exchanges/changes to fittings or filters.

## **8.4 Pressurised Zero Valve (PN E020109)**

**Note:** This is not intended as a source for calibrating the instrument. This should only be used to do a precision check (e.g. Level 2 calibration).

Please refer to Section [5.10](#page-104-0) for operation of this installed option.

## **8.5 Internal Zero & Span (PN E020130)**

**Note:** This is not intended as a source for calibrating the instrument. This should only be used to do a precision check (e.g. Level 2 calibration).

The Serinus 10 can be fitted with an internal ozone generator and ozone scrubber to provide span gas and zero air for calibration. This calibration can be automated and negates the need for an external ozone source. An additional port (Aux-In) is utilised to provide source air for the scrubber and ozone generator

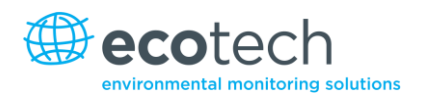

## **8.5.1 Additional Components**

The Serinus 10 IZS includes the following components:

#### **Table 10 – IZS Components**

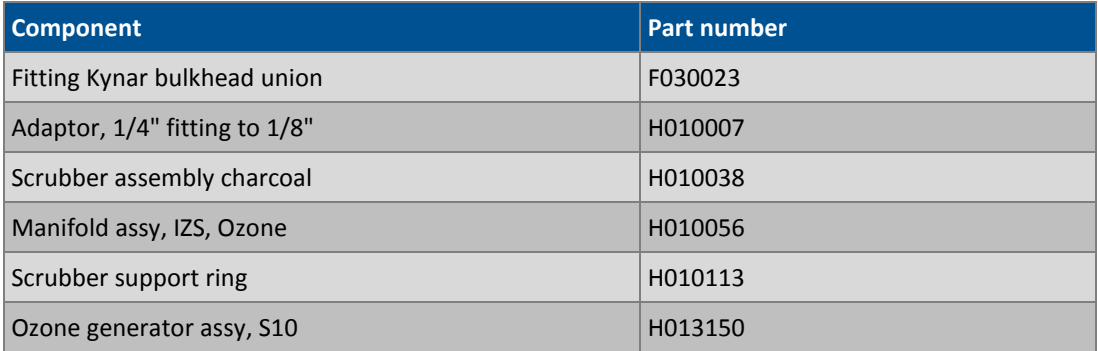

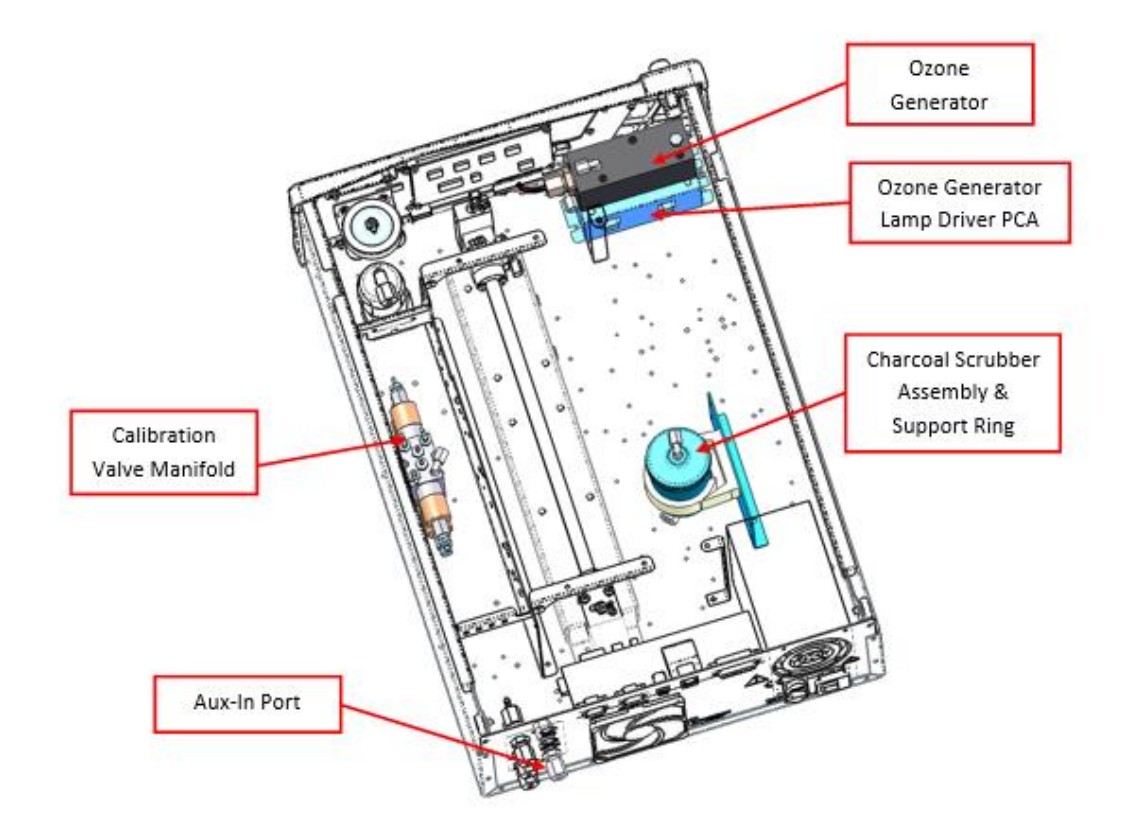

**Figure 77 – IZS Additional Components**

## **8.5.2 Removed Components**

The Serinus 10 has a number of components missing from the standard instrument due to the presence of the IZS within the instrument. The parts that have been removed when the IZS option is included are:

#### **Table 11 – IZS Removed Components**

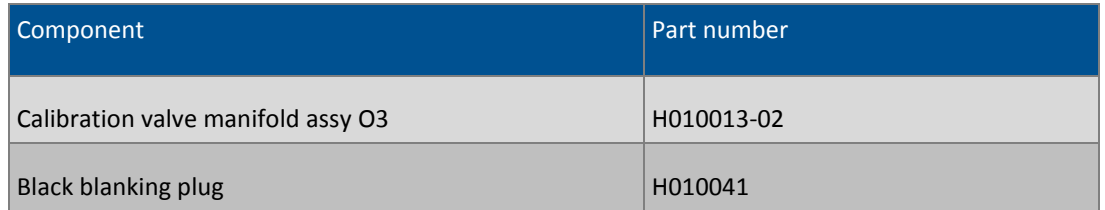

## **8.5.3 Serinus 10 Schematic with IZS Option**

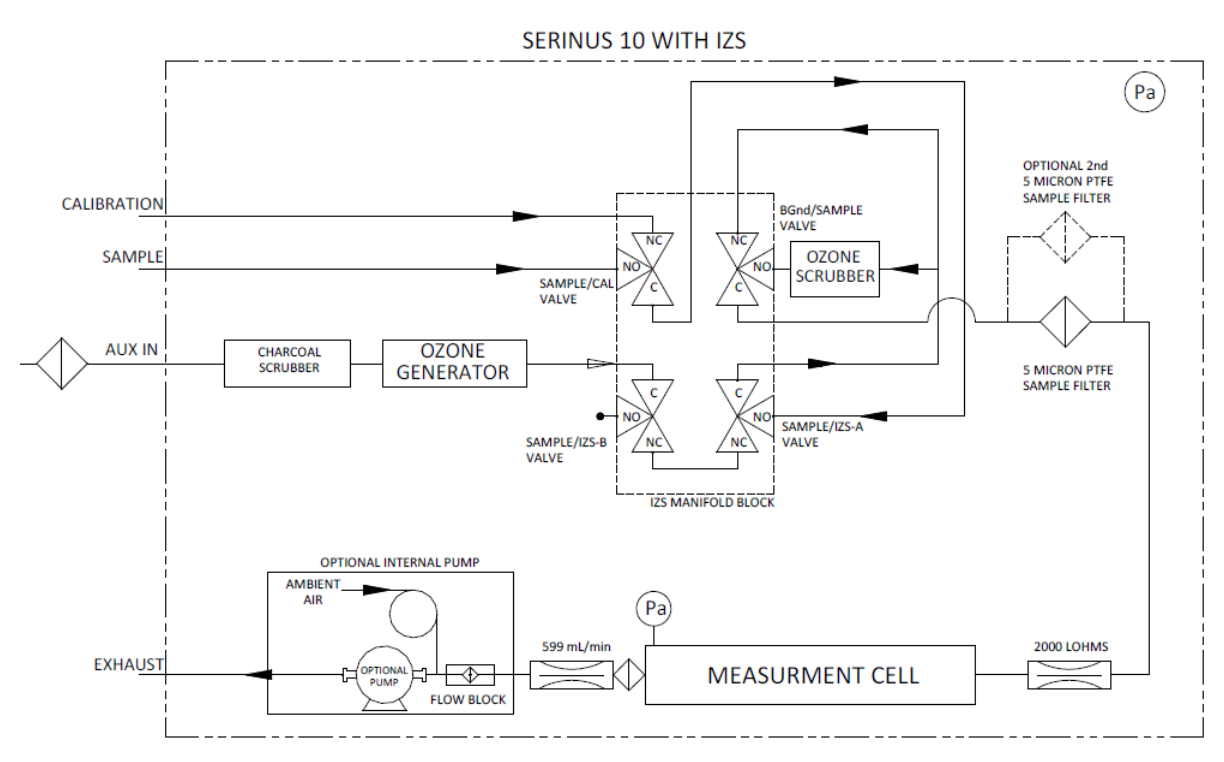

#### **Figure 78 – IZS Schematic**

## **8.5.4 Ozone Generator Characterisation**

This procedure allows the instrument to characterise the ozone generation of the lamp to provide accurate internal span points. This should be done whenever the lamp is adjusted, changed or when the generated output of Ozone no longer matches the set point. If you have the internal pump option installed you will have to run the Ozone calibration every time you change the target flow.

**Note:** The process will take at least 25 minutes and may take up to 5 hours. Ensure that the instrument has been running for at least one hour before any calibration is performed to ensure sufficient stability.

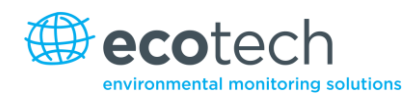

## **Equipment Required**

 $\bullet$  N/A

## **Procedure**

- 1. Ensure the instrument has fully warmed up (minimum of one hour), that there are no status faults and the instrument functioning normally.
- 2. Open **Main Menu Calibration Menu Ozone Calibration Menu**.
- 3. Start **Ozone Calibration** (the instrument will now automatically step through five calibration points. Step 1 to Step 5).

**Note:** Pressing **Stop** or terminating the O3 Gen/Photometer point will terminate the calibration without saving any changes.

This page is intentionally blank.
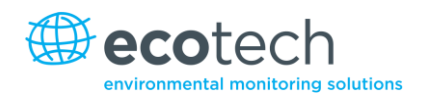

# **9. Parts List and Schematics**

# **9.1 Serinus Accessories Kit**

This kit contains assorted fittings, tubing and an orifice removal tool which are useful when working on the instruments internal pneumatics. This is usually purchased with the instrument.

#### **Table 12 – Serinus Accessories Kit H010136**

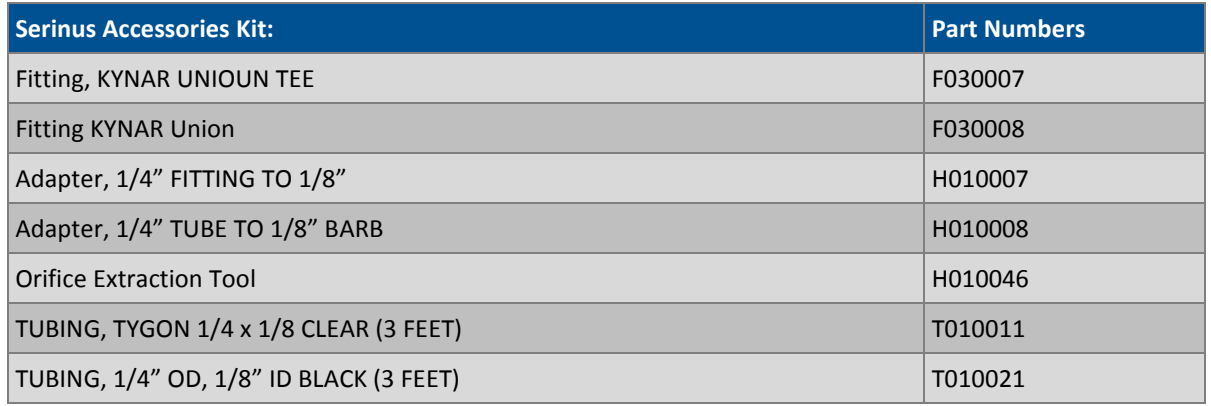

## **9.2 Maintenance Kit**

This maintenance kit is required when performing annual maintenance on the instrument. Depending on the environment that the instrument is operating, this maintenance may need to be carried out more often than yearly.

#### **Table 13 – Serinus 10 Maintenance Kit - E020201**

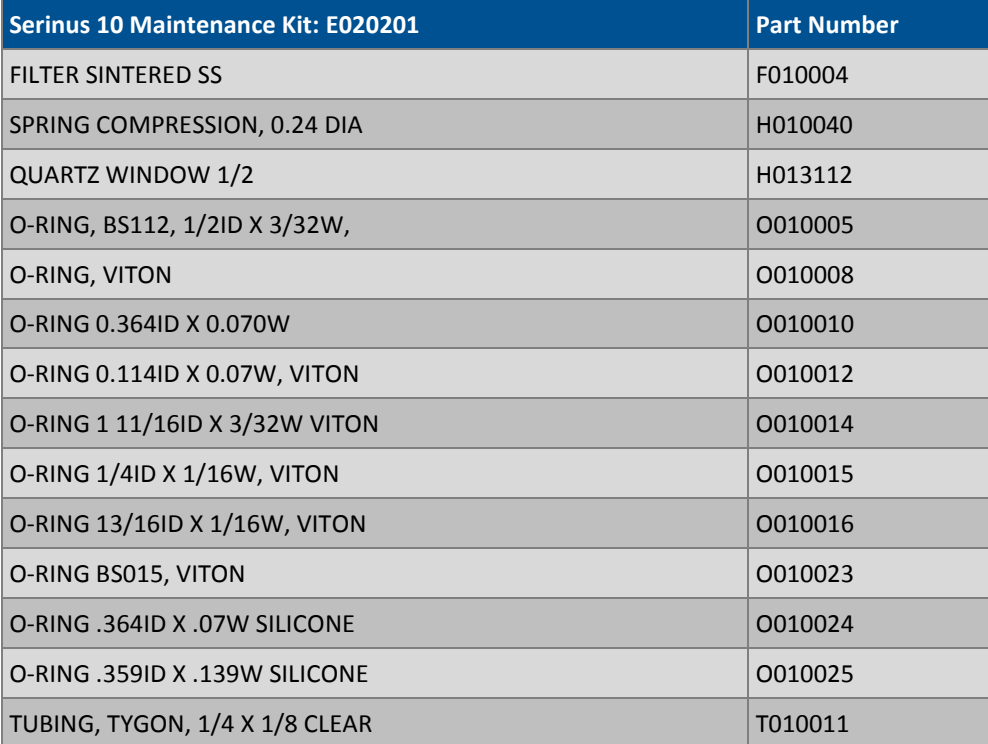

# **9.3 Consumables**

Parts shown as consumables below will require replacement over the course of the instrument's lifespan.

**Table 14 – Serinus 10 Consumables**

| <b>Consumable</b>                         | <b>Part Number</b> |
|-------------------------------------------|--------------------|
| Filter paper Teflon 47MM pack of 50       | F010006-01         |
| Filter paper Teflon 47MM pack of 100      | F010006            |
| Scrubber Ozone                            | H013120            |
| Lamp Assembly, UV, Ozone, Serinus         | C020077            |
| Orifice - Sample #10                      | H010043-09         |
| External Pump Repair Kit (suite 607 pump) | P031001            |
| Tygon Tubing, 25ft Length                 | T010011-01         |

\***Warranty Disclaimer:** The product is subject to a warranty on parts and labour from date of shipment (the warranty period). The warranty period commences when the product is shipped from the factory. **Lamps, fuses, batteries and consumable items are not covered by this warranty.**

Subject to use refers to variable ambient conditions, toxic gases, dirt, extremes of temperature and moisture ingress may shorten the lifespan of components.

### **9.4 Instrument Parts List**

List of Serinus 10 components and part numbers for reference:

#### **Table 15 – Spare Parts List Serinus 10**

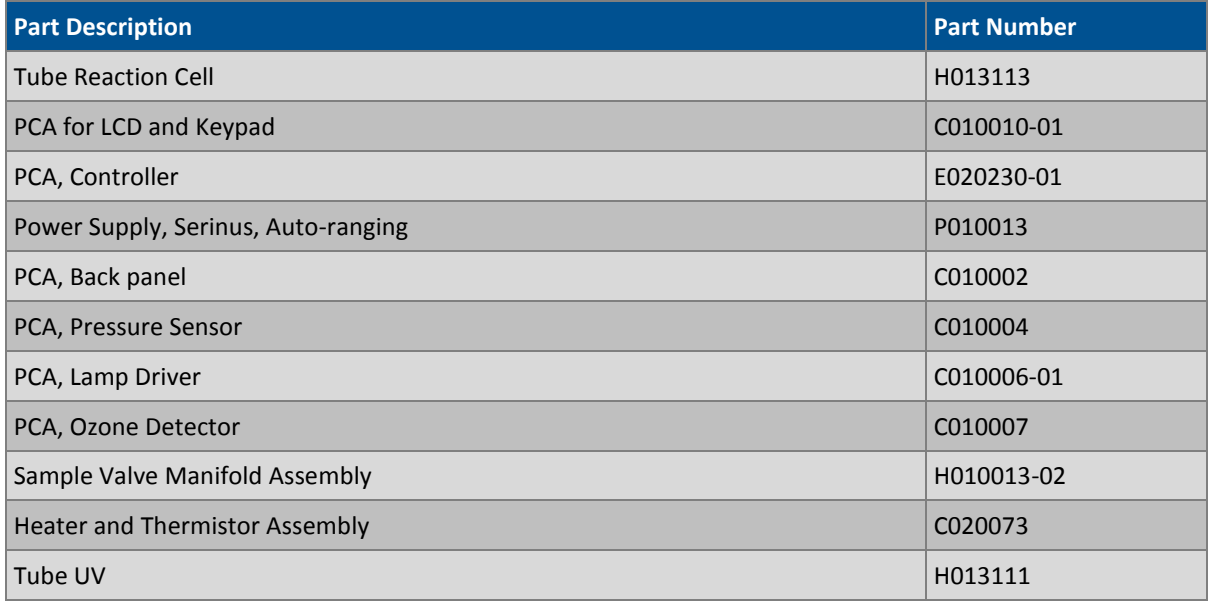

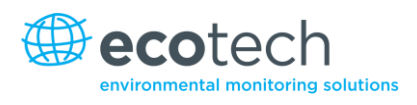

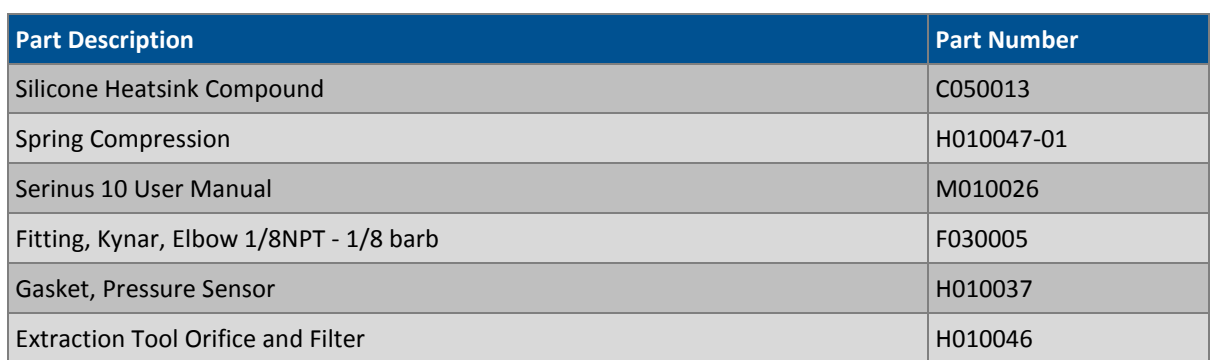

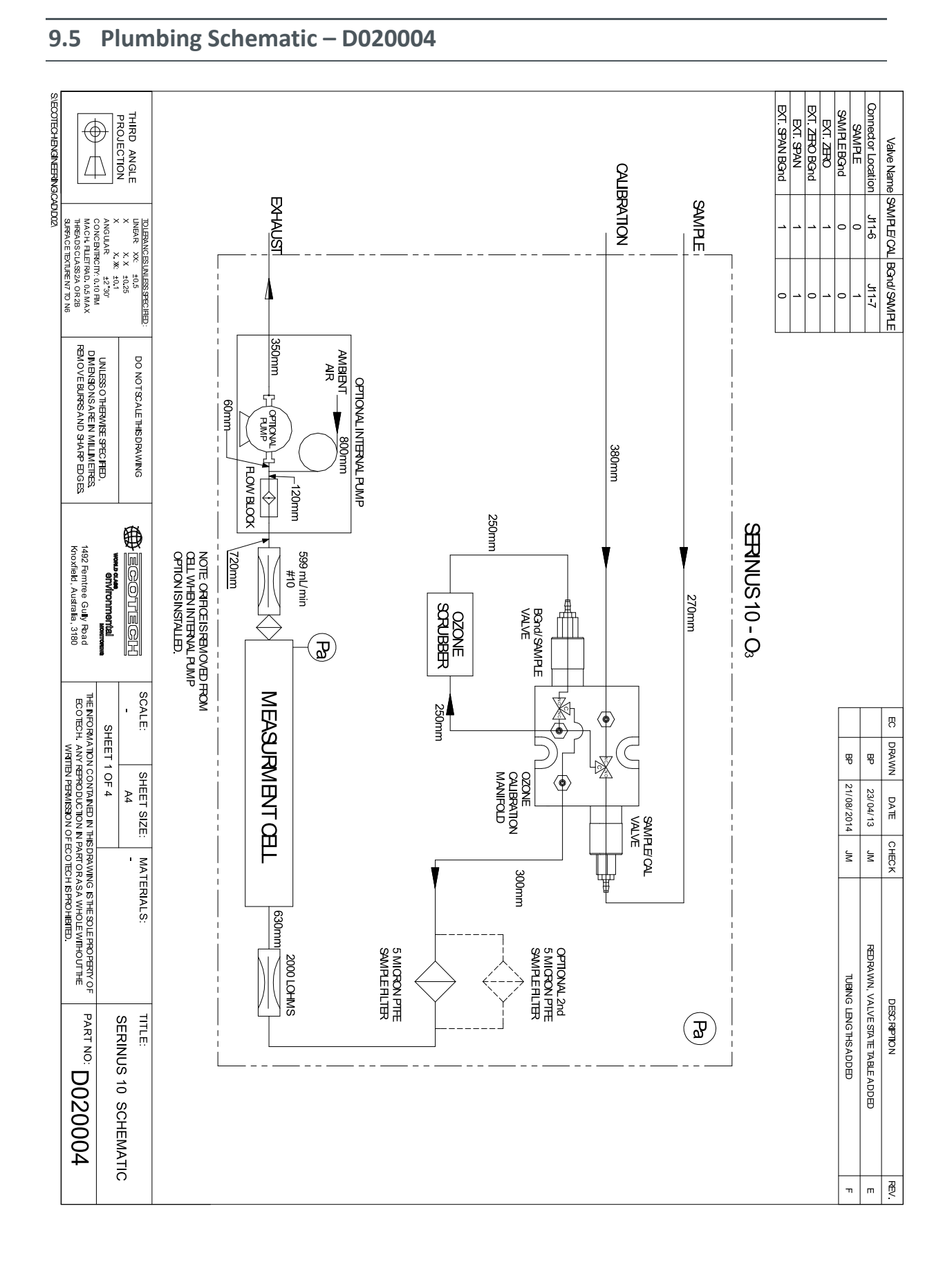

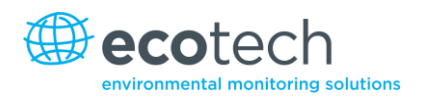

# **9.6 Block Wiring Schematic – D020101**

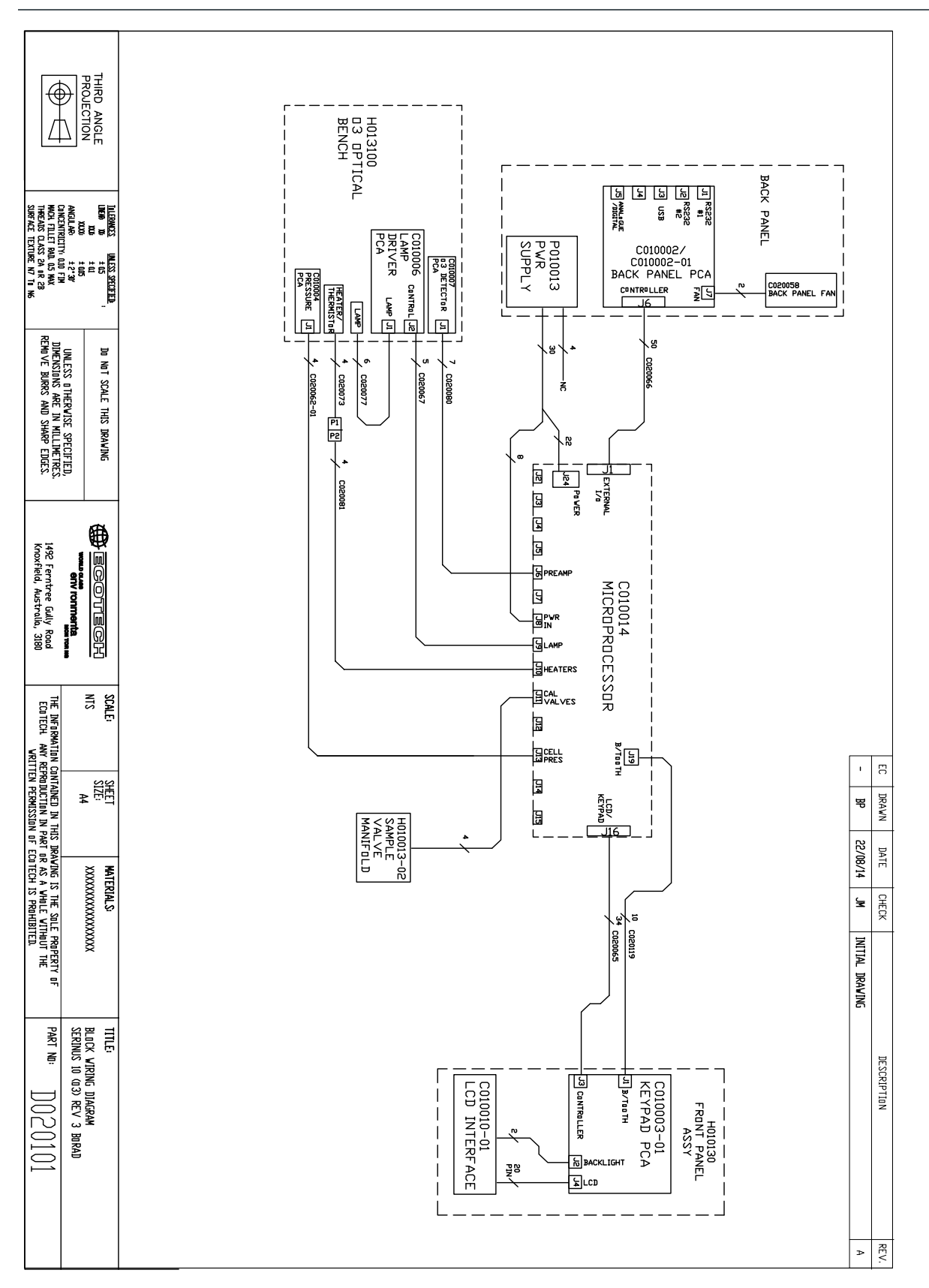

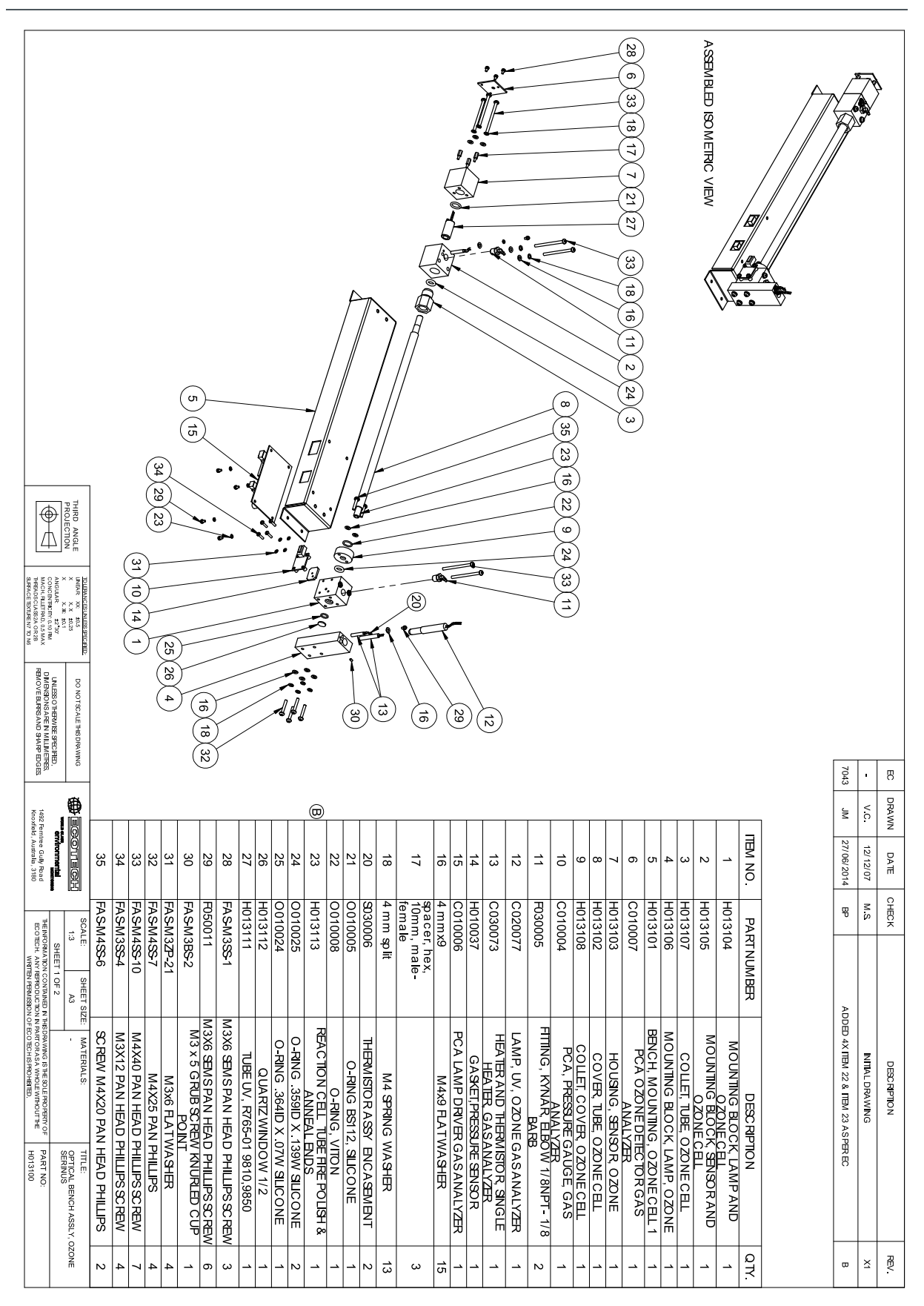

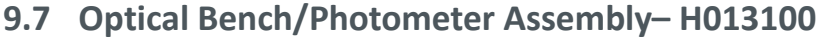

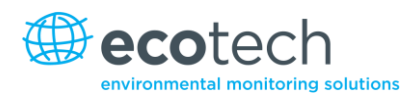

# **9.8 Calibration Manifold Assembly– H010013-02**

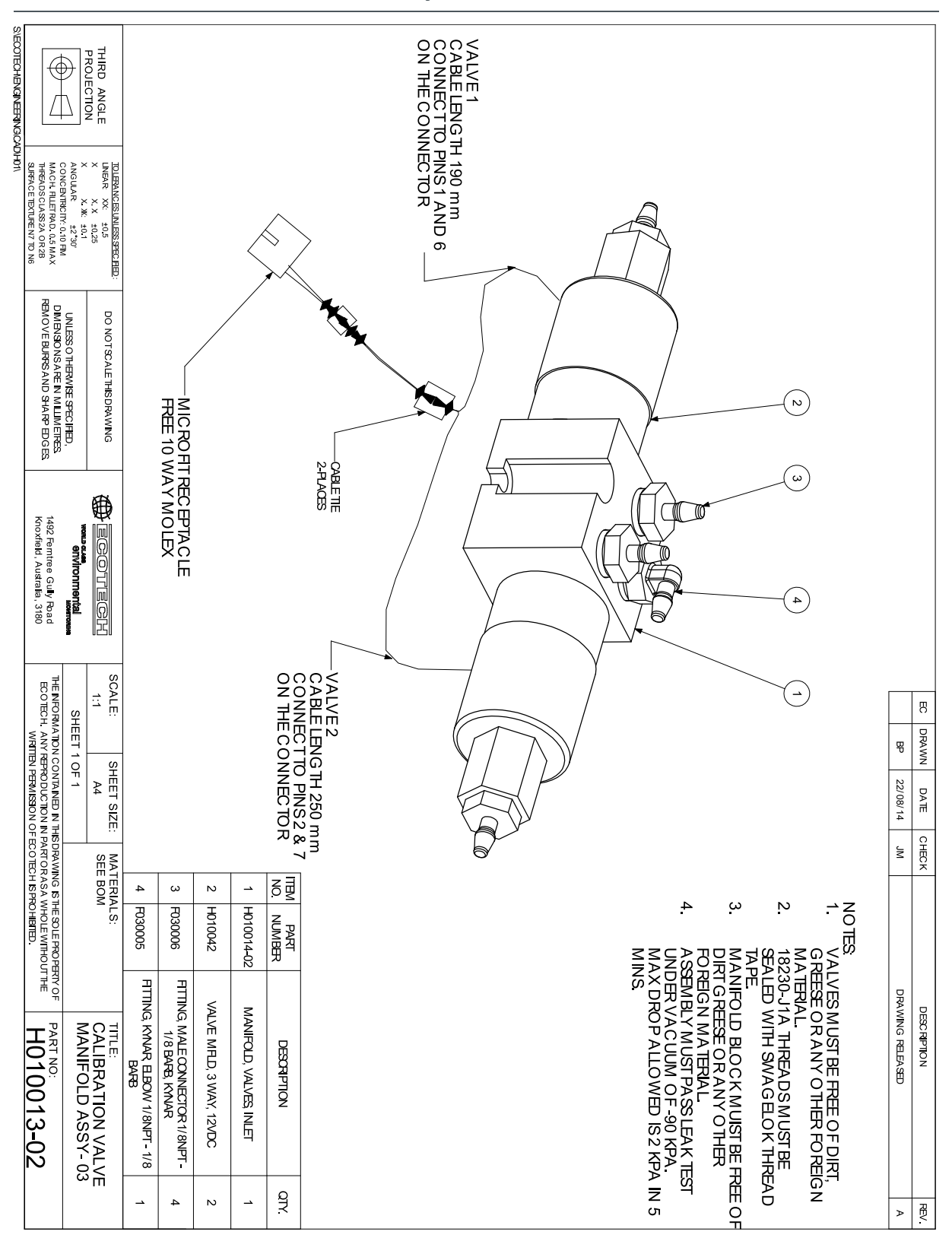

# **9.9 Valve Assembly – H010042**

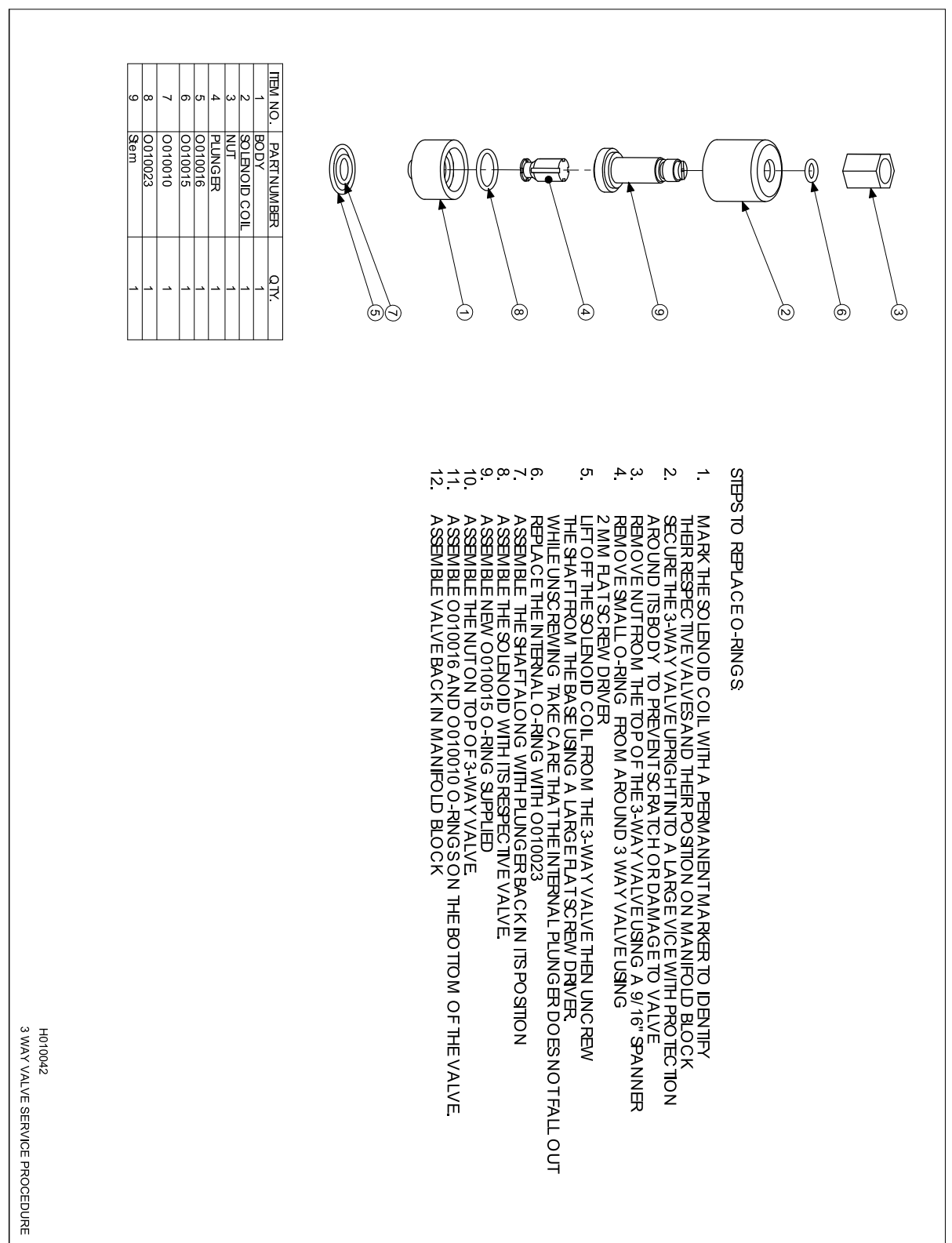

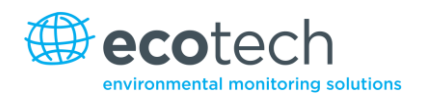

# **Appendix A. Advanced Protocol Parameter List**

**Note:** Parameters are for all Serinus series analysers and may not be applicable to an individual instrument.

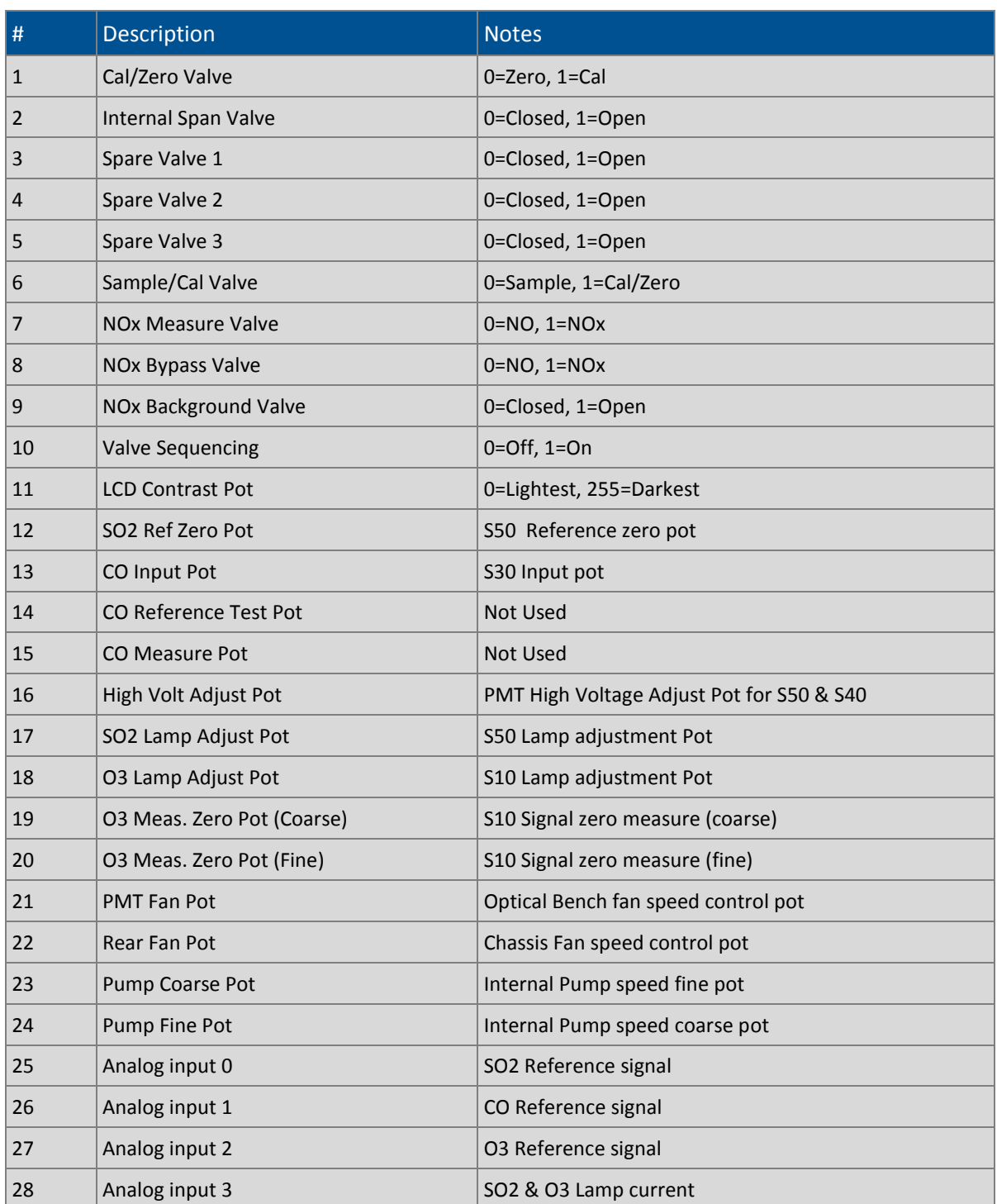

#### <span id="page-152-0"></span>**Table 16 – Advanced Protocol Parameter List**

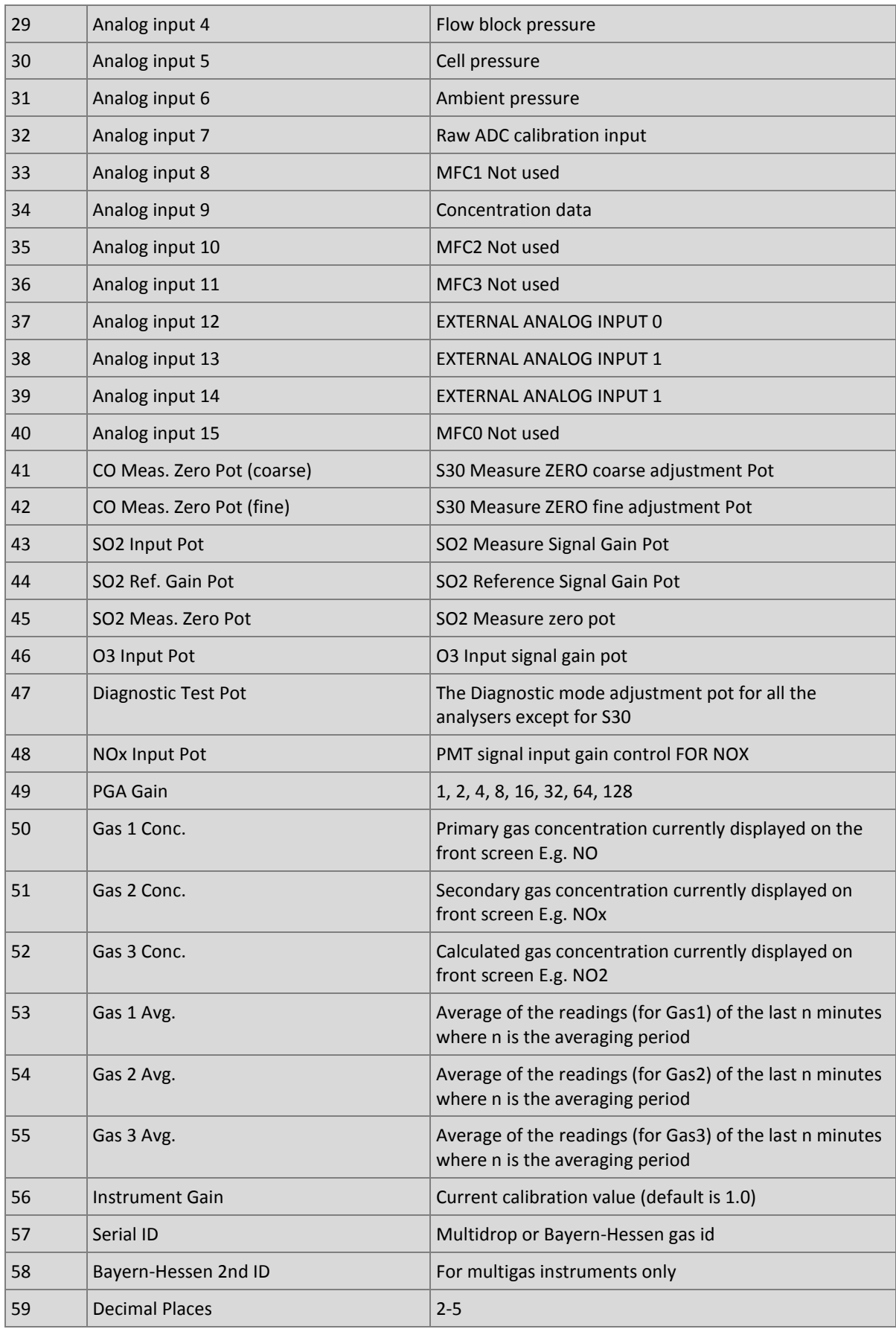

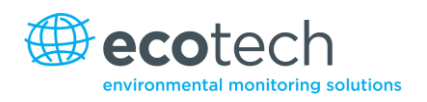

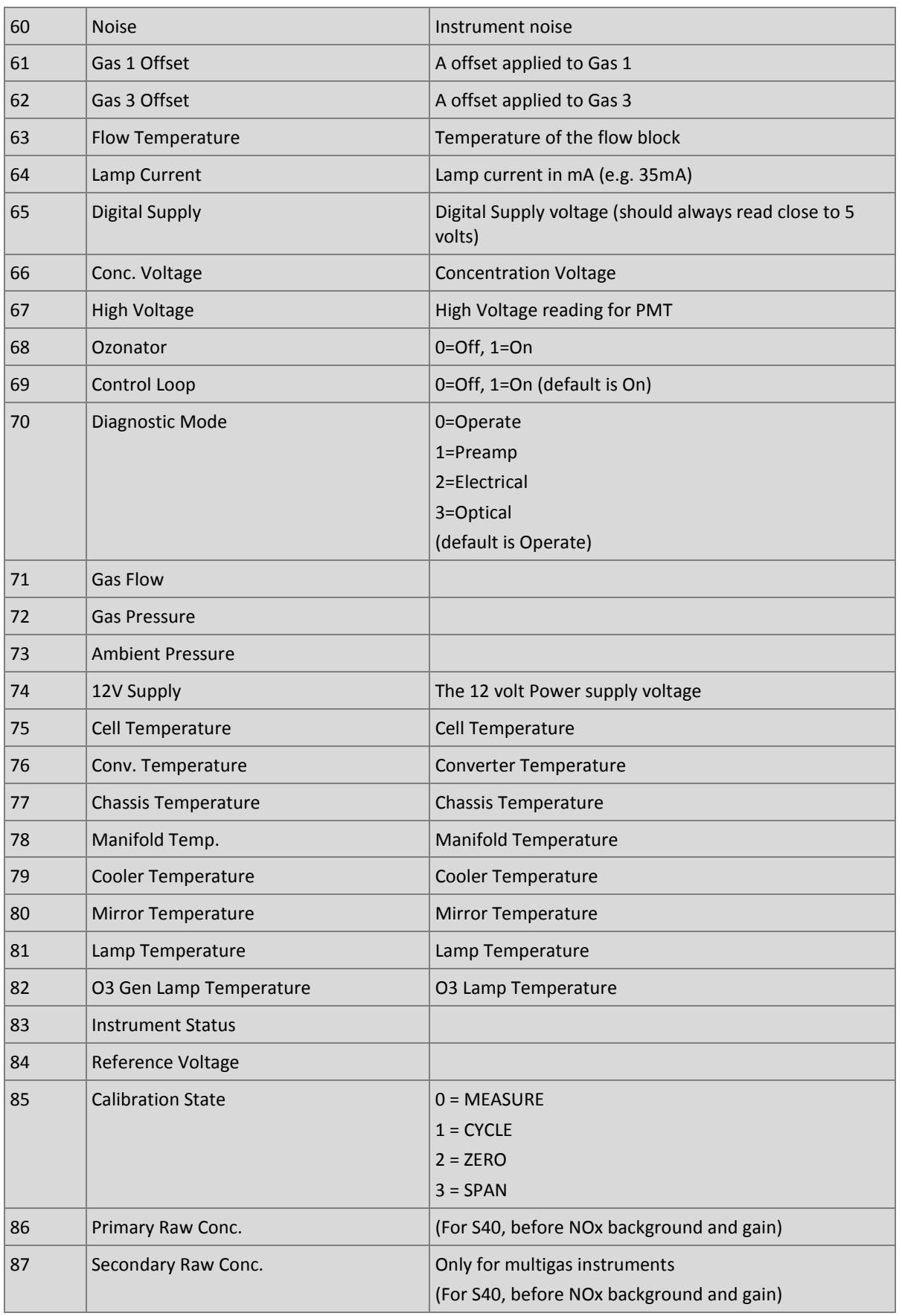

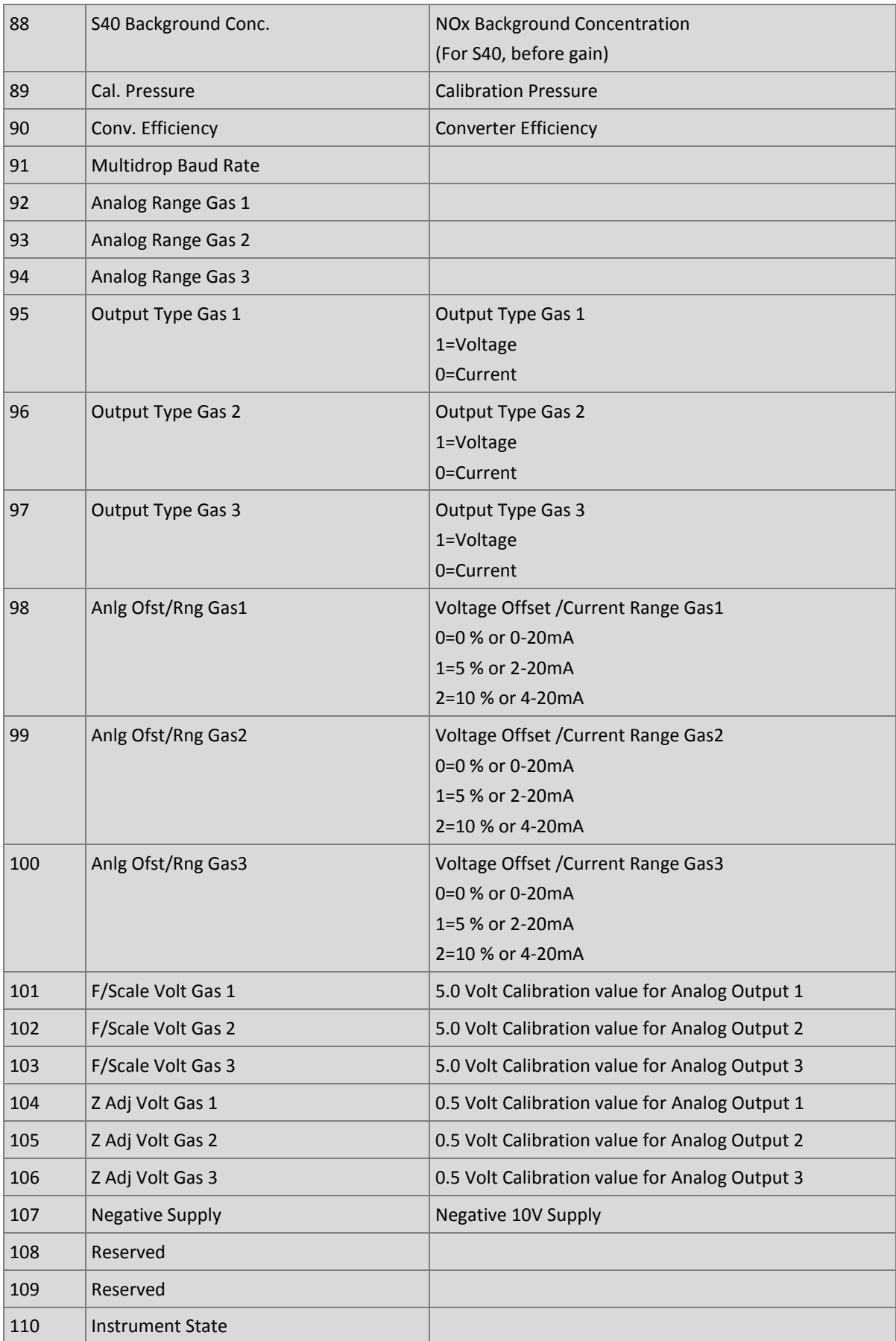

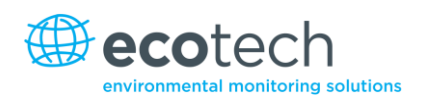

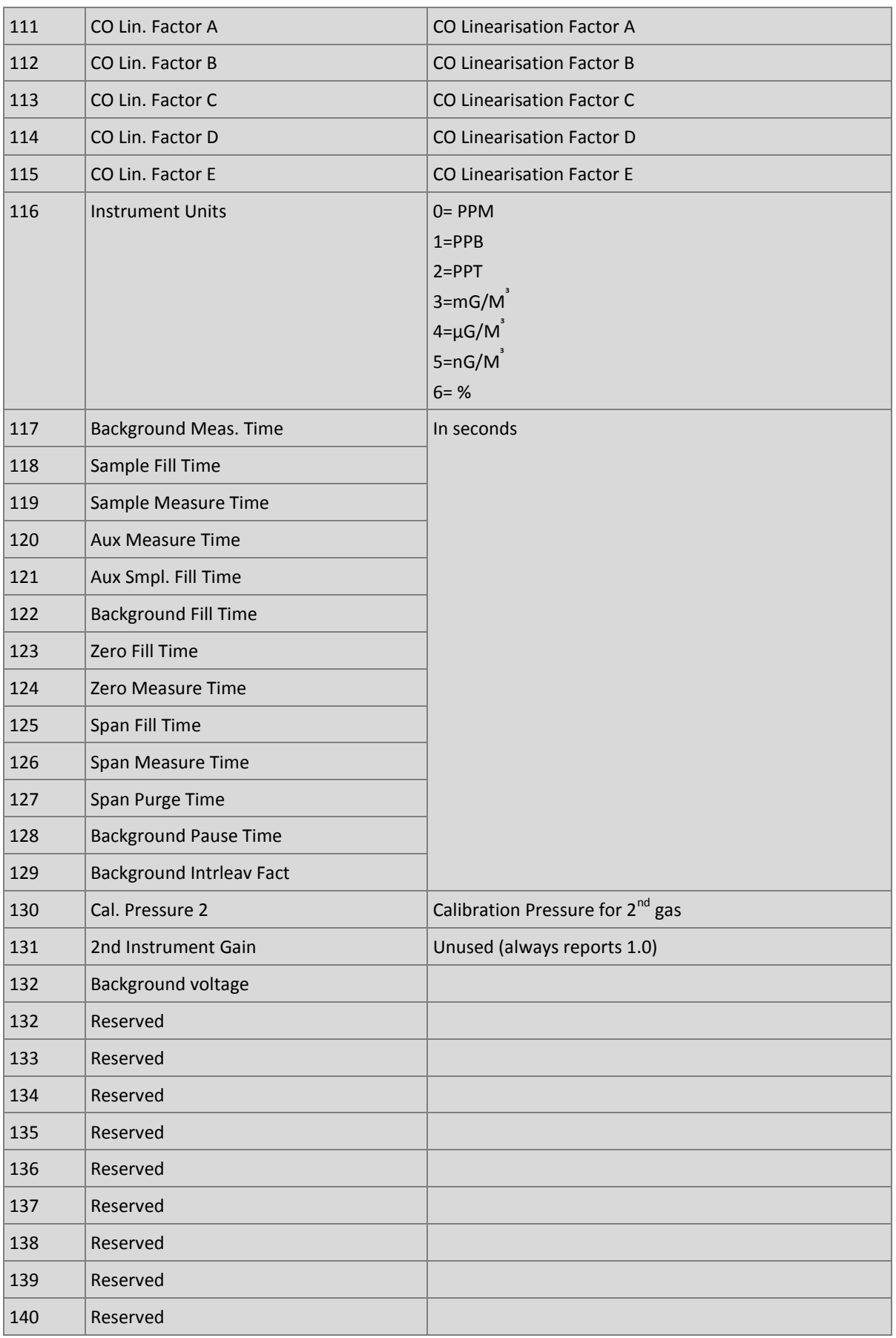

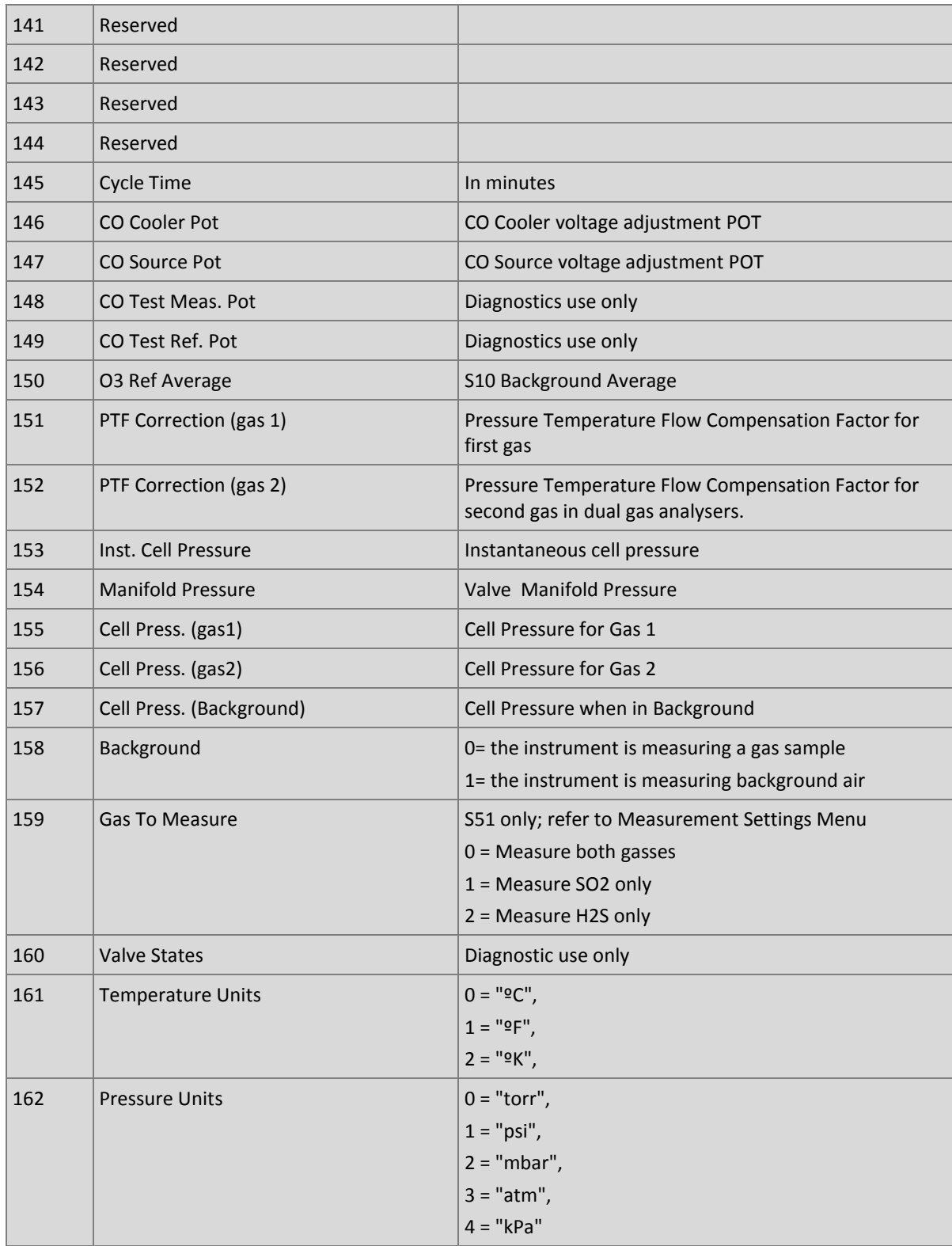

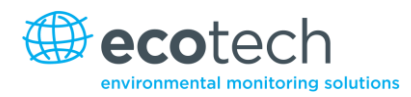

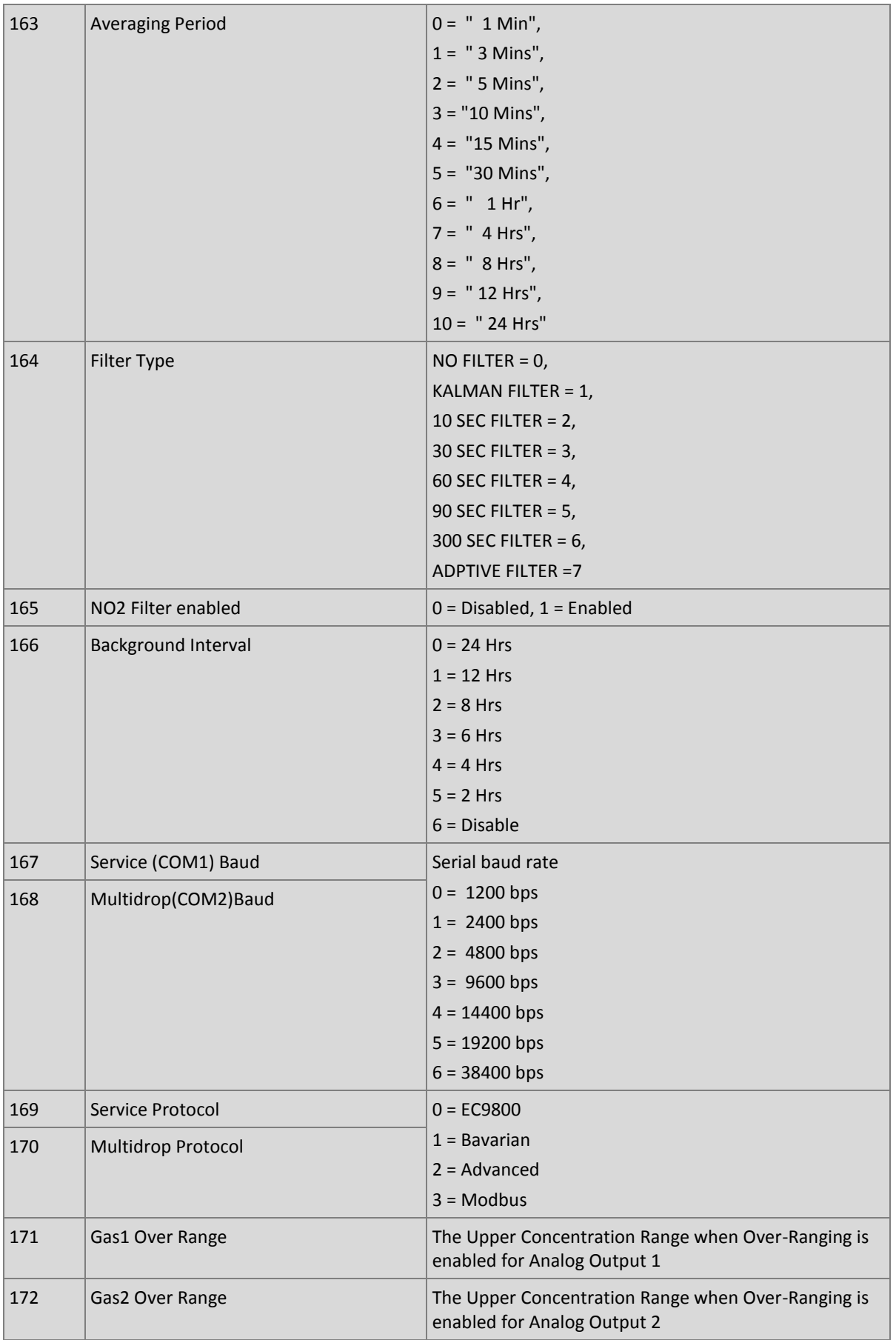

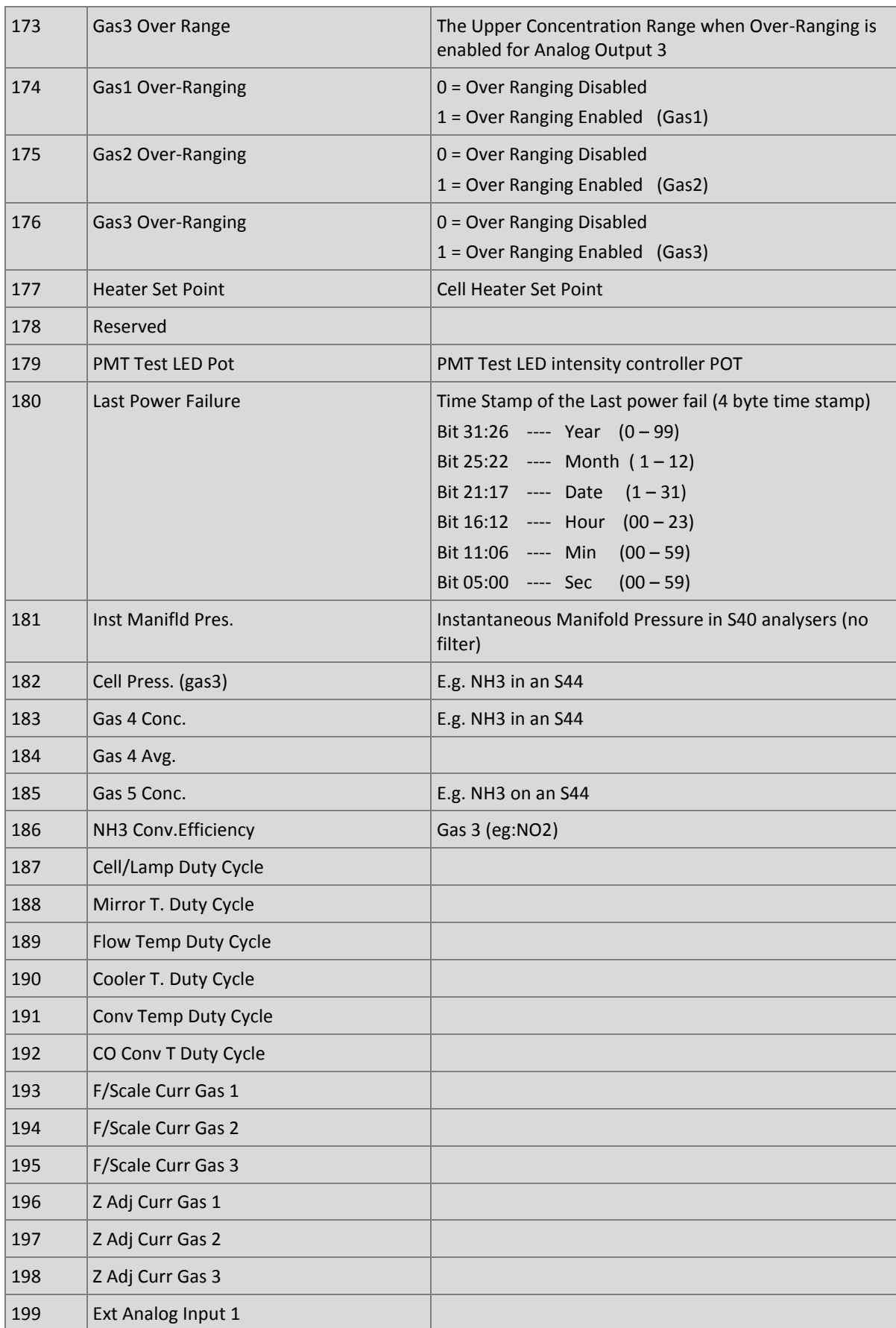

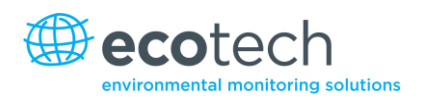

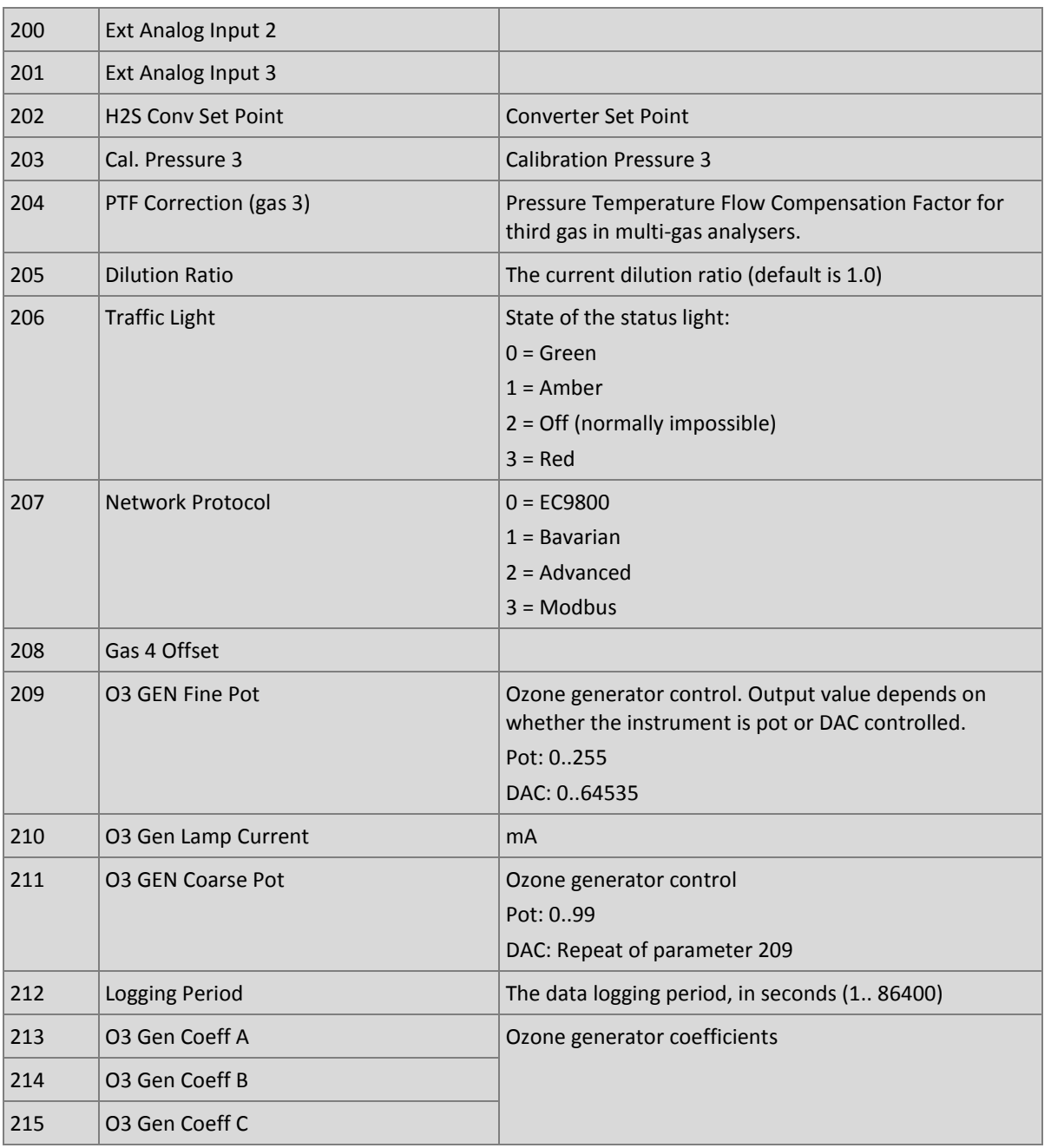

This page is intentionally blank.

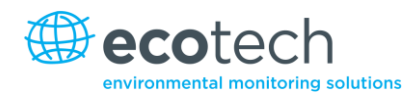

# **Appendix B. EC9800 Protocol**

The following commands are supported.

## **DCONC**

Function: Sends the current instantaneous concentration data to the serial port.

Format: DCONC,{<DEVICE I.D.>}{TERMINATOR}

Device response: {GAS}<SPACE>{STATUS WORD}<CR><LF>

All numbers are in floating point format. The STATUS WORD indicates the instrument status in hex using the following format:

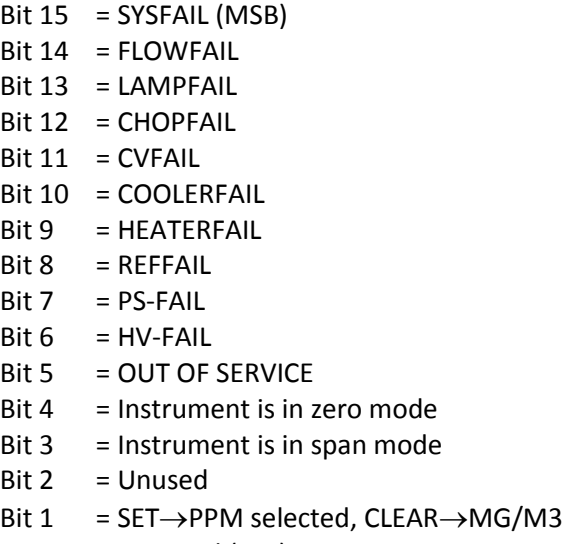

Bit  $0 =$  reserved (LSB).

### **DSPAN**

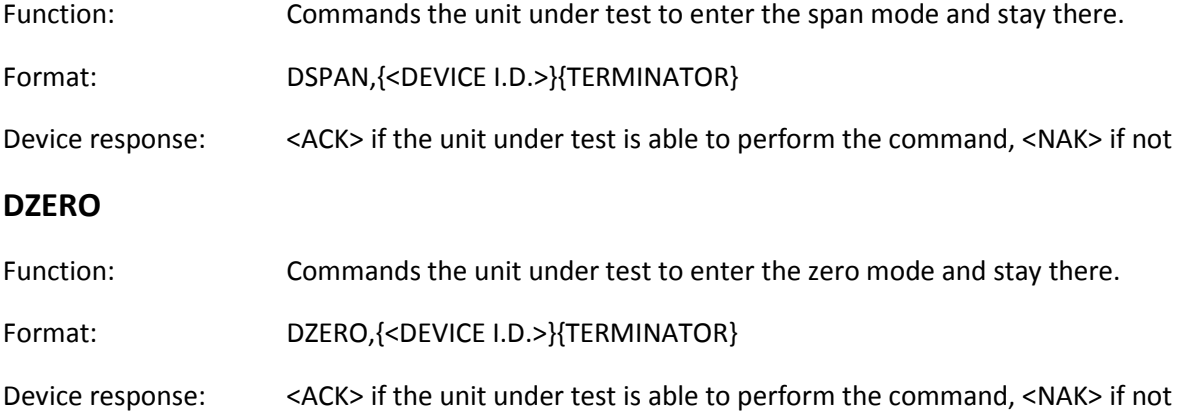

#### **ABORT**

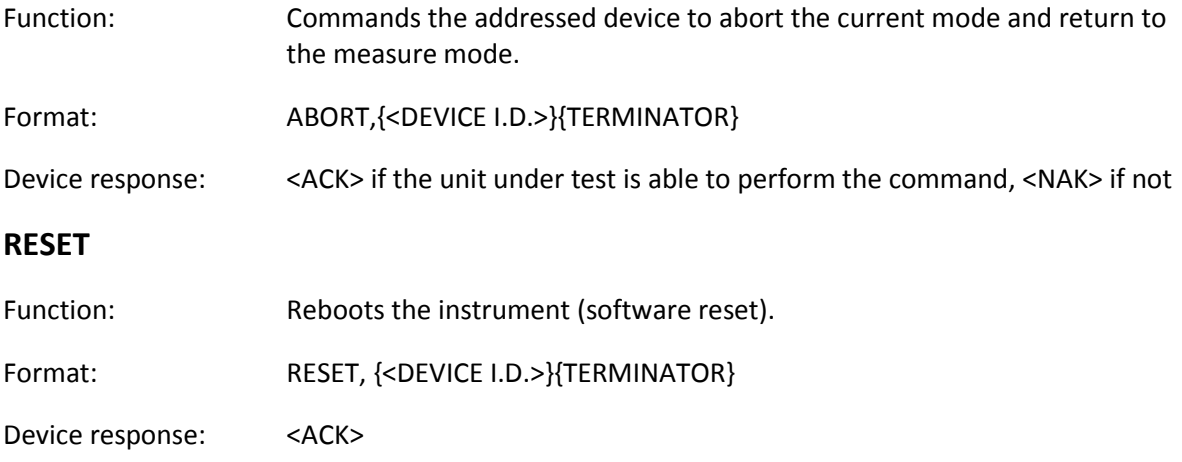

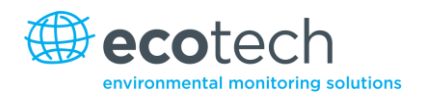

# **Appendix C. Bayern-Hassen Protocol**

All Bayern-Hassen Network commands follow the command format as specified in this section.

## **Bayern-Hassen Network Command Format**

<STX><text><ETX><br/>> bcc1><bcc2>

Where:

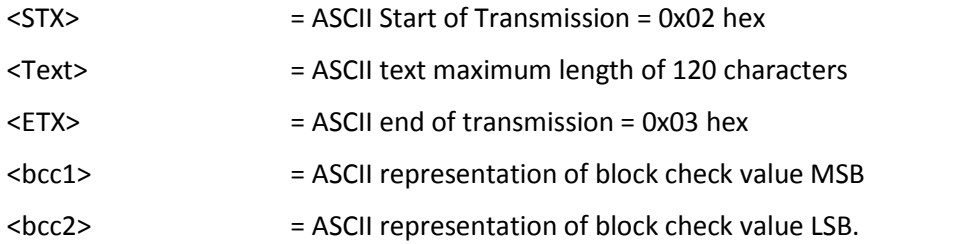

The block check algorithm begins with 0 and exclusive-OR's each ASCII character from <STX> to <ETX> inclusive. This block check value is converted to ASCII format and sent after the <ETX> character.

#### **Examples**

This is an example of a valid Bayern-Hassen data request for an instrument that has an ID of 97:

#### <STX>DA097<EXT>3A

The block check calculation is best shown by the following example:

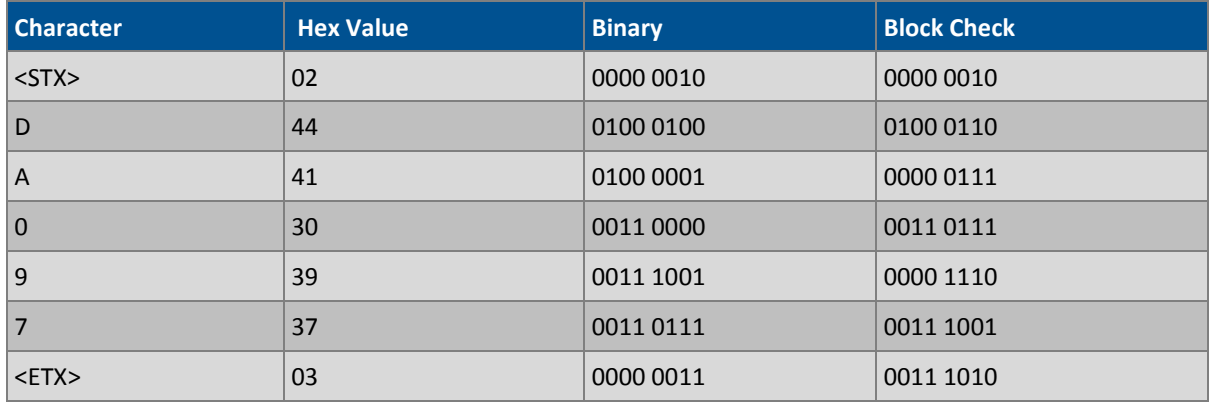

#### **Table 17 – Bayern-Hassen Data**

The binary value 0011 1010 corresponds to the hex value 3A. This value in ASCII forms the last two characters of the data request message.

Note: The I.D. of 97 is sent as the sequence 097. All I.D. strings must have three digits and you should always pad with ASCII zero characters.

This is an example of a valid command to put the unit in the manual span mode if the instrument has an ID of 843:

#### <STX>ST843 K<ETX>52

The block check operation is best shown with the following table:

#### **Table 18 – Block Check Operation**

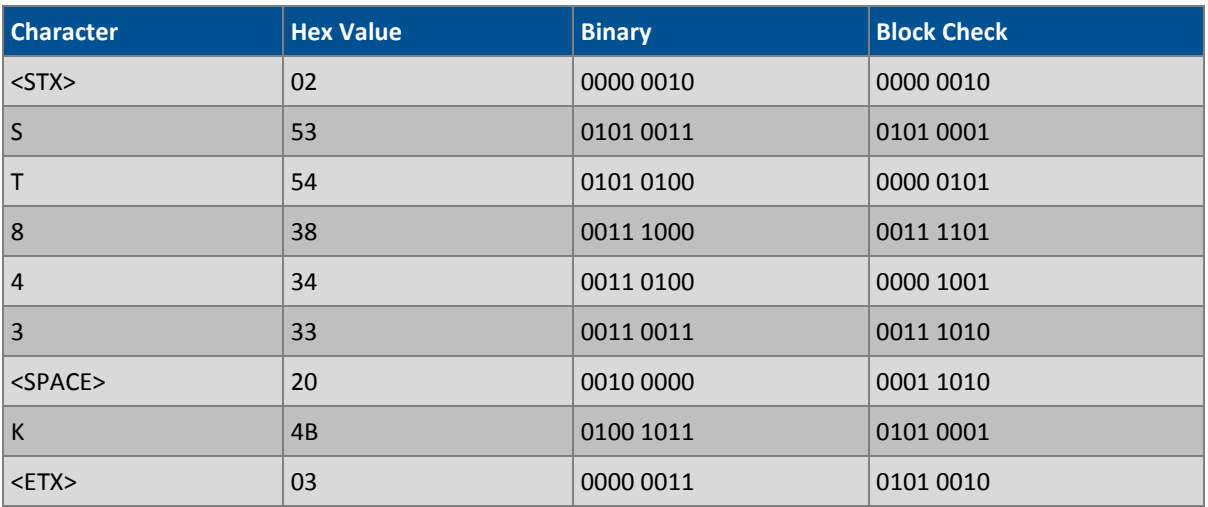

The binary block check value is 0101 0010 which is the hex value 52 as shown at the end of the command string.

#### **Supported Commands**

The command set supported by the Bayern-Hassen protocol is:

#### **Table 19 – Bayern-Hassen Protocol Commands**

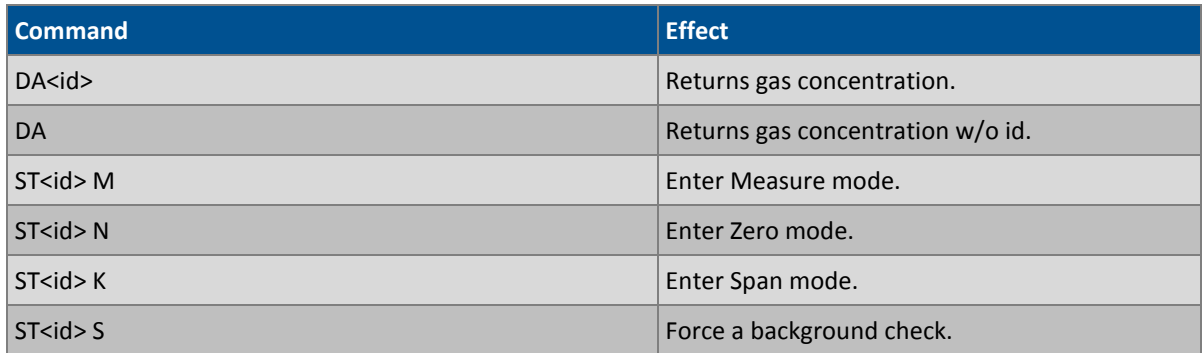

### **DA**

Return the current instantaneous concentration.

Format

```
<STX>{DA}{<kkk>}<ETX>< bcc1><bcc2>
```
Or

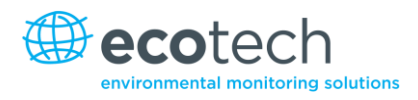

<STX>{DA}<ETX>< bcc1><bcc2>

Where:

kkk = Device's Serial ID

bcc1 = First byte of the block check calculation

bcc2 = Second byte of the block check calculation

Device response (S10, S30 and S50 family)

<STX>{MD}{01}<SP><kkk><SP><+nnnn+ee><SP><ss><SP><ff><{000}><SP>{00000000}

<SP><ETC>< bcc1><bcc2>

Device response (S40 family)

<STX>{MD}{02}<SP><kkk><SP><+nnnn+ee><SP><ss><SP><ff><SP>{00000000}

<SP><mmm><SP><+pppp+ee><SP><ss><SP><ff><SP>{00000000}

<SP><ETC><bcc1><bcc2>

Where:

 $<$ SP $>$  = Space (0x20 hex)

kkk = Device's Serial ID. If the DA command is issued without an ID, the response omits this field. Exception: the S40 family always includes both ID fields, even when a DA command without an ID is issued.

+nnnn+ee = Main instantaneous gas concentration (for S40 family, this is NO)

ss = Status byte with the following bit map:

#### **Table 20 – Bit Map**

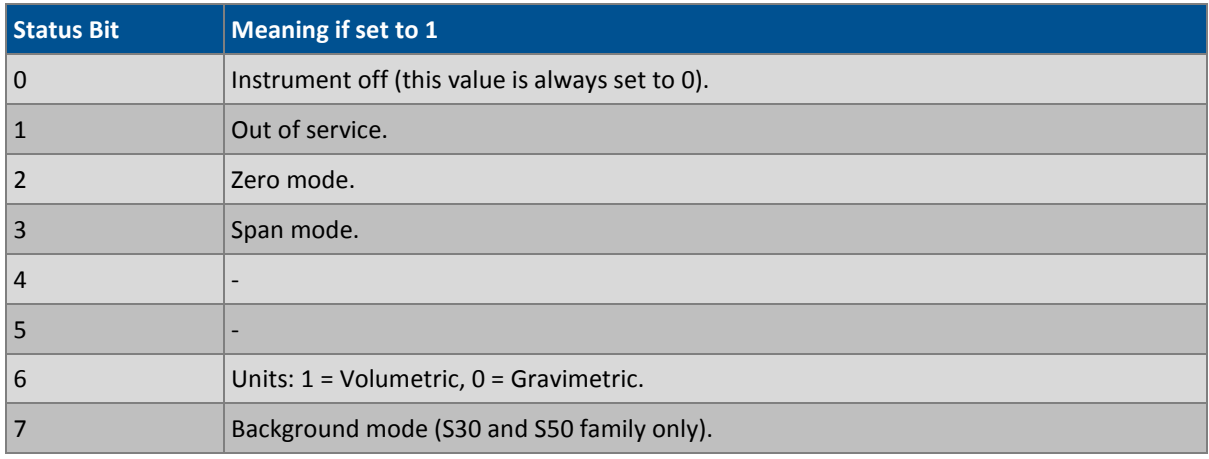

ff = Failure byte for both channels with the following bit map (positive logic):

#### **Table 21 – Bit Map (positive logic)**

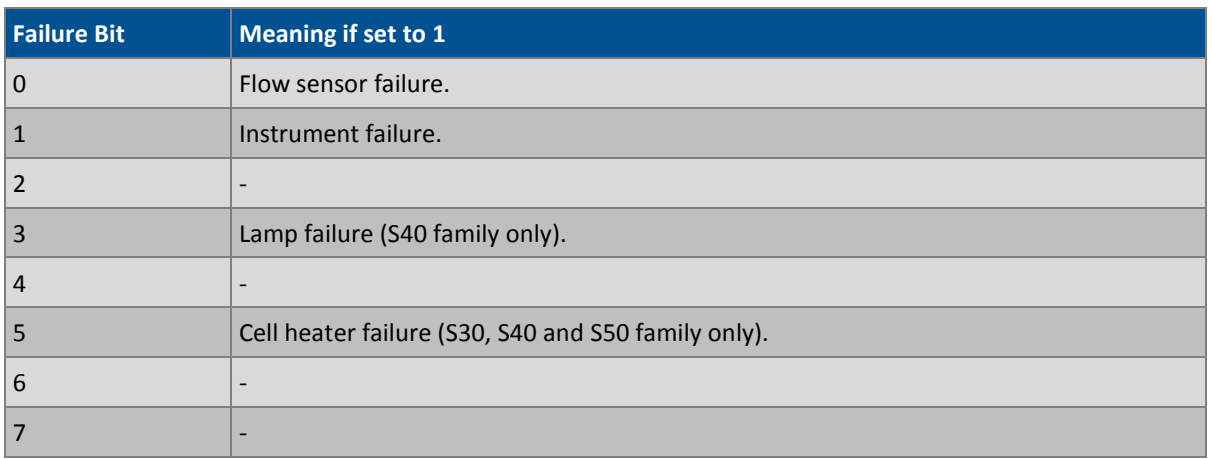

mmm = NO instrument ID

+pppp+ee = NOx gas concentration (unless the NO<sup>2</sup> option was selected in the **Serial Communications Menu**, in which case it is NO<sub>2</sub>)

bcc1 = First byte of the block check calculation

bcc2 = Second byte of the block check calculation

### **ST**

Set the instrument mode.

Format

<STX>{ST}{< kkk>}<SP>{command}<ETC><bcc1><bcc2>

Where:

kkk = Device's Serial ID

Command = M, N or K for Measure, Zero or Span mode

bcc1 = First byte of the block check calculation

bcc2 = Second byte of the block check calculation

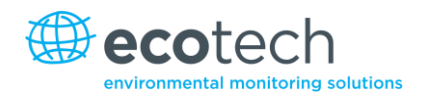

# **Appendix D. ModBus Protocol**

The Serinus supports a limited Modbus implementation.

The only function codes supported are 3 (read holding register) and 16 (write multiple registers).

### **Read Holding Register**

The user must specify a slave address for Serial requests (but not for TCP requests). This value is the Serinus **Serial ID**.

Read requests specify which Advanced Protocol IEEE value they want to read as the starting reference. Refer to [Table 16](#page-152-0) to see what values are available and what index to specify for them. The ModBus index is calculated from the Advanced Protocol index via the following formula:

Mobus Index = Advanced Protocol Parameter List number x 2 + 256

The user may read from 2 to 124 registers.

Note: The user must read an even number of registers because the return data is always 4 bytes (a float).

The Serinus expects eight data bits, one stop bit and no parity. The baud rate is specified by the **Serial Communications Menu.**

The value will be returned as a big-endian 32-bit IEEE floating point value.

#### **Write Multiple Registers**

The user must specify a slave address for Serial requests (but not for TCP requests). This value is the Serinus **Serial ID**.

The start reference is the same as for reading.

Only two registers may be written at a time; that is, a single IEEE value. Currently the only supported value is 85, to put the instrument into span (3), zero (2), cycle (1) or measure (0) mode.

This page is intentionally blank.

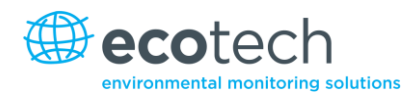

# **Appendix E. Beer-Lambert Law**

The Beer-Lambert equation, shown below, is used to calculate the concentration of ozone from the ratio of the two light intensities measured:

 $I/IO = exp(-acd)$ 

#### **Equation 1 – Beer-Lambert Law**

Where:

- I is the light intensity measured with ozone in the gas sample
- I0 is the light intensity measured with no ozone in the gas sample
- a is the ozone absorption coefficient at 253.7 nm (1.44 x 10-5 m2/mg)
- c is the mass concentration of ozone in mg/m<sup>3</sup>
- d is the optical path length in m

**Serinus 10 User Manual 3.0**

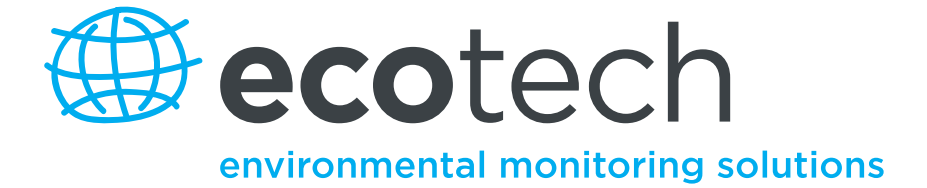

1492 Ferntree Gully Road, Knoxfield VIC Australia 3180 Phone: +61 (0)3 9730 7800 Fax: +61 (0)3 9730 7899 General email: [info@ecotech.com](mailto:info@ecotech.com) Support: support@ecotech.com [www.ecotech.com](file://MelbNAS/USERS/BRENDANP/Serinus%2010%20Manual/www.ecotech.com)